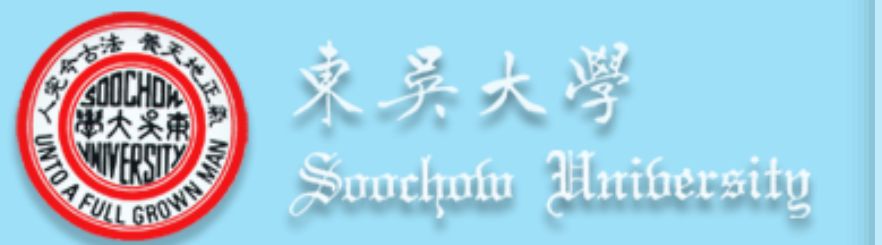

# 7. feedback studio **原創性比對系統**

教師版 教育訓練

Group 智泉國際事業有限公司

# AGENDA

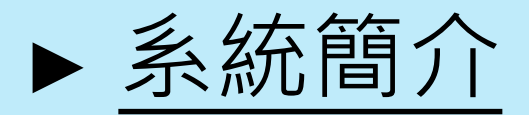

- ▶[帳號申請與啟用](#page-7-0)
	- 1. [申請啟用帳號](#page-8-0) 2. [重設密碼](#page-17-0)

► [操作方式](#page-24-0)

- 1. [快速提交](#page-31-0) 5. [原創性報告檢視](#page-71-0)
- 2. [開設一般/助教課程](#page-39-0) 6. [篩選排除設定](#page-104-0)
- 3. [添加作業](#page-52-0) 7. [下載報告](#page-137-0) PDF 檔
- 4. [新增學生帳號](#page-67-0) 8. [刪除文稿](#page-143-0)

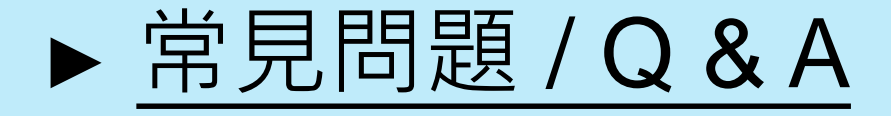

<span id="page-2-0"></span>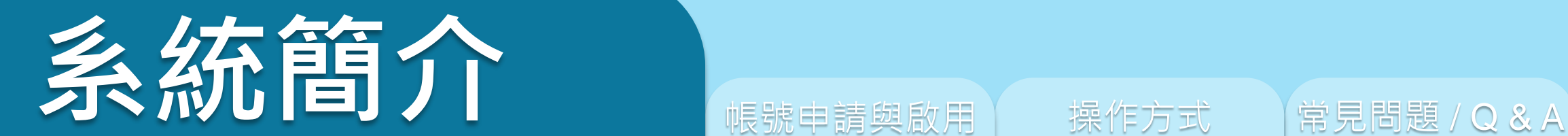

# eedback studio

系統簡介 または、 帳號申請與啟用 インディング 操作方式 インディング 常見問題 / Q & A

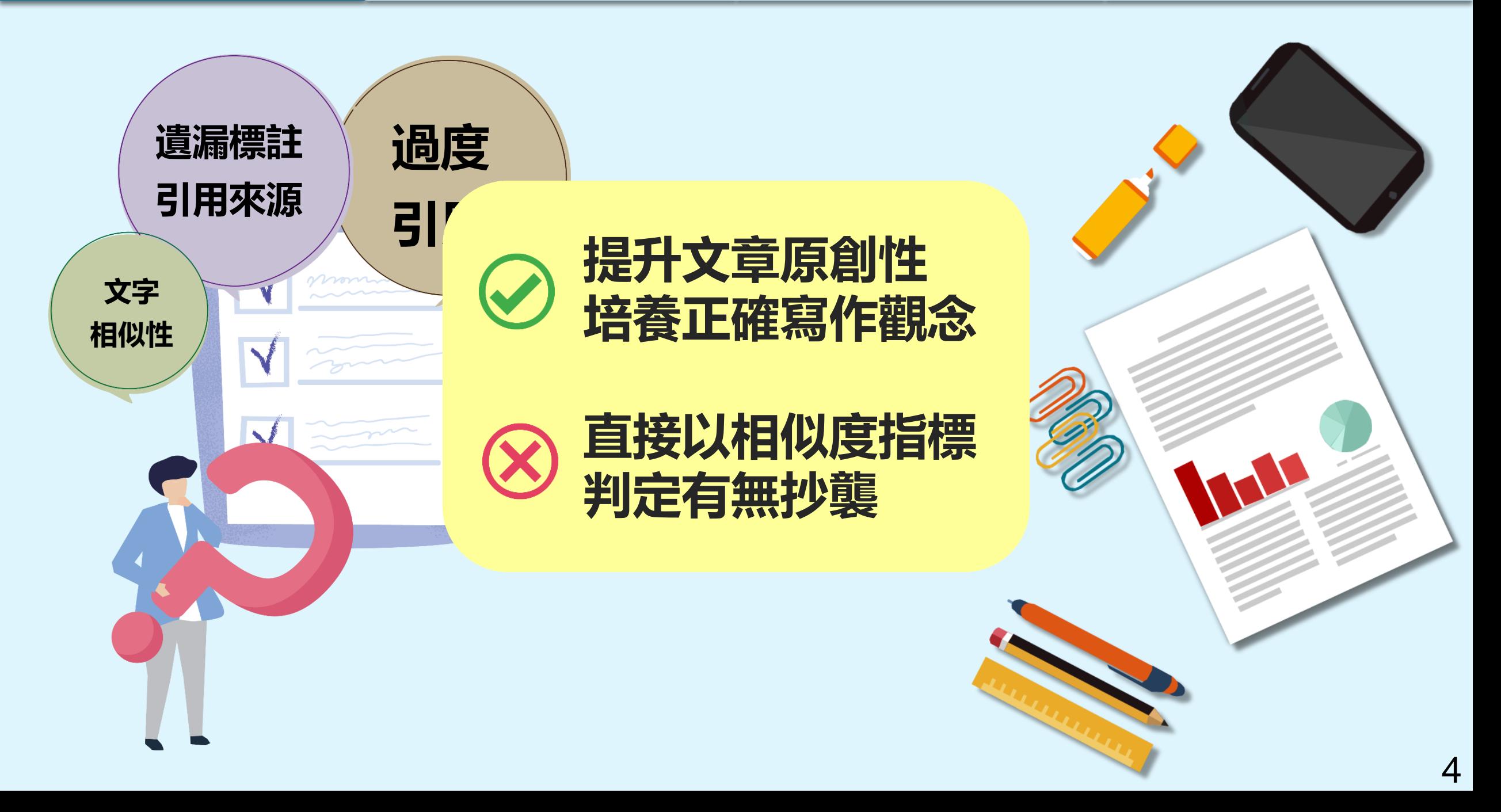

# **Turnitin 可以如何使用**

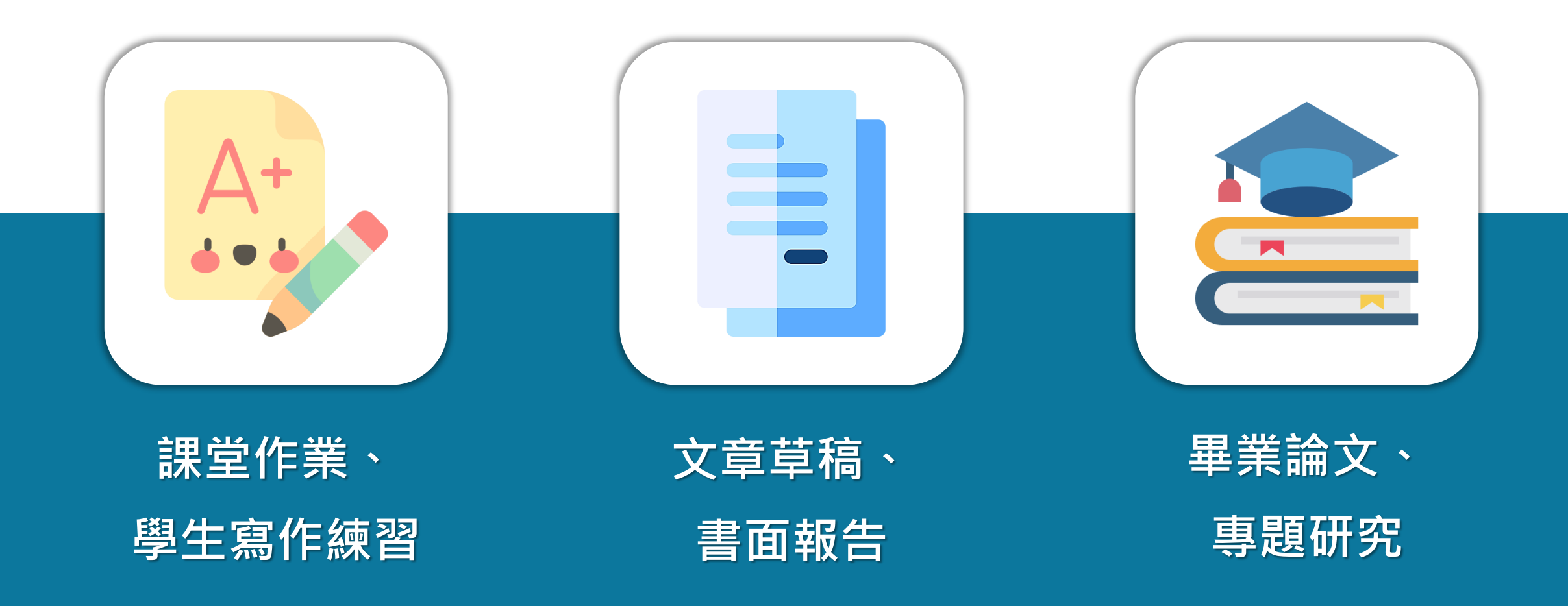

# **Turnitin 如何協助您的教學**

系統簡介 または、 帳號申請與啟用 インプロン 操作方式 インプロン 常見問題 / Q & A

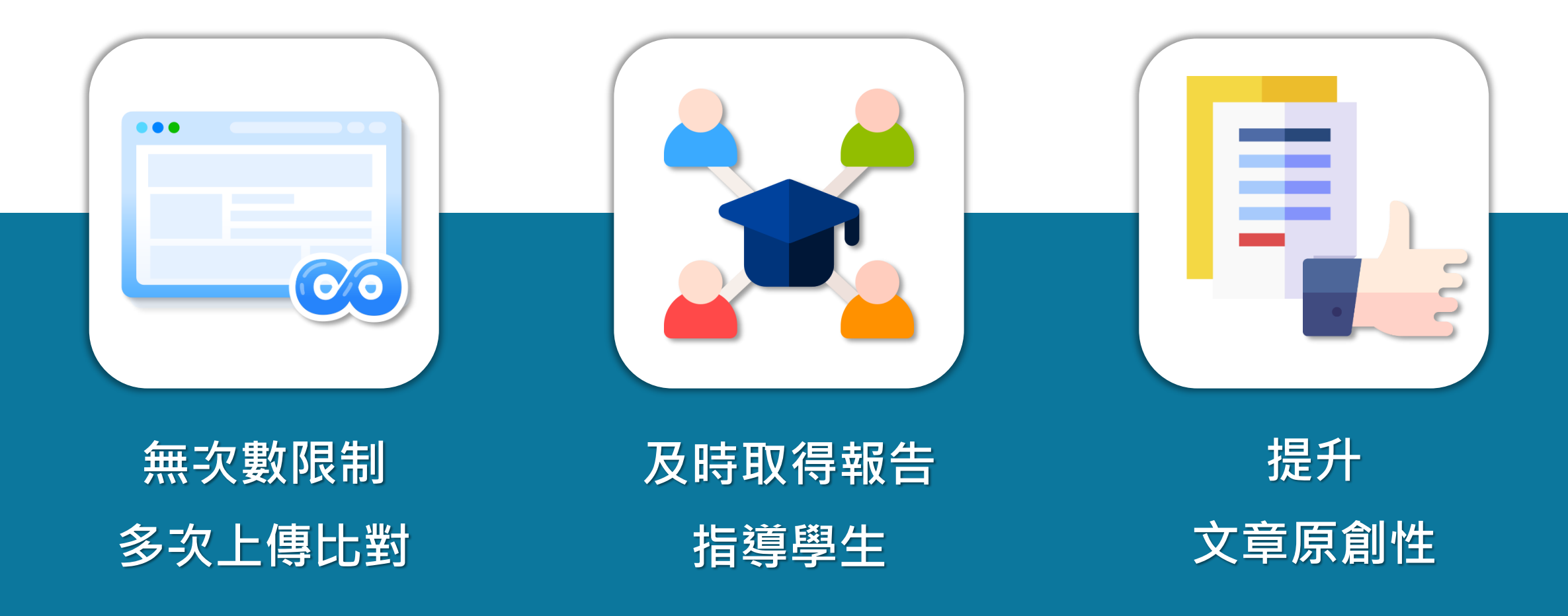

系統簡介 または、 帳號申請與啟用 インプロン 操作方式 インプロン 常見問題 / Q & A

**Turnitin 比對來源**

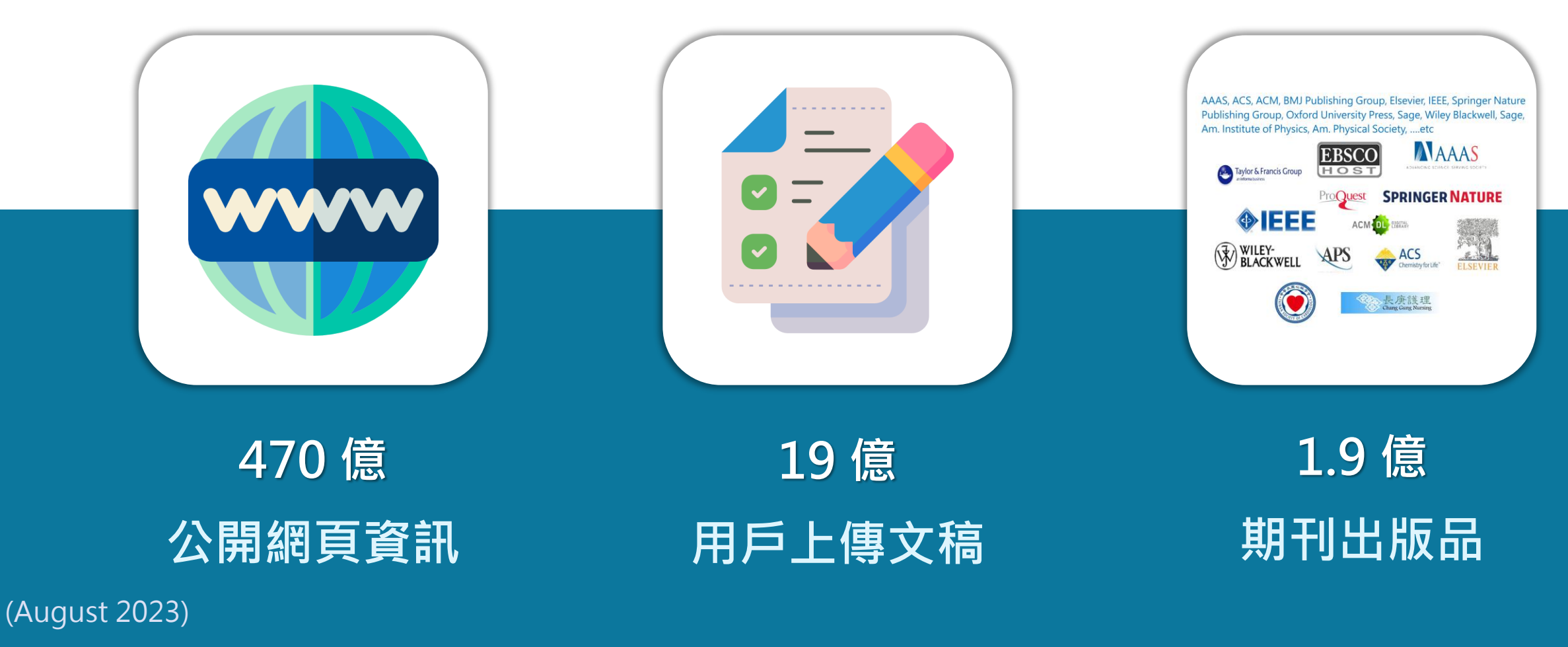

image: Flaticon.com 7

# <span id="page-7-0"></span>**《中長 另定日中言青 【妇 后欠 用】**

8

## 1. 申請啟用帳號

2. 重設密碼

# ediodck stud

<span id="page-8-0"></span>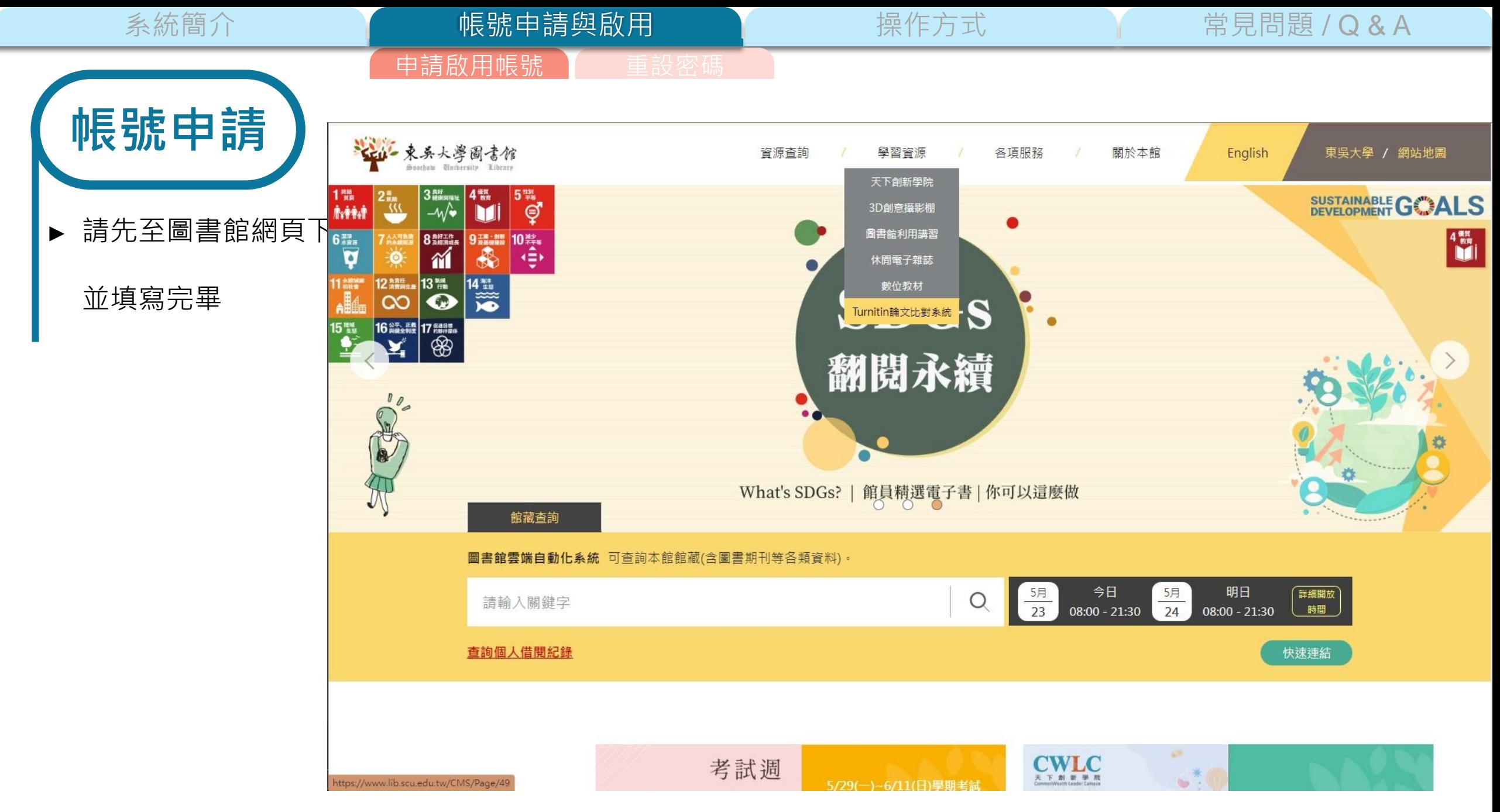

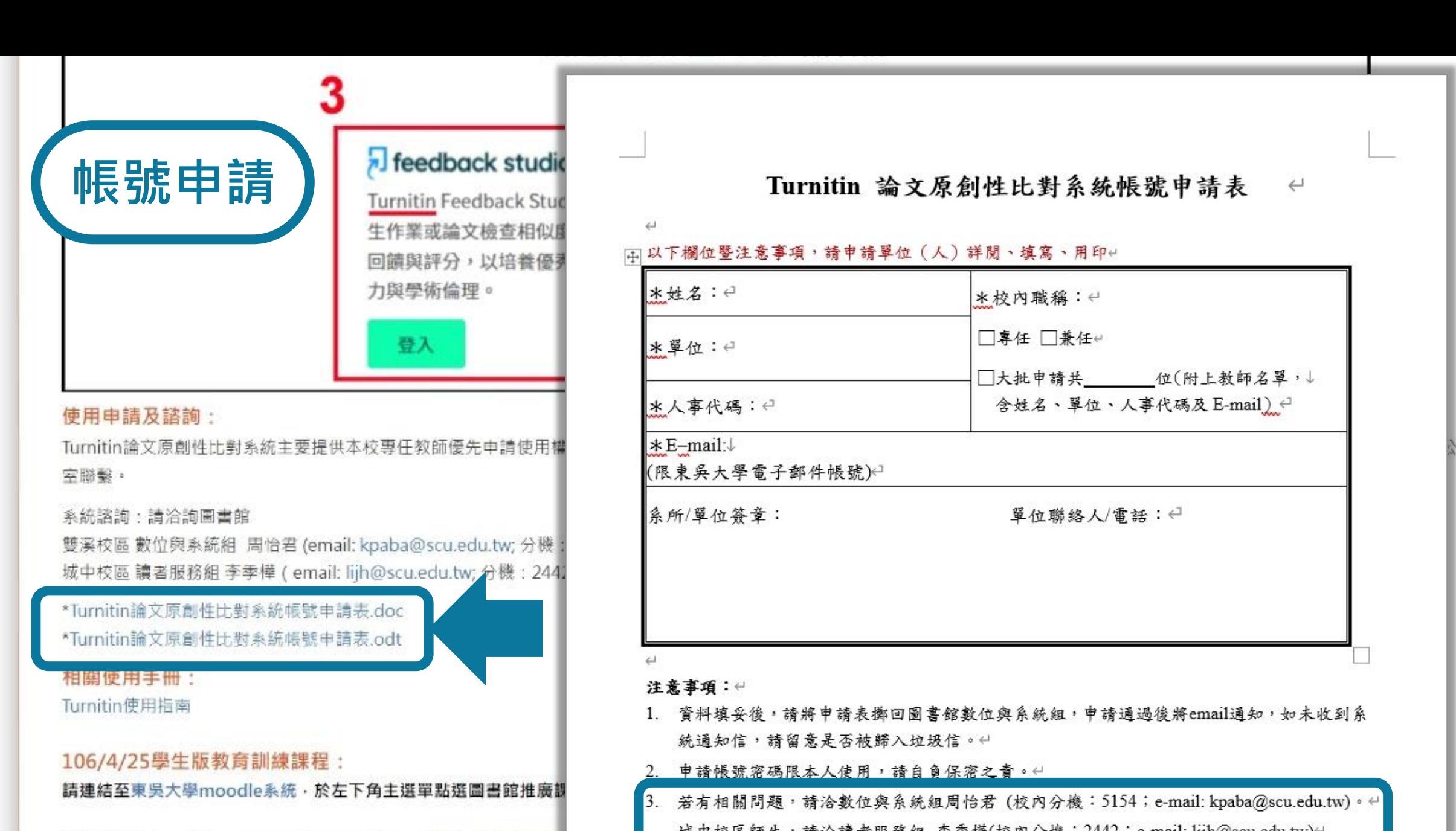

影音介紹: https://www.youtube.com/channel/UCsfpY1BSzCq

Turnitin 論文原創性比對系統帳號申請表  $\leftarrow$ 

#### □ 以下欄位暨注意事項,請申請單位 (人)詳閱、填寫、用印e

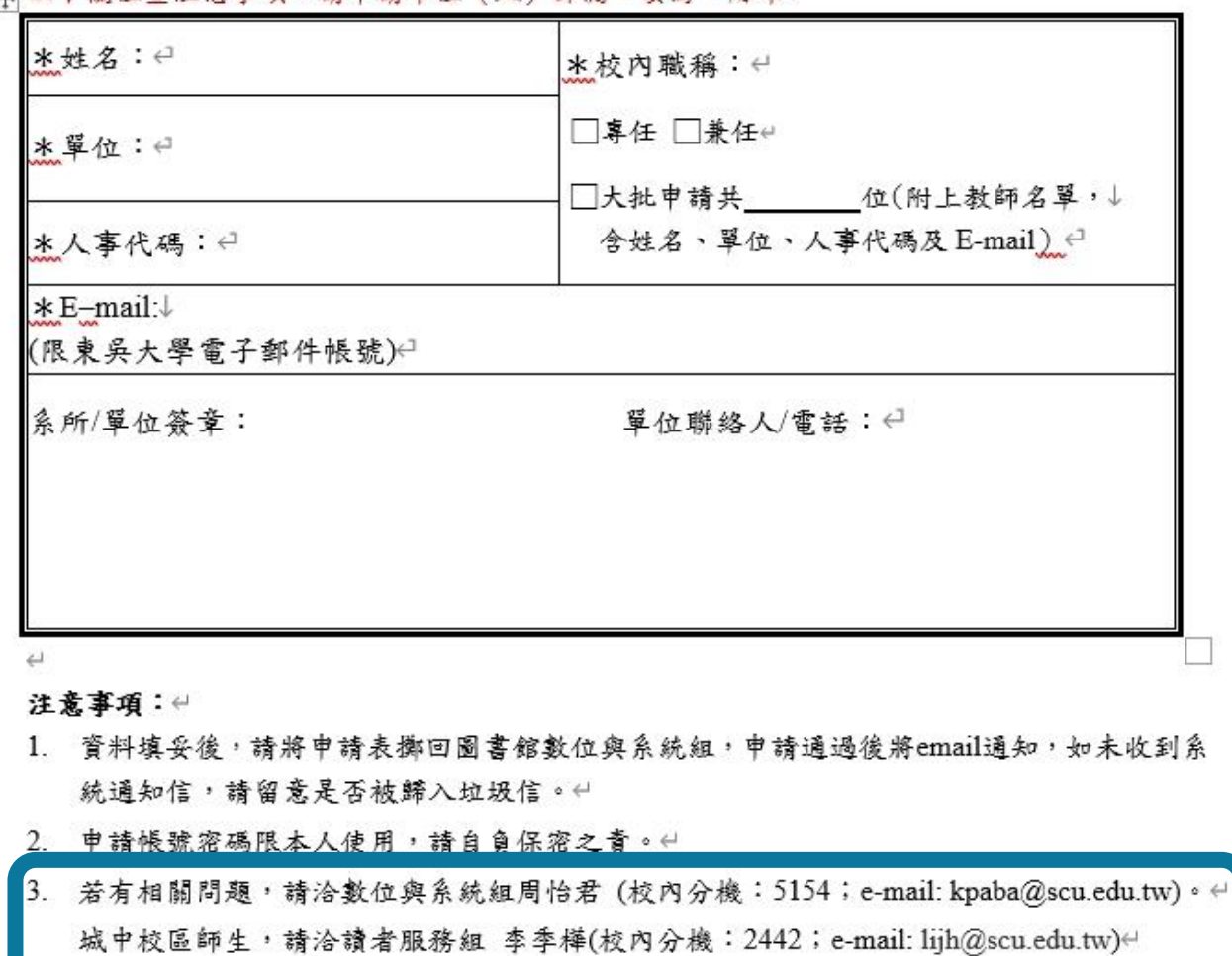

10

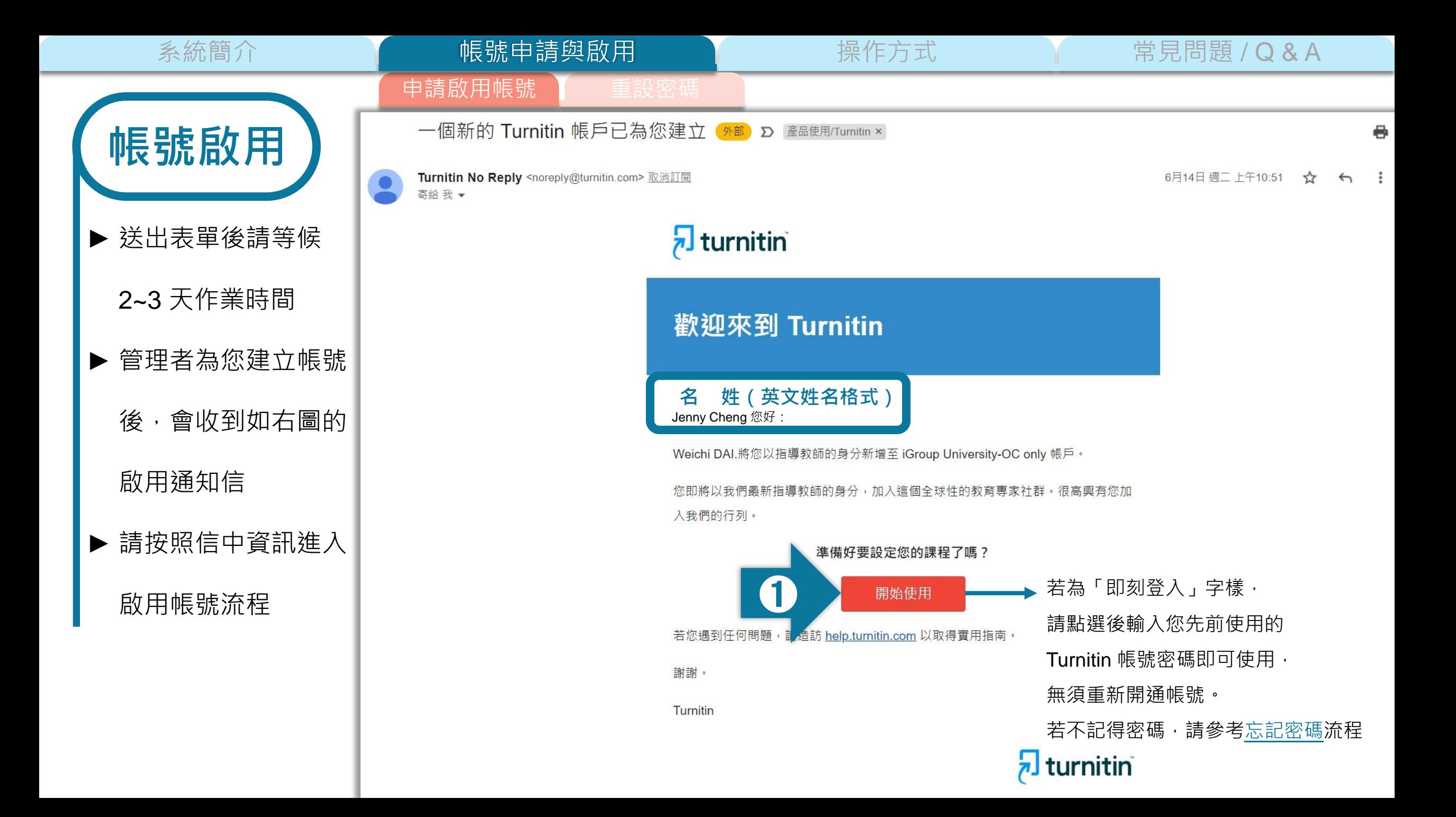

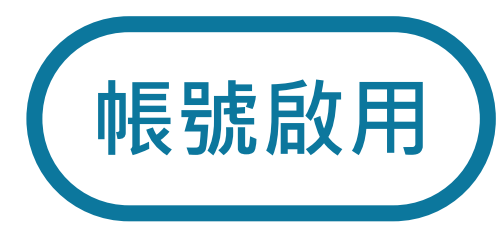

帳號申請與啟用

申請啟圧<del>。</del>

### 系統簡介 インファント インファント 映像用 アンディング 操作方式 インファン 常見問題 / Q & A

### 開始使用

只要瞭解方法·設定 Turnitin 課程一點也不難。只要四個步驟·即可瞭解 Turnitin 課程管理工具的相關資訊,以及如何協助學生開始使用。本教 學結束時,您就可以輕鬆應用這些步驟。

#### 1. 建立密碼

您需要使用電子郵件與姓氏來建立 Turnitin 帳戶密碼, 以及設定您的安全性資訊; 在歡迎您使用的電子郵件中包含了這些資訊。您 接著可以登入 Turnitin · 並開始自訂您的帳戶。

#### 2. 建立課程

欲使用您的機構可用的 Turnitin 服務 · 第一步就是建立課程 · Turnitin 課程可將作業分組 · 協助您管理學生的提交內容 · 課程建立 完成後·您即可開始建立作業·

#### 顯示細節

#### 3. 建立作業

一旦備妥您的課程,即可著手設定第一項作業。Turnitin 作業是接受學生提交之內容的基本條件。作業設定完成之後,即可開始將 學生加入課程。

#### 顯示細節

#### 4. 新增學生

有三種新増學生的方式。不論是逐一新增學生・或上傳名單一次新增大量學生・都很方便。此外・何不允許您的學生依照自己的 步調自行登記呢?

#### 顯示細節

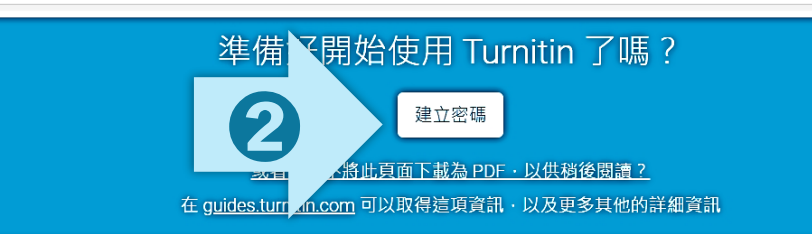

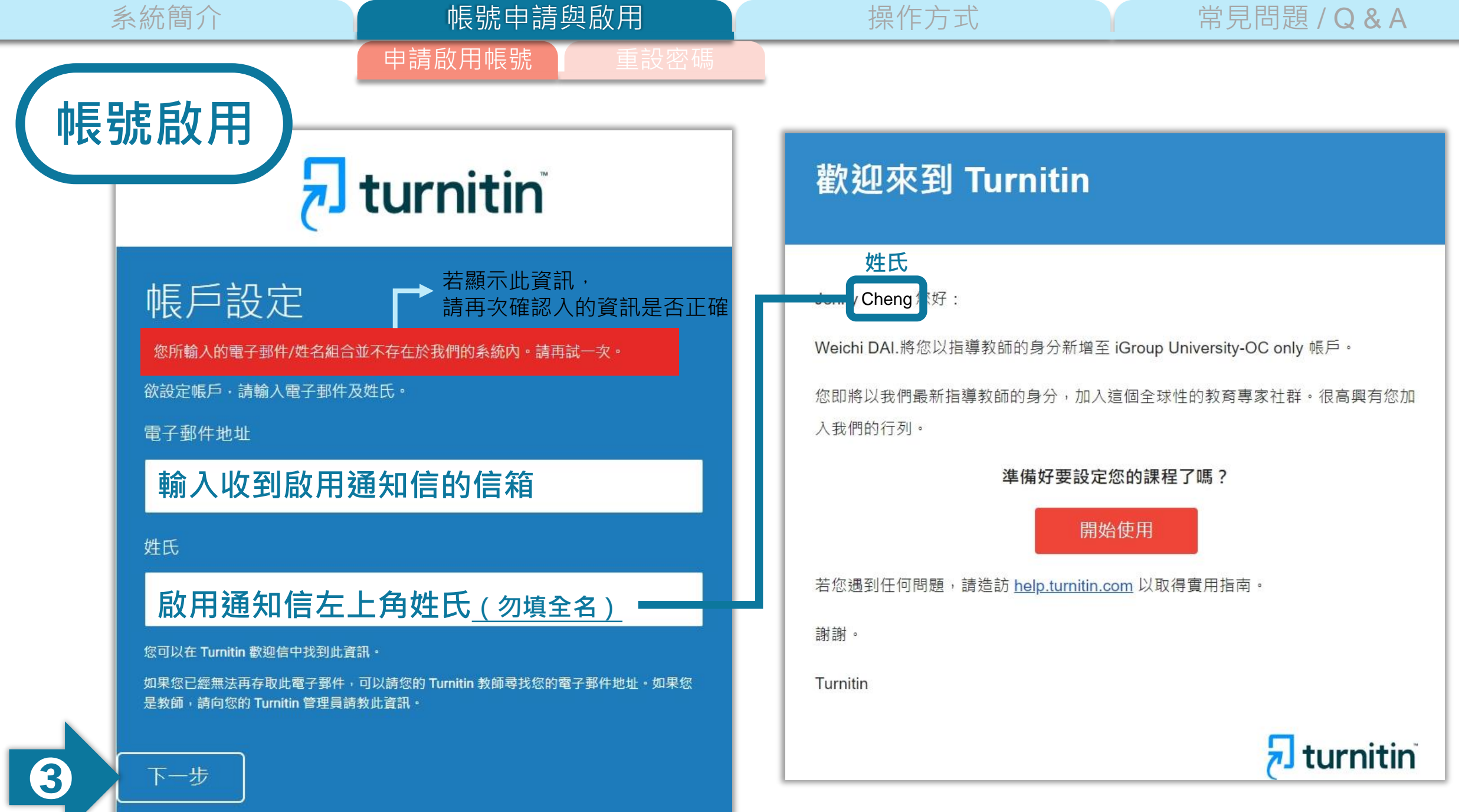

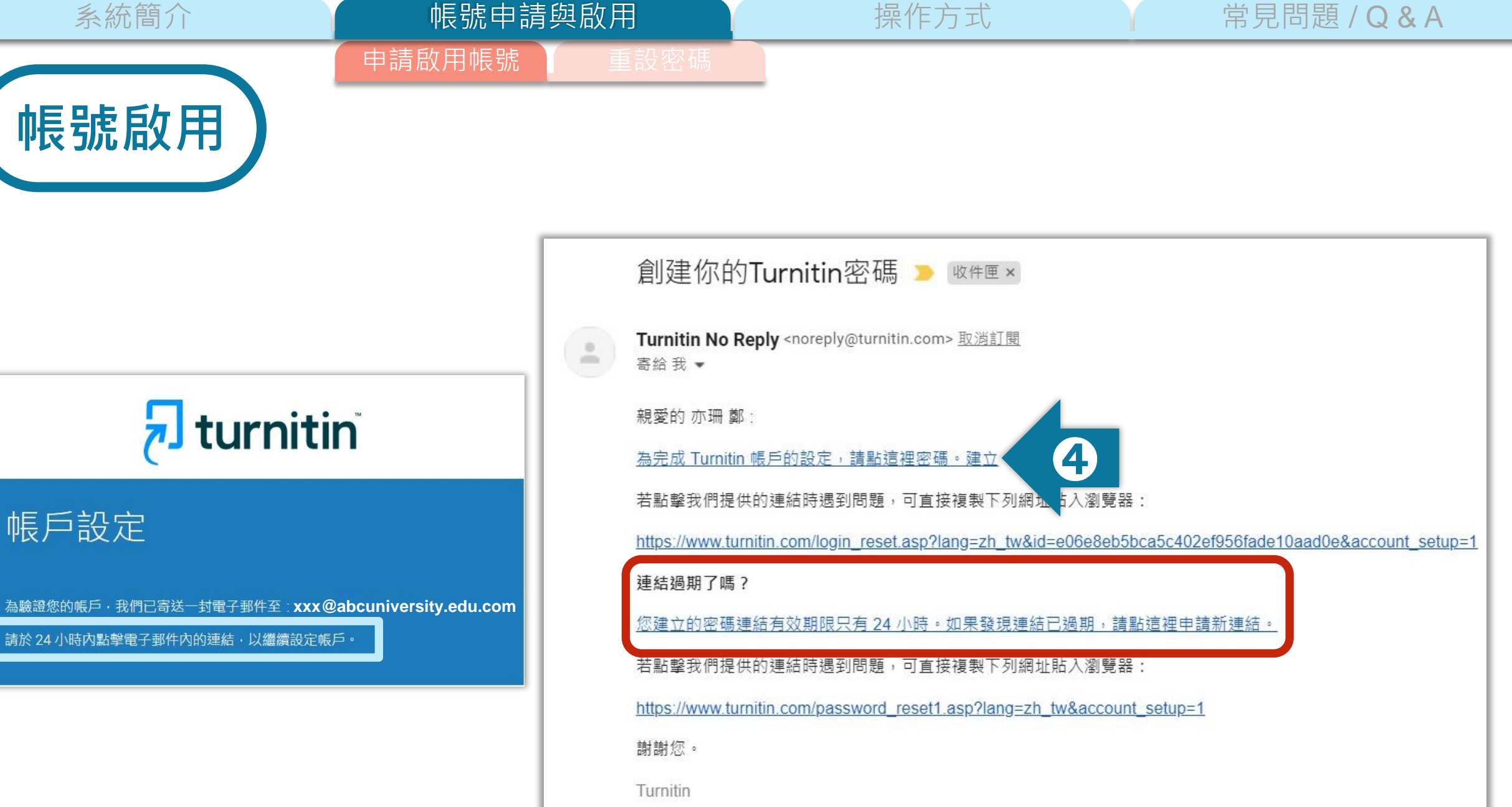

系統簡介 インファント イント 帳號中請與啟用 アンファント 操作方式 インファン 常見問題 / Q & A

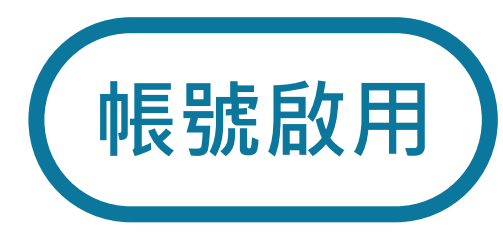

# 由請啟用帳  $\overline{\mathbf{z}}$  turnitin

## 建立密碼

帳號申請與啟用

請為您的帳戶建立新密碼 · 您的密碼必須:

必須至少 12個字元

至少包含一個數字

包含大寫和小寫字母

至少包含一個特殊字元 (~!@#\$%^&\*()-\_+=[]{}\:;"<>,.?/)

密碼

確認密碼

➍建立密碼 取消

申請啟用帳號

帳號申請與啟用

系統簡介 インファント インファント 帳號中請與啟用 アンファント 操作方式 インファン 常見問題 / Q & A

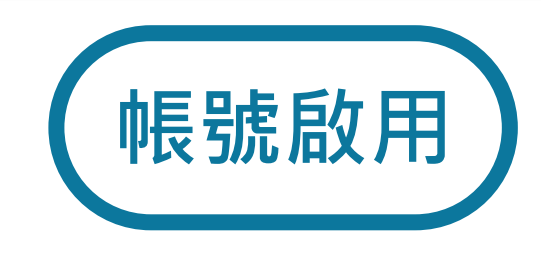

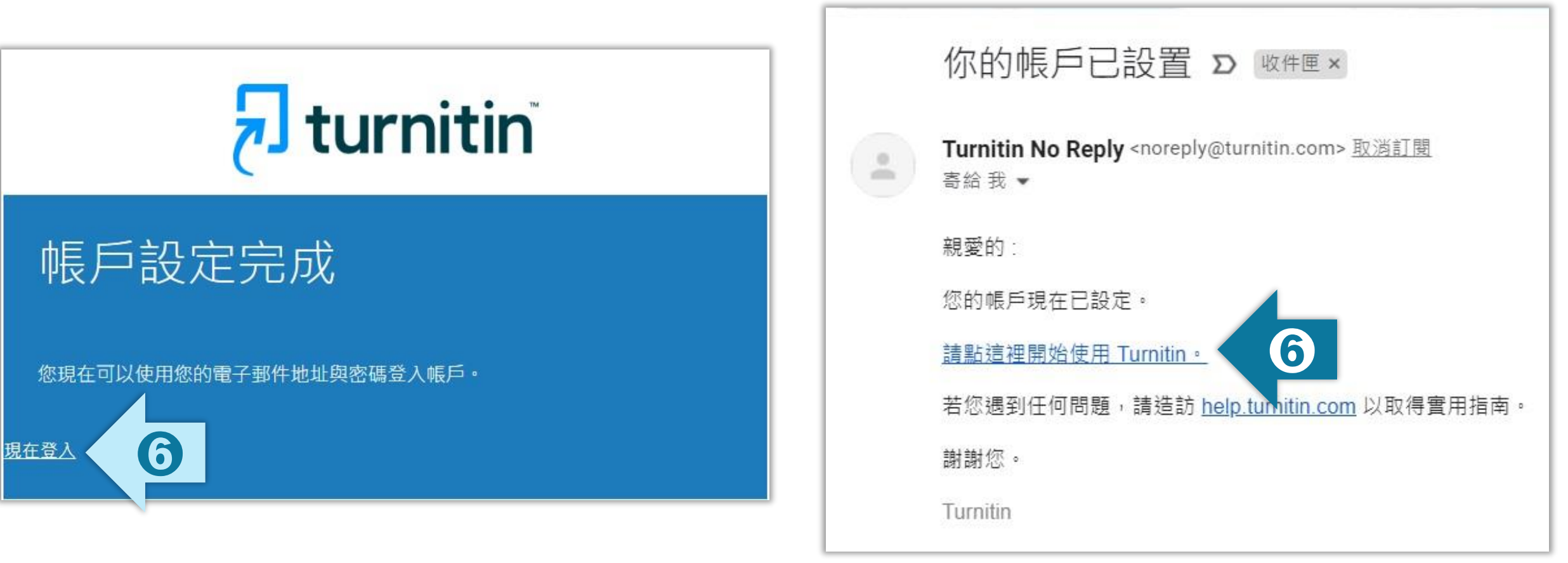

16

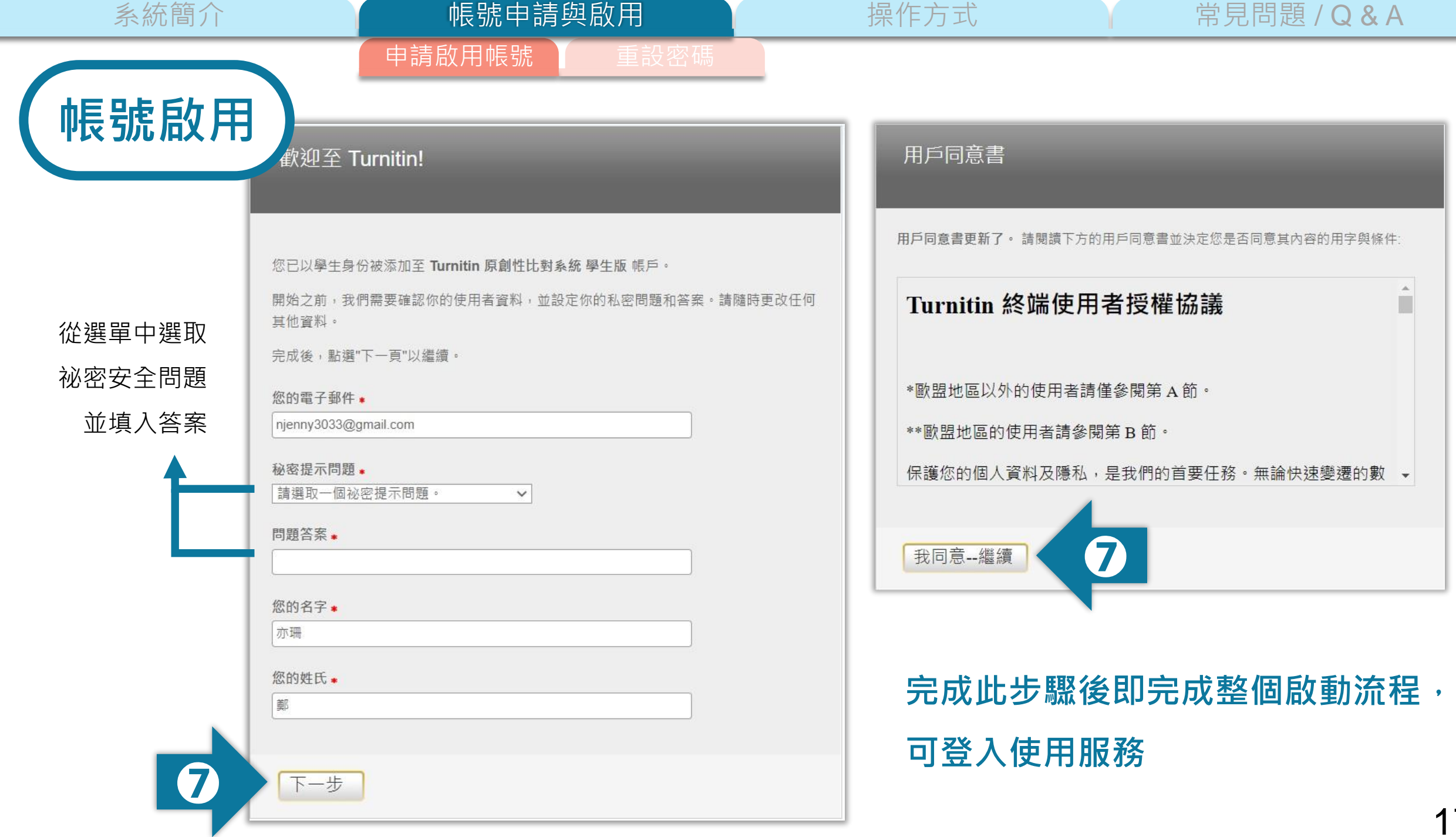

<span id="page-17-0"></span>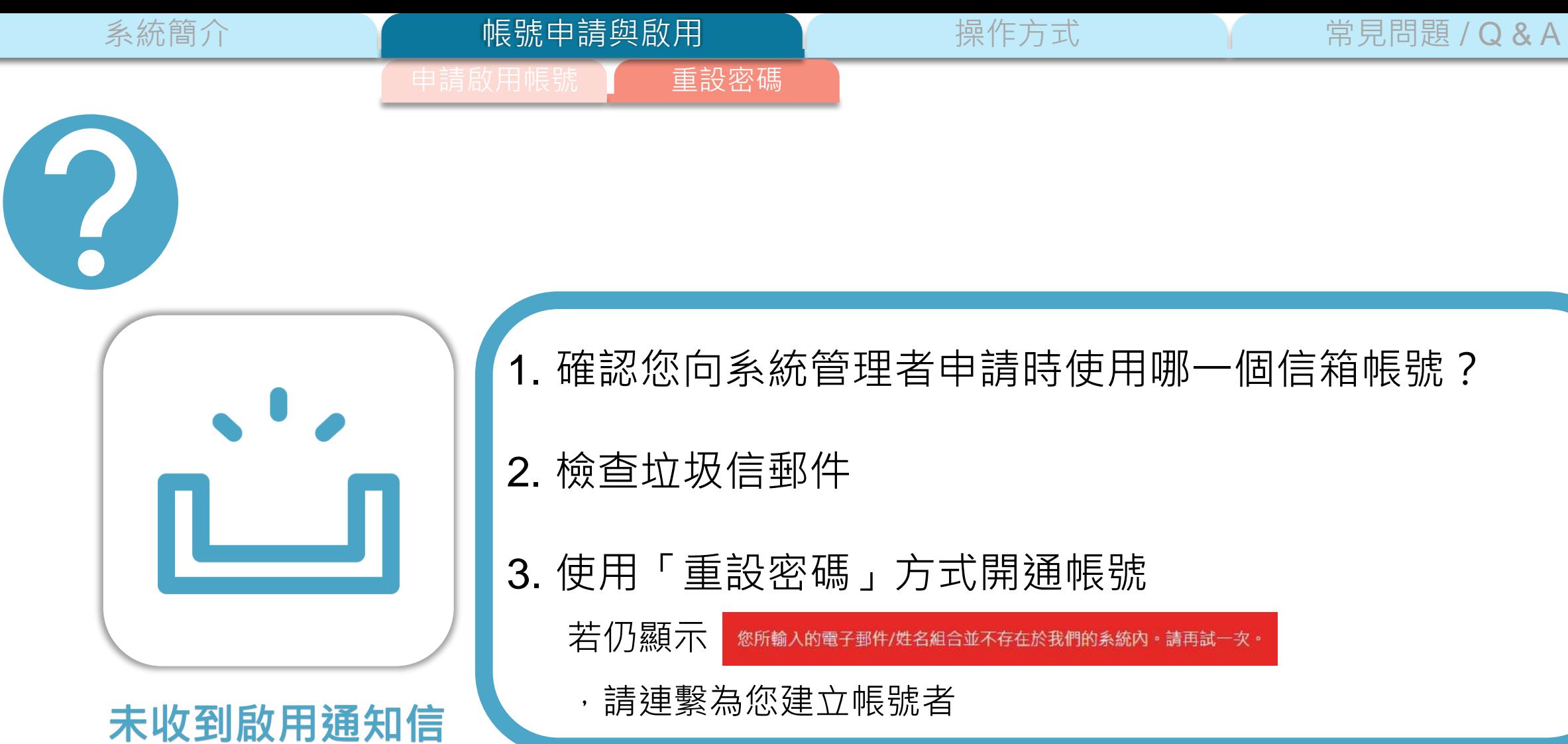

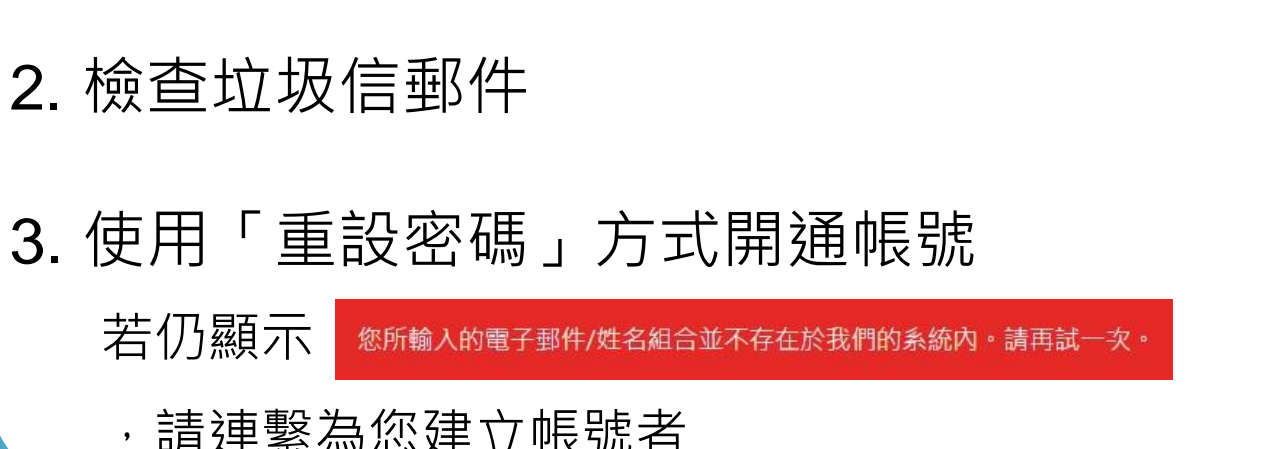

1. 確認您向系統管理者申請時使用哪一個信箱帳號?

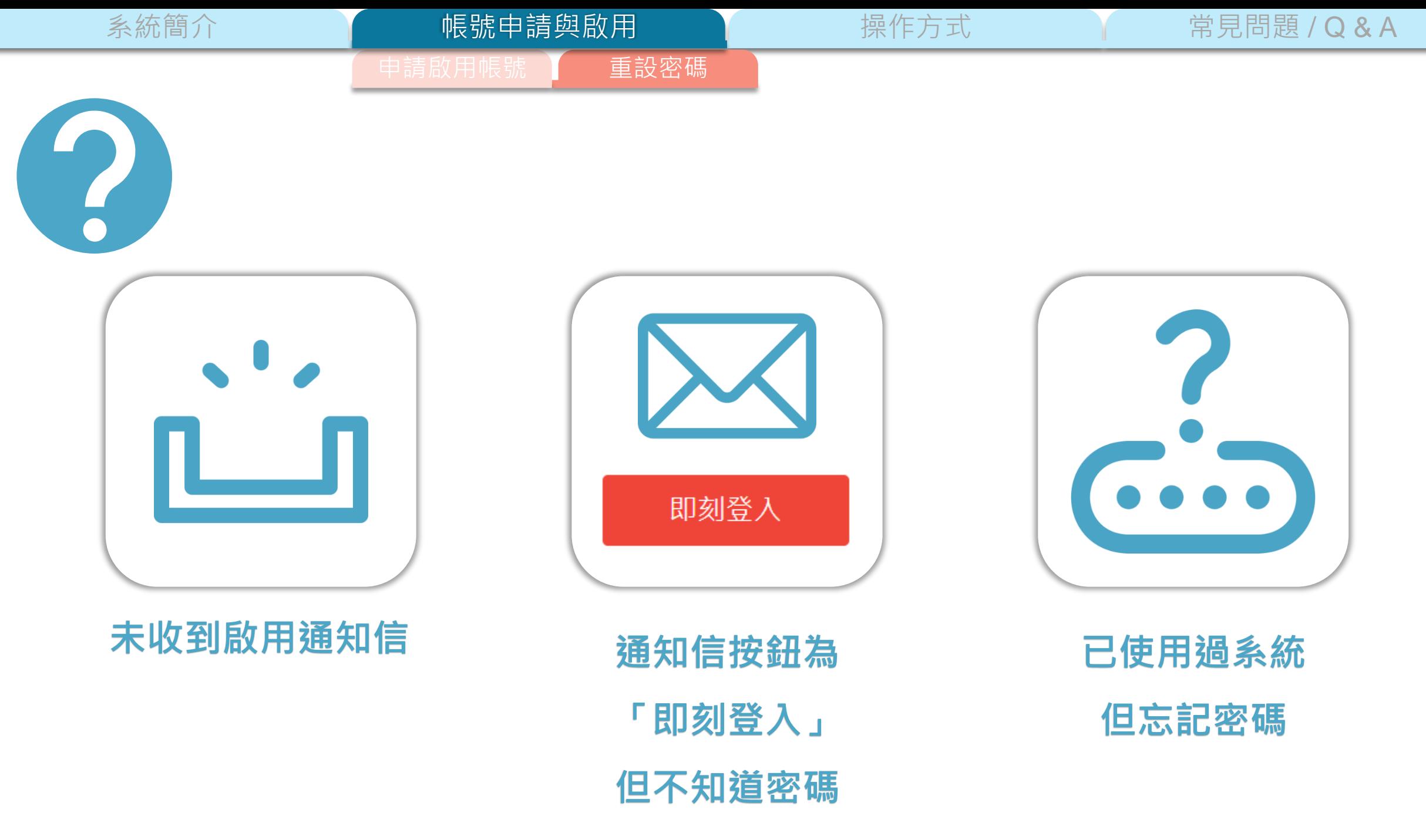

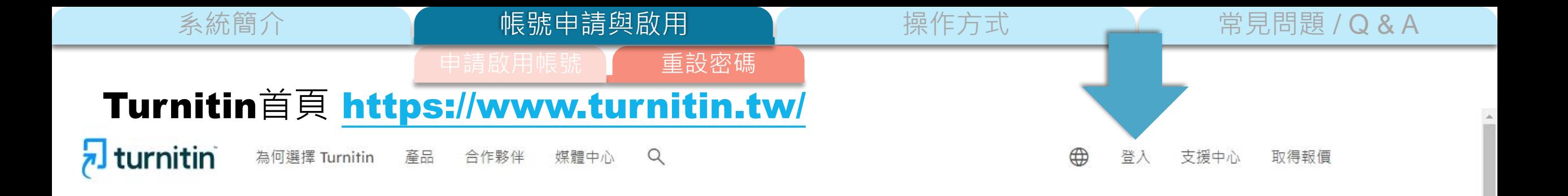

## 讓學生能夠盡其所能, 完成 原創作品

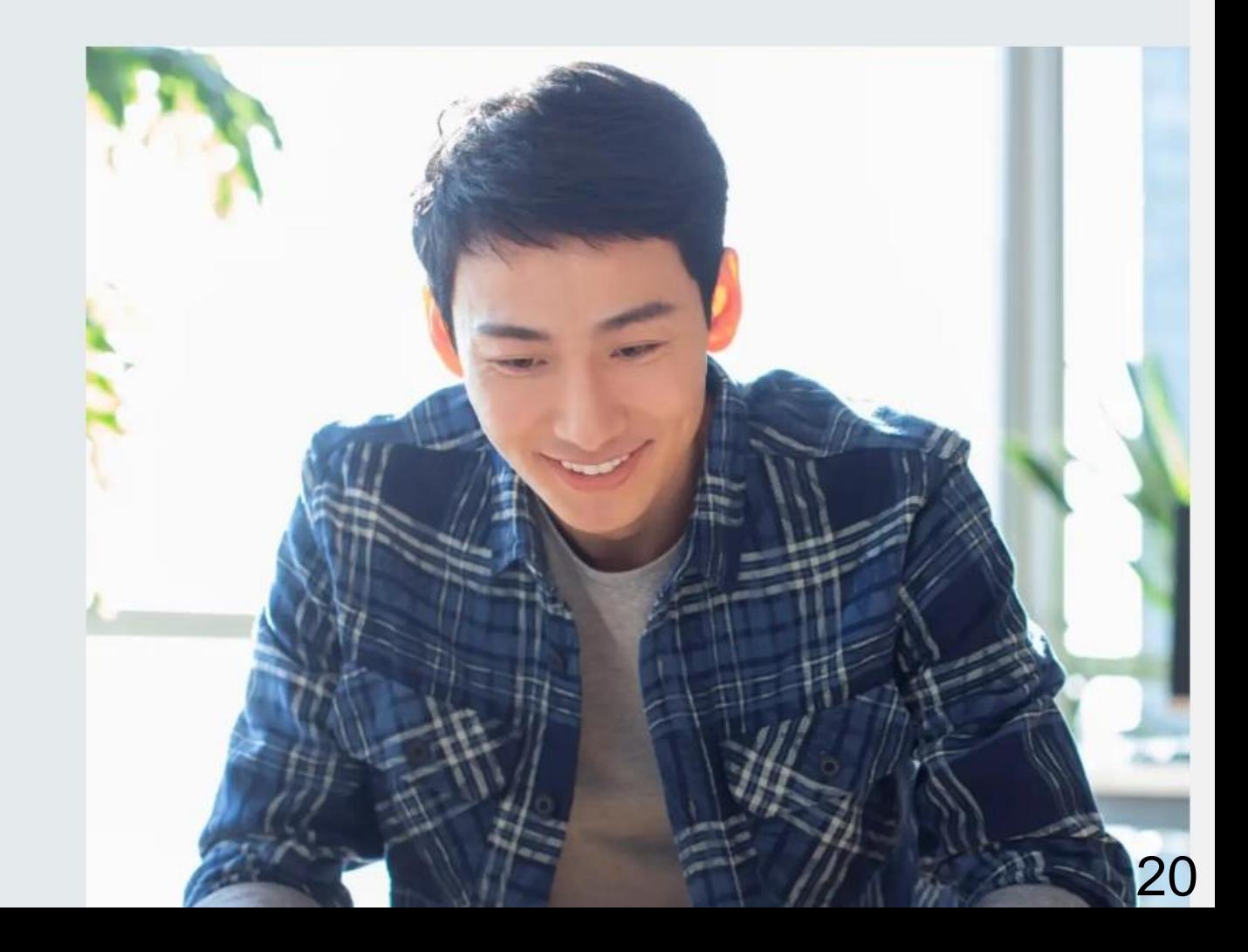

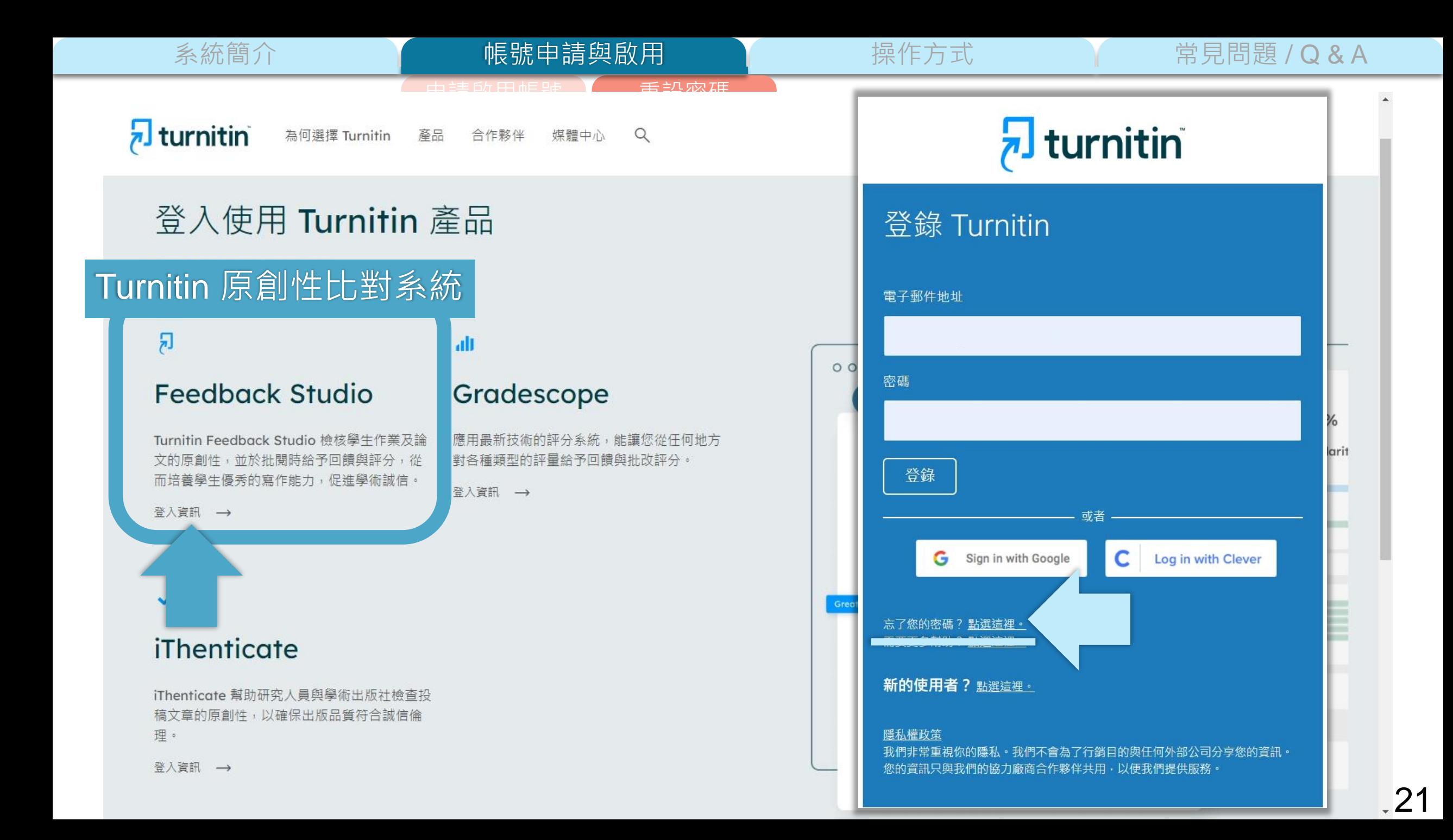

系統簡介 操作方式 常見問題 / Q & A 申請啟用帳號 】 重設密碼 帳號申請與啟用

下一步

 $\overline{\mathbf{z}}$  turnitin 若顯示此資訊, 重新設定用戶密碼 請再次確認入的資訊是否正確 您所輸入的電子郵件/姓名組合並不存在於我們的系統內。請再試一次。 請輸入您用來建立您的用戶設定檔案的的電子郵件地址·完成後·點選"下一步"· 電子郵件地址 **輸入申請帳號時提供的信箱**如果您不知道您帳戶的電子郵件地址... 請要求您的指導教師 (或 Turnitin 管理員, 若您是指導教師的話) 帮您查詢您的電子郵件地址。 備註:因為隱私同意書的約束, Turnitin 不能公開您的電子郵件地址 - 甚至是公開給您自己·您必 須從您的機關獲得此資訊·

系統簡介 **1990年 - 1990年 - 1990年 - 1990年 - 1990年 - 1990年 - 1990年 - 1990年 - 1990年 - 1990年 - 1990年 - 1990年 - 1990年 - 1** 

## $\overline{\mathbf{z}}$  turnitin

請啟用帳號 ■ 重設密碼

帳號申請與啟用

### 重新設定用戶密碼

#### 如果您提供的電子郵件已存在我們的系統中,您很快將會收到內含密碼重設連結 的電子郵件·請檢查您的收件匣和垃圾郵件資料夾·

您有24小時使用此電子文件中的鏈接來變更密碼。

版權 © 1998 - 2023 Turnitin, LLC. 版權所有。(<u>隱私權政策</u>)

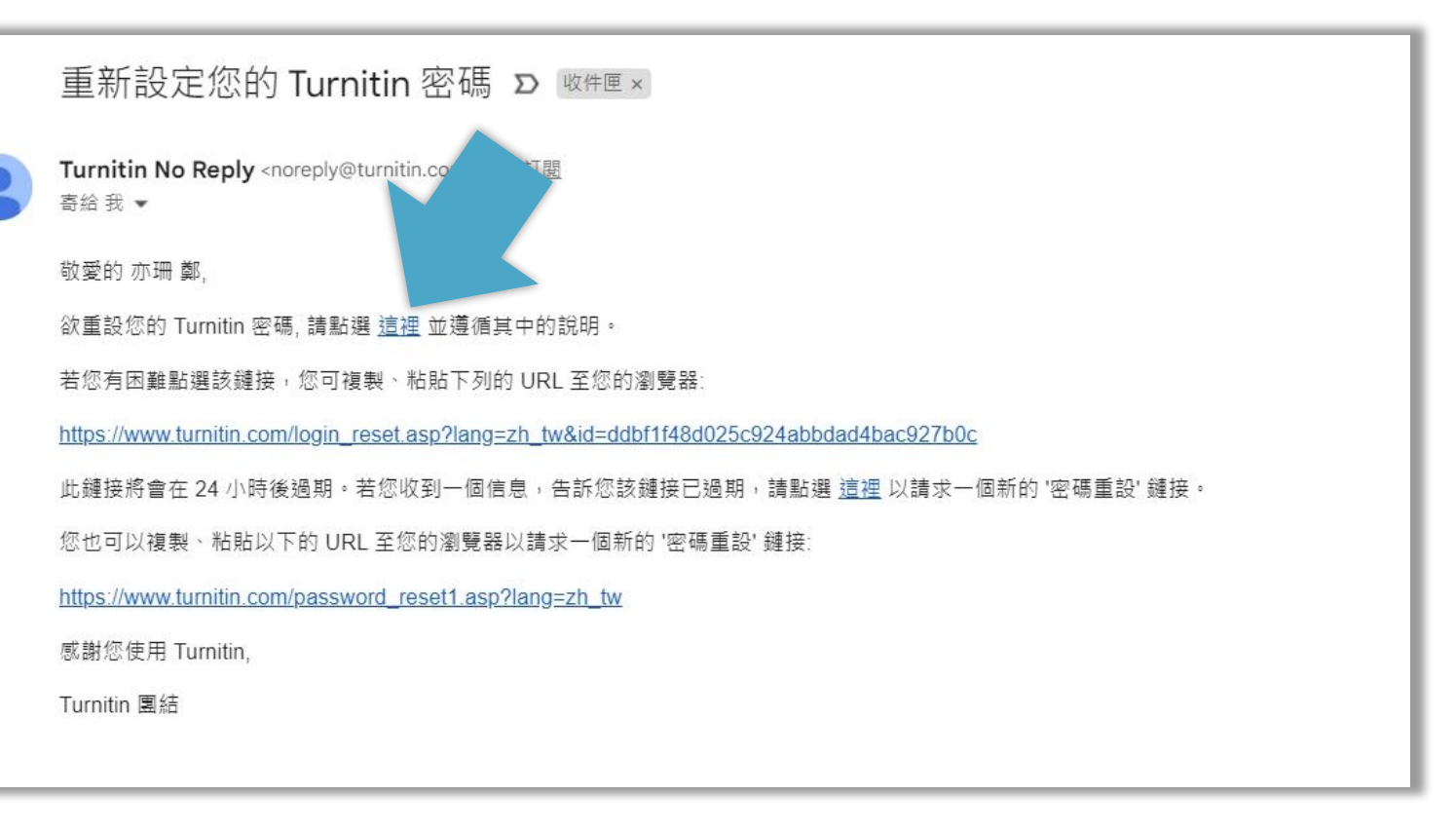

系統簡介 **No. 2008 年代號申請與啟用 Macket Macket 操作方式 No. 2008 常見問題 / Q & A** 

### 忘記秘密問題答案

申請啟用帳號 】 重設密碼

帳號申請與啟用

### 重新設定用戶密碼

生检 】你从垃圾把 J 你从炒 H /

必須至少12個字元

至少包含一個數字

包含大寫和小寫字母

至少包含一個特殊字元 (~!@#\$%^&\*()-\_+=[]{}\;"<>,.?/)

密碼

#### 確認密碼

## 重設密碼已完成

謝謝您您的密碼已成功地重新設定了。請記下來以備日後使用。

現在登入

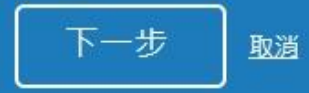

<span id="page-24-0"></span>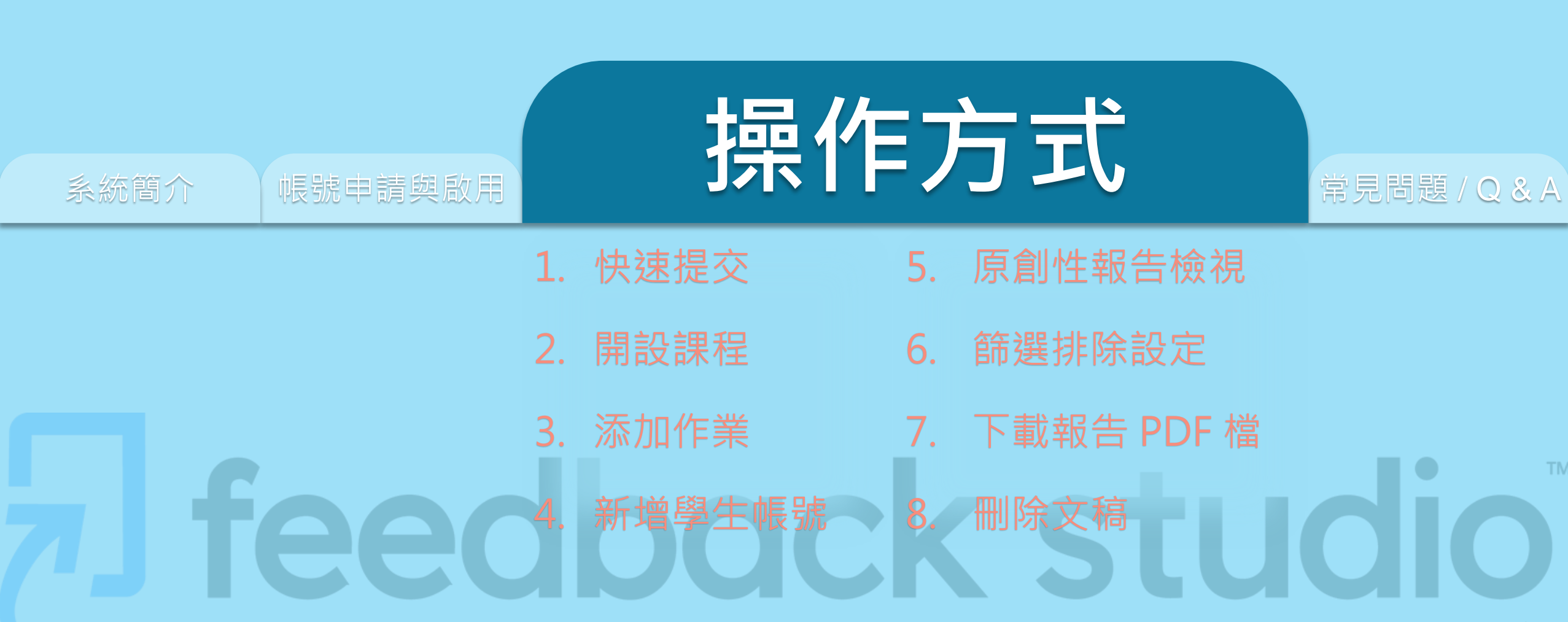

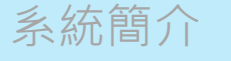

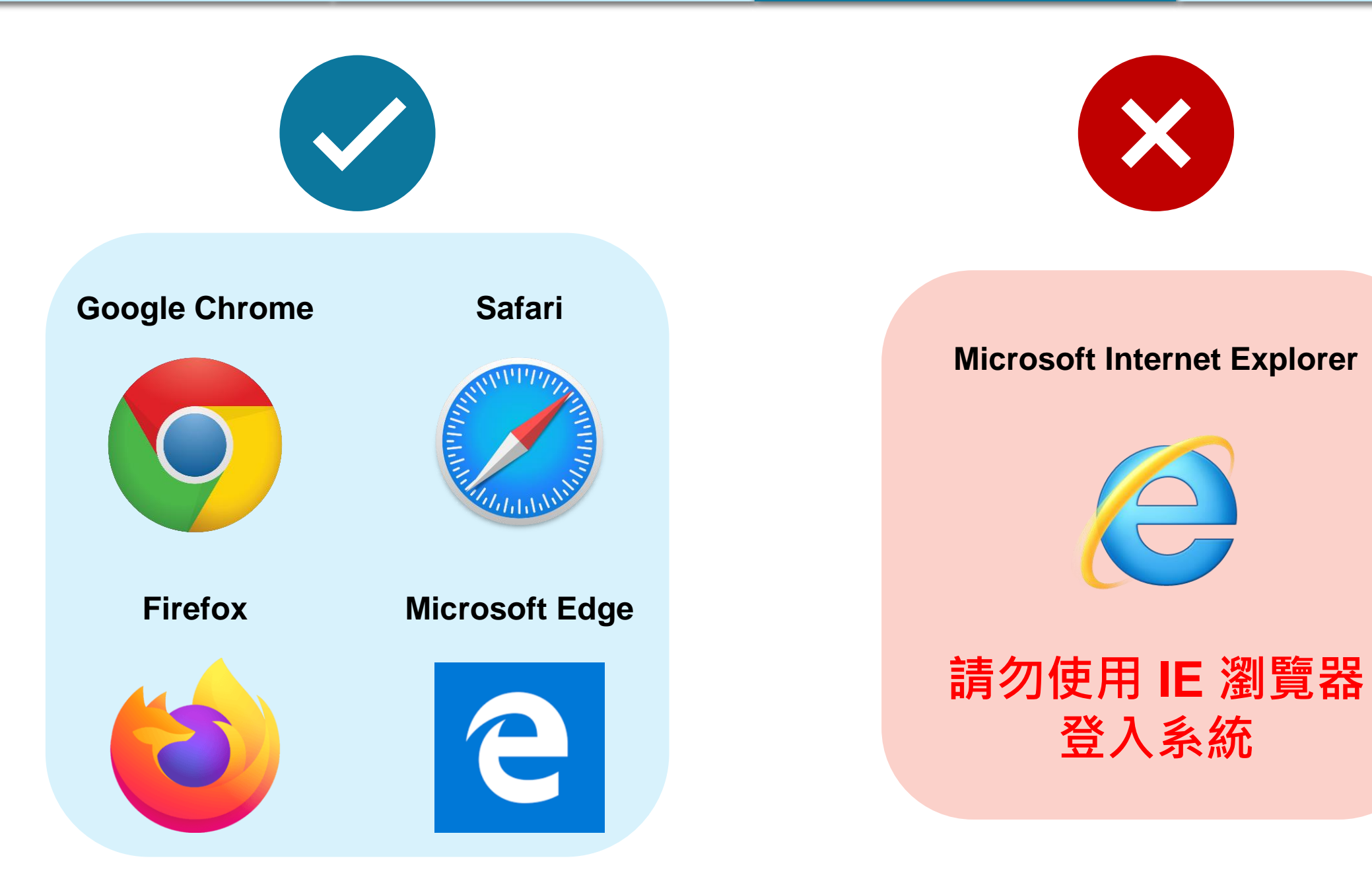

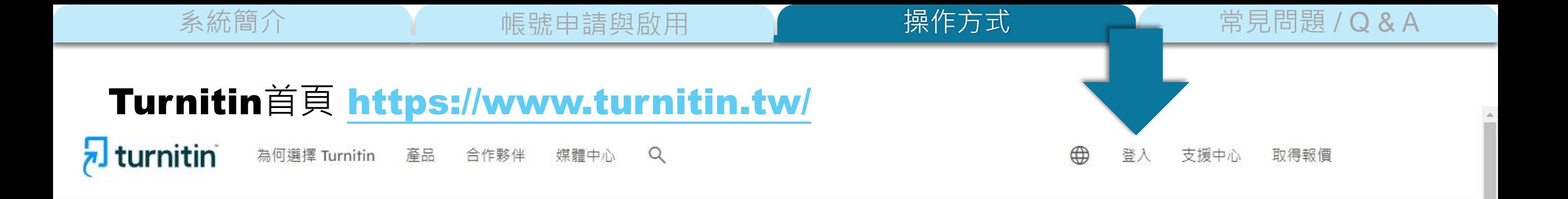

## 讓學生能夠盡其所能, 完成 原創作品

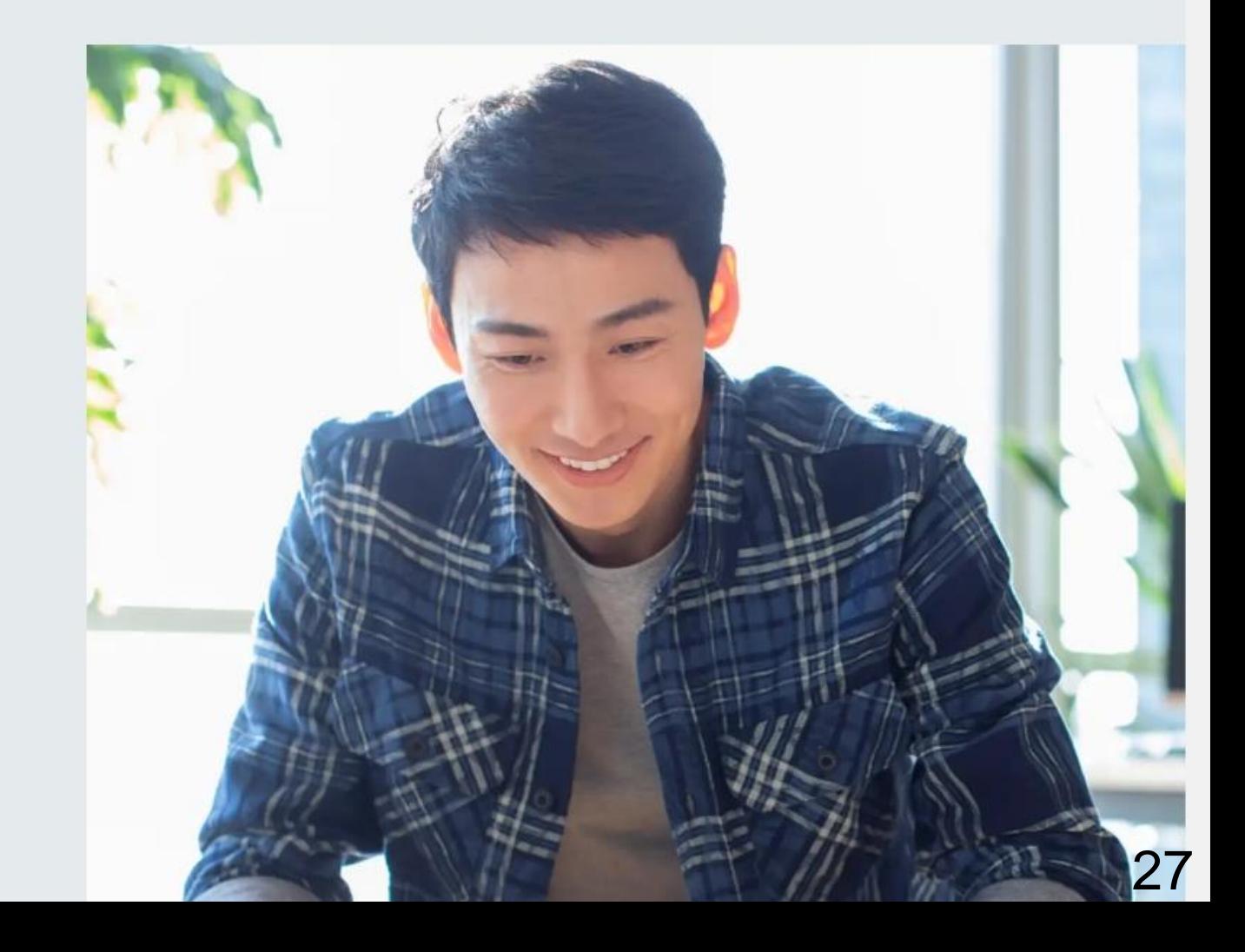

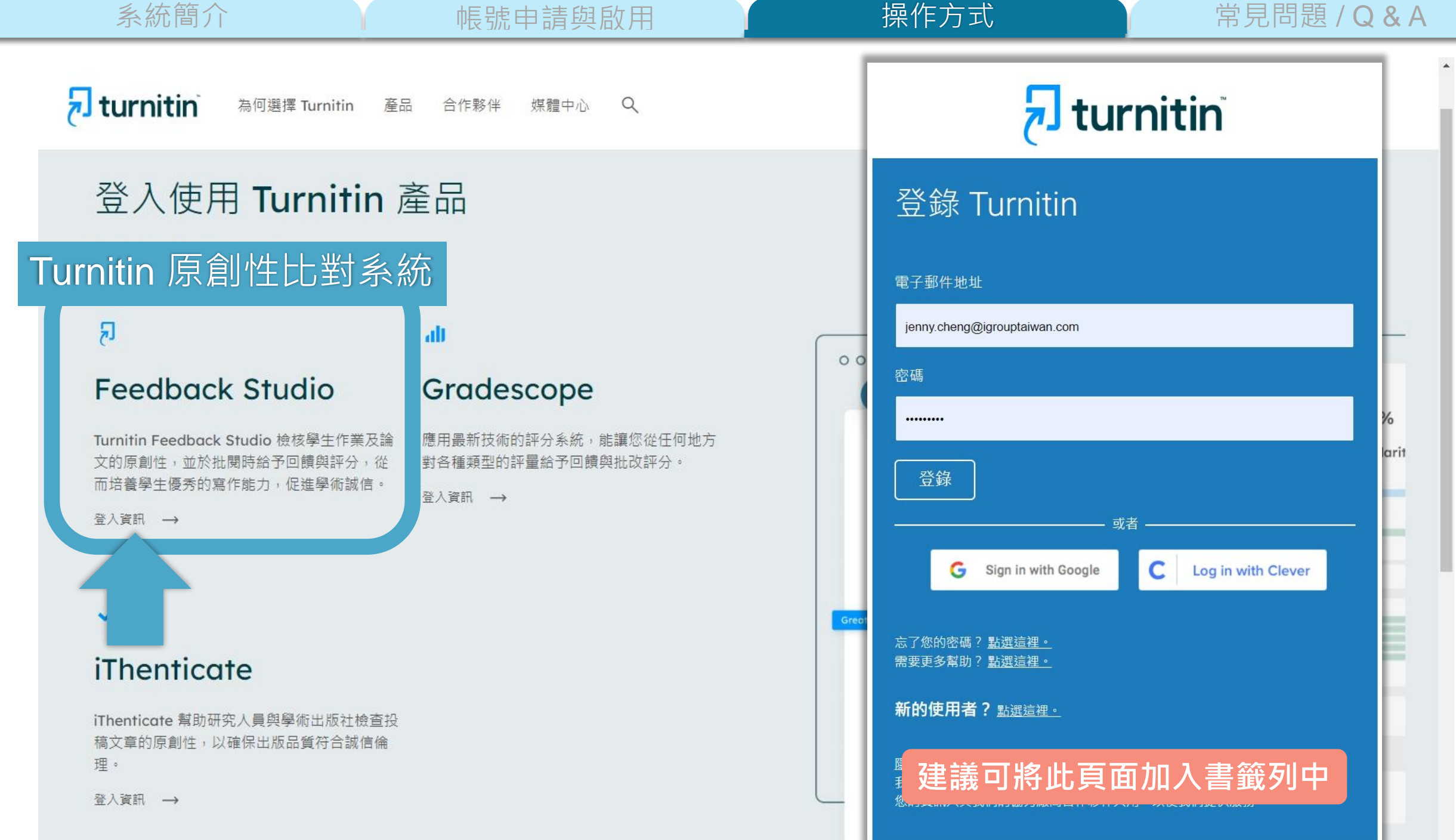

28

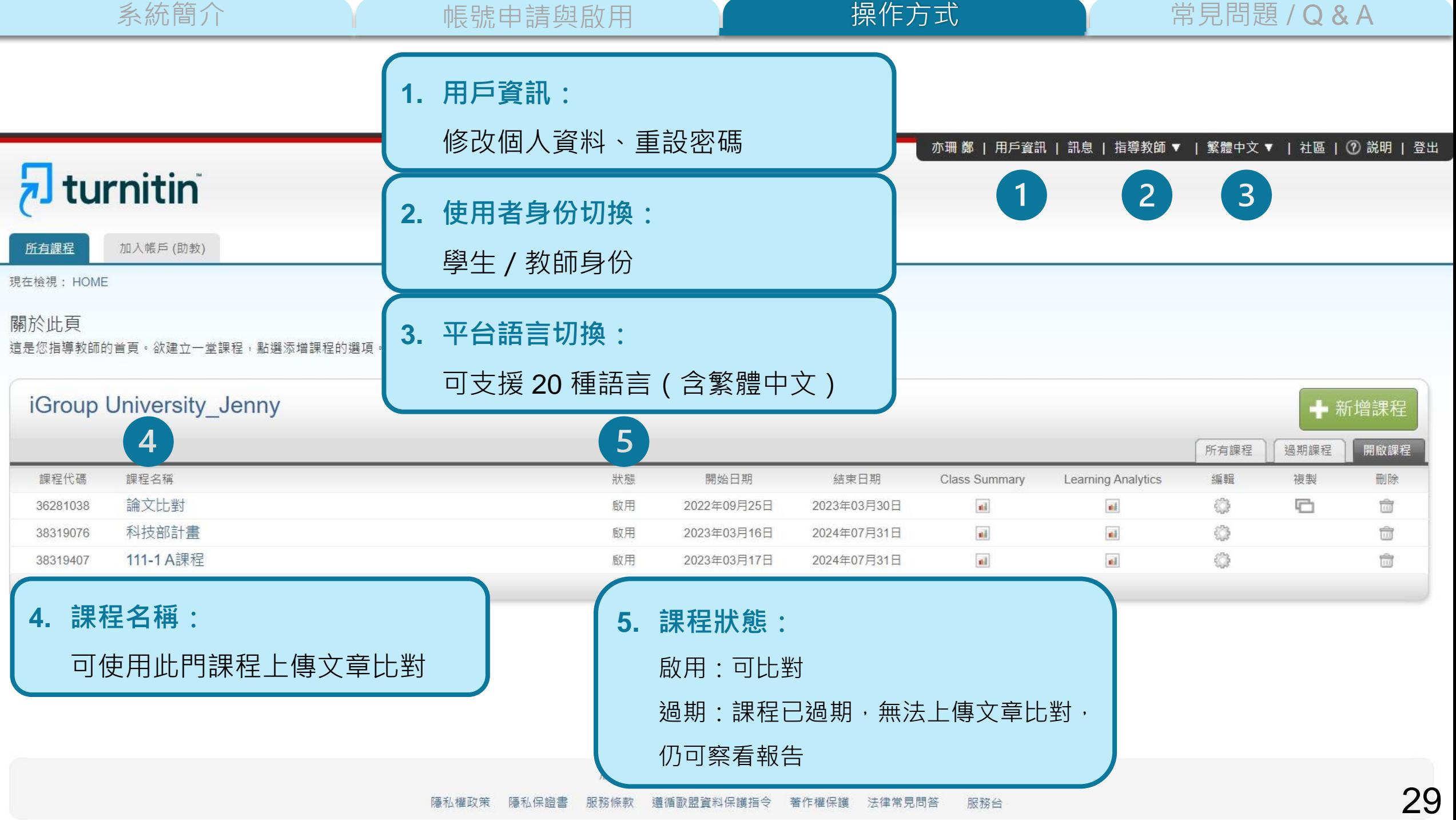

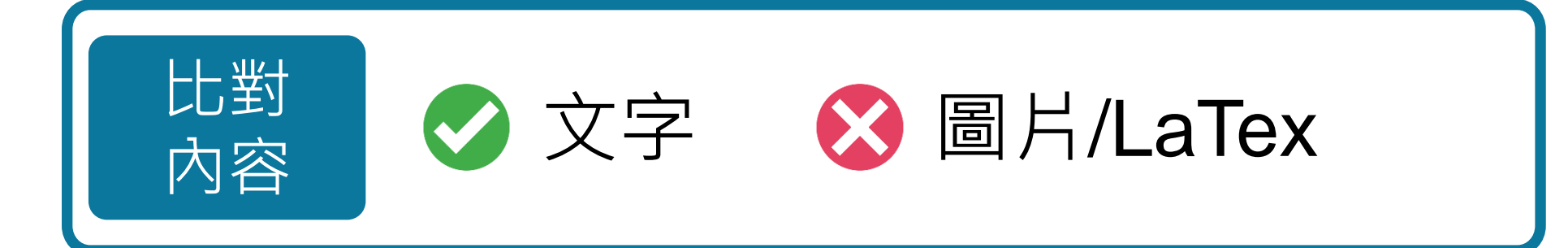

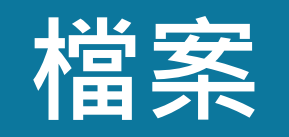

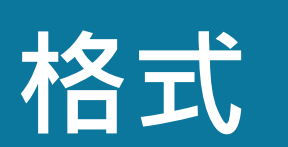

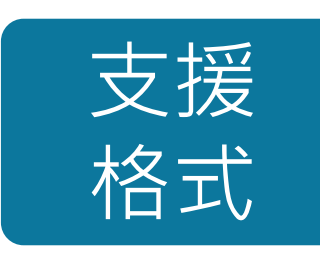

**PDF (無加密、可反選文字、非Mac直接轉檔)**

 Microsoft Word, Excel, PowerPoint, WordPerfect, PostScript HTML, RTF, OpenOffice (ODT), Hangul (HWP), Google Docs, 和純文字

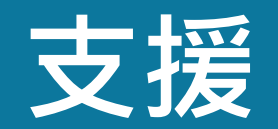

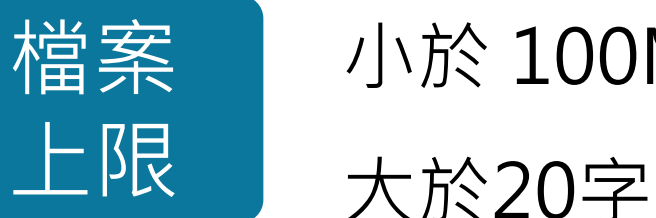

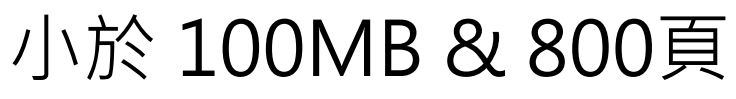

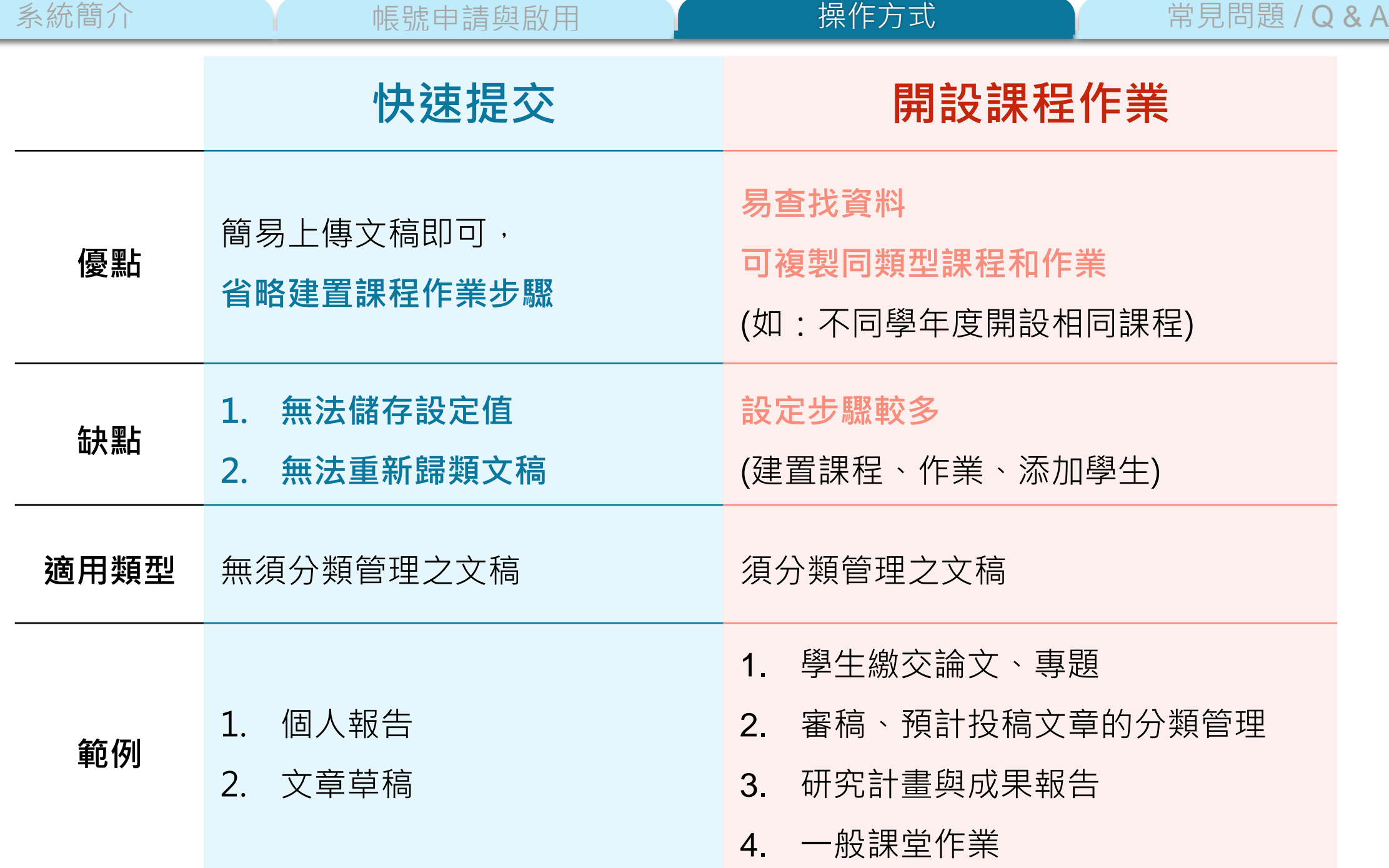

31

<span id="page-31-0"></span>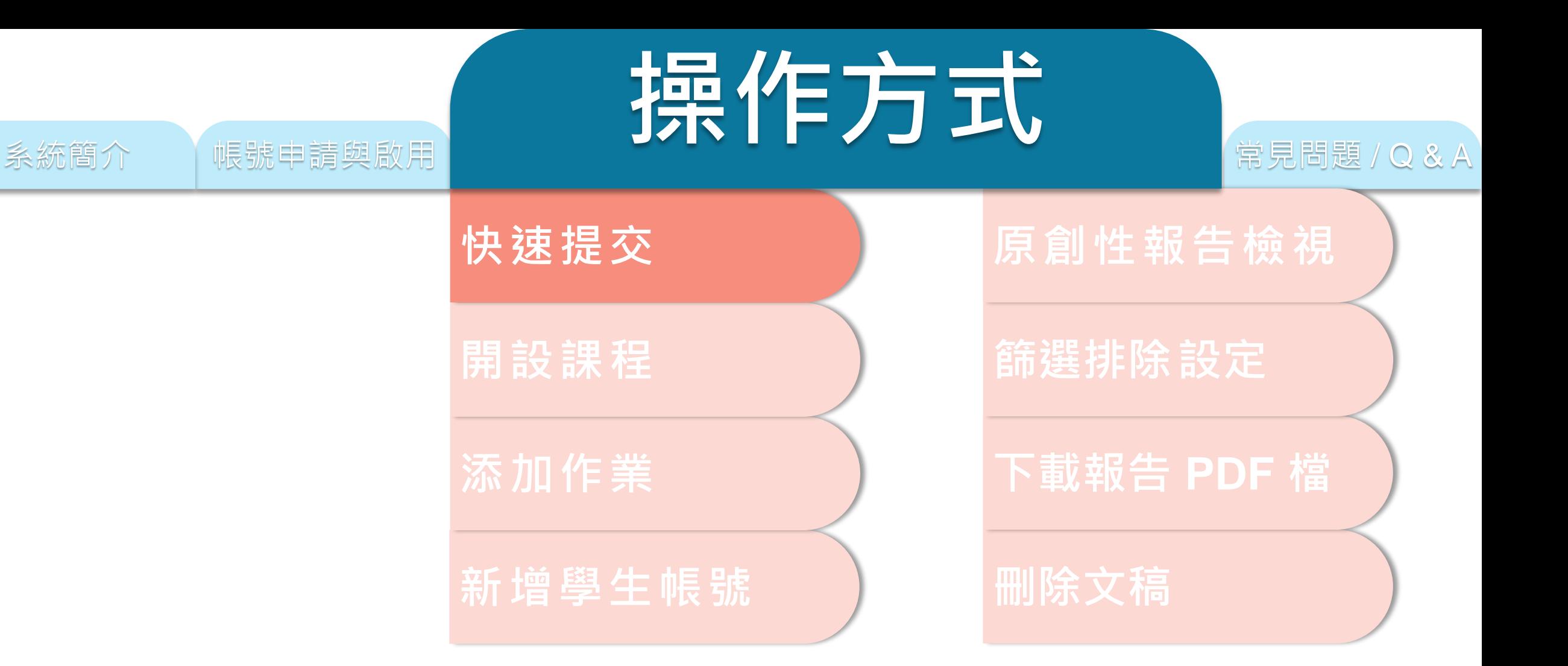

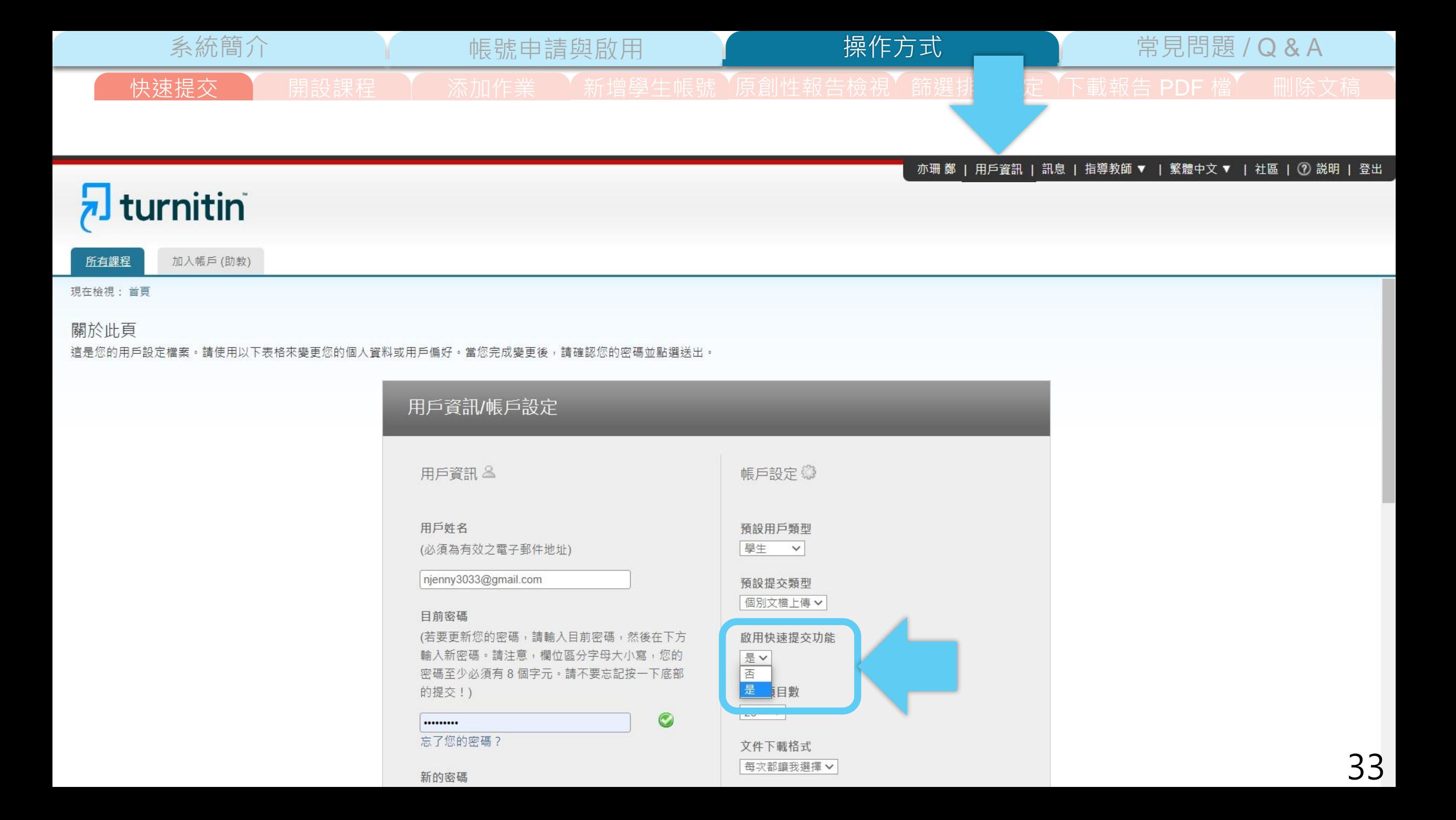

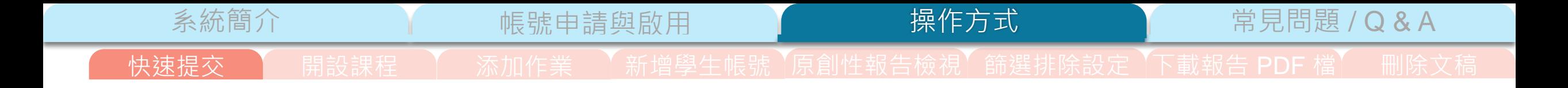

鄭亦珊 | 用戶資訊 | 訊息 | 指導教師 ▼ | 繁體中文 ▼ | 社區 | ⑦ 説明 | 登出

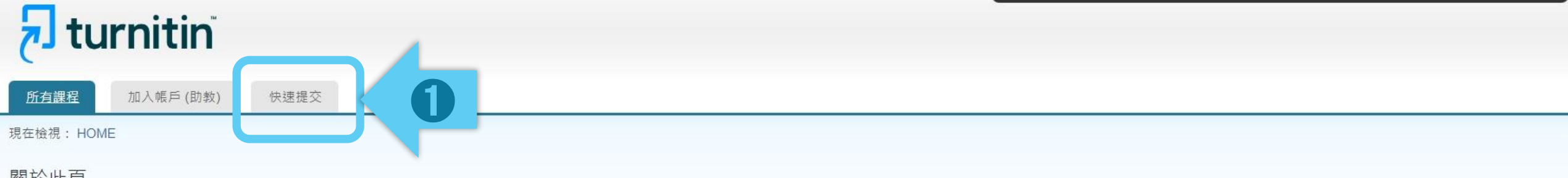

#### 關於此頁

這是您指導教師的首頁。欲建立一堂課程,點選添增課程的選項。欲顯示課程的作業和文稿,點選課程名稱。

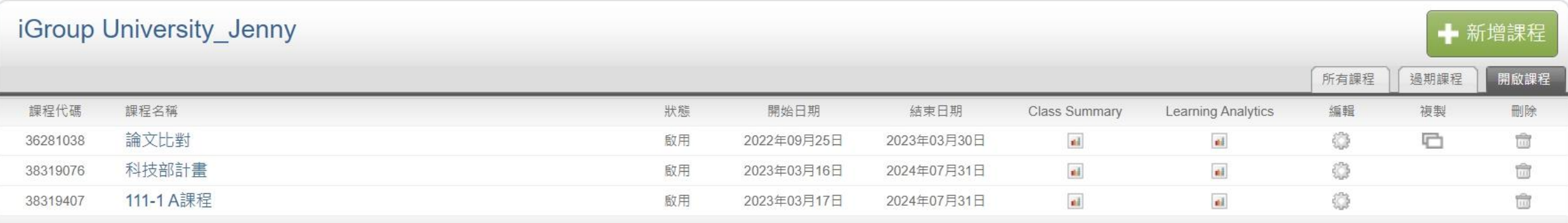

版權© 1998-2023 Turnitin, LLC. 版權所有。

操作方式

系統簡介 インディング 帳號申請與啟用 インディング 操作方式 インディング 常見問題 / Q & A

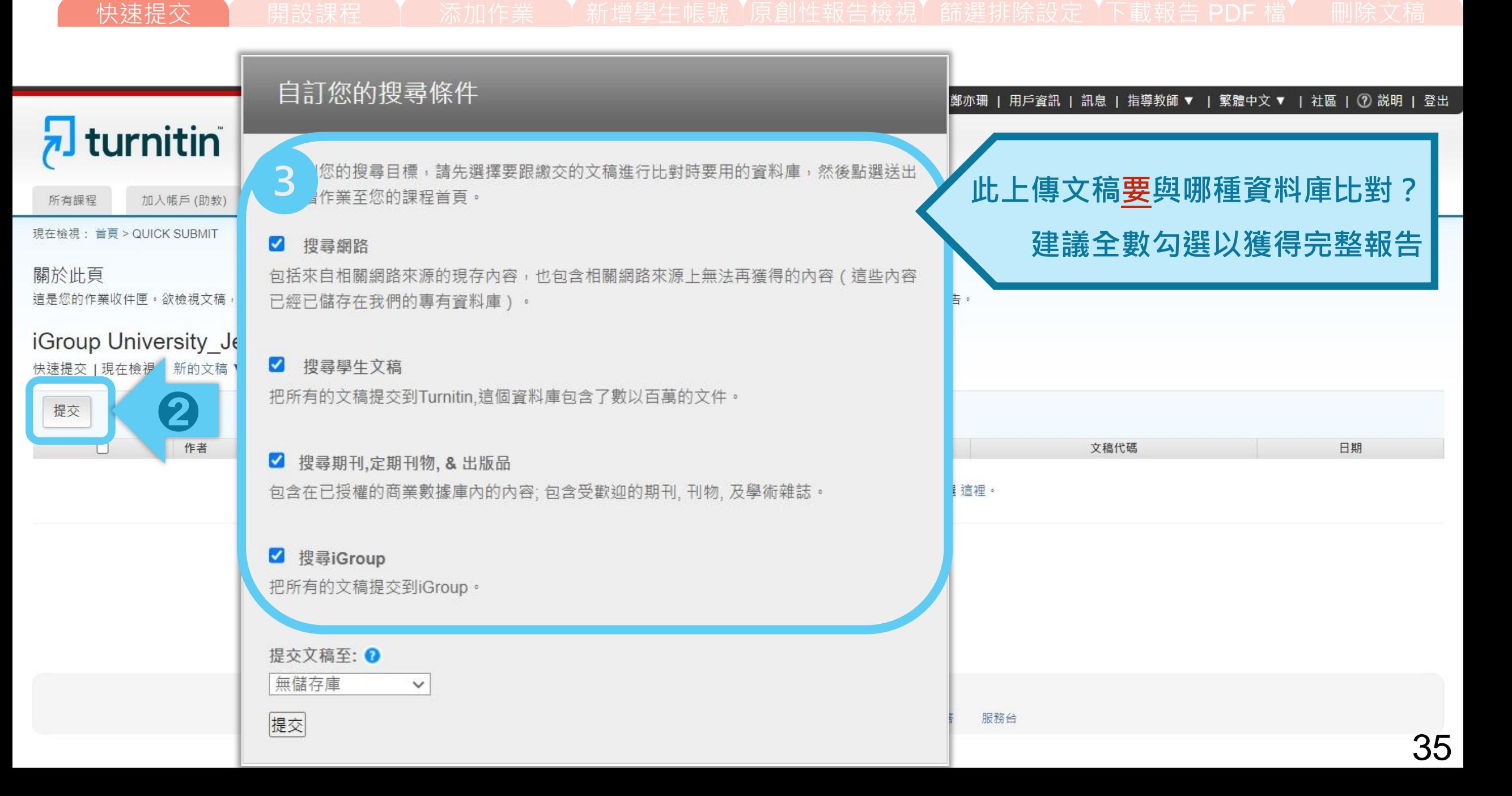

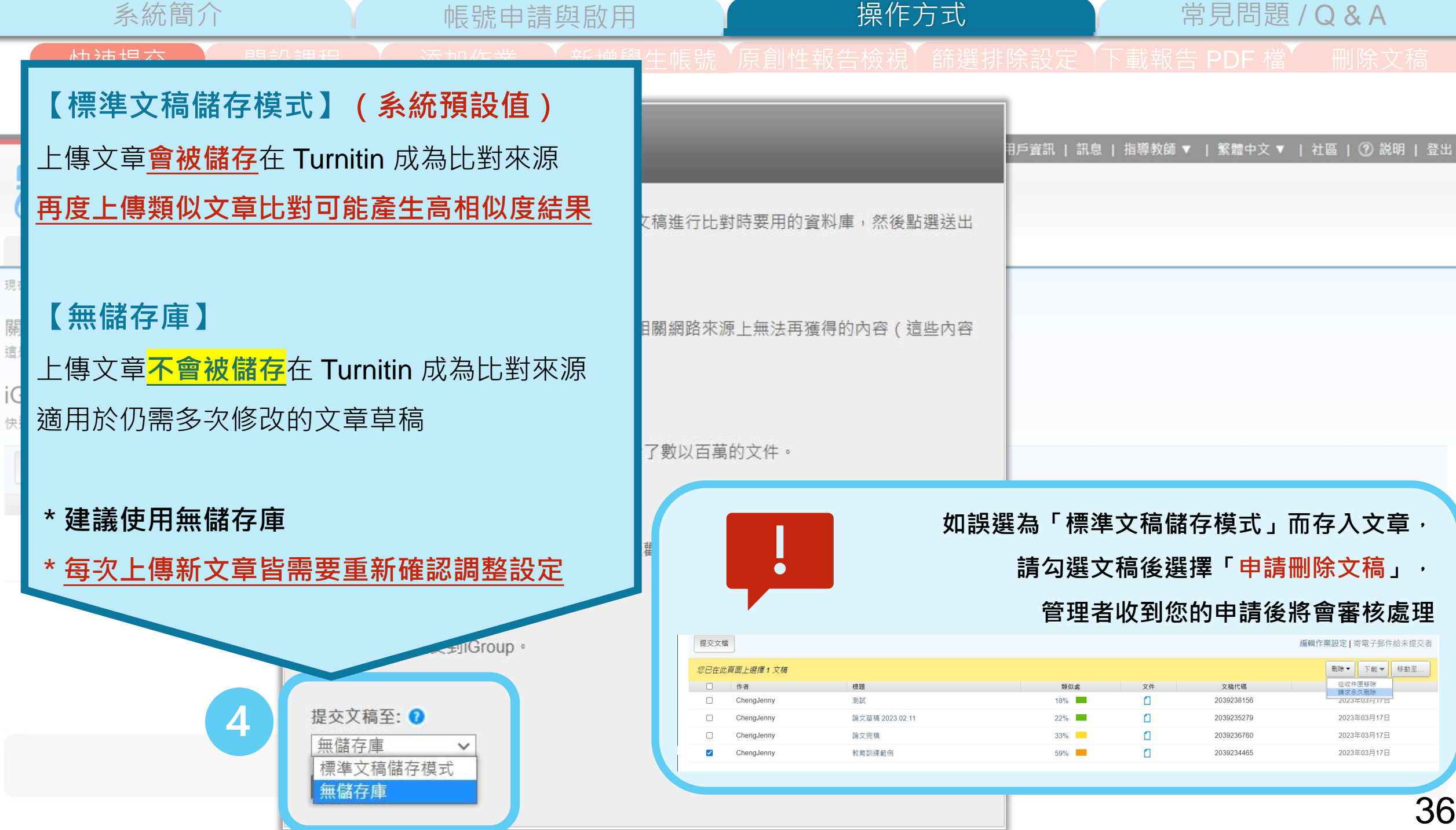

現
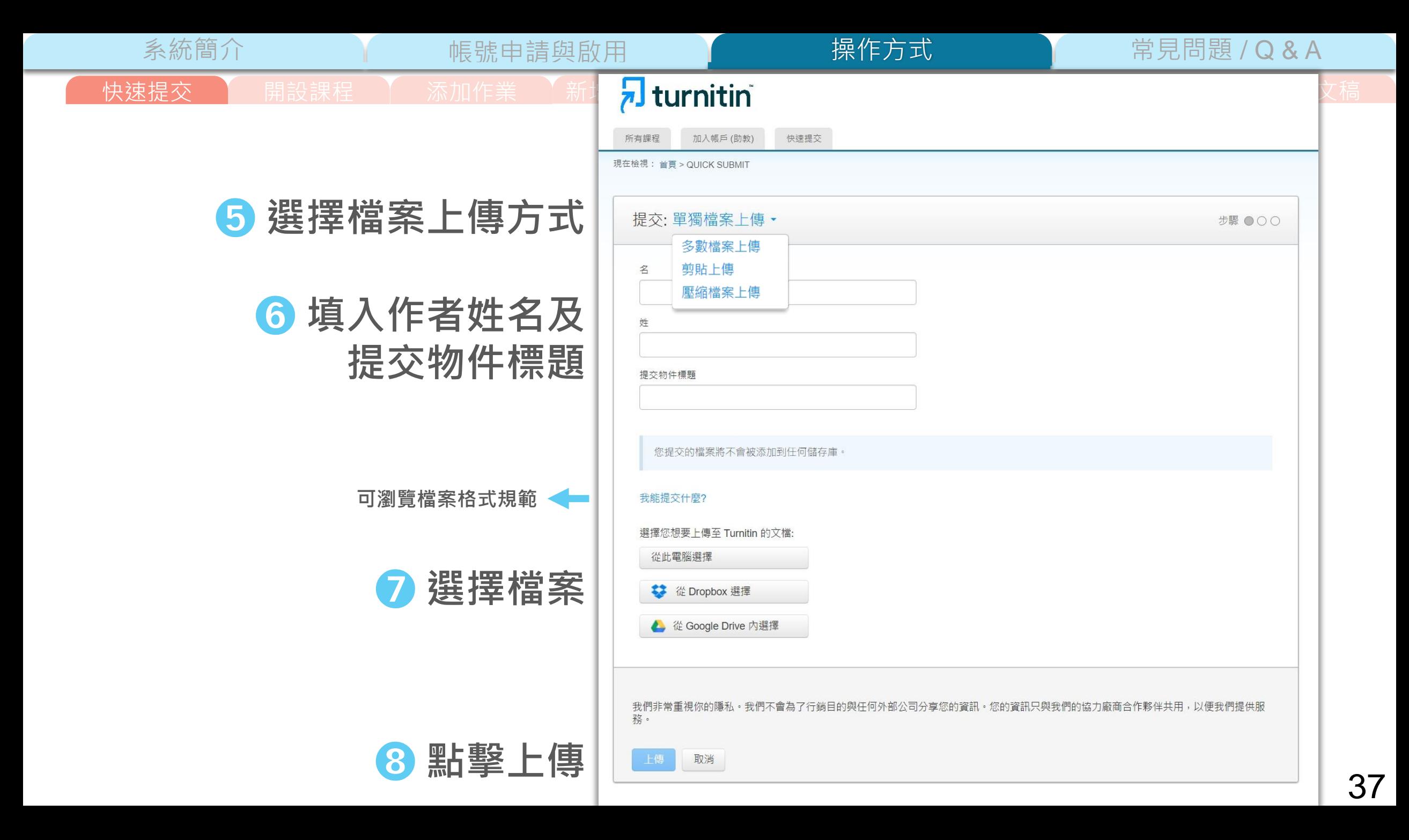

操作方式

快速提交 | 開設課程 | 添加作業 | 新增學生帳號 【原創性報告檢視】篩選排除設定 【下載報告 PDF 檔】 删除文稿

 $\overline{p}$ 現在

系統簡介 帳號申請與啟用 常見問題 / Q & A

# ➒ **確認檔案無誤後請按下確認鍵** ➓ **成功上傳文稿**

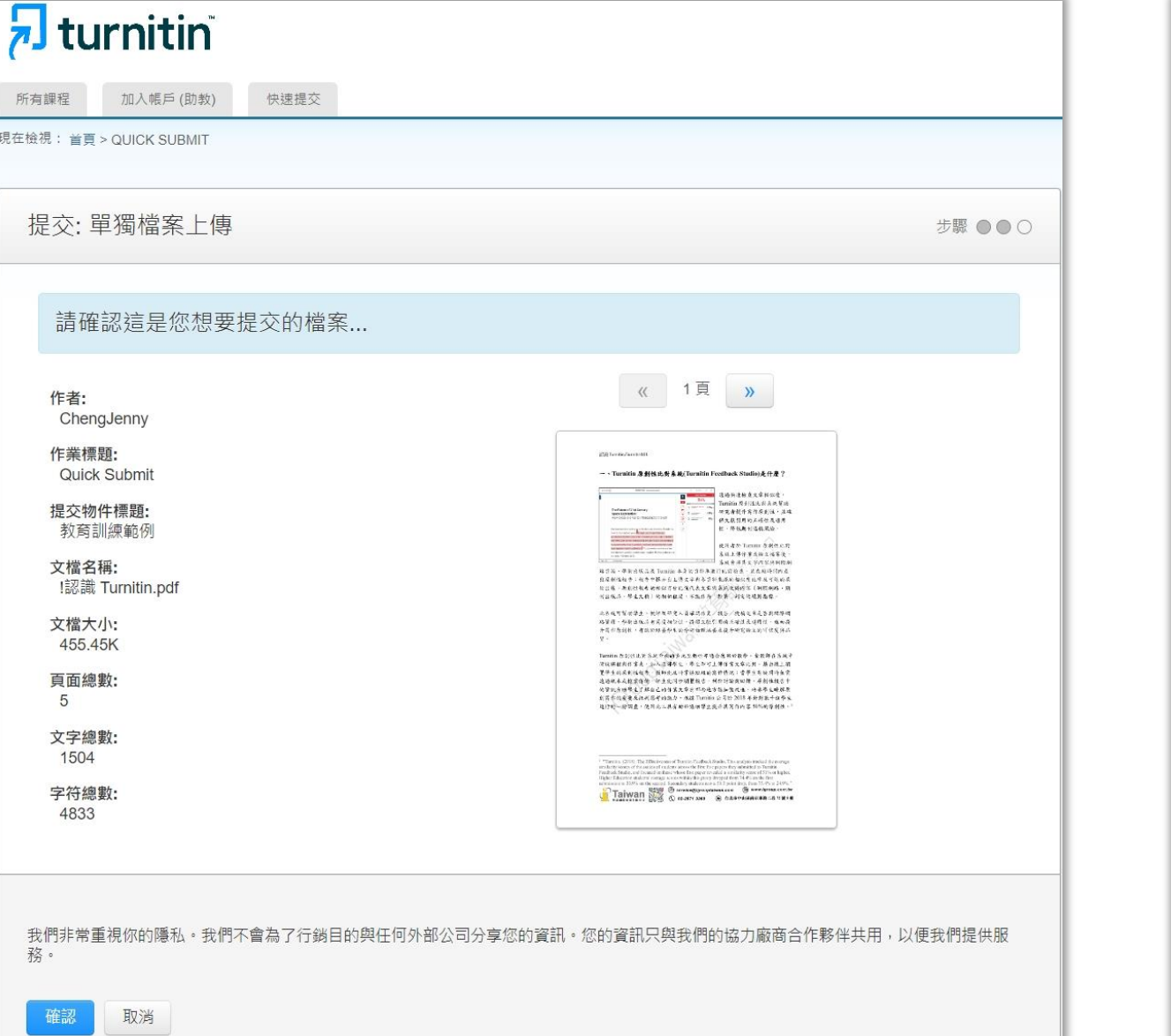

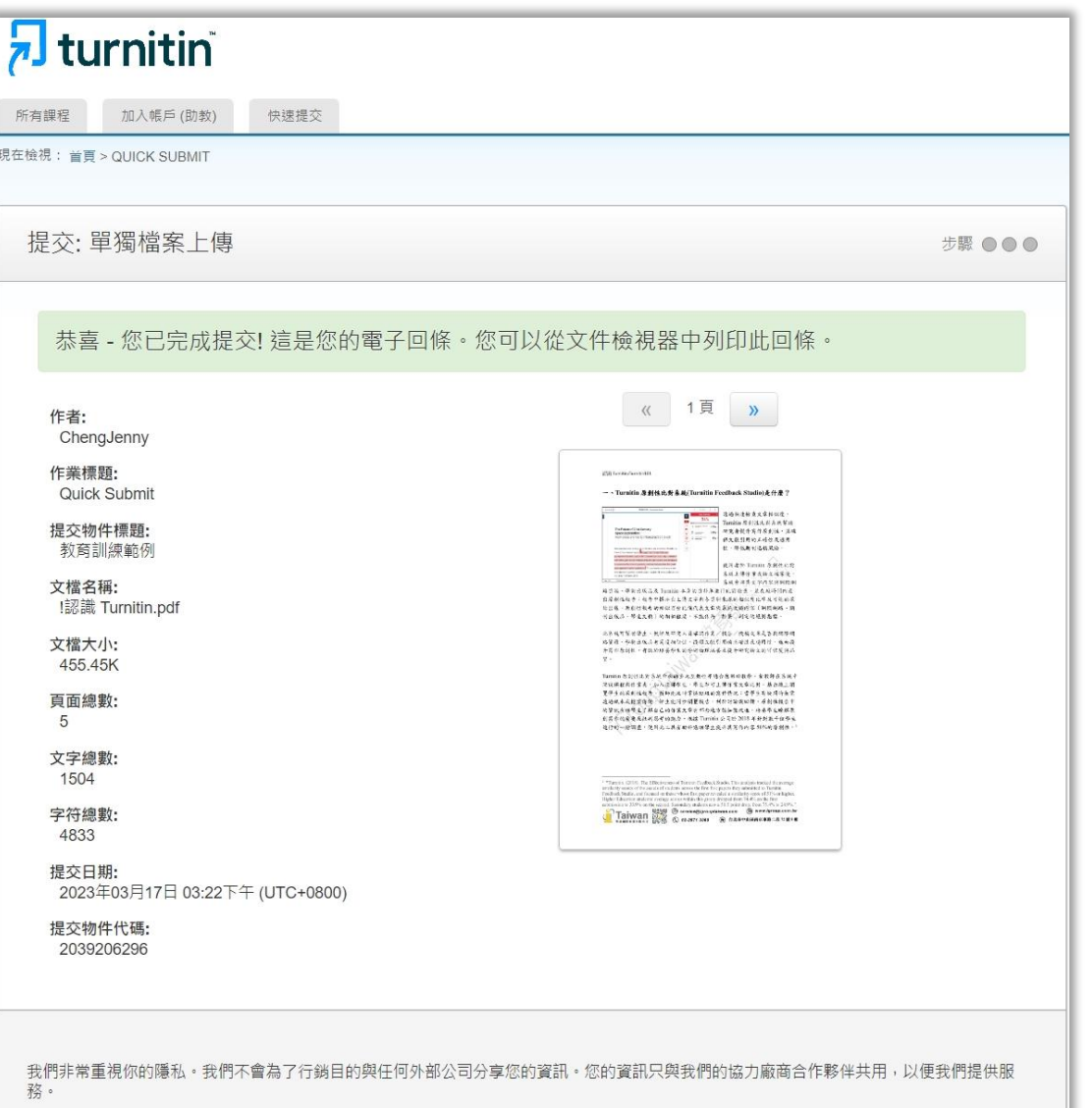

前往作業收件匣 提交另一個檔案

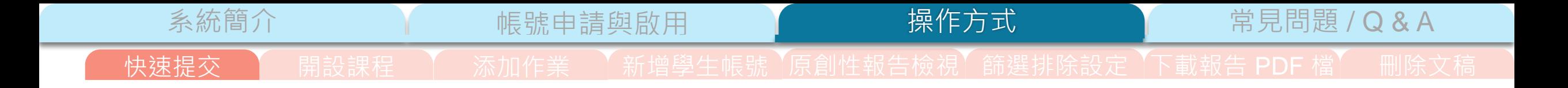

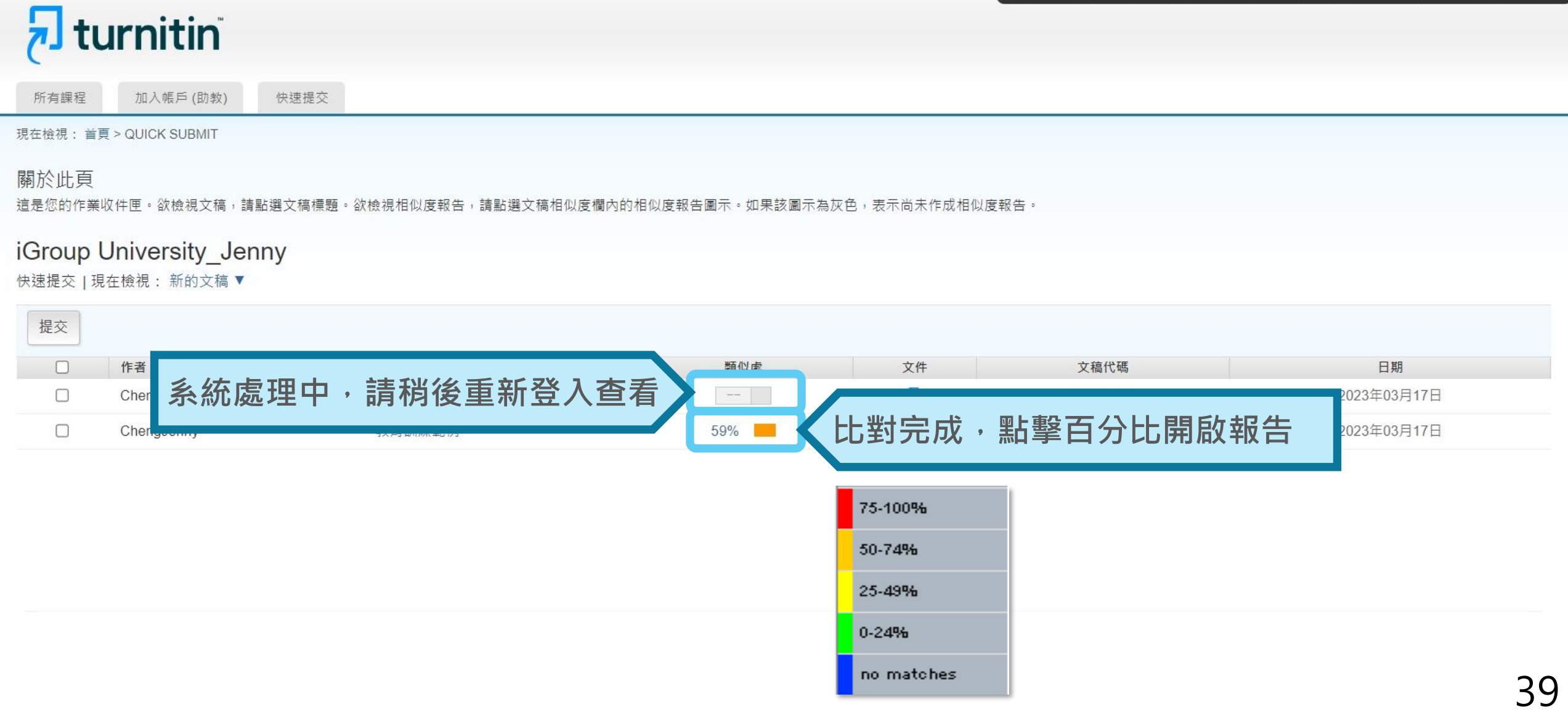

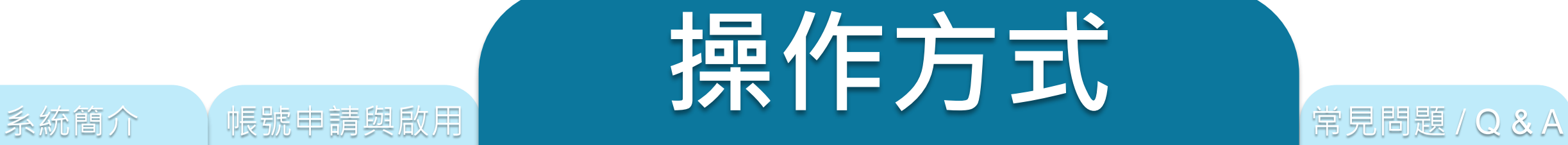

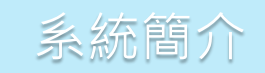

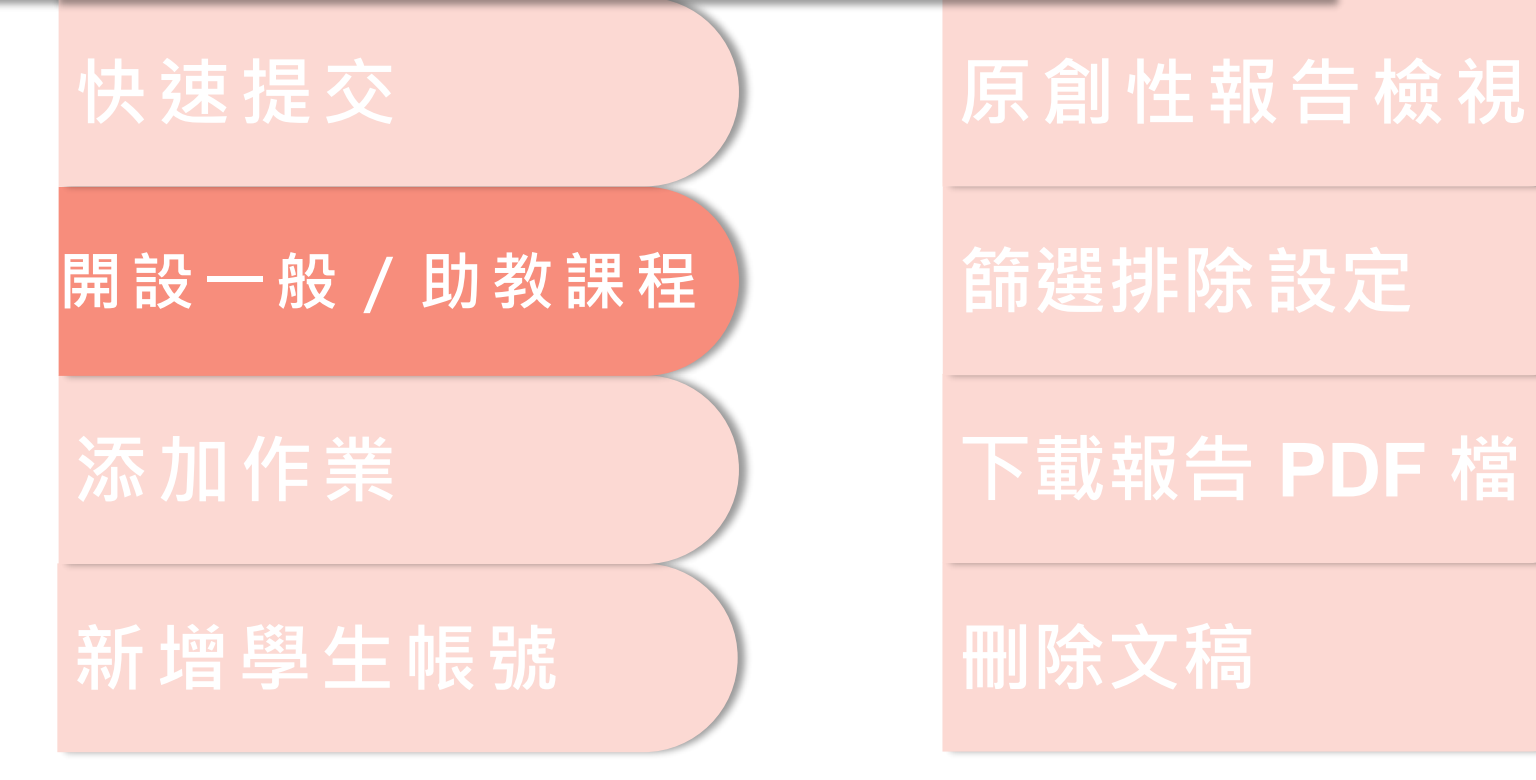

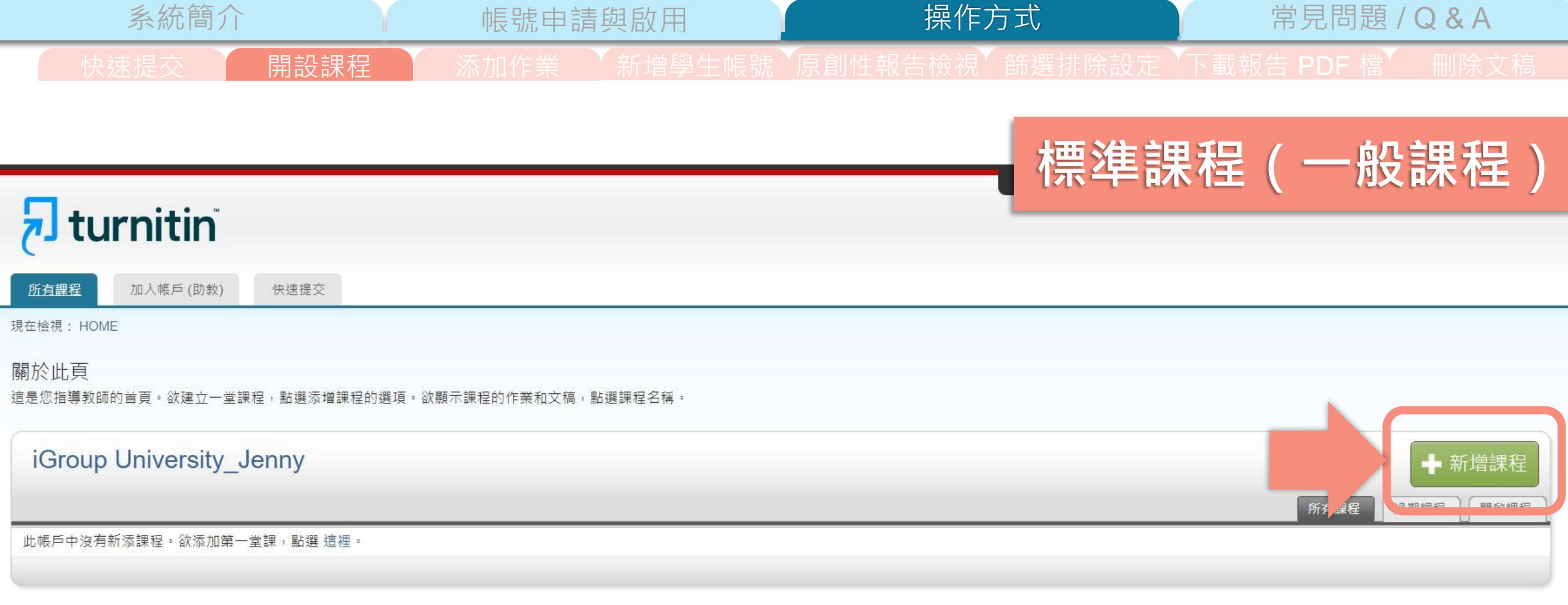

÷

版權© 1998 - 2023 Turnitin, LLC. 版權所有。

隱私權政策 隱私保證書 服務條款 遵循歐盟資料保護指令 著作權保護 法律常見問答 服務台

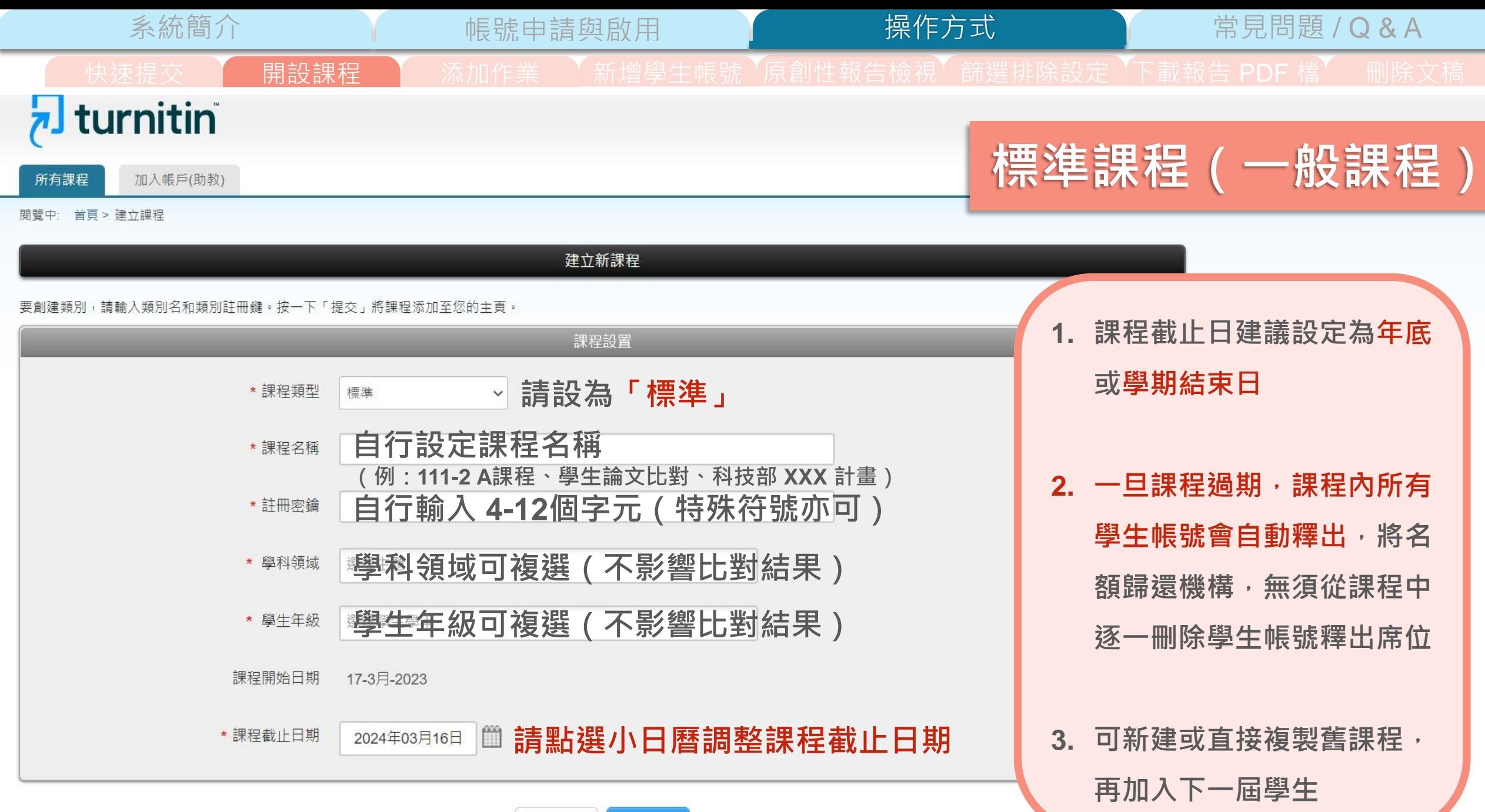

取消 提交

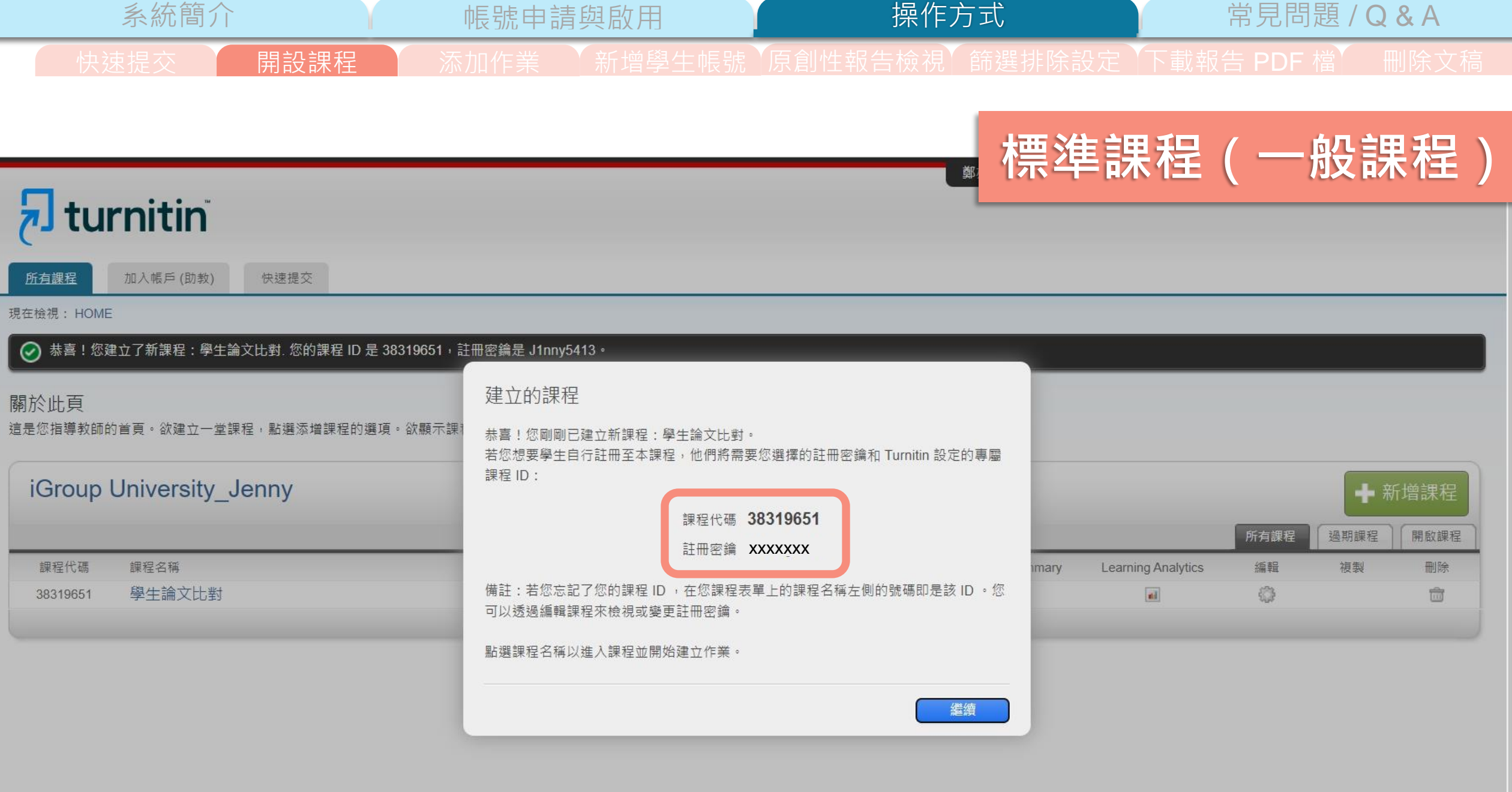

÷

版權© 1998-2023 Turnitin, LLC. 版權所有。

隱私權政策 隱私保證書 服務條款 遵循歐盟資料保護指令 著作權保護 法律常見問答 服務台

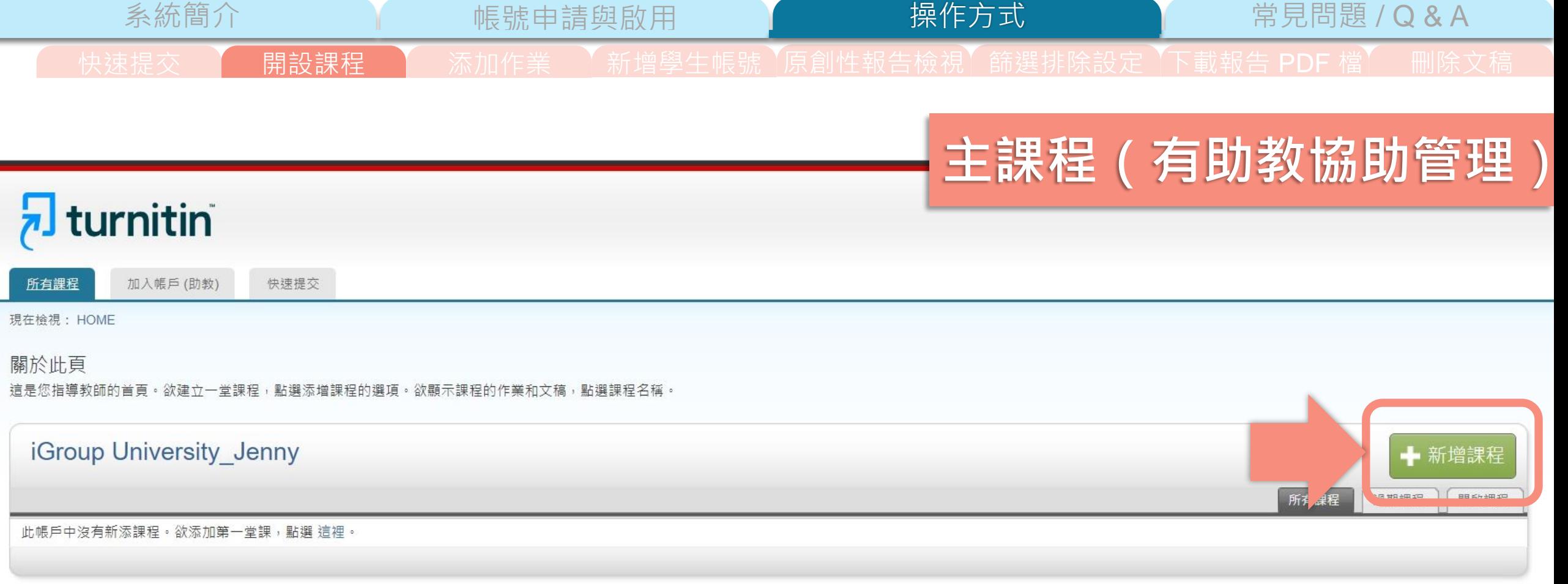

.

版權© 1998 - 2023 Turnitin, LLC. 版權所有。

隱私權政策 隱私保證書 服務條款 遵循歐盟資料保護指令 著作權保護 法律常見問答 服務台

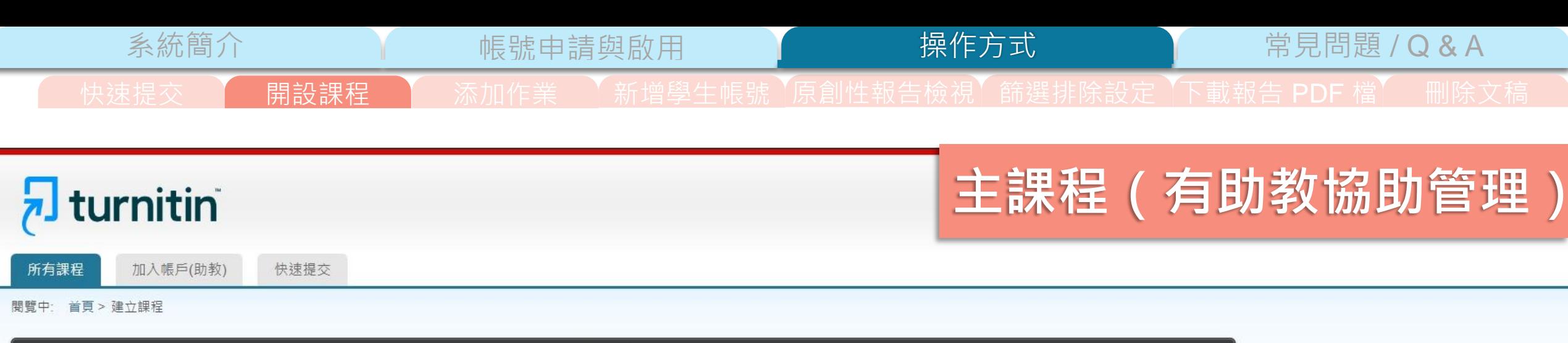

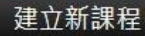

要創建類別,請輸入類別名和類別註冊鍵。按一下「提交」將課程添加至您的主頁。

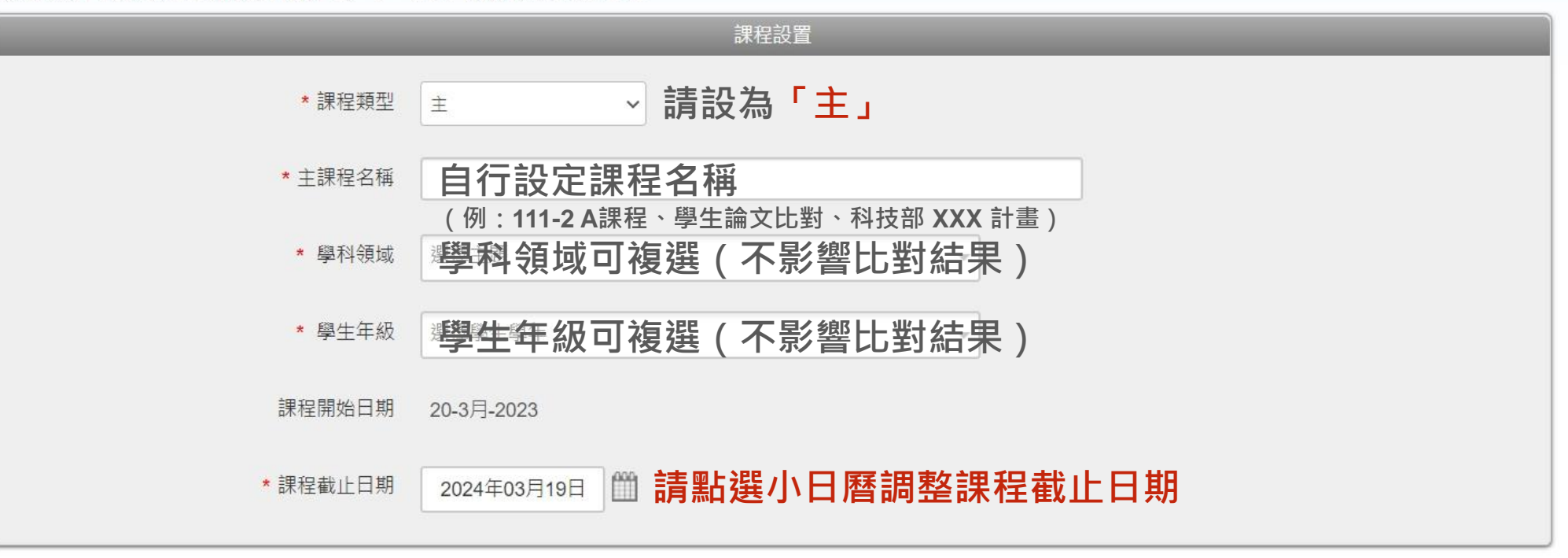

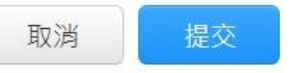

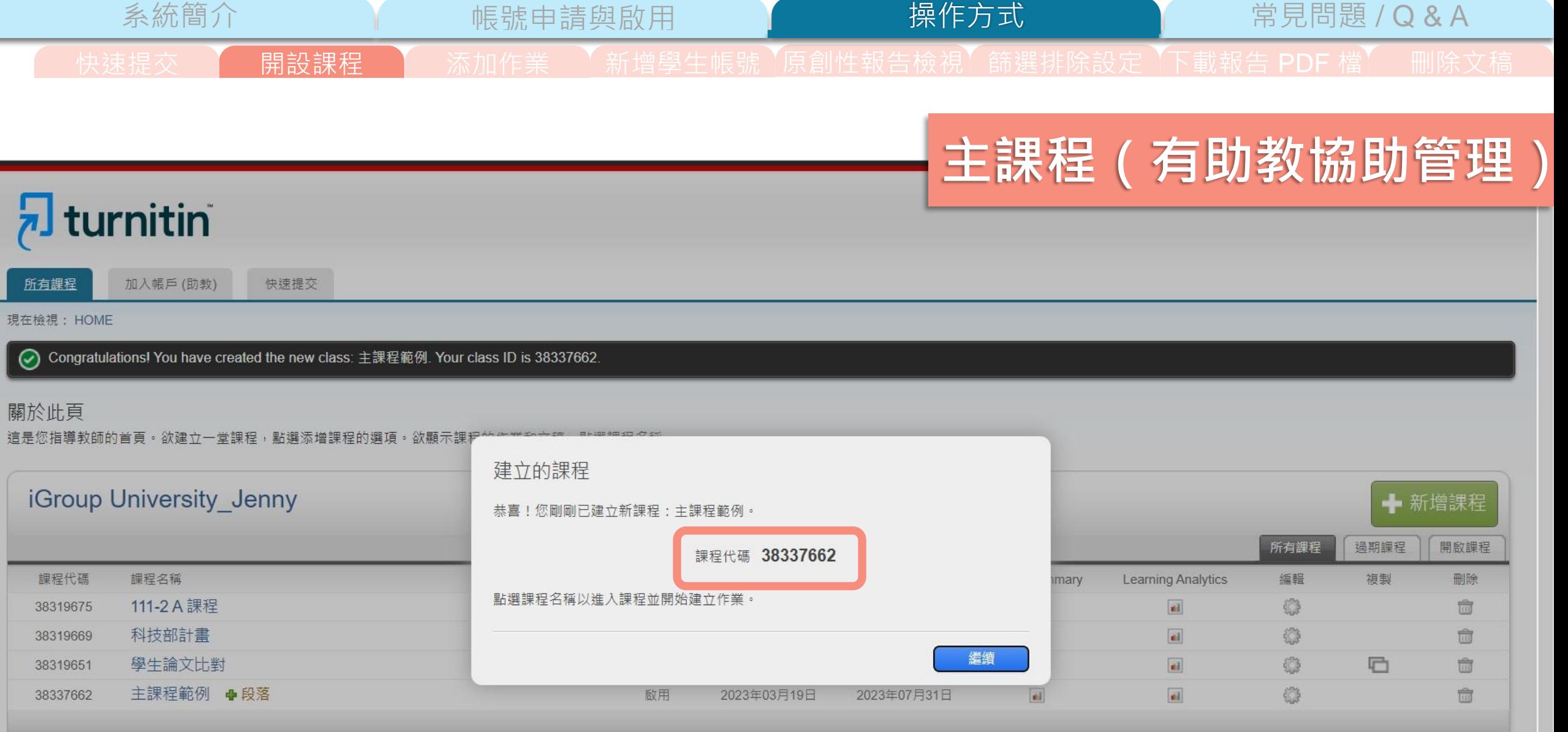

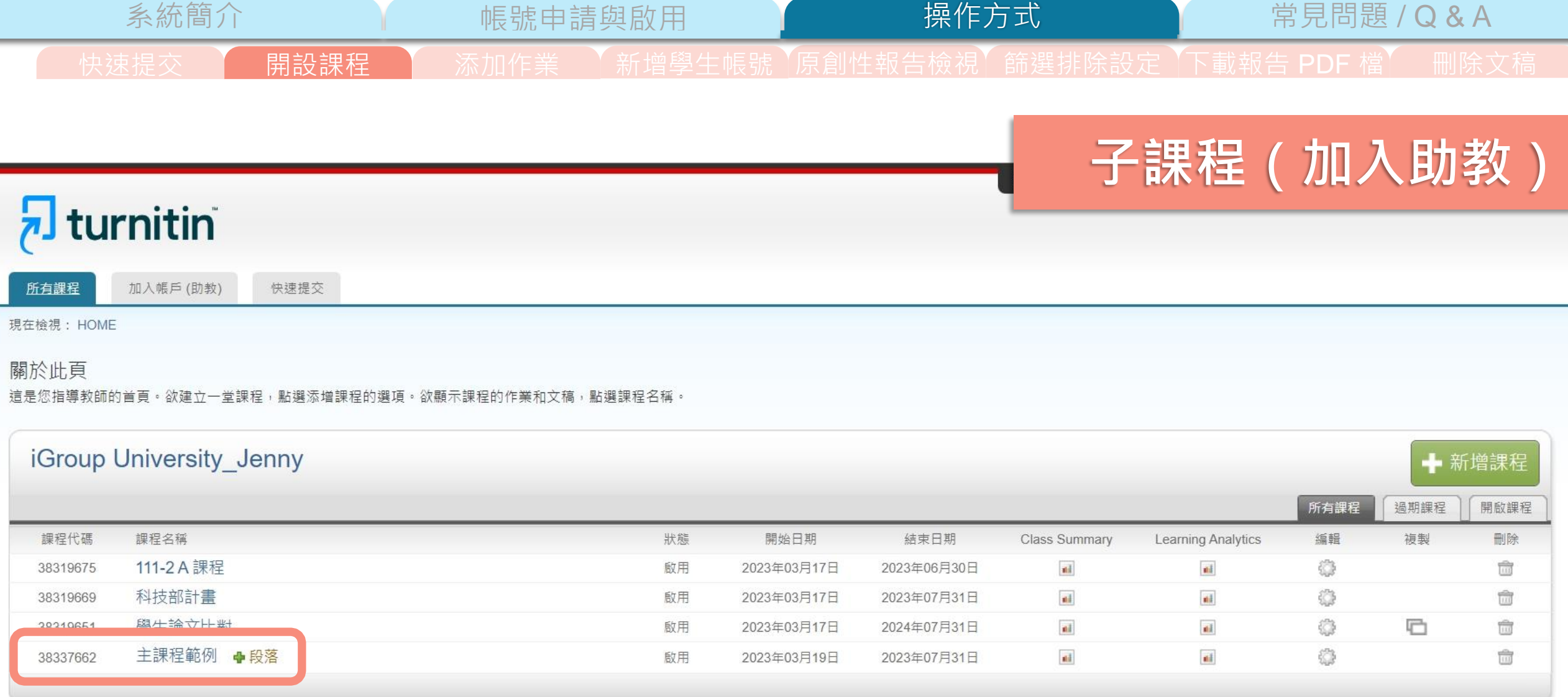

- **子課程教師需擁有「指導教師」權限**
- **僅能將同機構教師帳號加入擔任子課程教師,**

**無法把學生帳號或其他外部使用者設定為子課程教師**

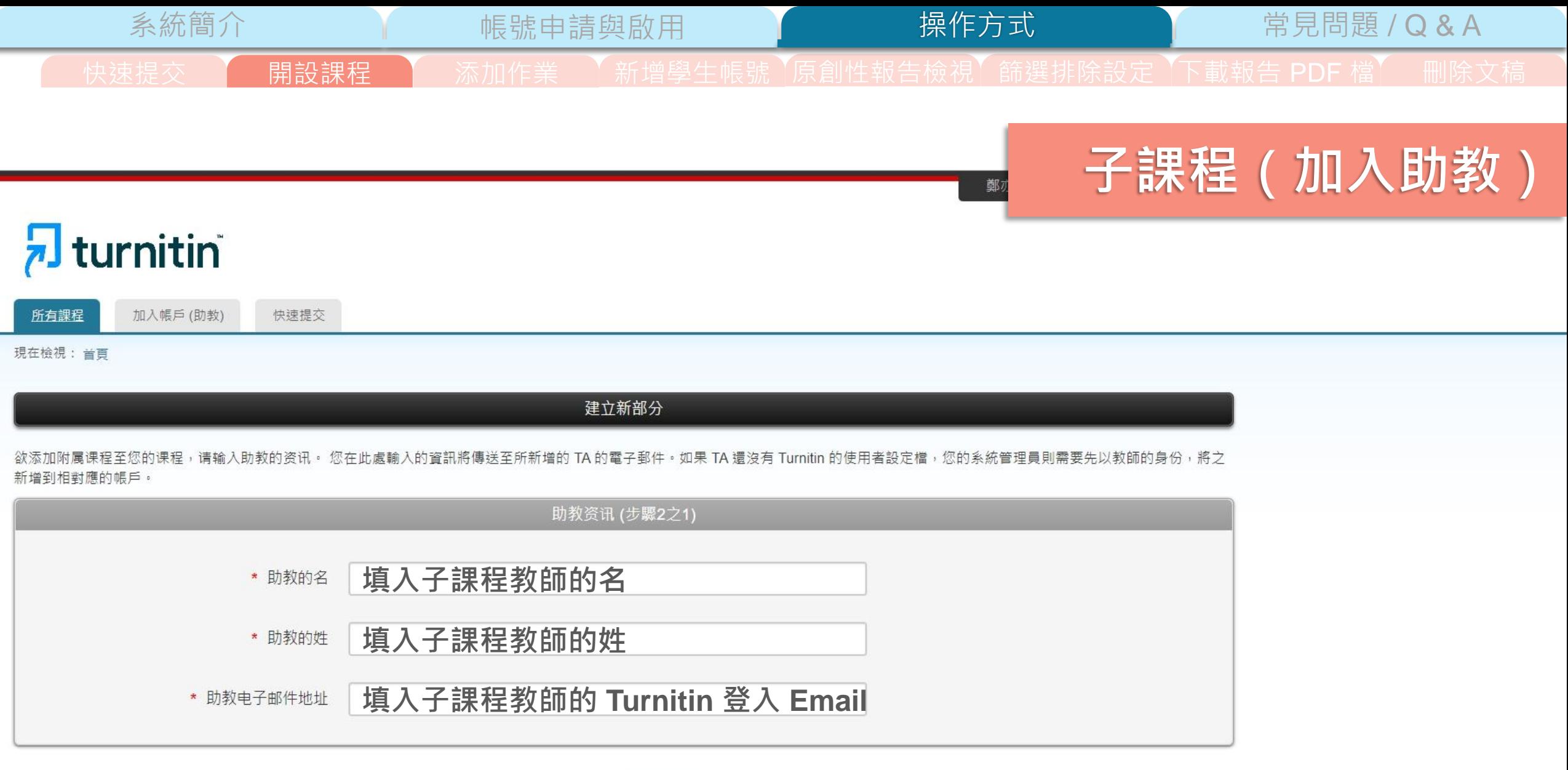

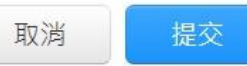

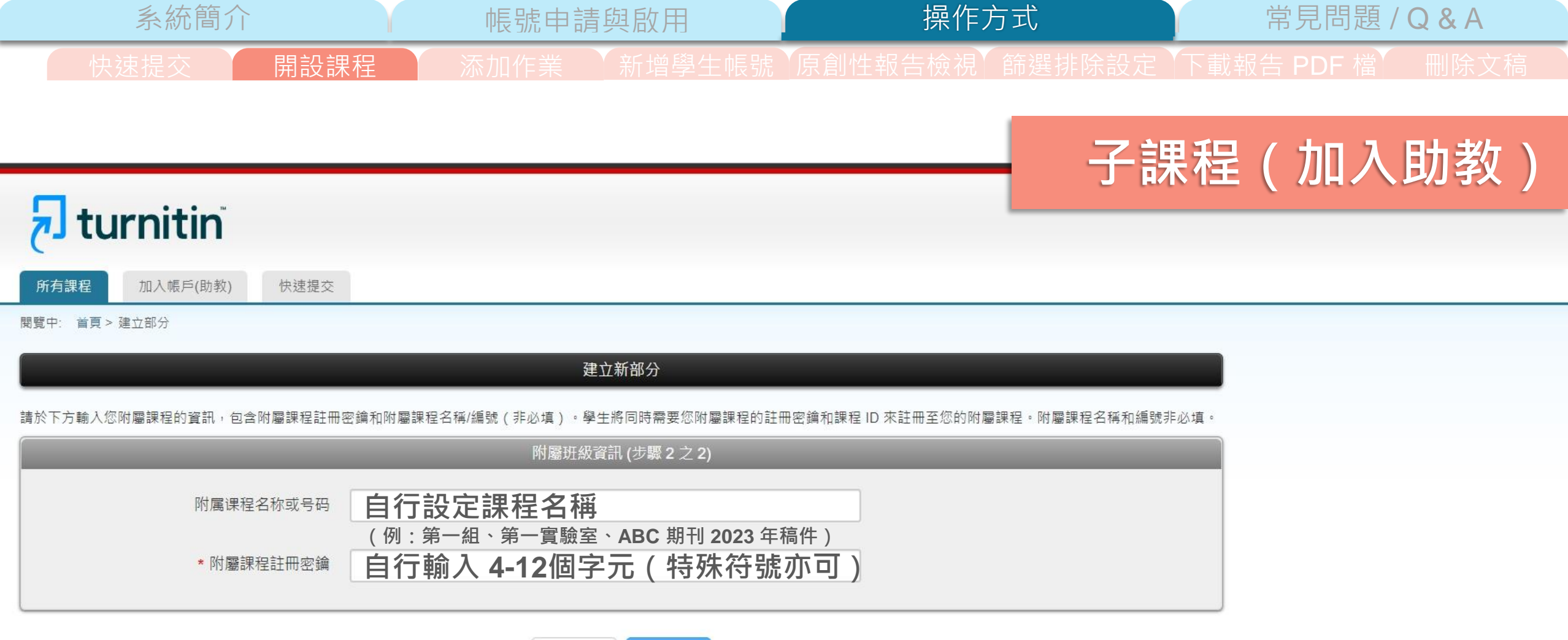

取消 提交

Copyright © 1998-2023 Turnitin, LLC. All Rights Reserved.

隱私機政策 隱私機促諮 服務修款 薄循酚明资料促销指令 莱作糊促销 注律堂目開答 服務公

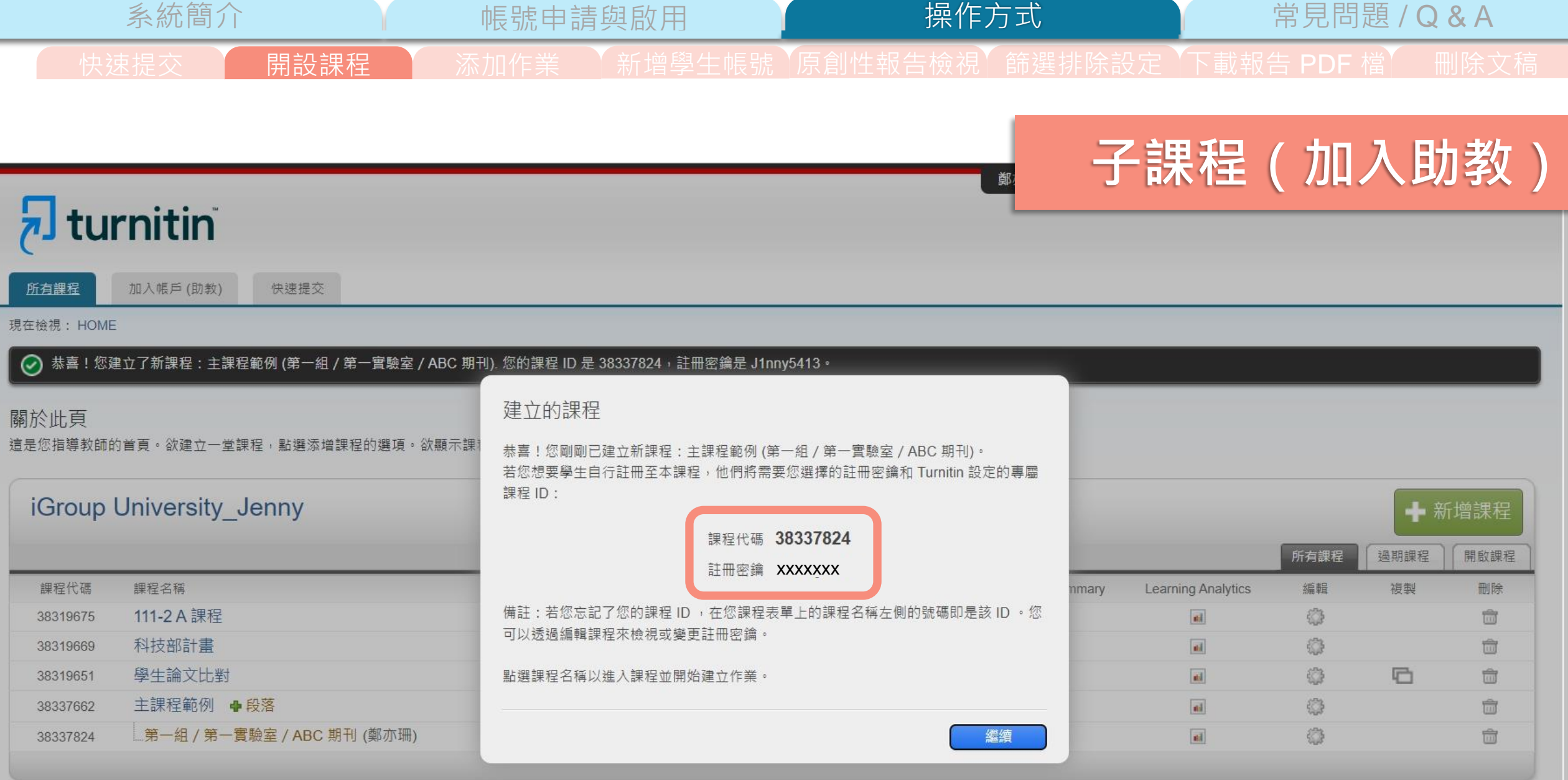

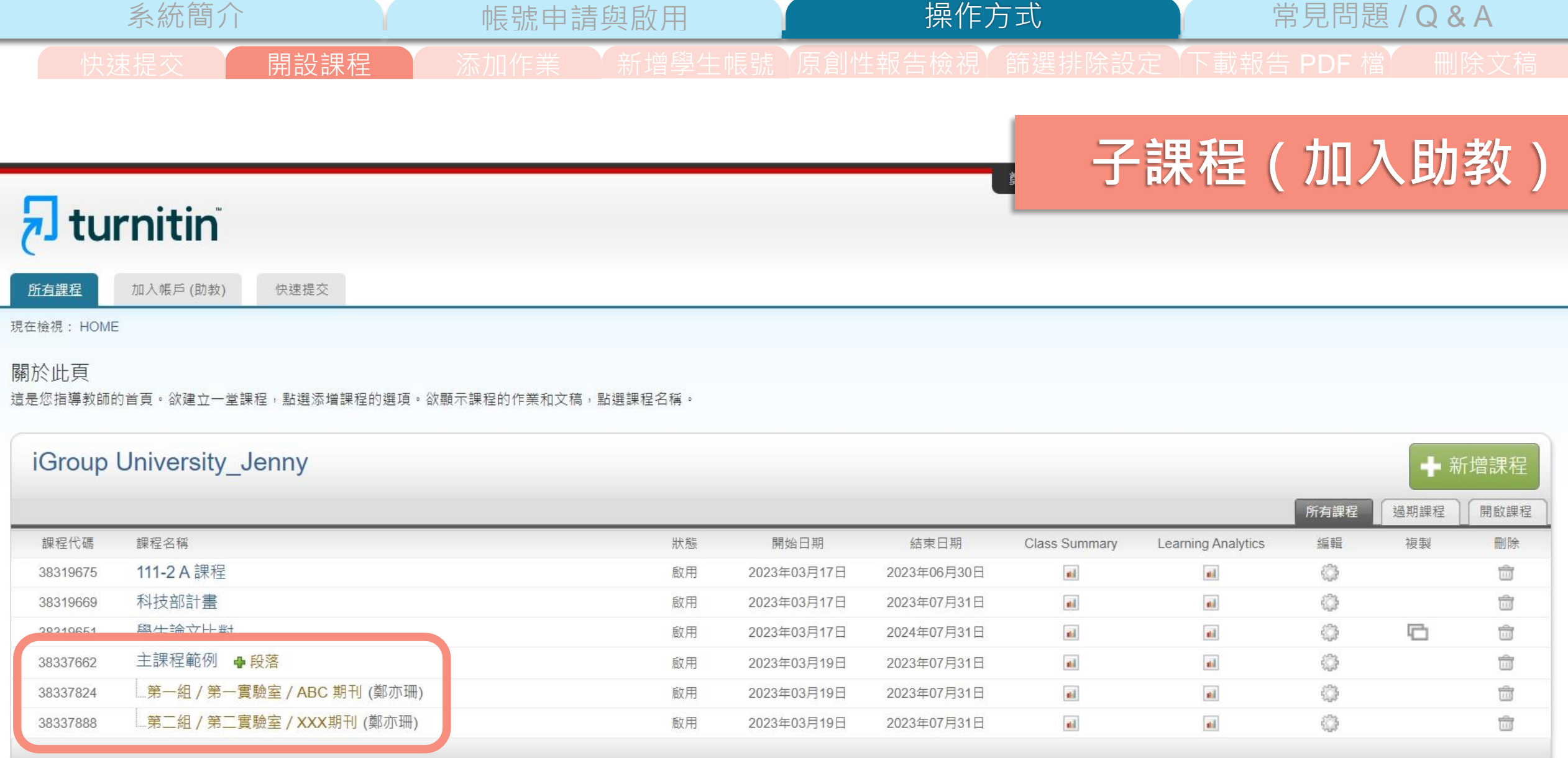

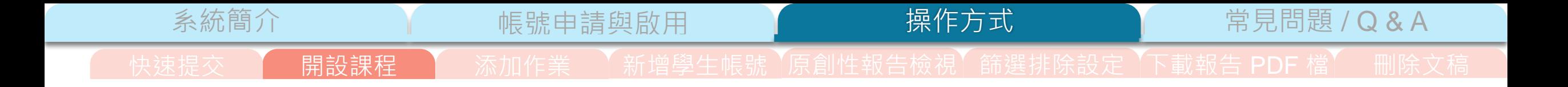

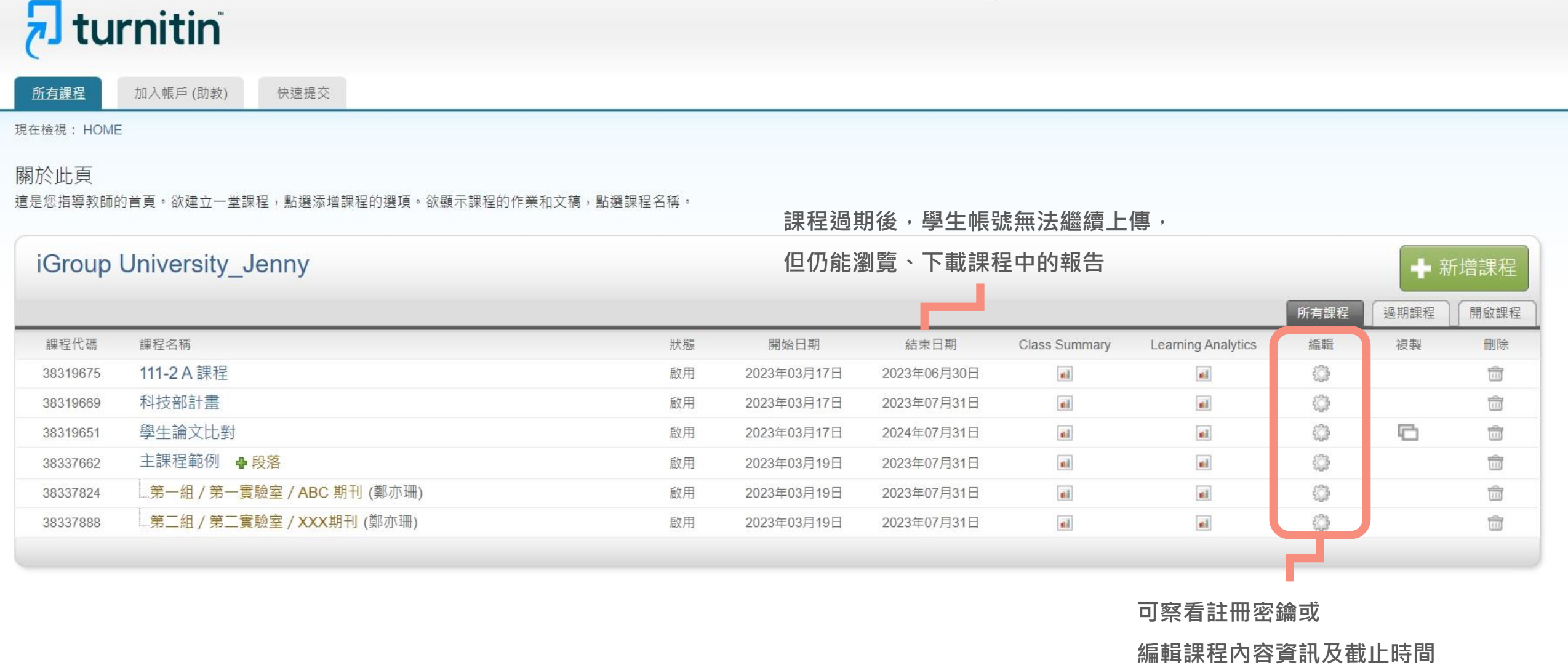

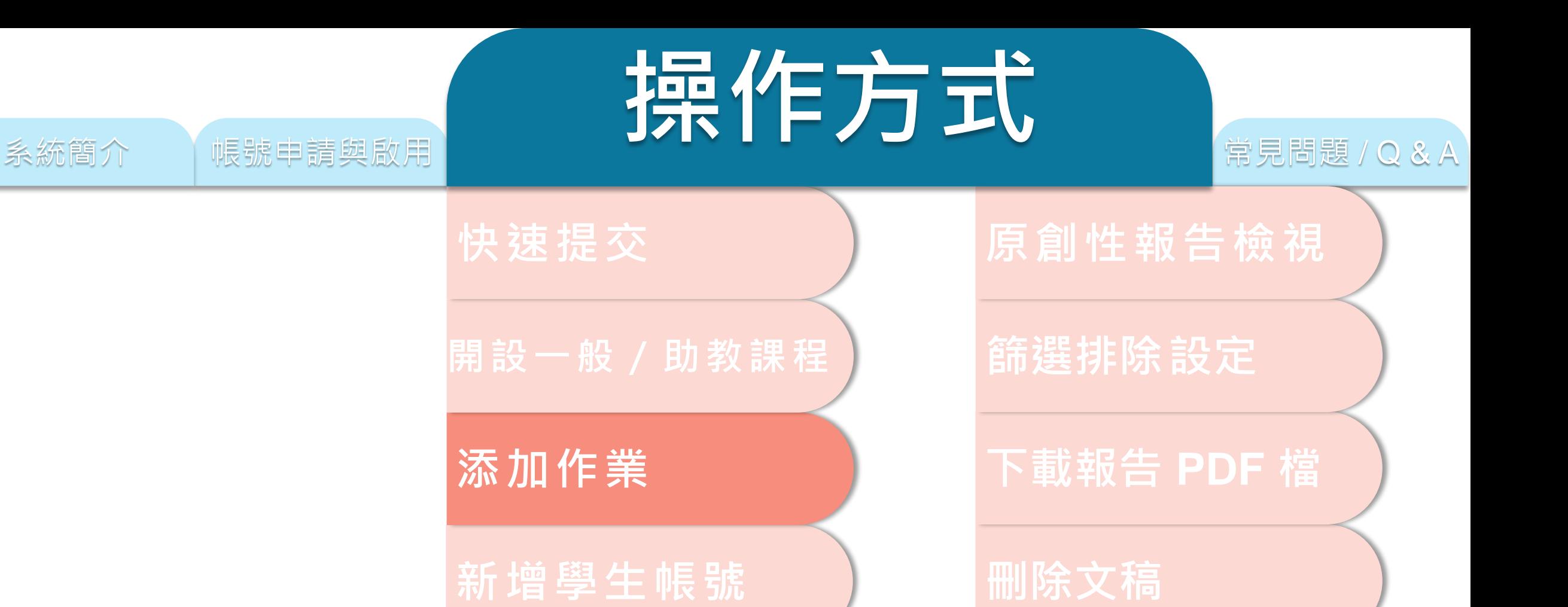

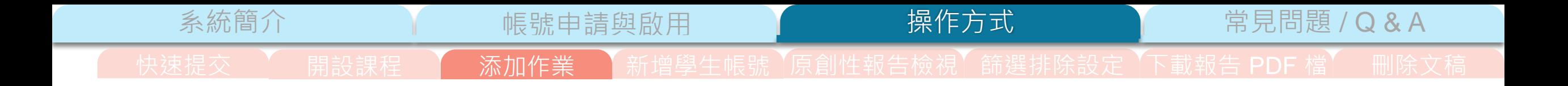

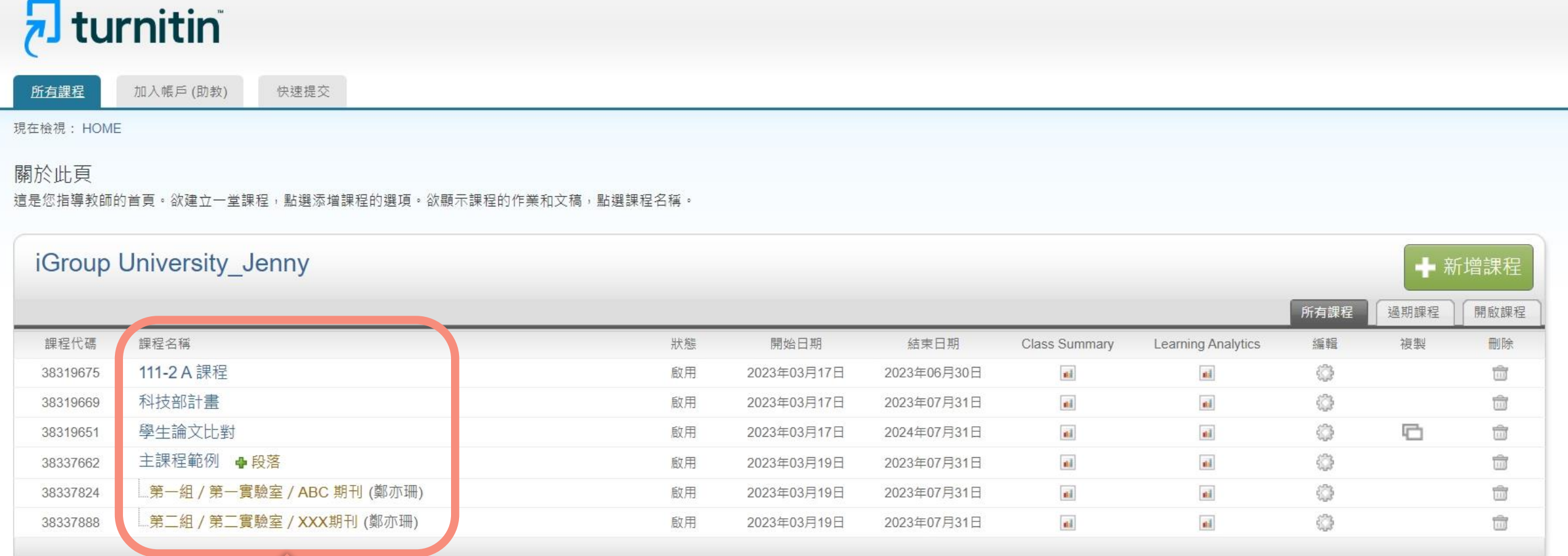

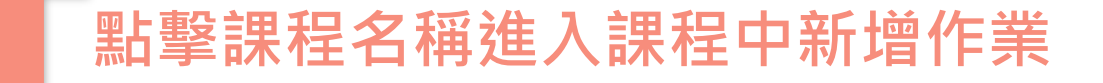

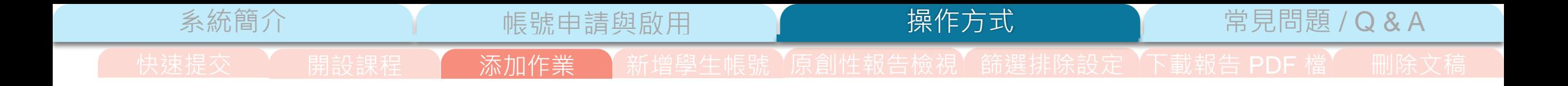

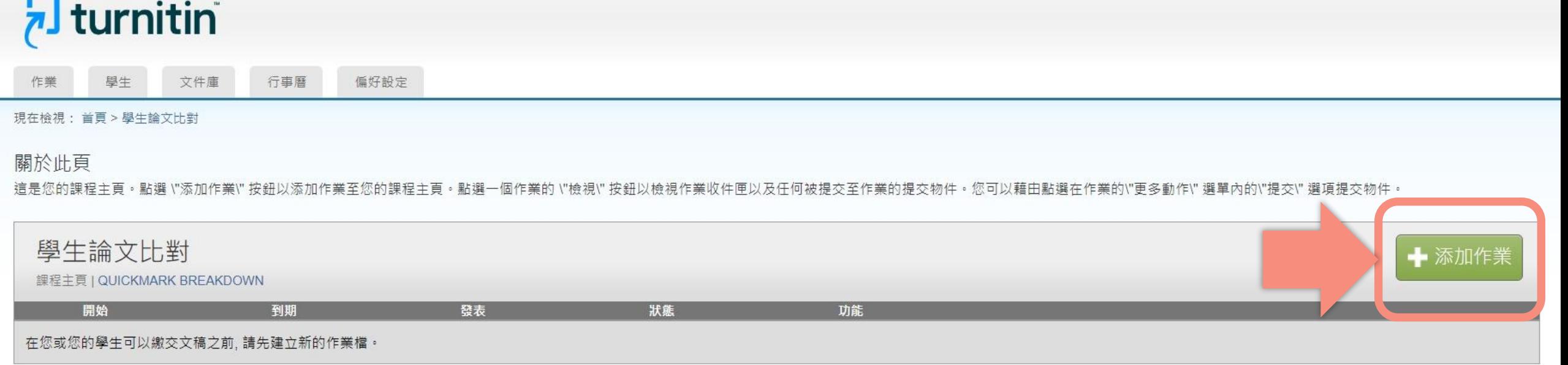

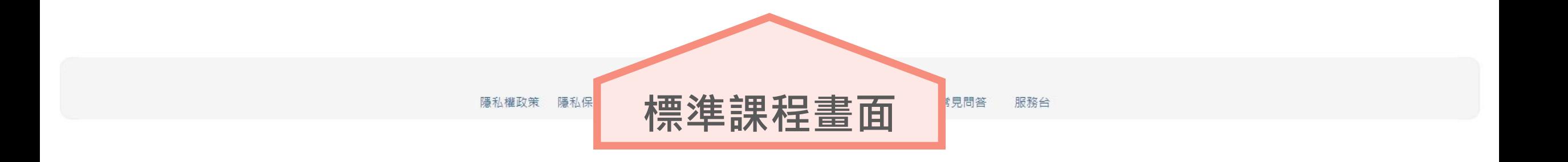

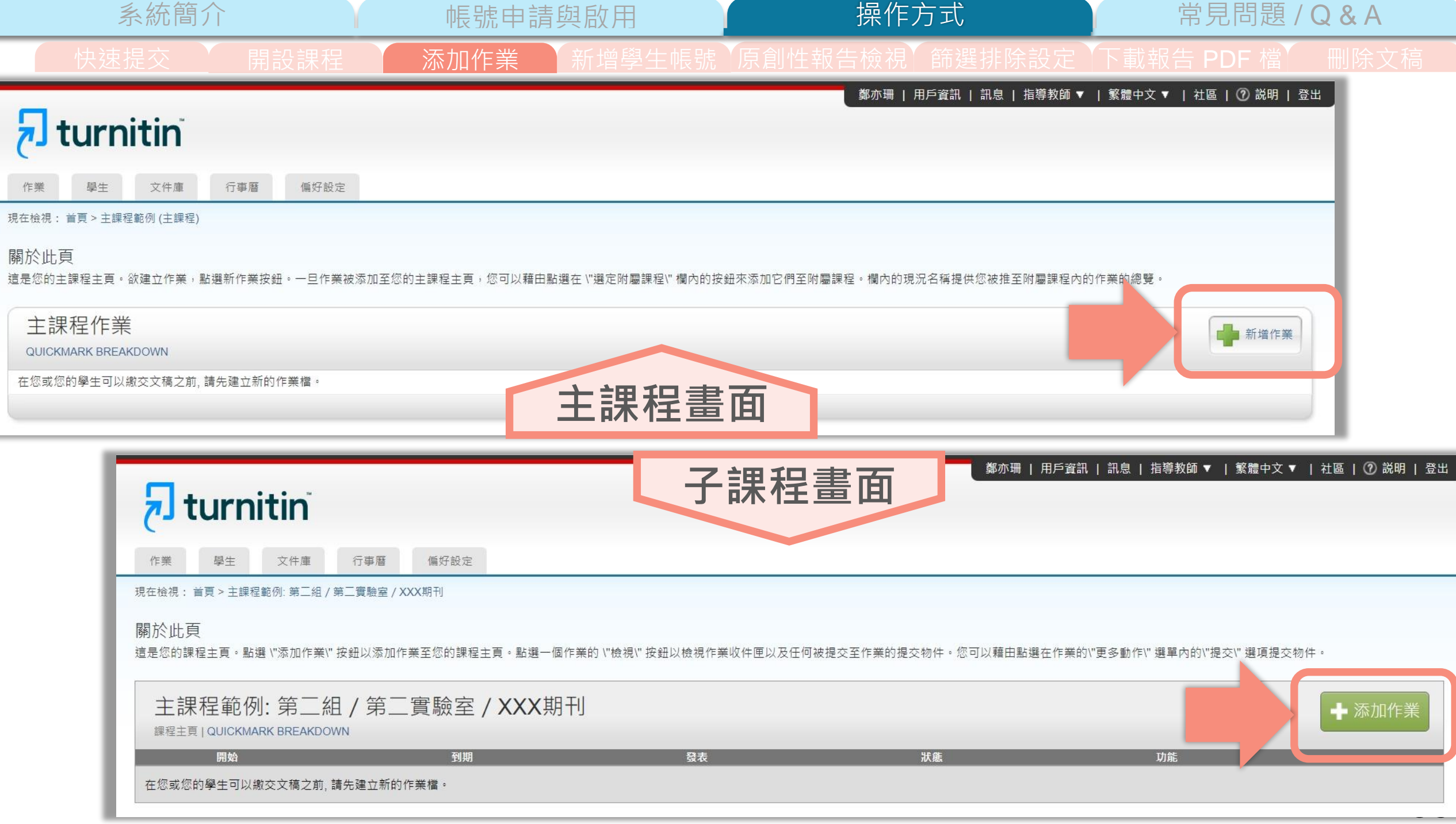

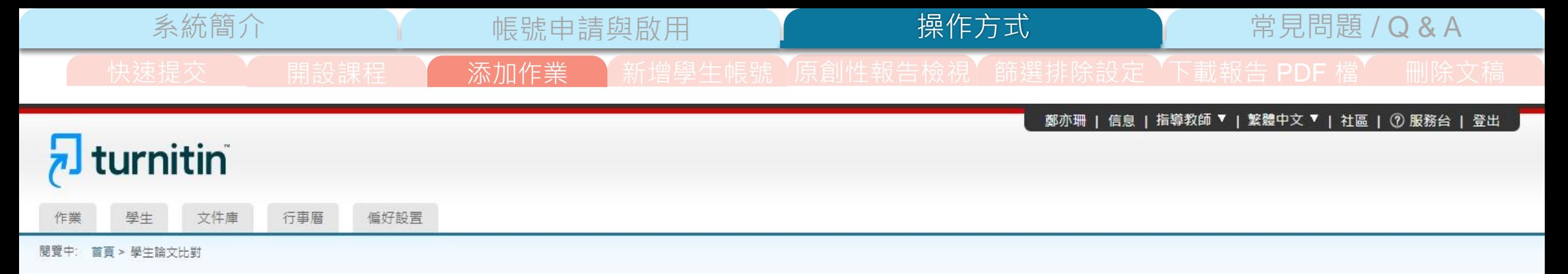

## 關於此頁面

若要建立作業,請輸入作業標題以及選擇作業的開始日期和截止日期。 若有需要,您還可以輸入額外的作業說明文字。依預設,對此作業進行的提交將會與我們資料庫中的所有資料進行比對。如果您要建立自訂搜尋或 檢視其他進階作業選項,請按一下「選擇性設定」連結。

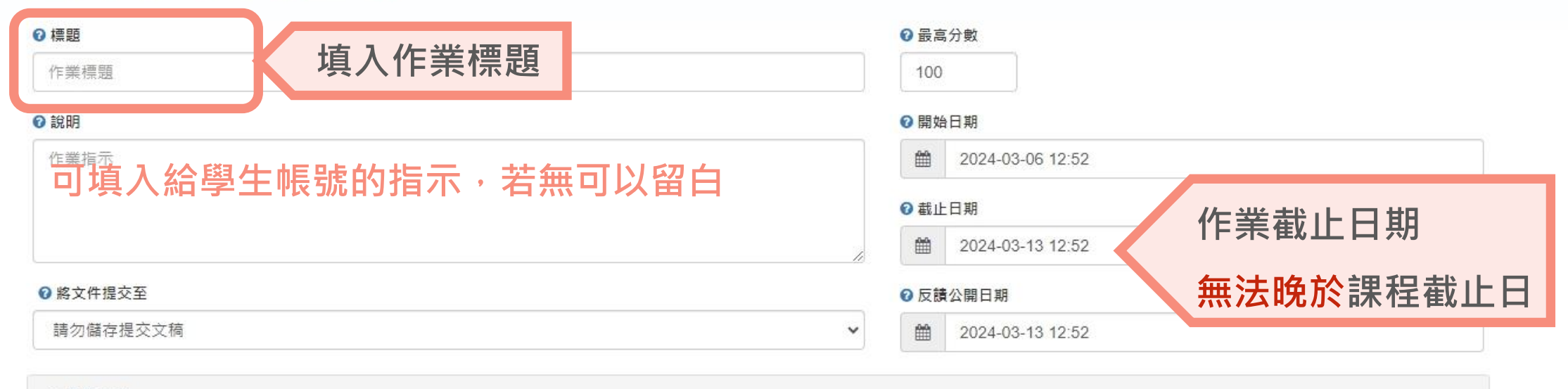

#### ☆ 進階設定

上傳

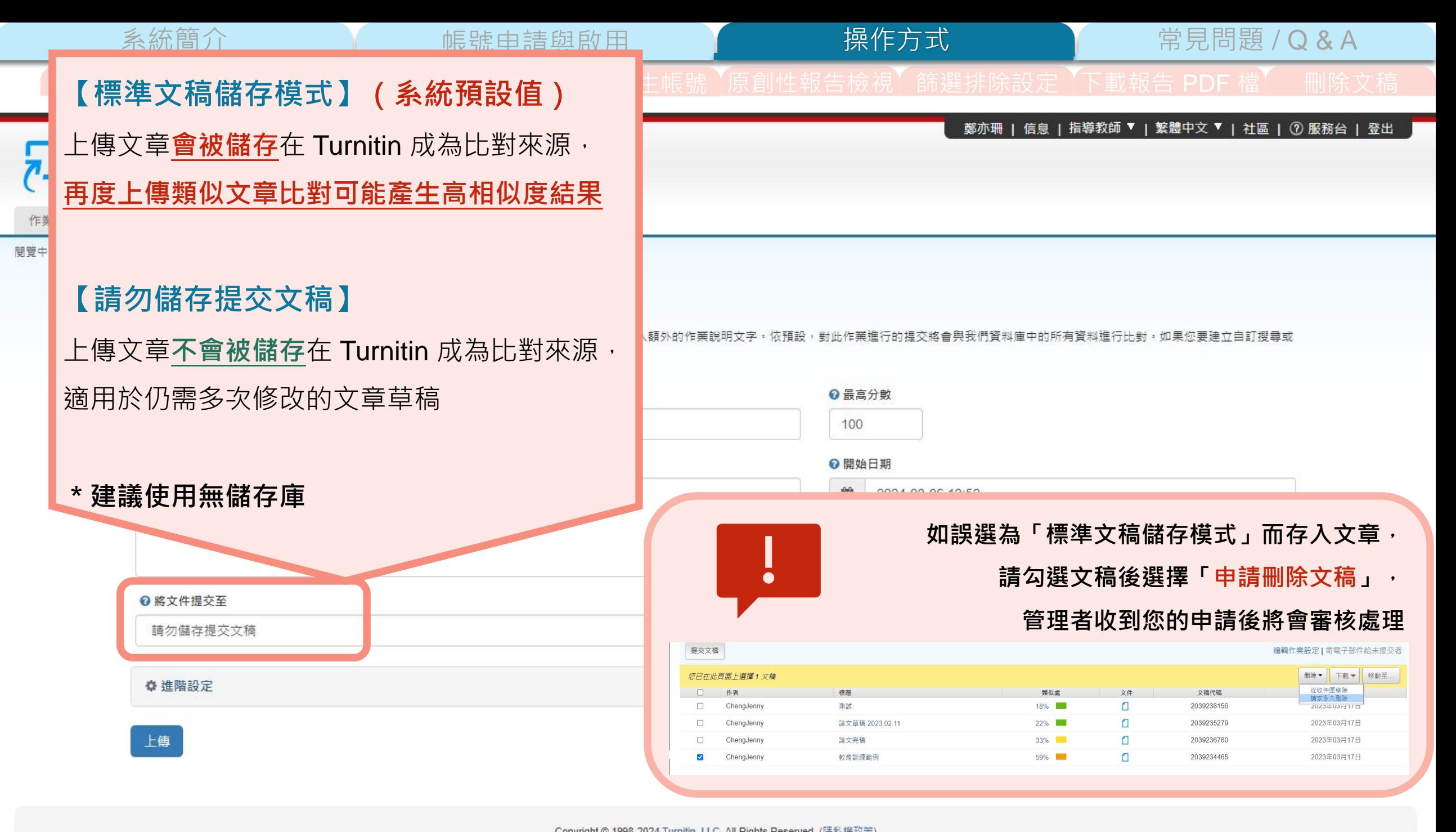

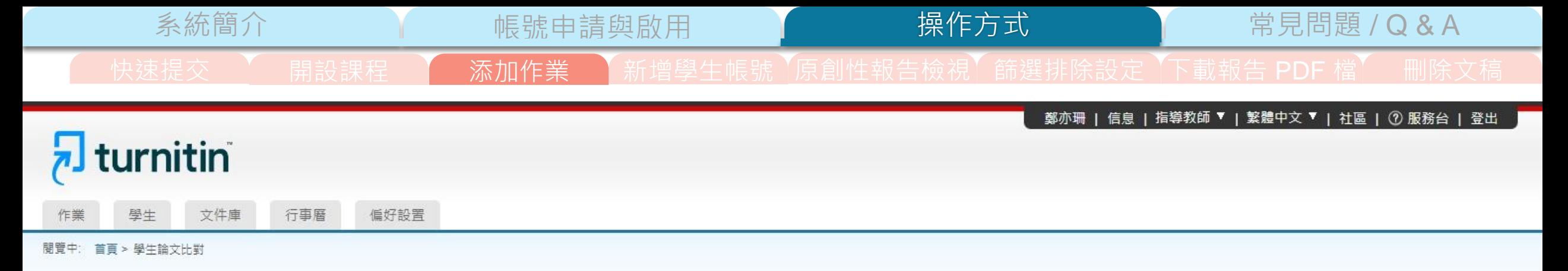

## 關於此頁面

若要建立作業,請輸入作業標題以及選擇作業的開始日期和截止日期。 若有需要,您還可以輸入額外的作業說明文字。依預設,對此作業進行的提交將會與我們資料庫中的所有資料進行比對。如果您要建立自訂搜尋或 檢視其他進階作業選項,請按一下「選擇性設定」連結。

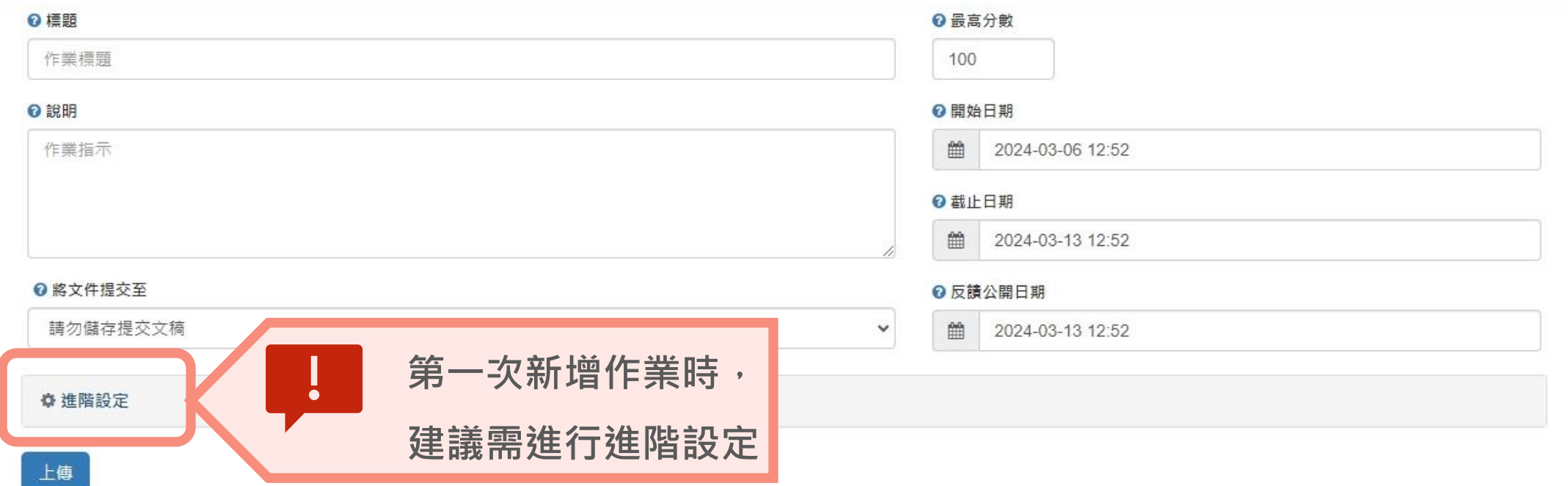

操作方式

系統簡介 帳號申請與啟用 常見問題 / Q & A

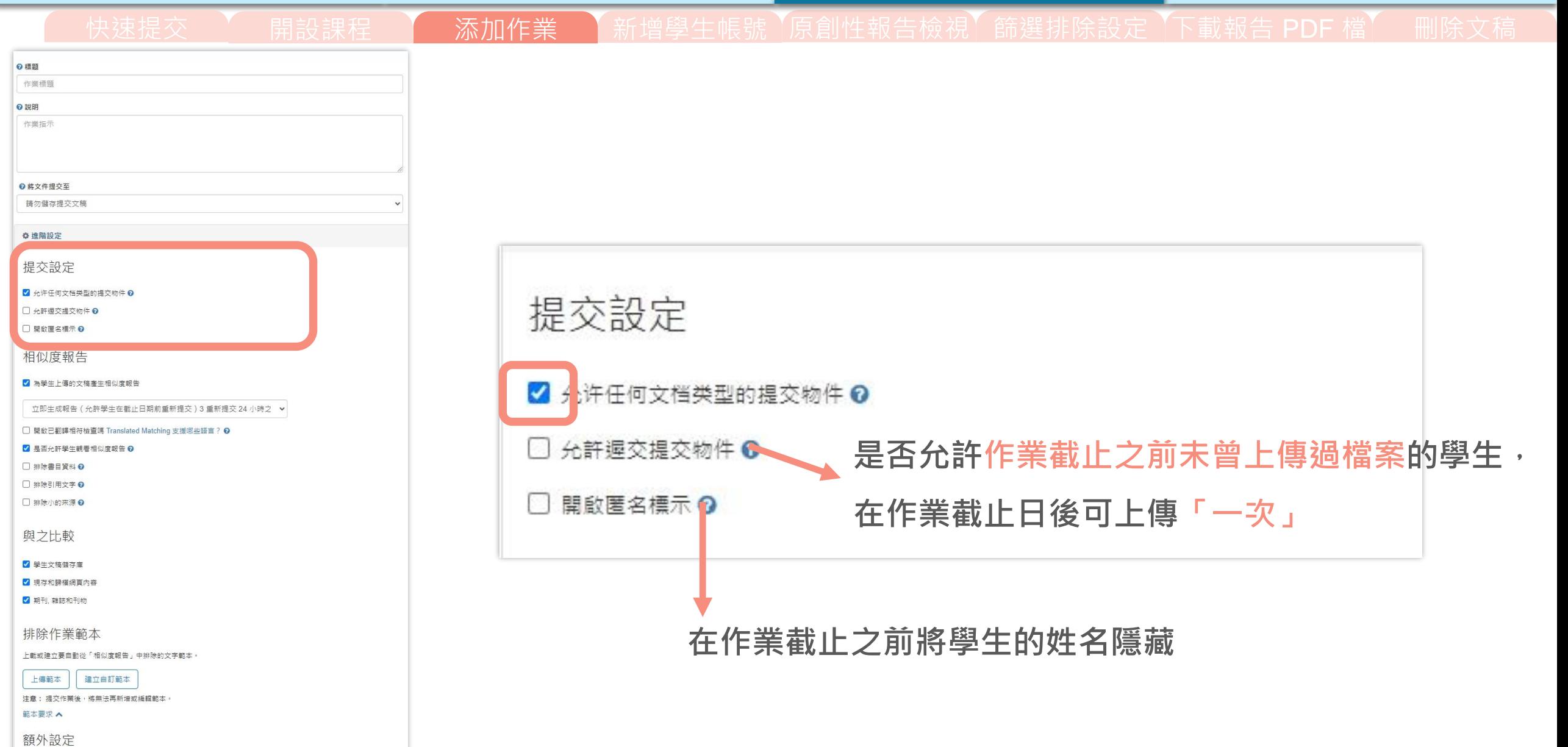

□ 保存這些設置以供將來使用 ?

上傳

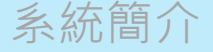

上傳

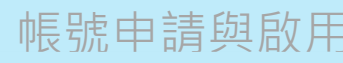

操作方式

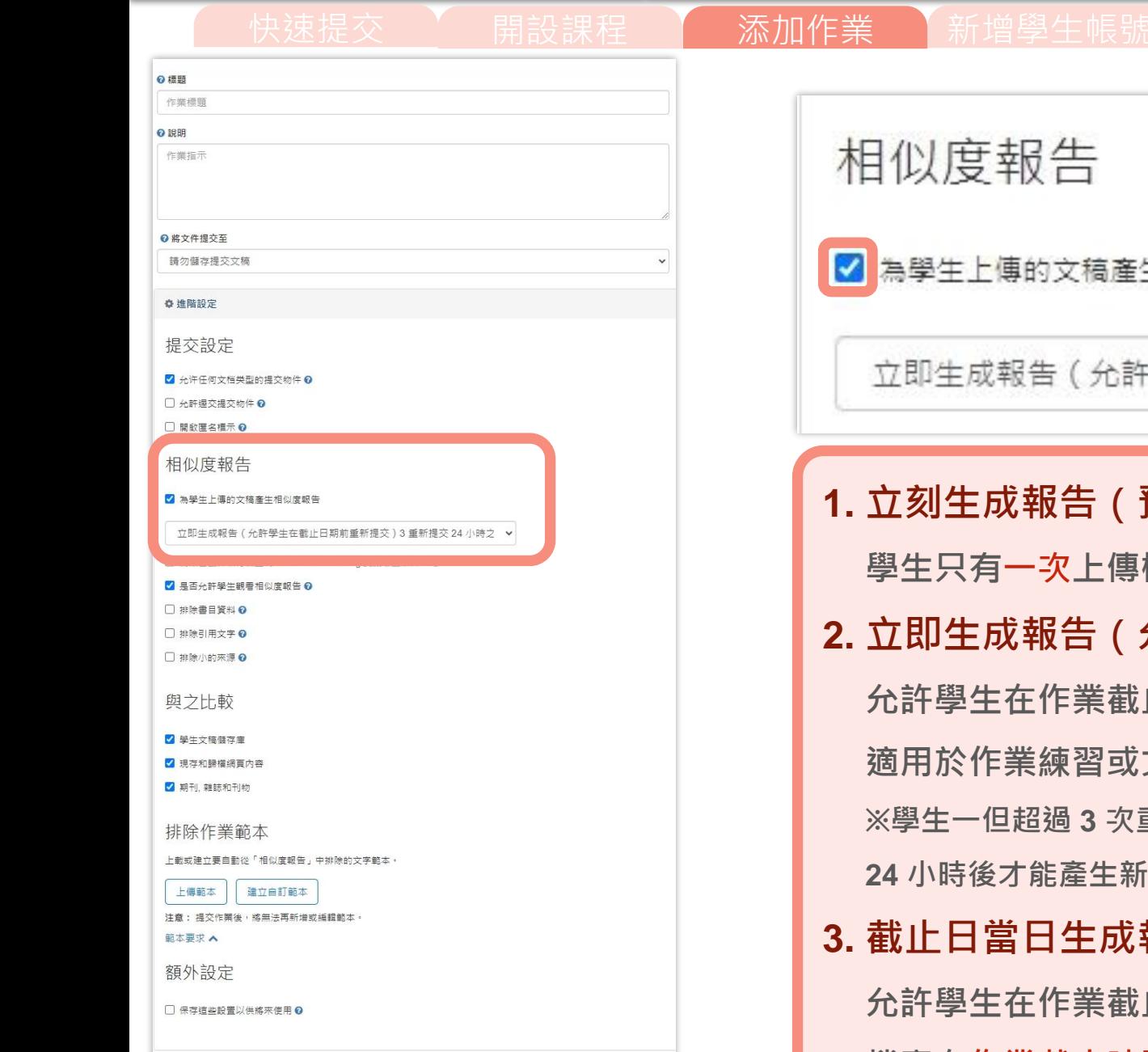

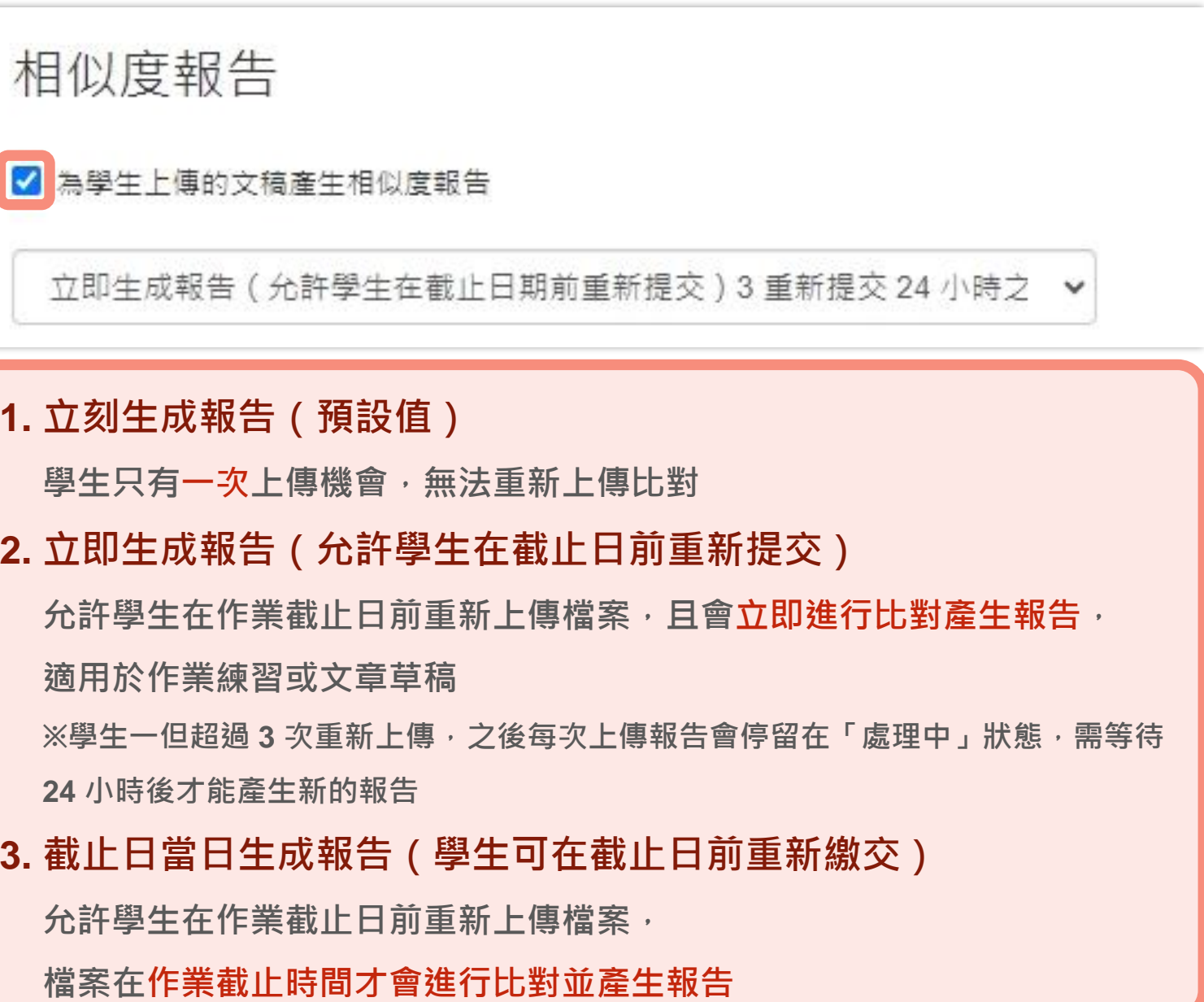

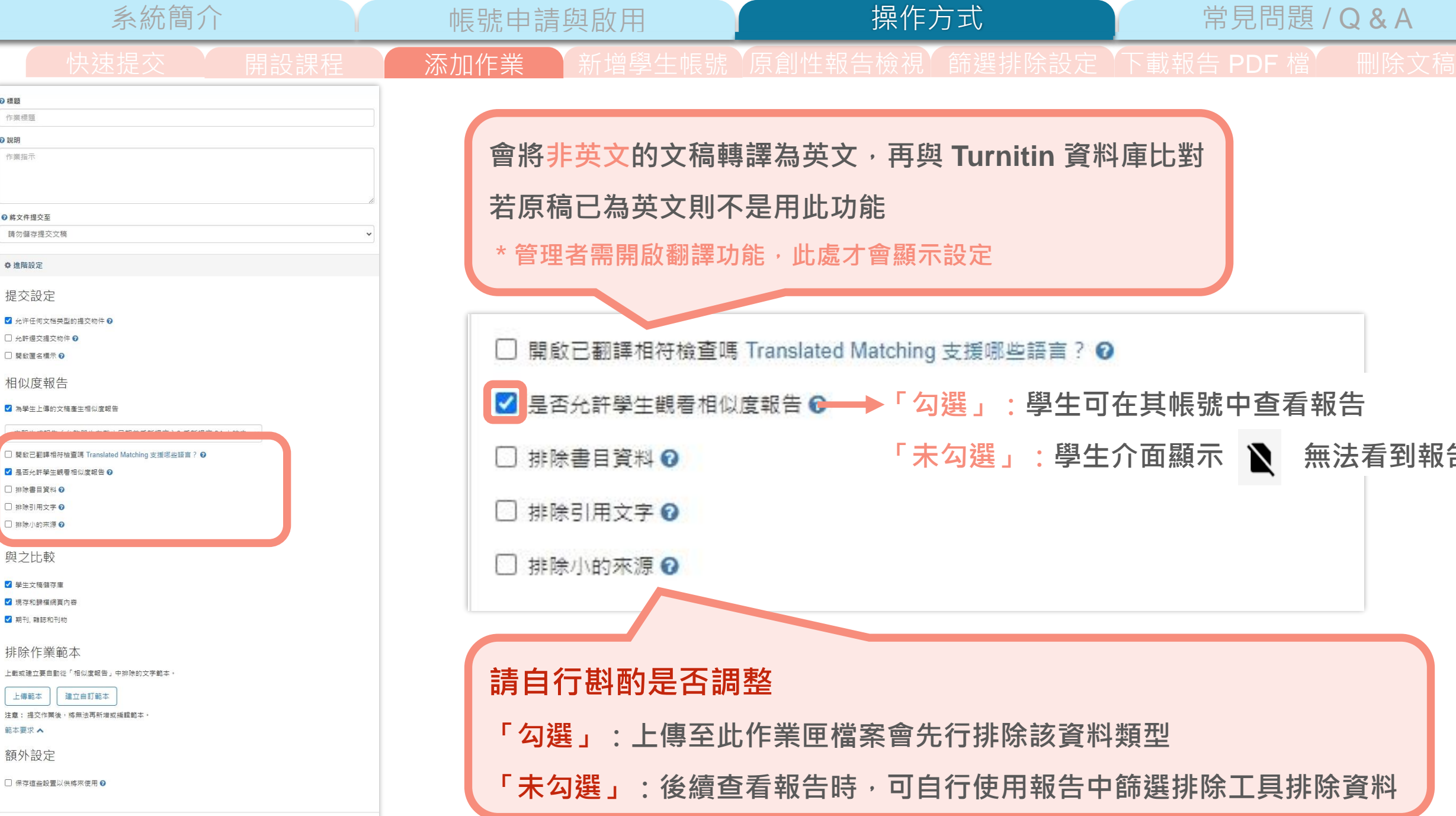

**「未勾選」:學生介面顯示 無法看到報告**

範本要求▲ 額外設定

◎ 標題 作業標題 ◎ 說明 作業指示

**◎ 將文件提交至** 請勿儲存提交文稿

☆ 進階設定 提交設定

7 允许任何文档类型的提交物件 Q  $\Box$  允許遲交提交物件  $\odot$ □ 開啟匿名標示 ◎ 相似度報告

■ 為學生上傳的文稿產生相似度報告

√ 是否允許學生觀看相似度報告 ⊙ □ 排除書目資料 ? □ 排除引用文字 ◎ □ 排除小的來源 ?

與之比較 ■ 學生文稿儲存庫 √ 現存和歸權網頁內容 √ 期刊, 雜誌和刊物

排除作業範本

上傳範本 建立自訂範本

□ 保存這些設置以供將來使用 ◎

操作方式

系統簡介 帳號申請與啟用 常見問題 / Q & A

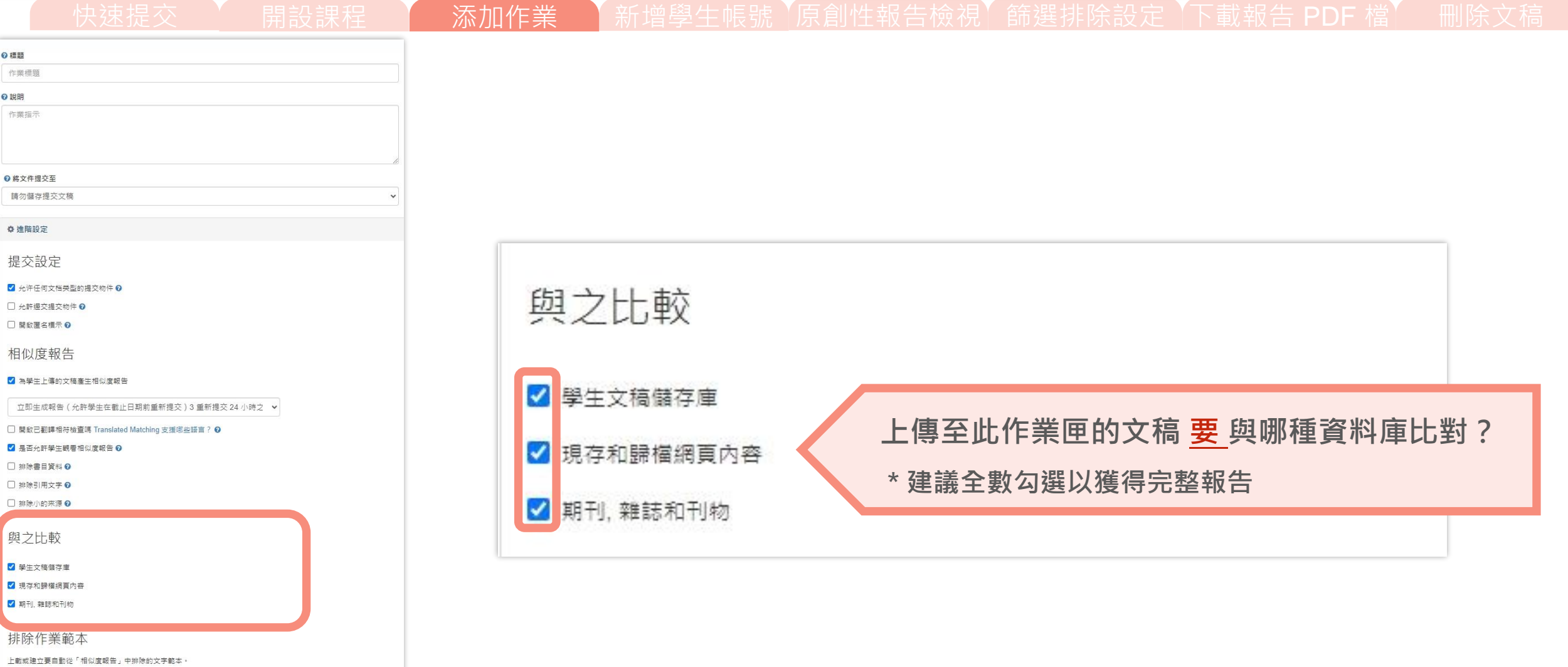

範本要求▲ 額外設定

上傳範本 建立自訂範本 注意: 提交作業後,將無法再新増或編輯館本

□ 保存這些設置以供將來使用 ?

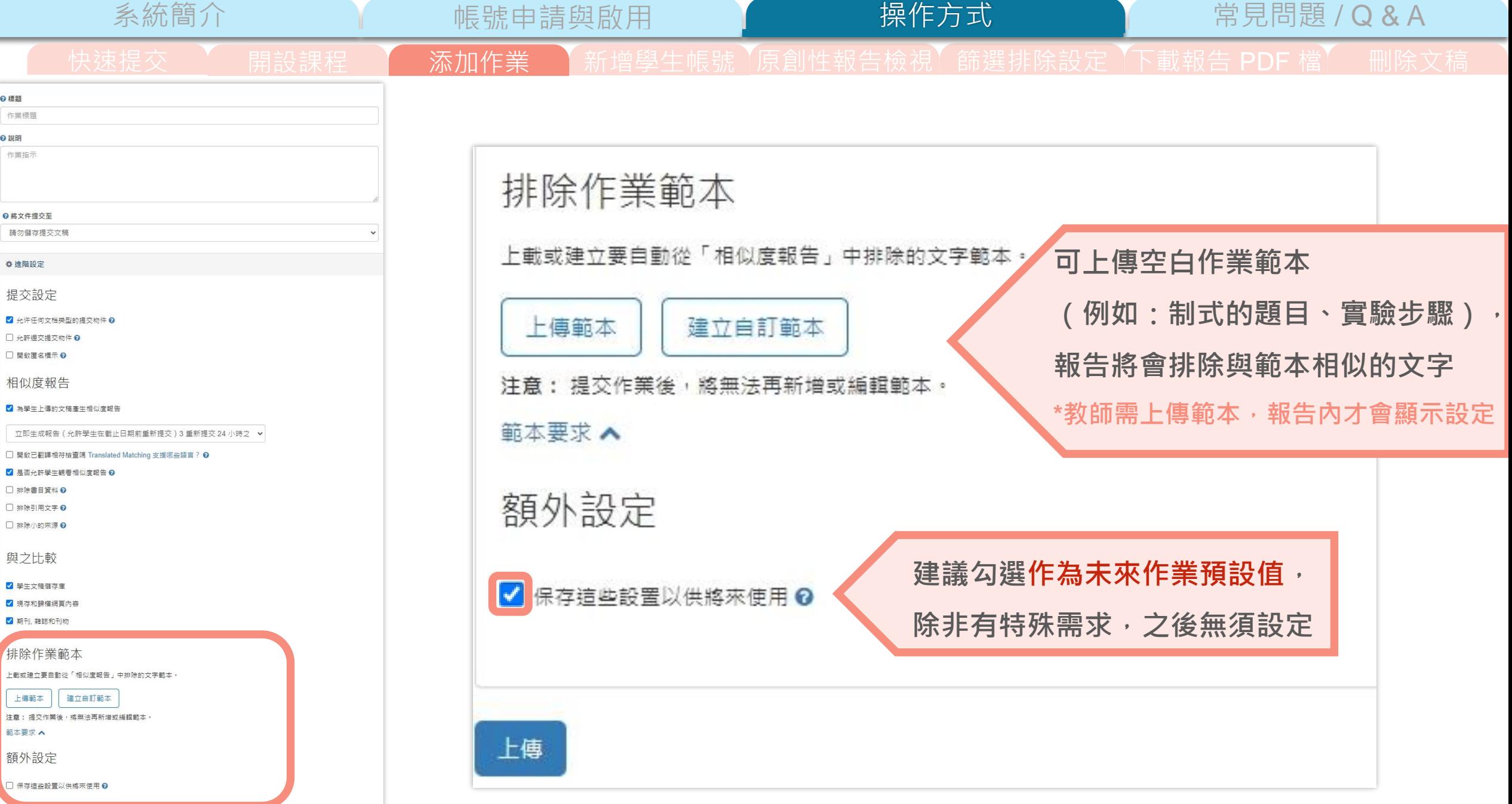

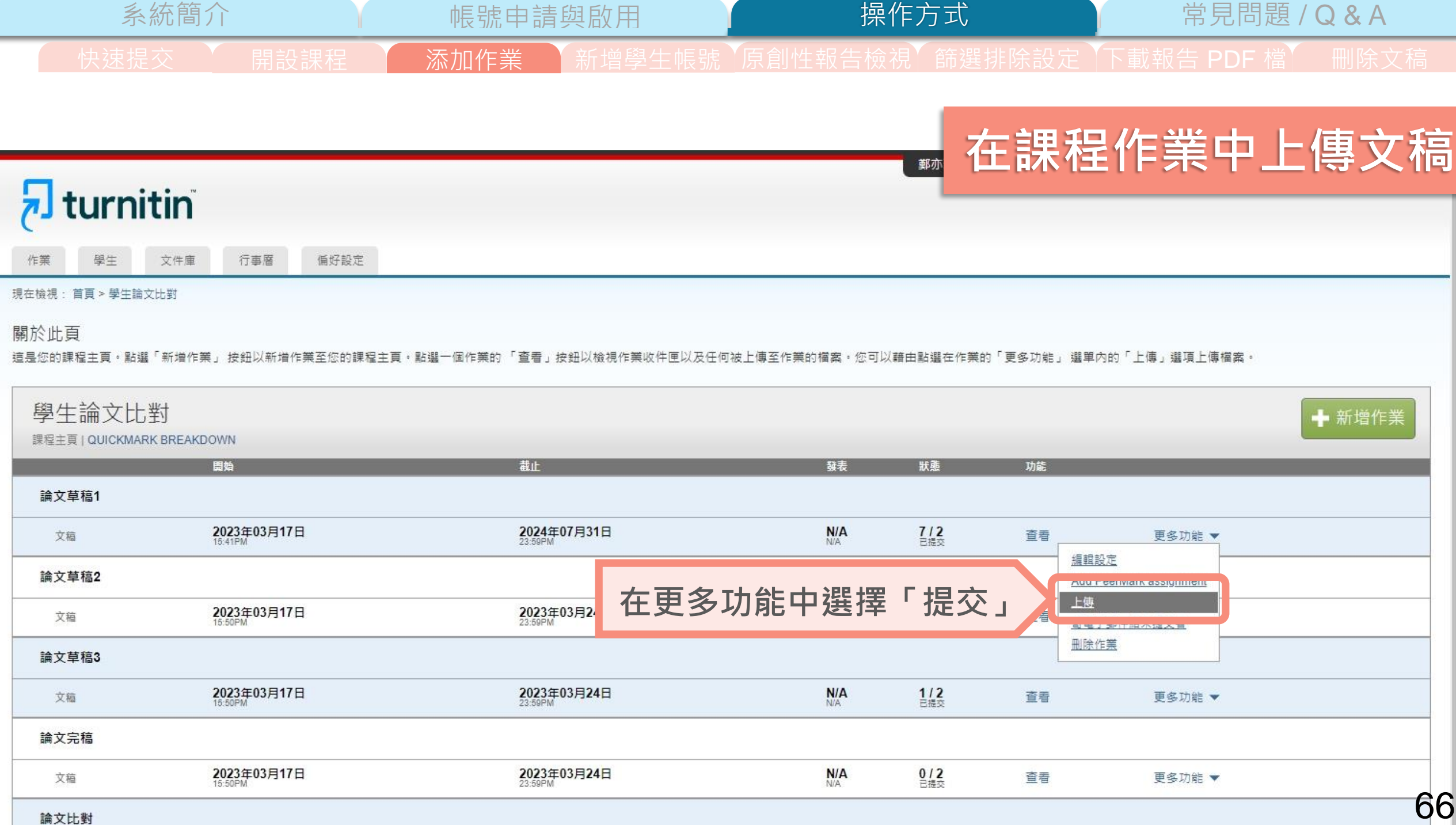

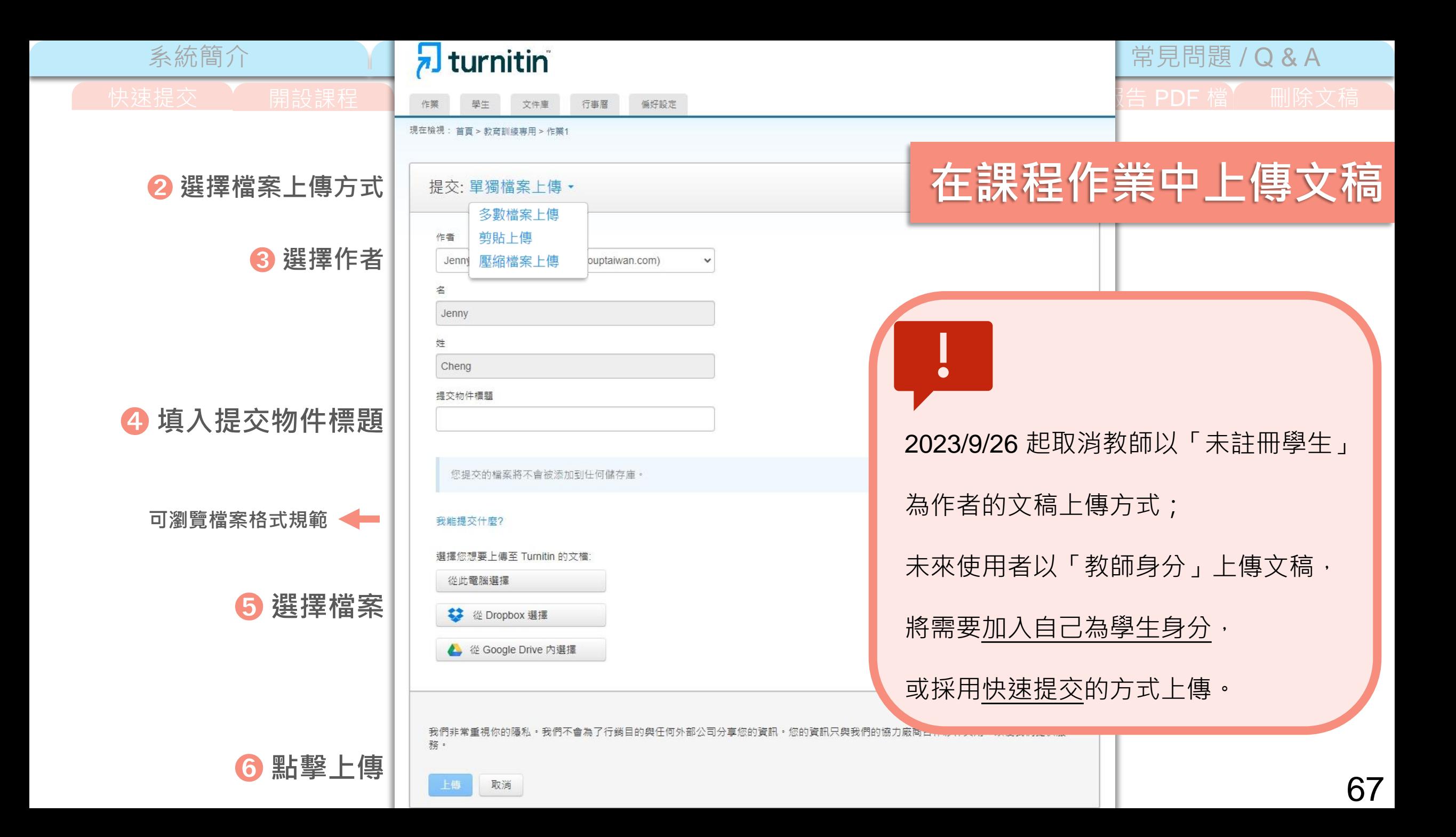

系統簡介 または、 帳號申請與啟用 King - 操<mark>作方式 常見問題 / Q & A</mark> 快速提交 | 朝設課程 | 添加作業 | 新增學生帳號 | 原創性報告檢視| 篩選排除設定 | 下載報告 PDF 檔 | 删除文稿 操作方式

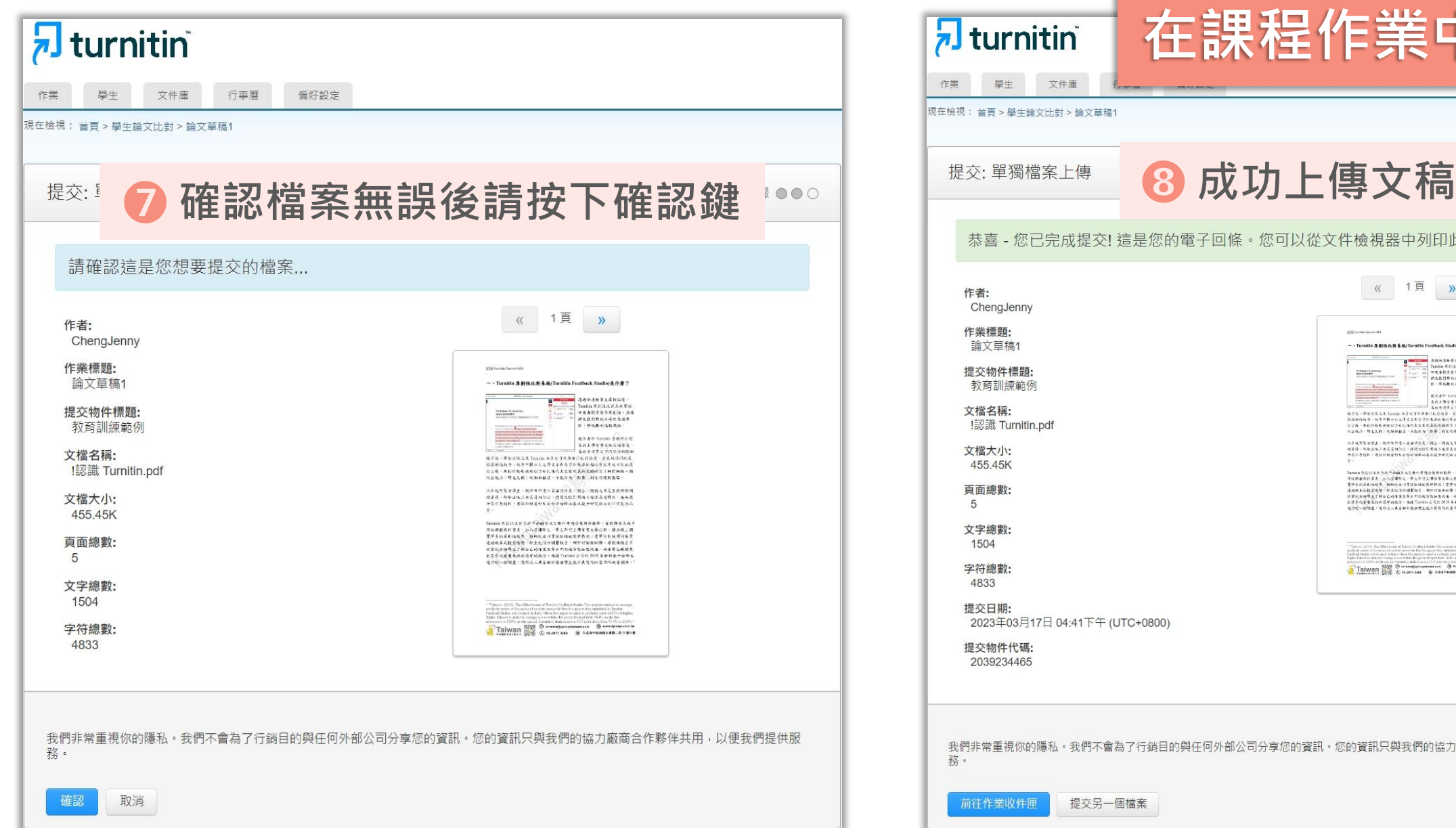

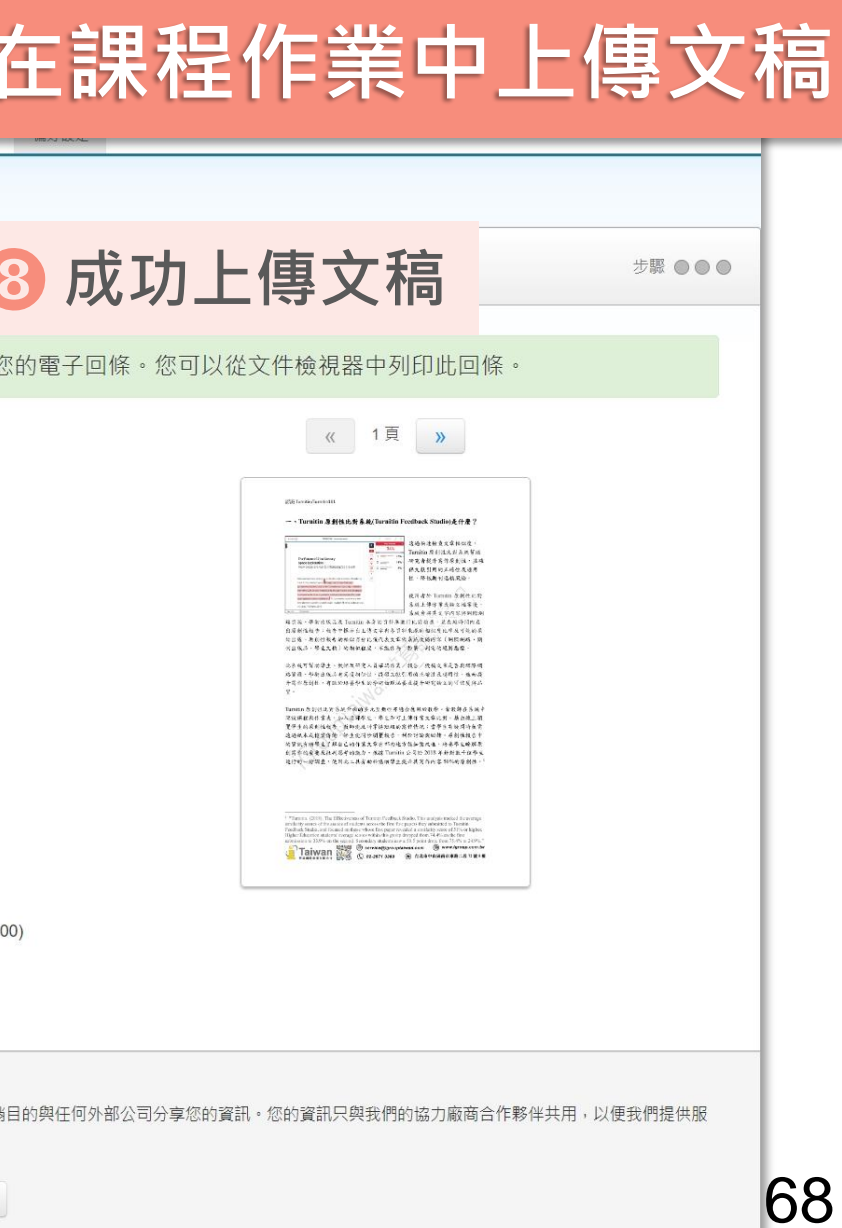

<span id="page-67-0"></span>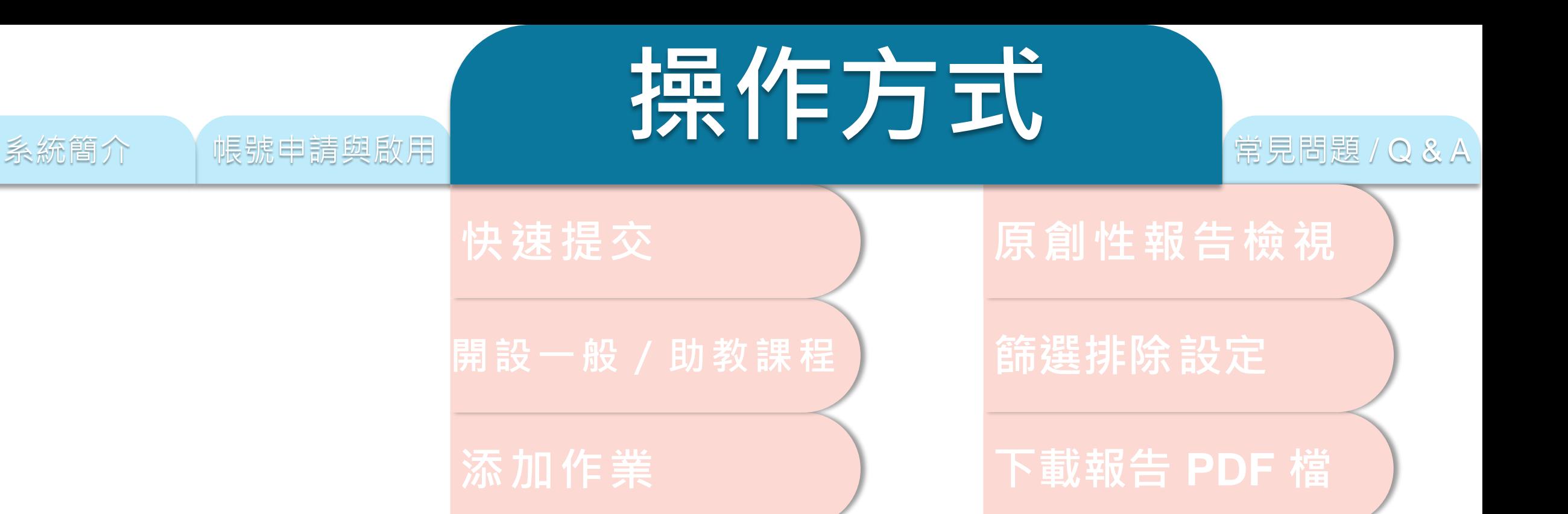

**新增學生帳號**

**刪除文稿**

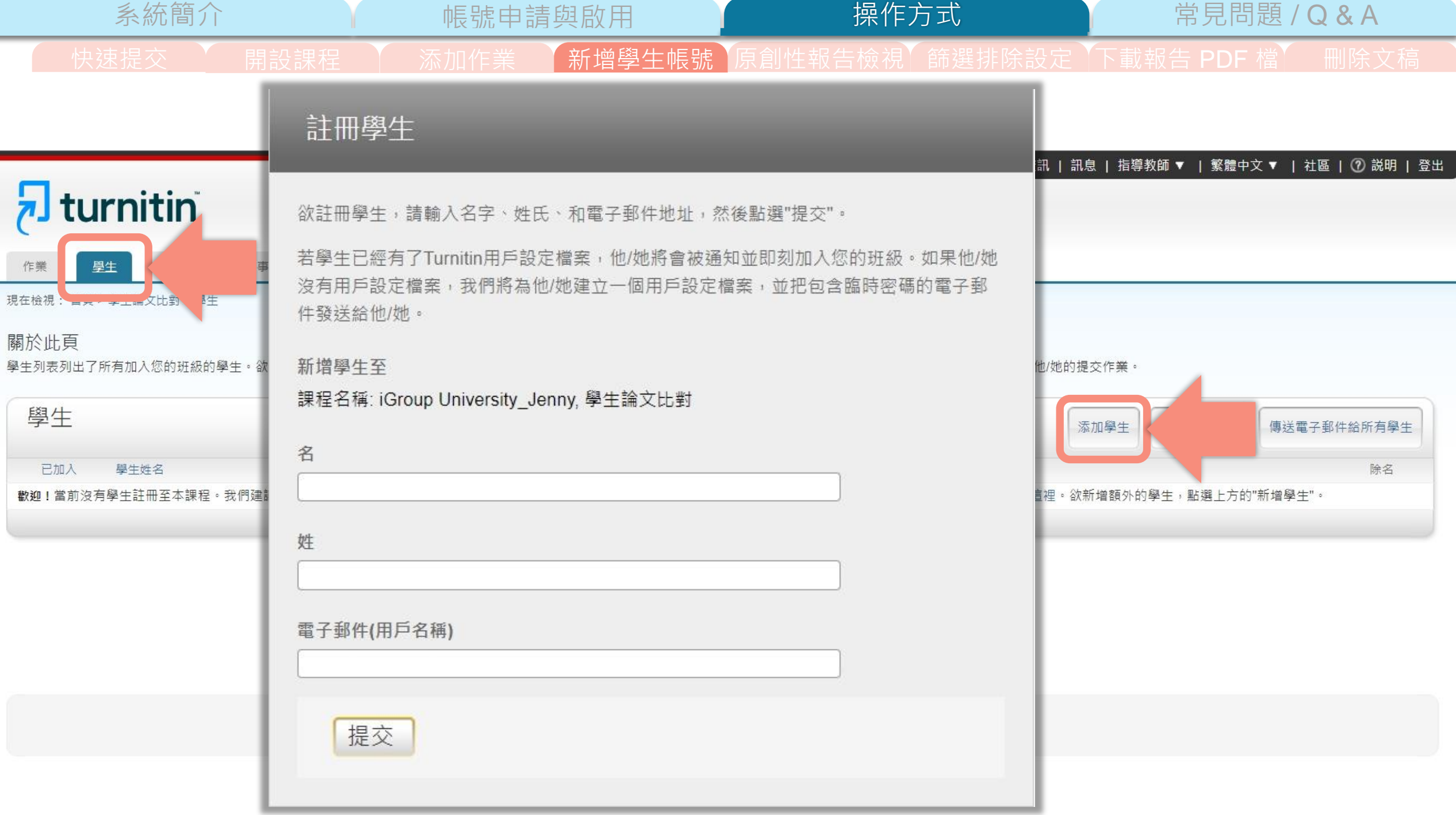

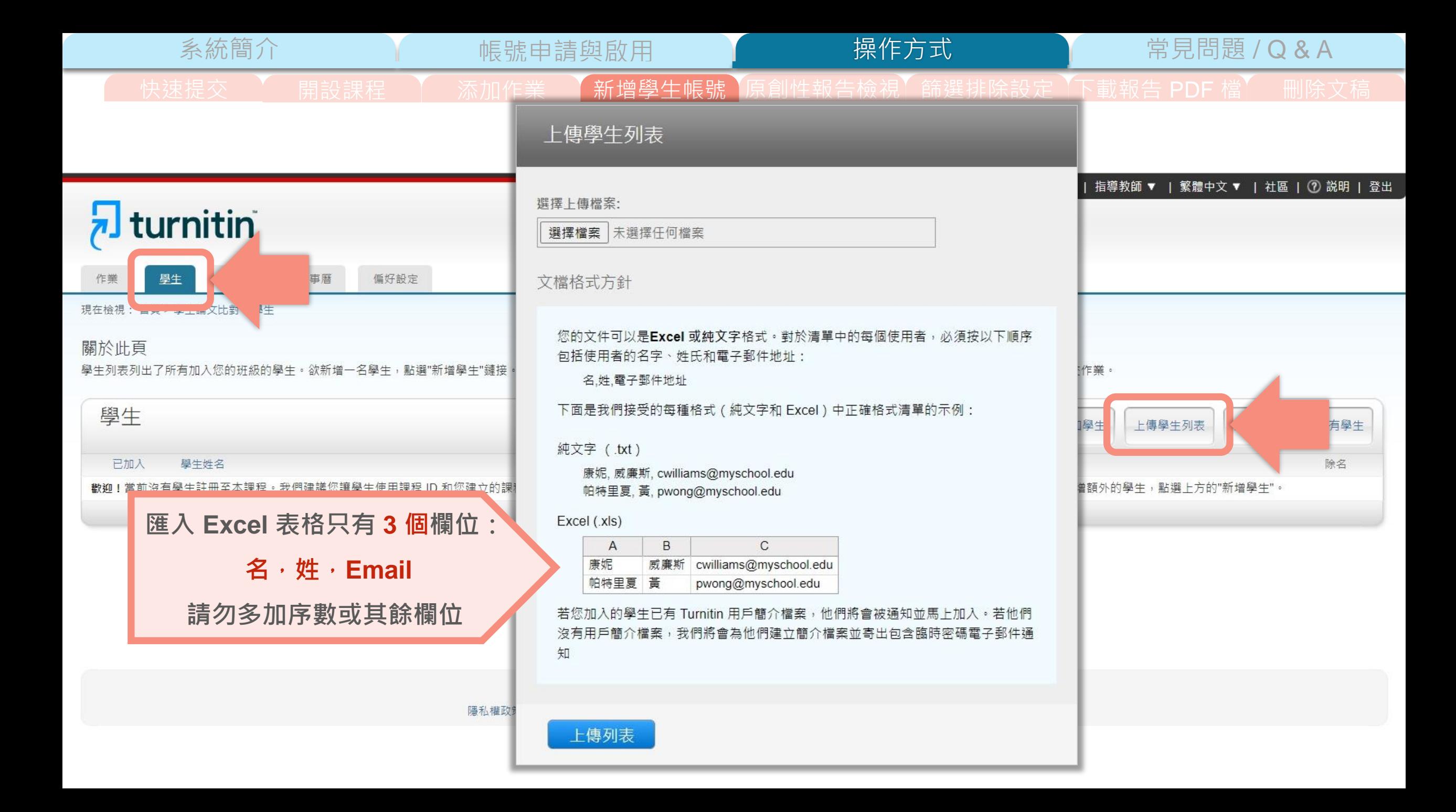

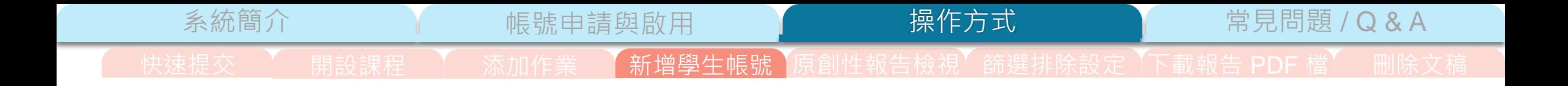

#### 智泉國際 iGroupTaiwan | 用戶資訊 | 訊息 | 指導教師 ▼ | 繁體中文 ▼ | 社區 | ⑦ 説明 | 登出

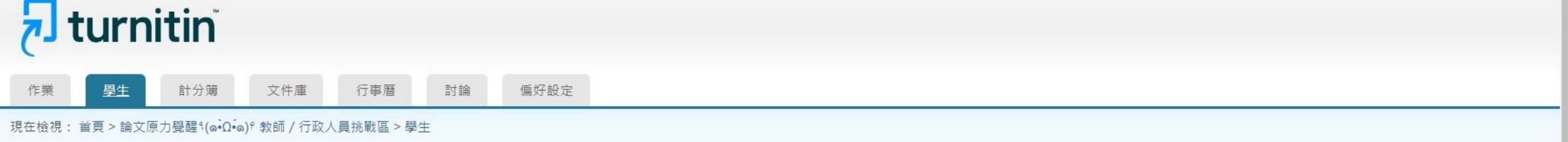

### 關於此頁

學生列表列出了所有加入您的班級的學生。欲新增一名學生,點選"新增學生"鏈接。如果您想發送電子郵件給您的班級,點選"給全部學生發送郵件"鏈接。點選一名學生的姓名查看他/她的提交作業。

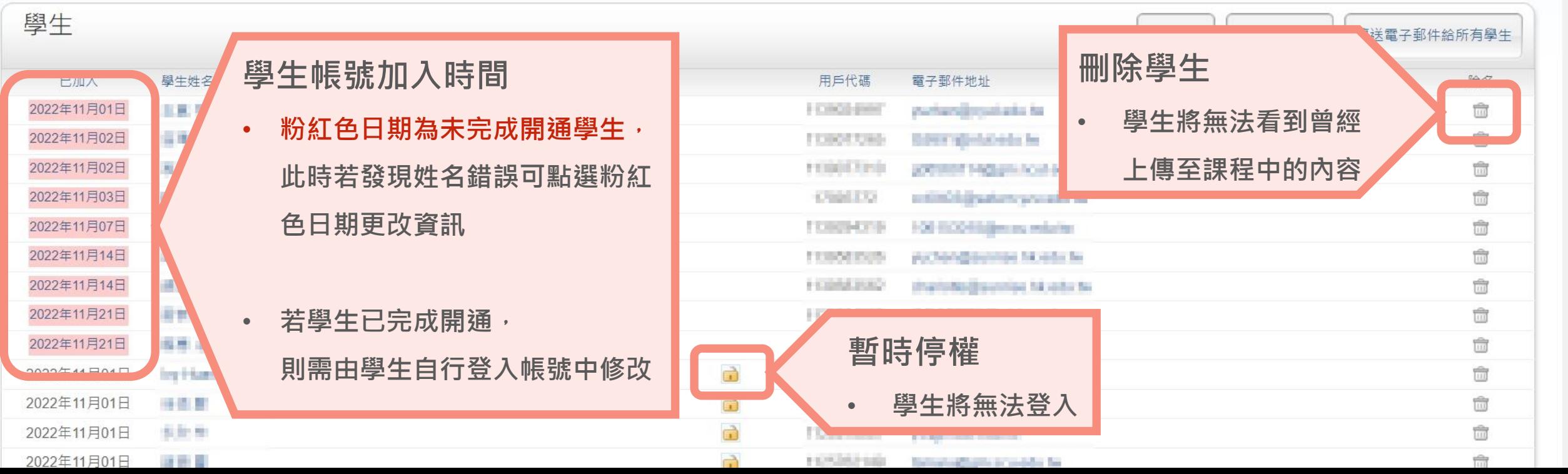

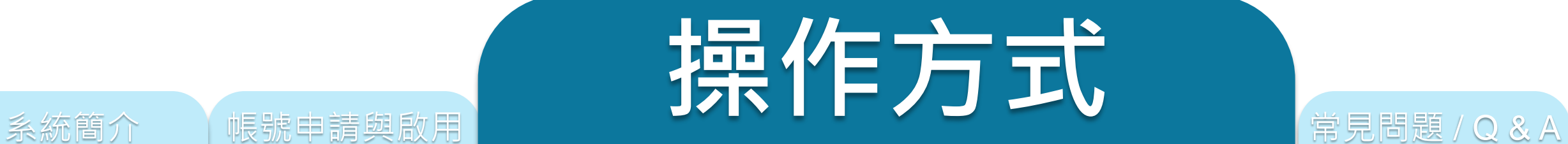

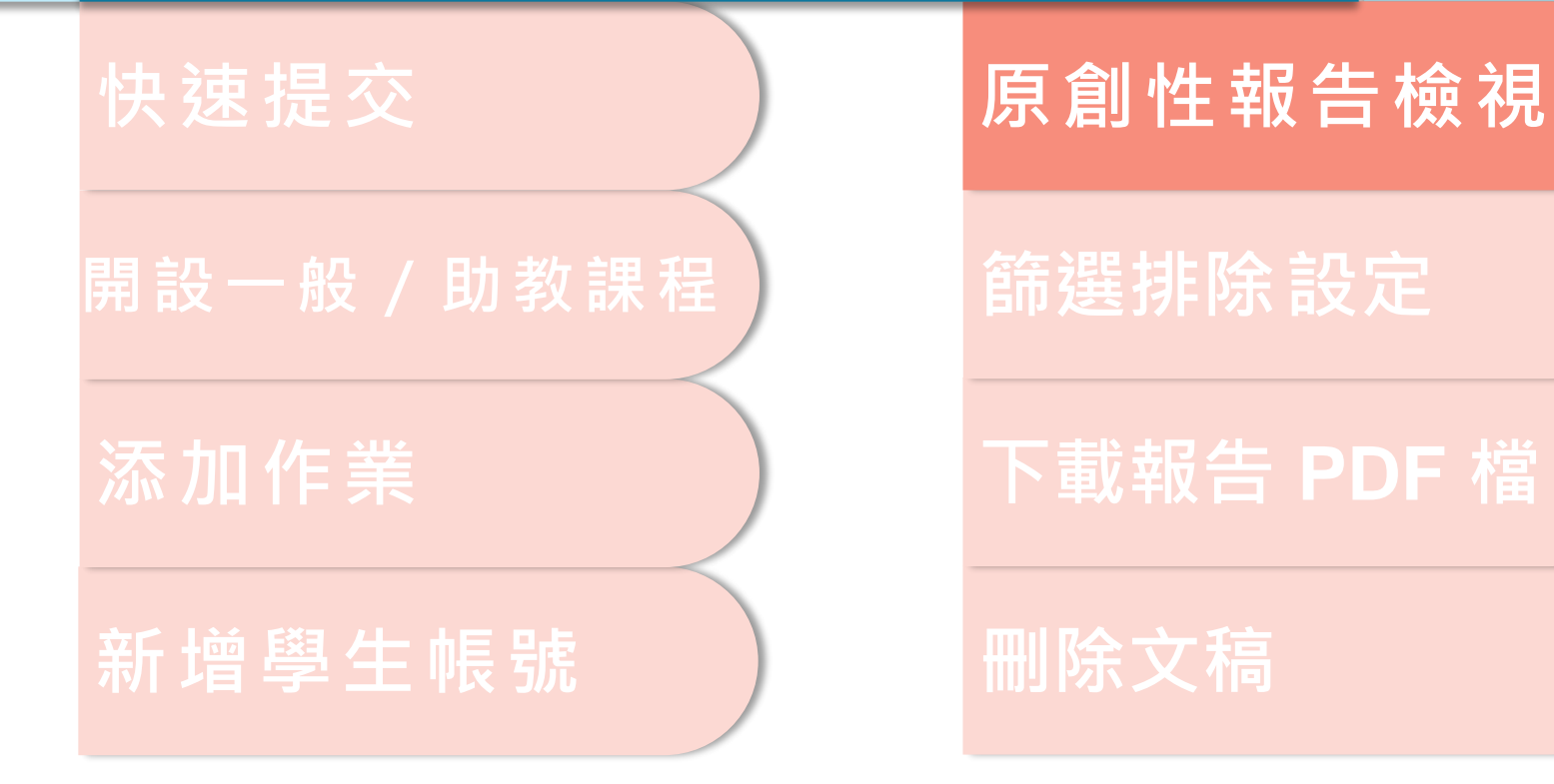
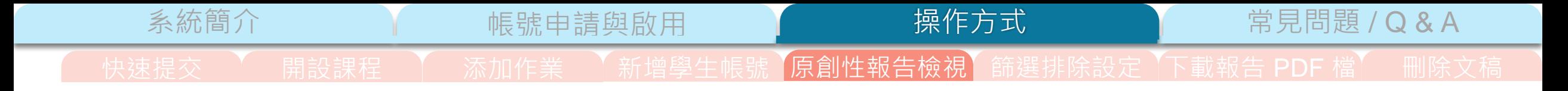

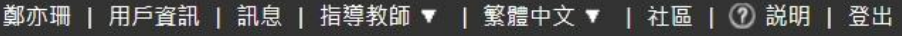

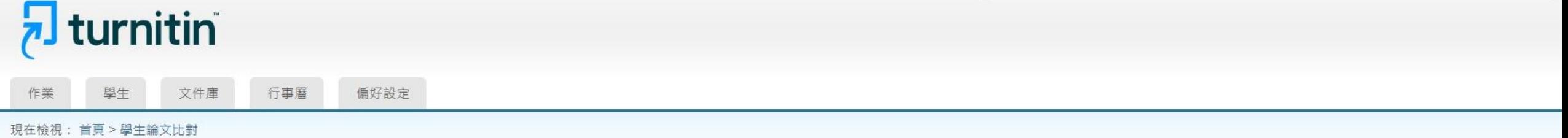

### 關於此頁

這是您的課程主頁。點選 \"添加作業\" 按鈕以添加作業至您的課程主頁。點選一個作業的 \"檢視\" 按鈕以檢視作業收件匣以及任何被提交至作業的提交物件。您可以藉由點選在作業的\"更多動作\" 選單內的\"提交\" 選項提交物件。

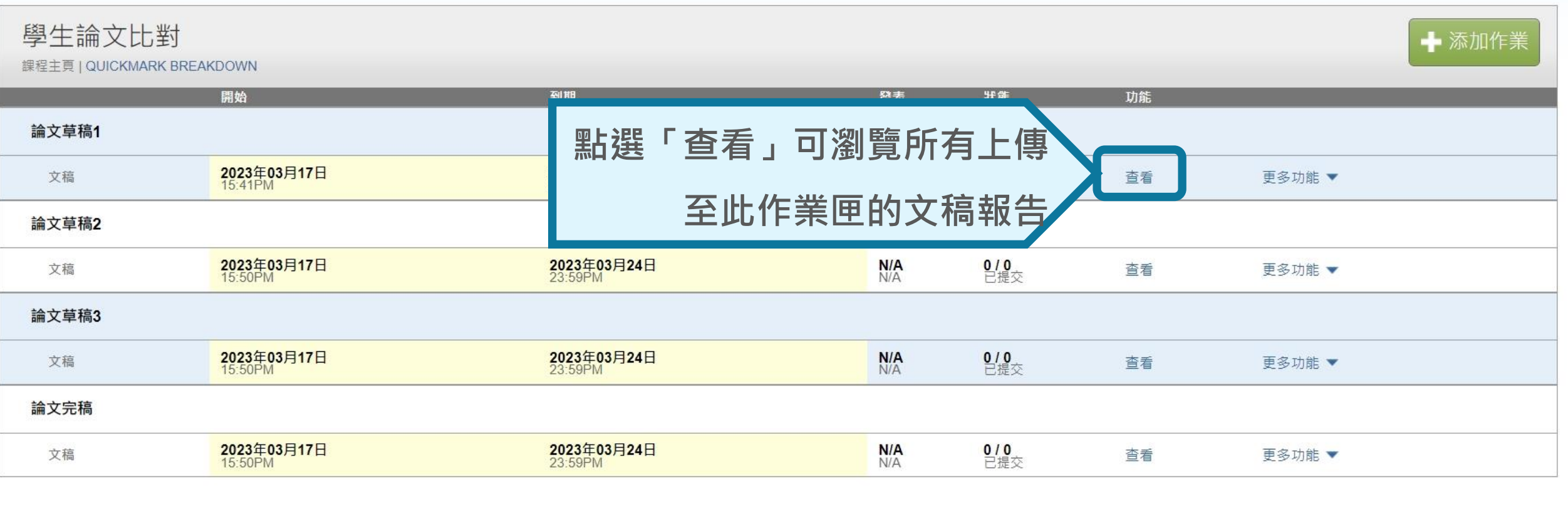

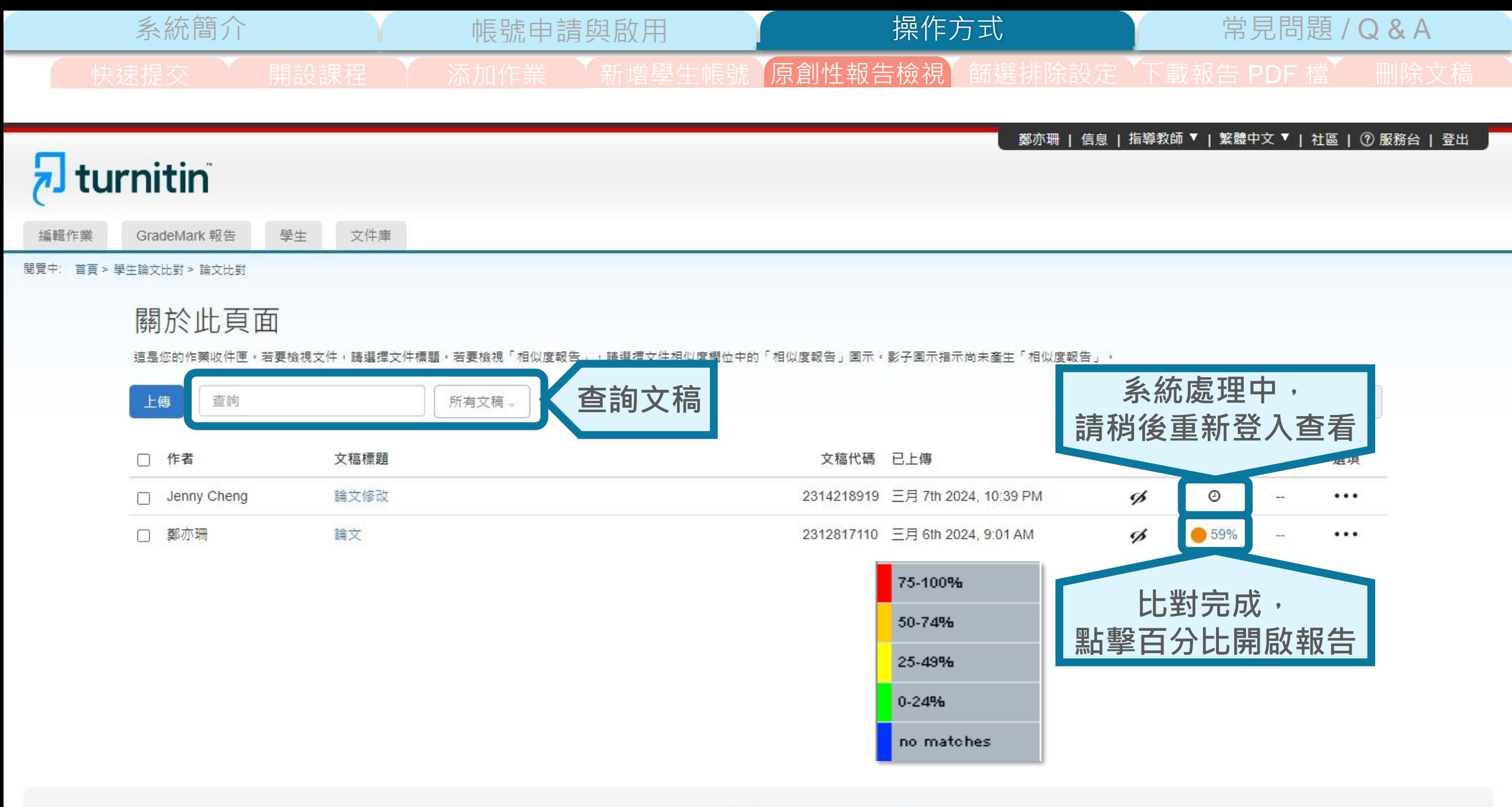

Copyright © 1998-2024 Turnitin, LLC. All Rights Reserved. (隱私權政策)

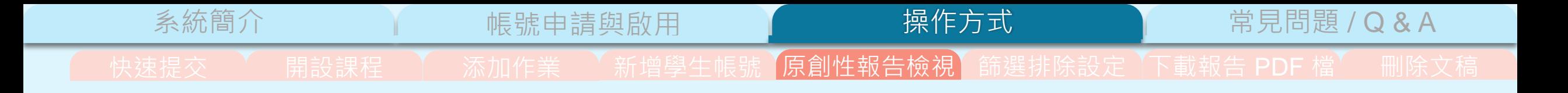

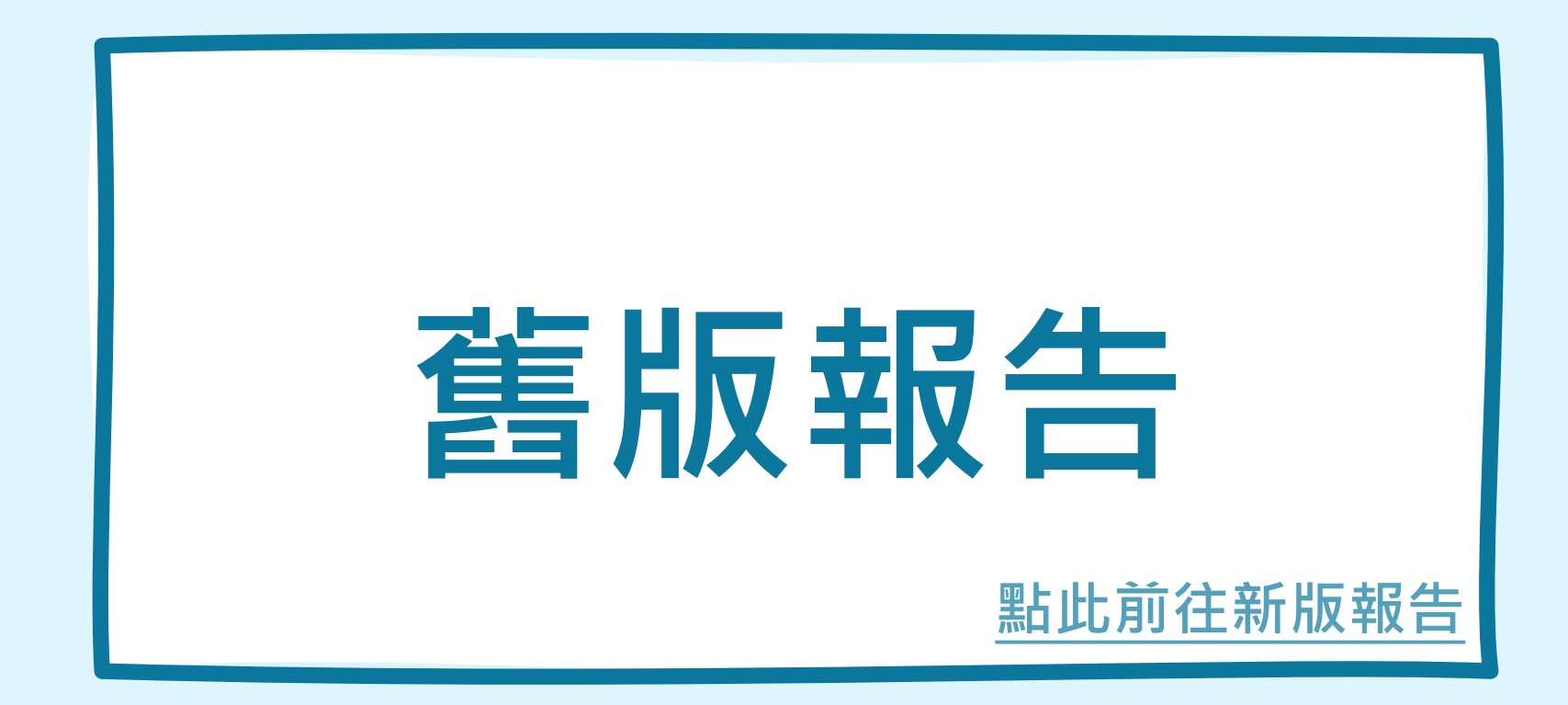

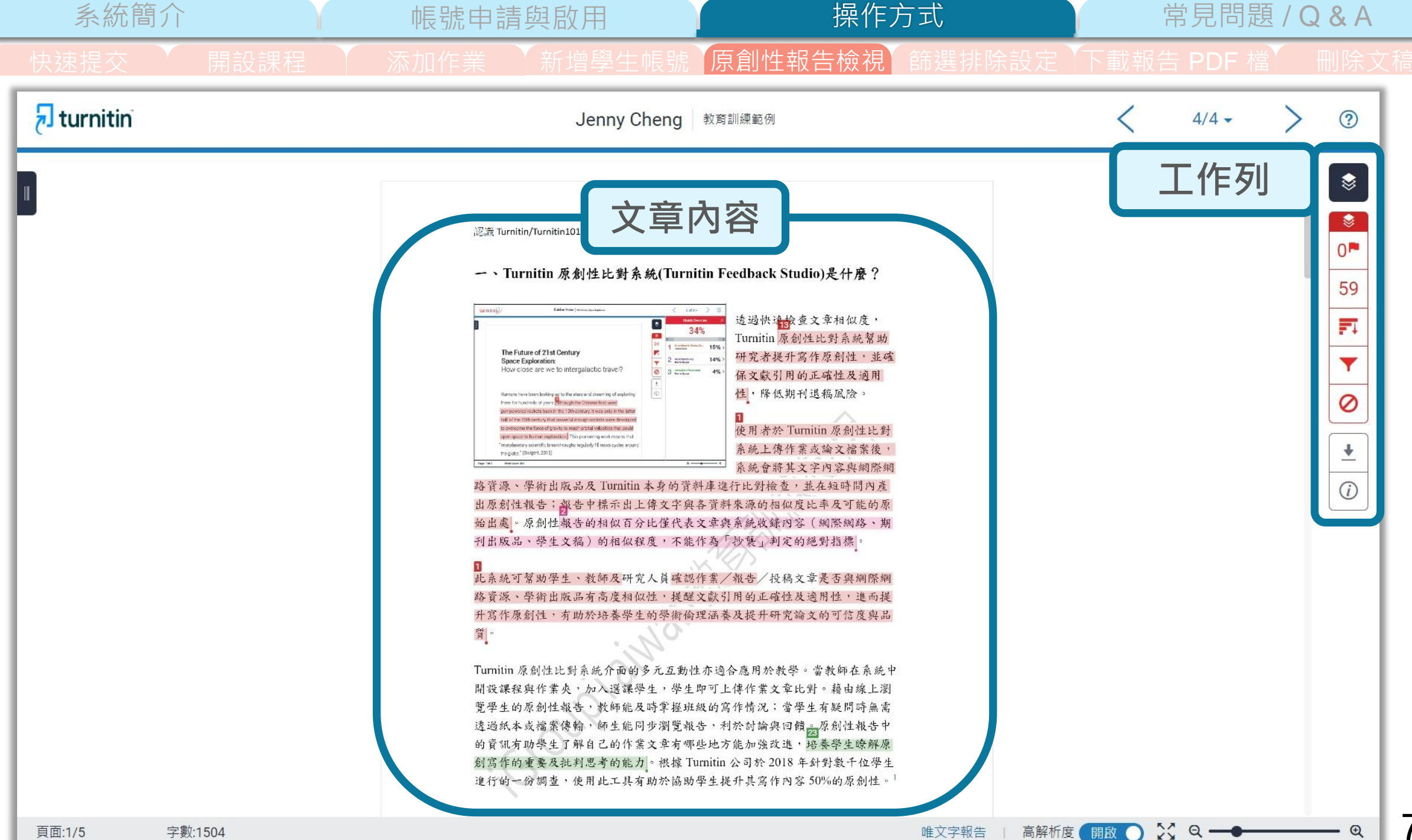

77

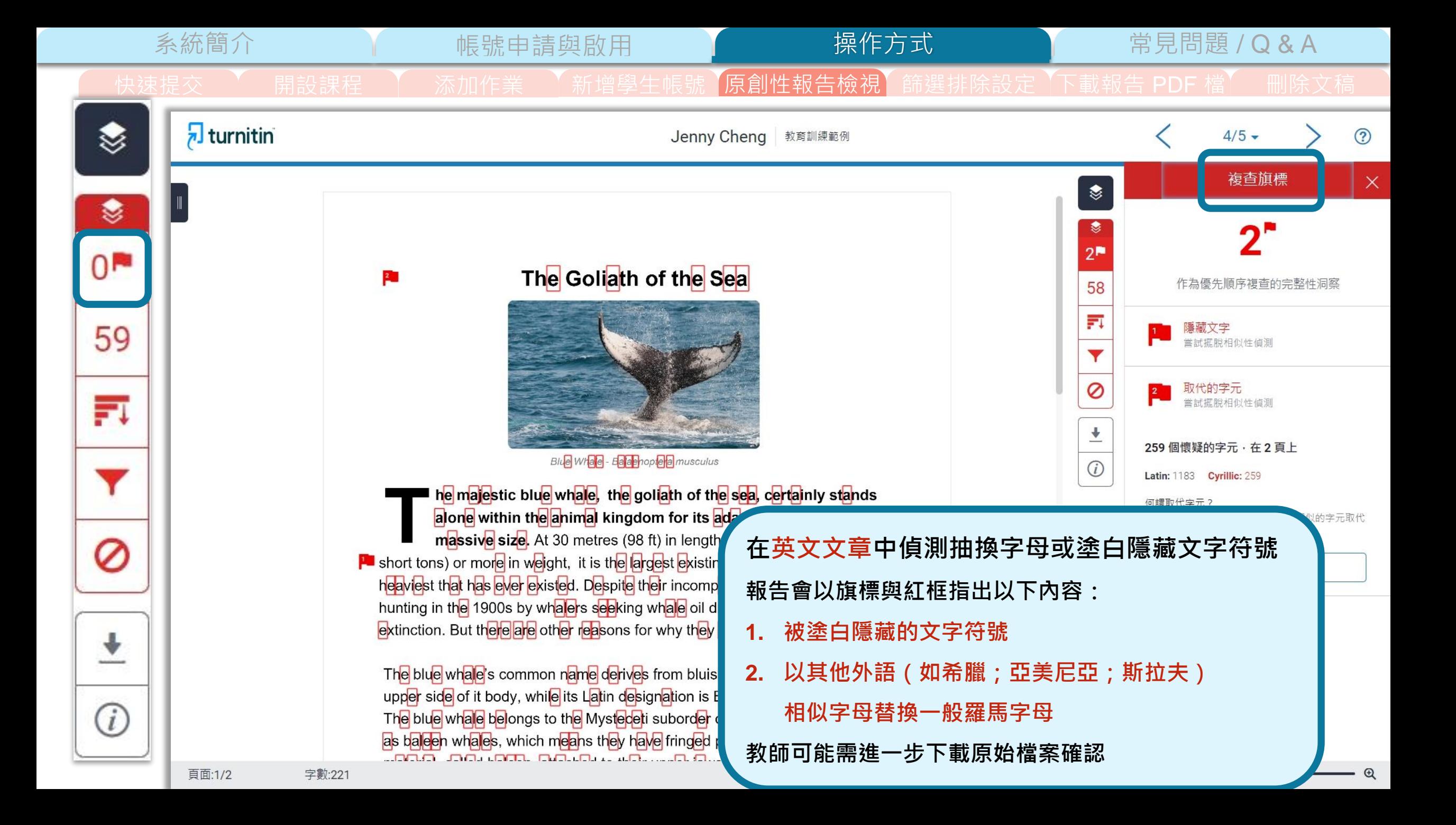

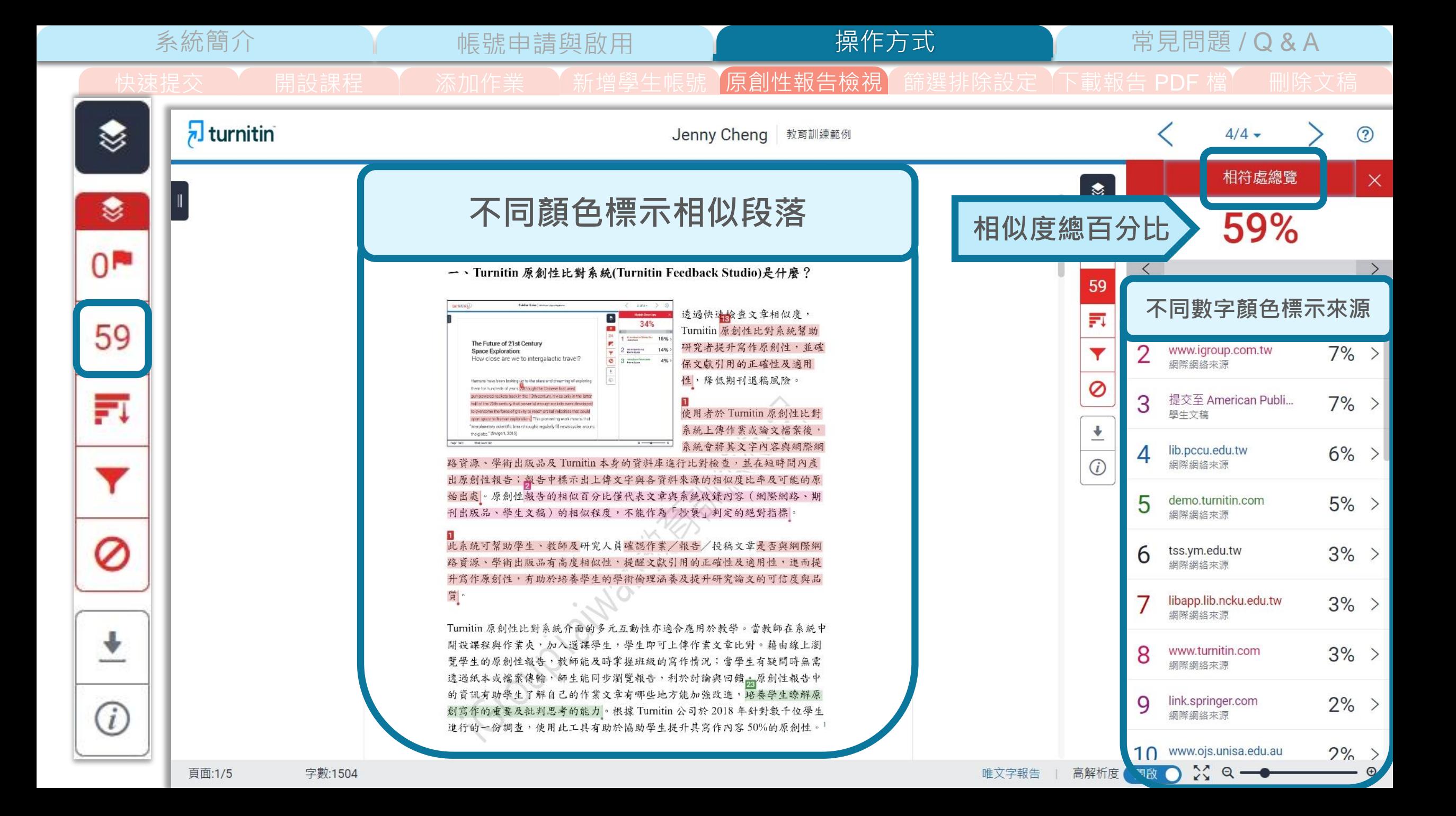

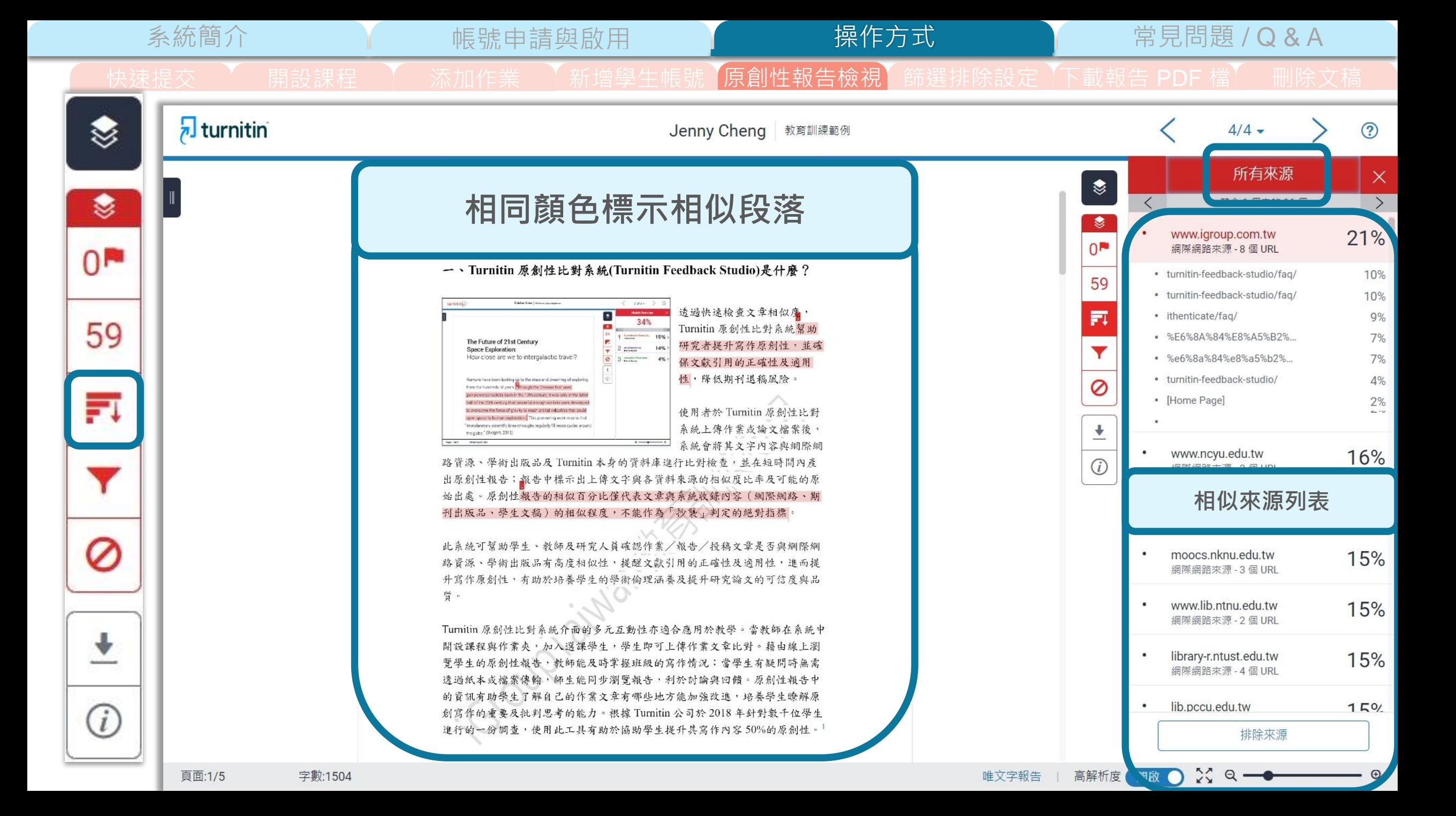

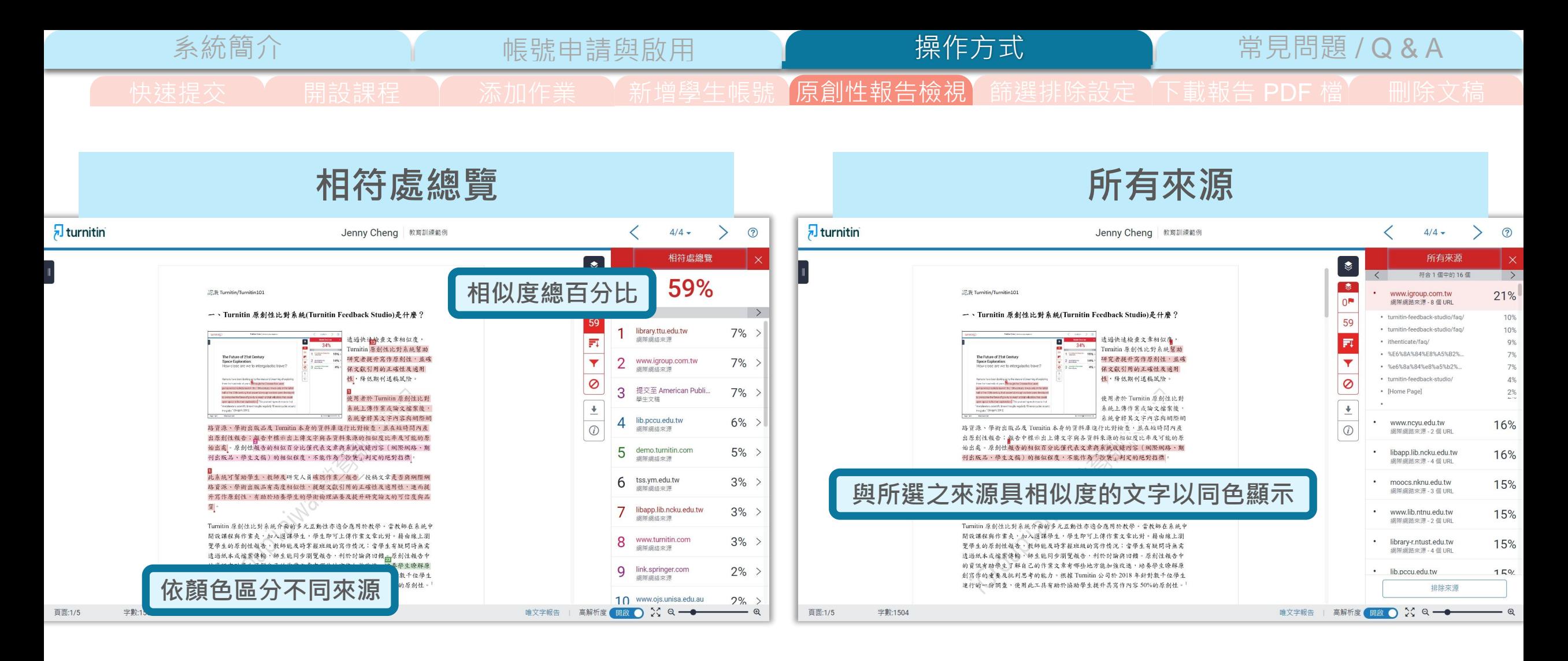

文稿內容與系統資料庫的**相似度的總百分比**; 由系統判定各個文字段落的**最相似來源**, 並以不同顏色顯示

## 呈現**所有相似來源**,

各項來源百分比為**該來源內容與**

**文稿比較之相似度**

Ø

系統簡介 または、 帳號申請與啟用 King Market 操作方式 常見問題 / Q & A

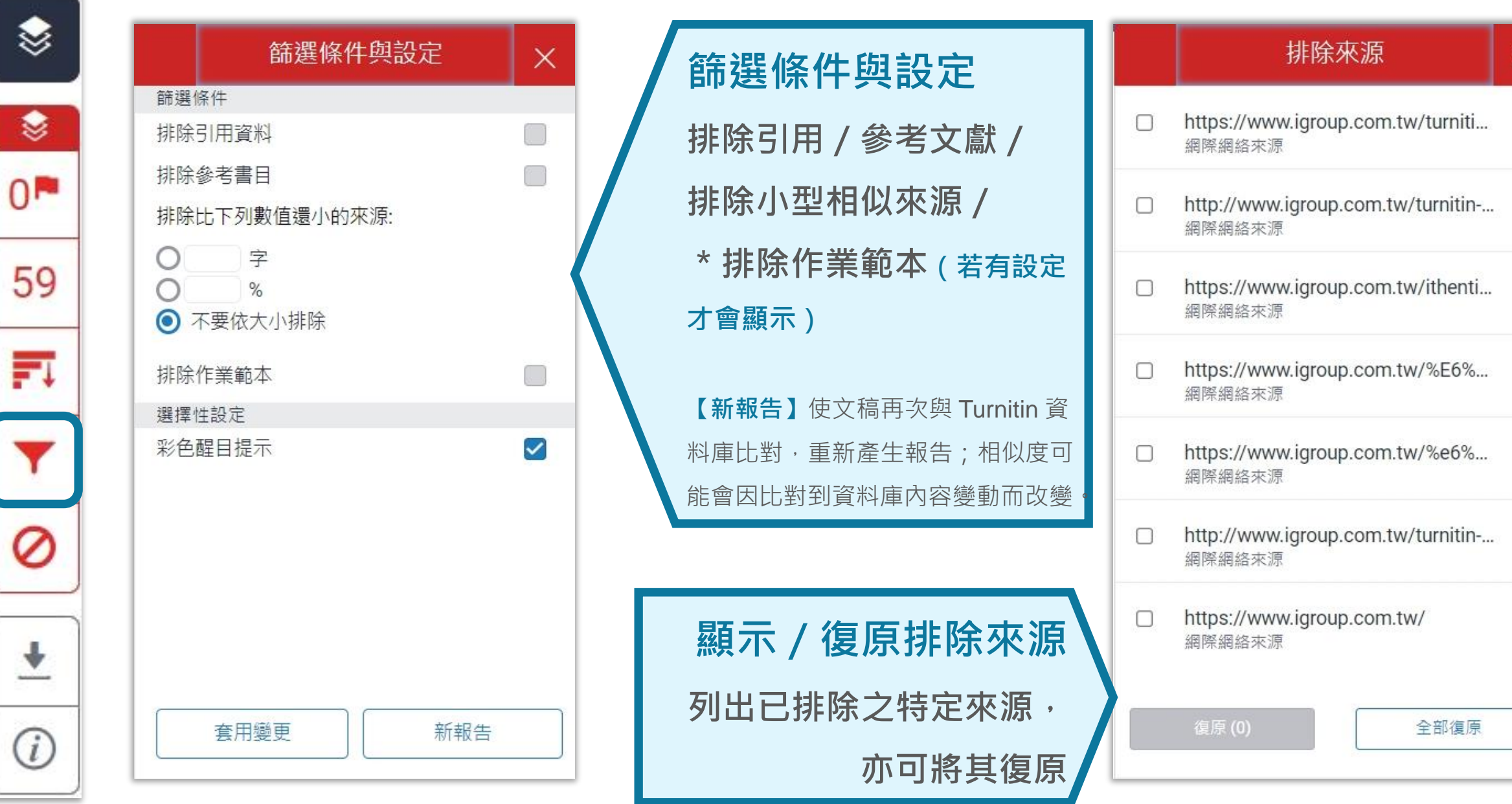

ま提交 │ 開設課程 │ 添加作業 │ 新增學生帳號 原創性報告檢視 篩選排除設定 │下載報告 PDF 檔 │ 刪除文稿

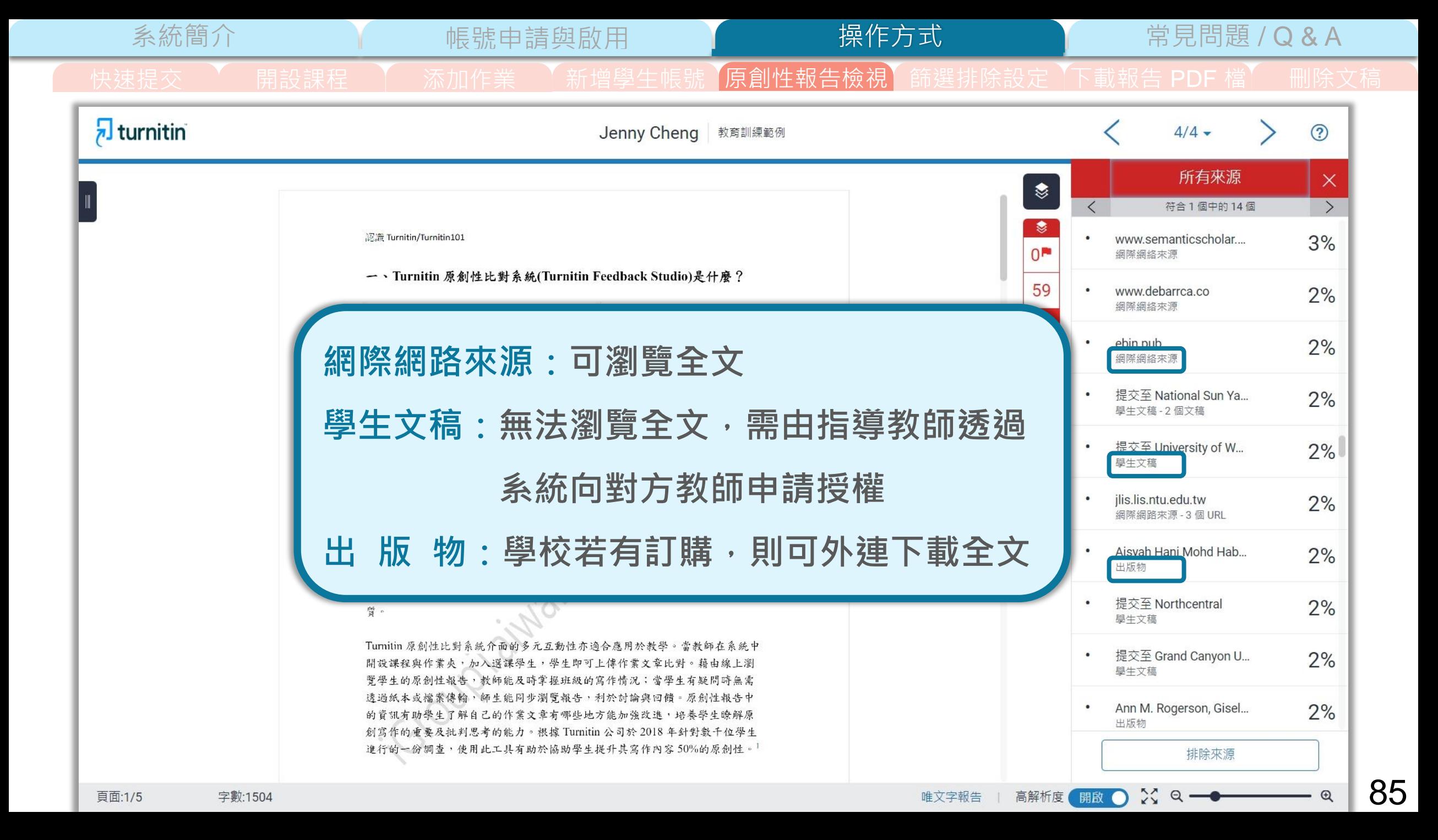

快速提交 \ 朝設課程 \ 添加作業 \ 新增學生帳號 【原創性報告檢視】篩選排除設定 【下載報告 PDF 檔】 删除文稿

系統簡介 はいいですが、帳號申請與啟用 インター 操作方式 インター 常見問題 / Q & A

**文字標示底色即為內容與資料庫收錄來源相似;**

建議仔細確認相似原因,是否符合學術倫理寫作方式規範

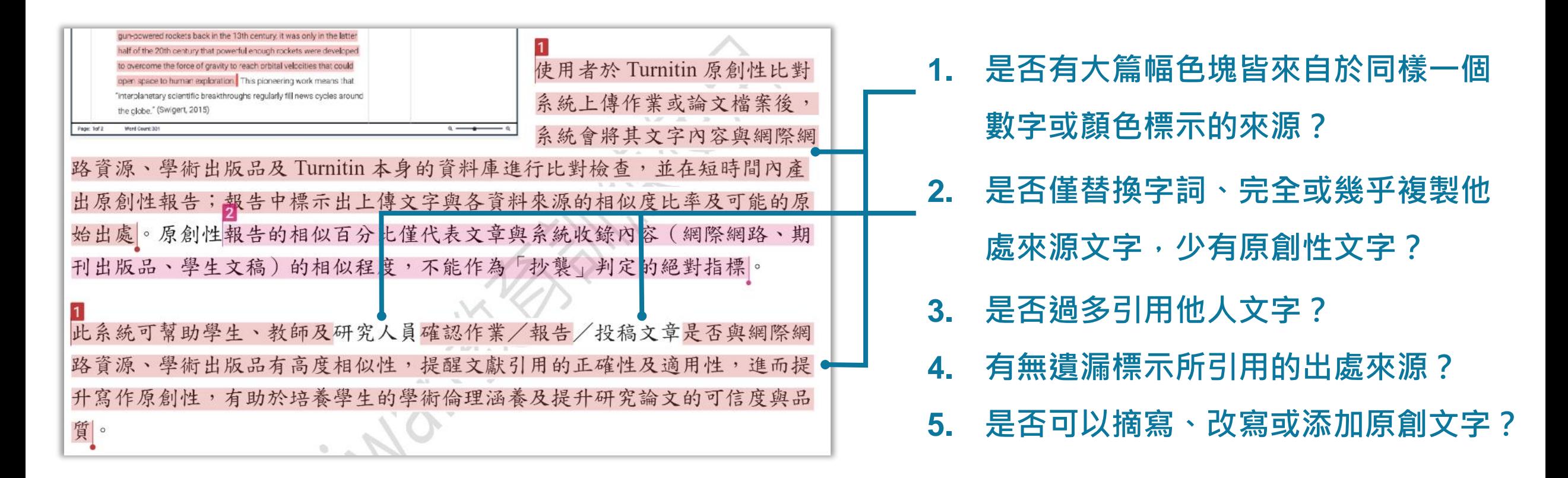

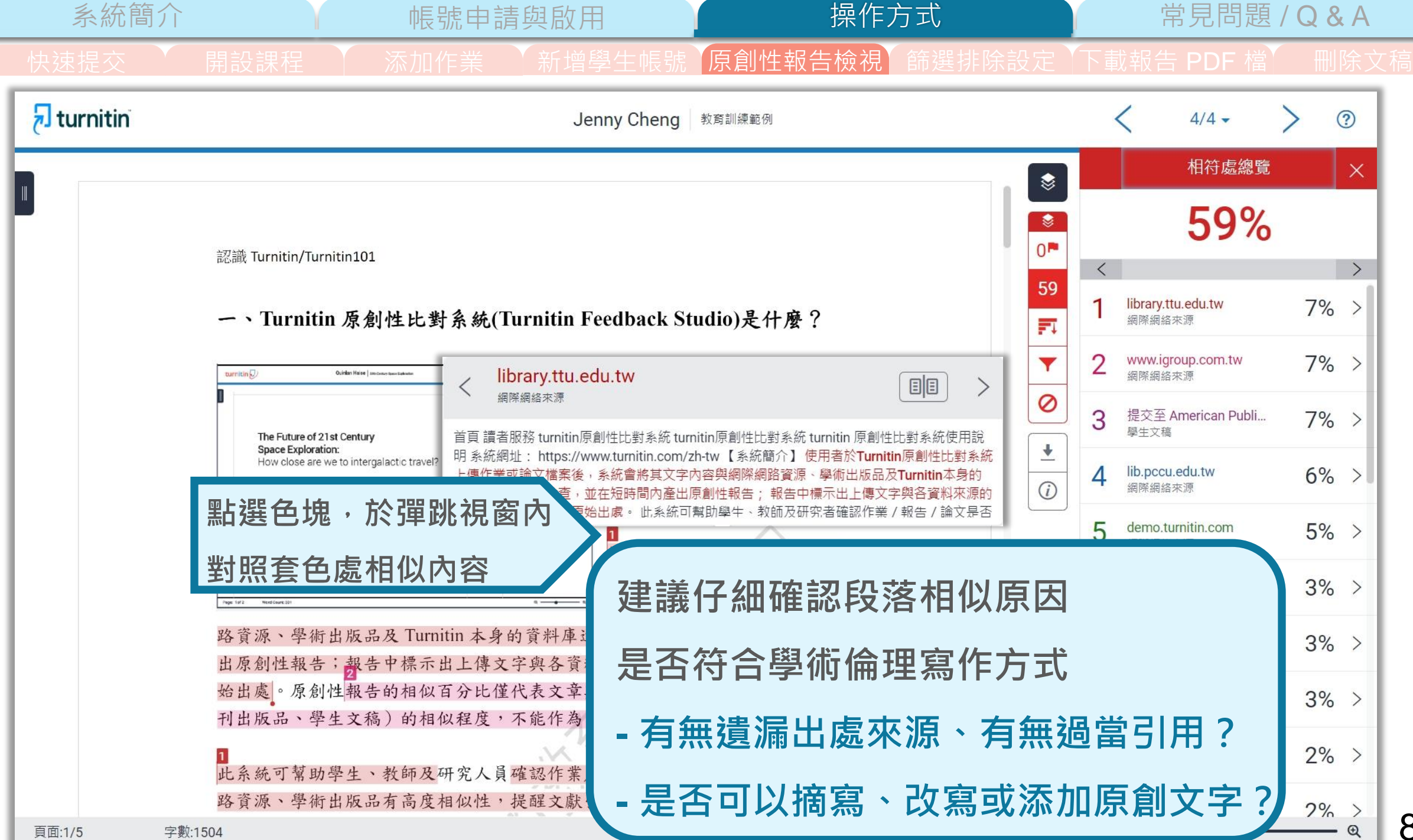

87

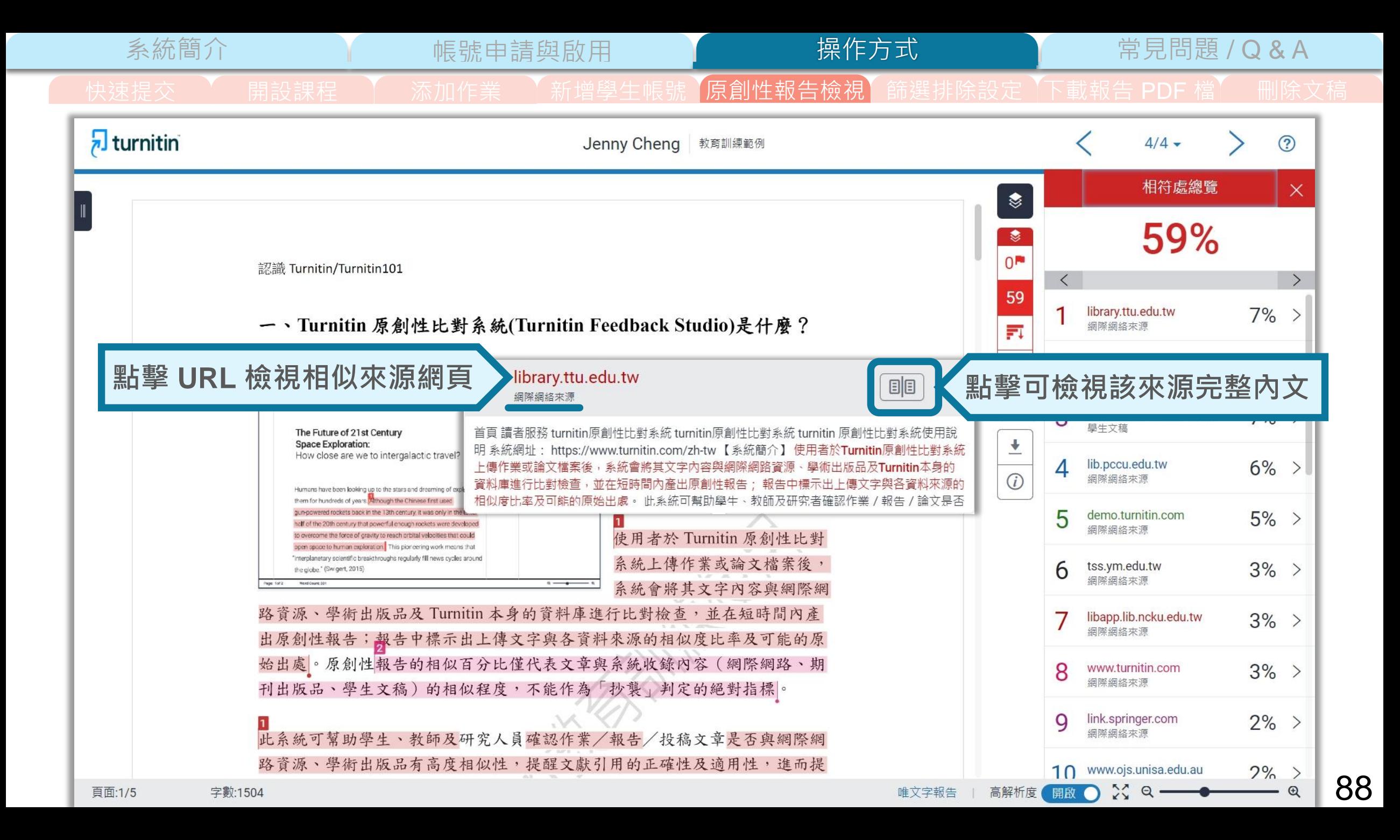

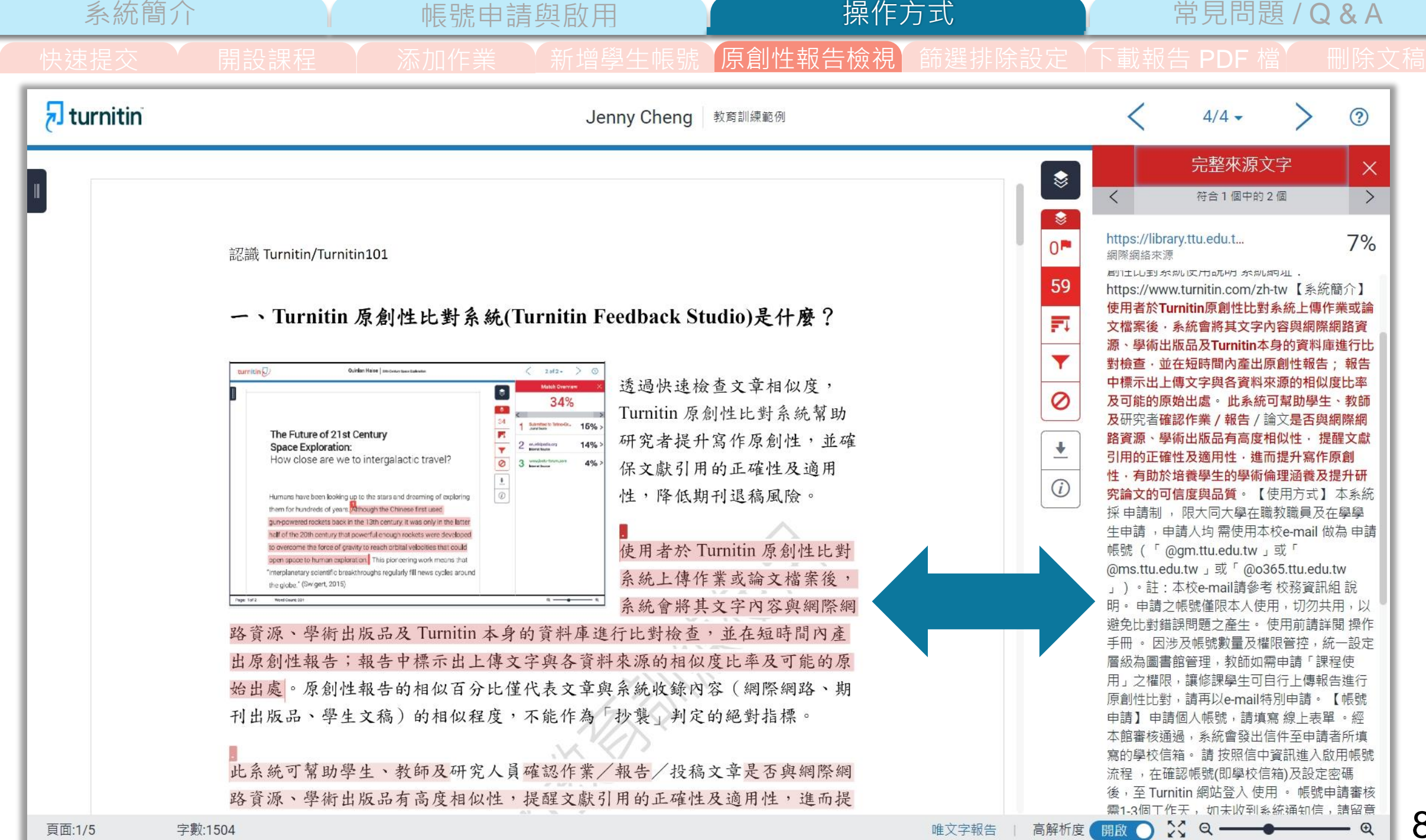

89

系統簡介 または、 帳號申請與啟用 インディング 操作方式 インディング 常見問題 / Q & A

快速提交 \ 朝設課程 \ 添加作業 \ 新增學生帳號 【原創性報告檢視】篩選排除設定 【下載報告 PDF 檔】 删除文稿

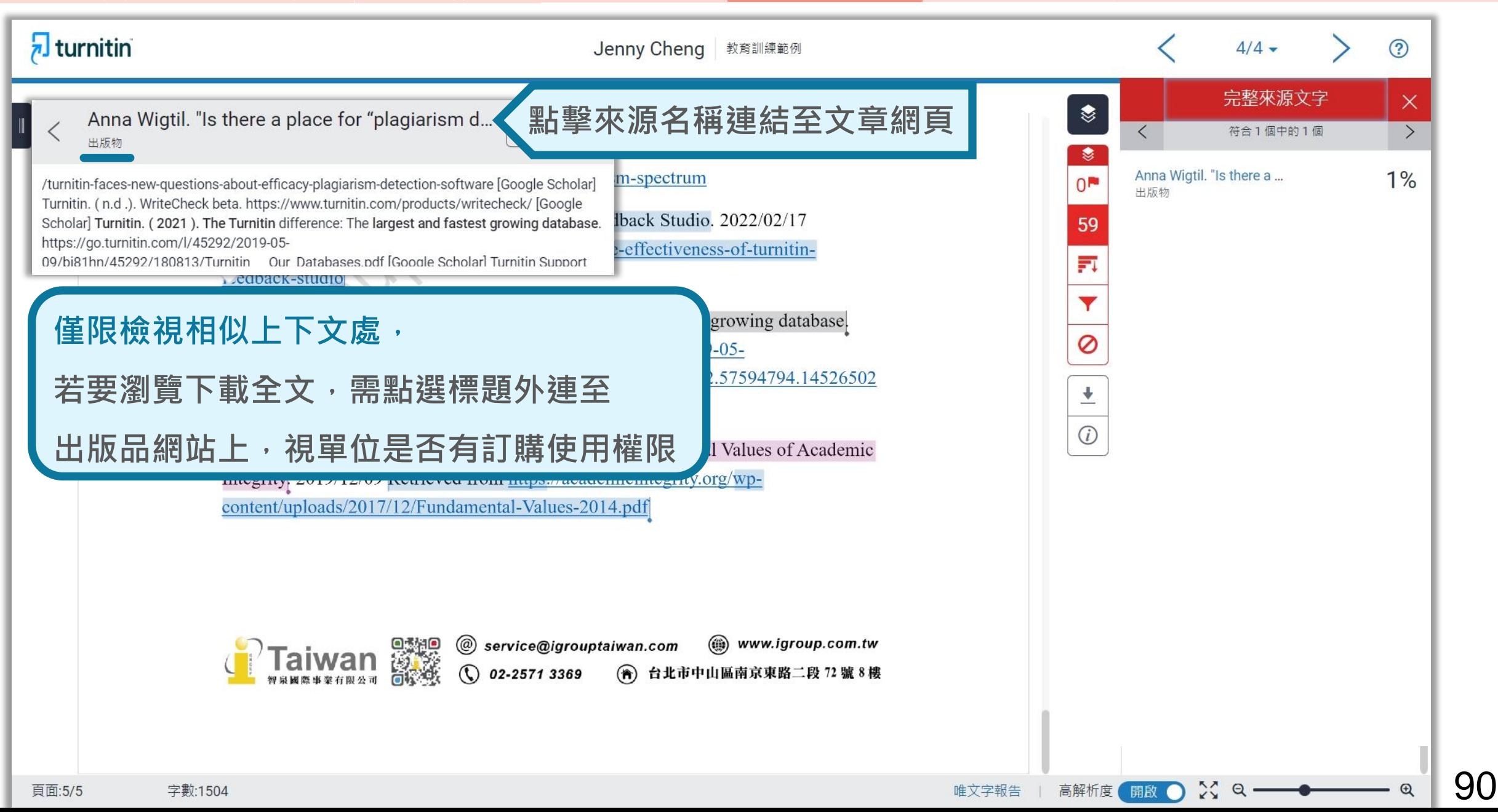

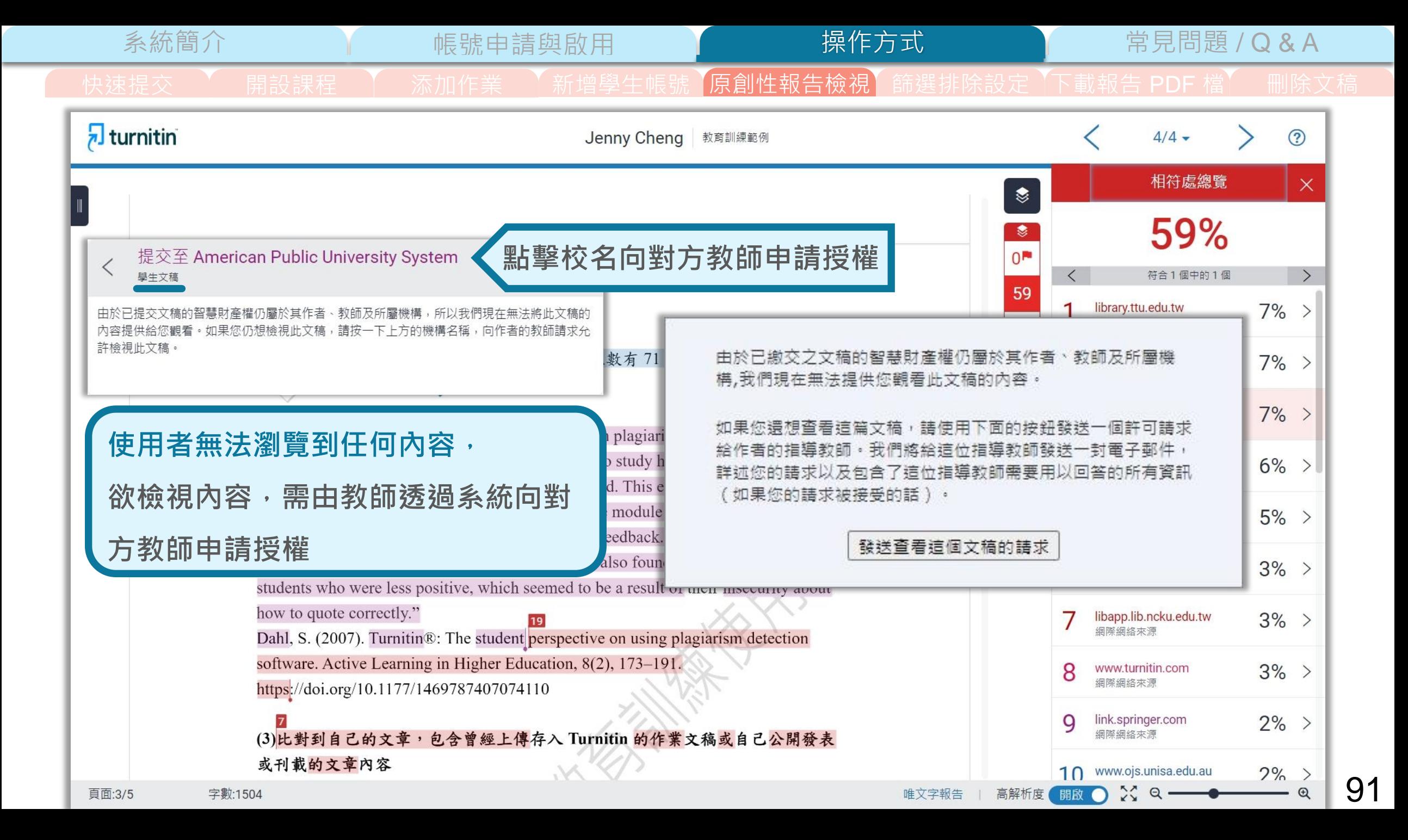

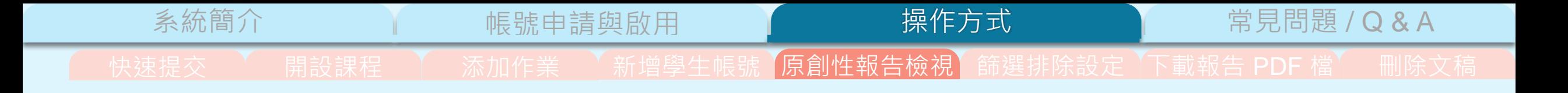

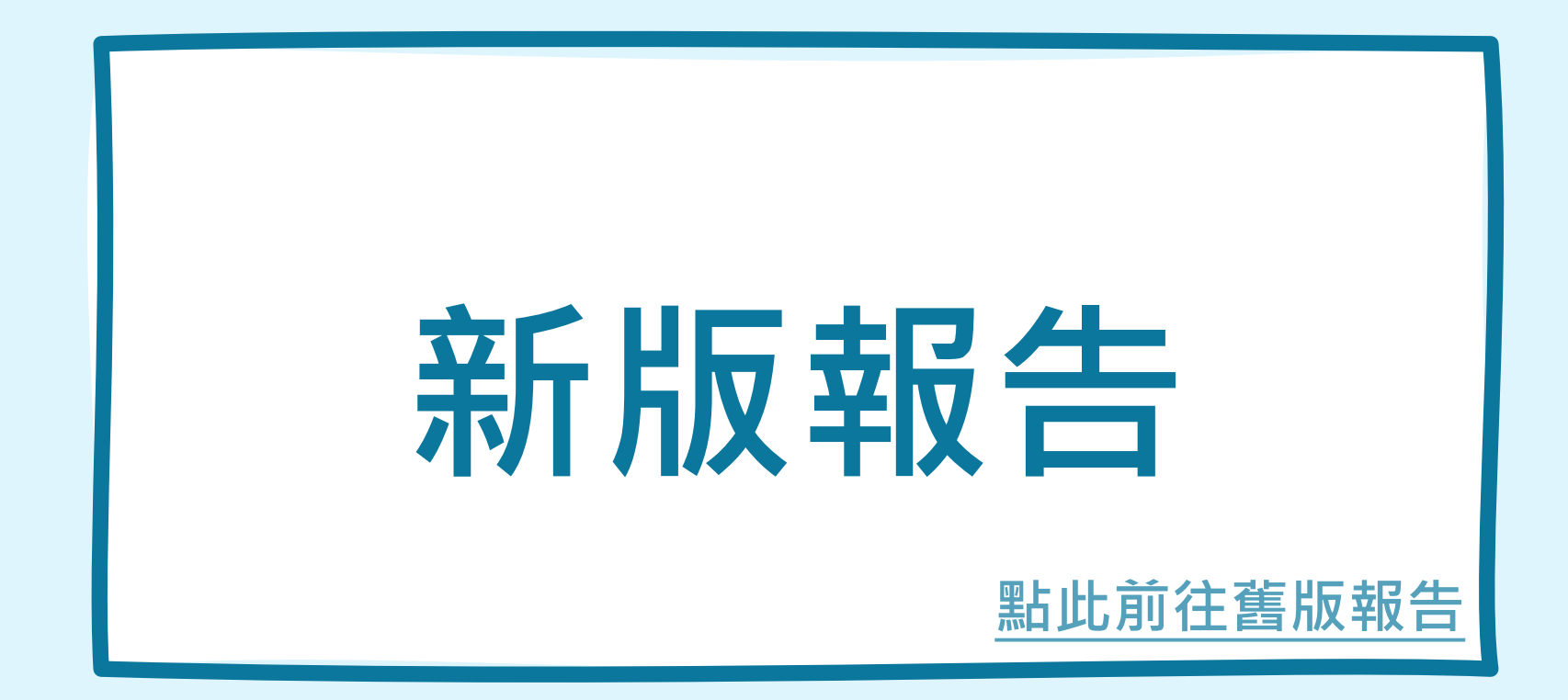

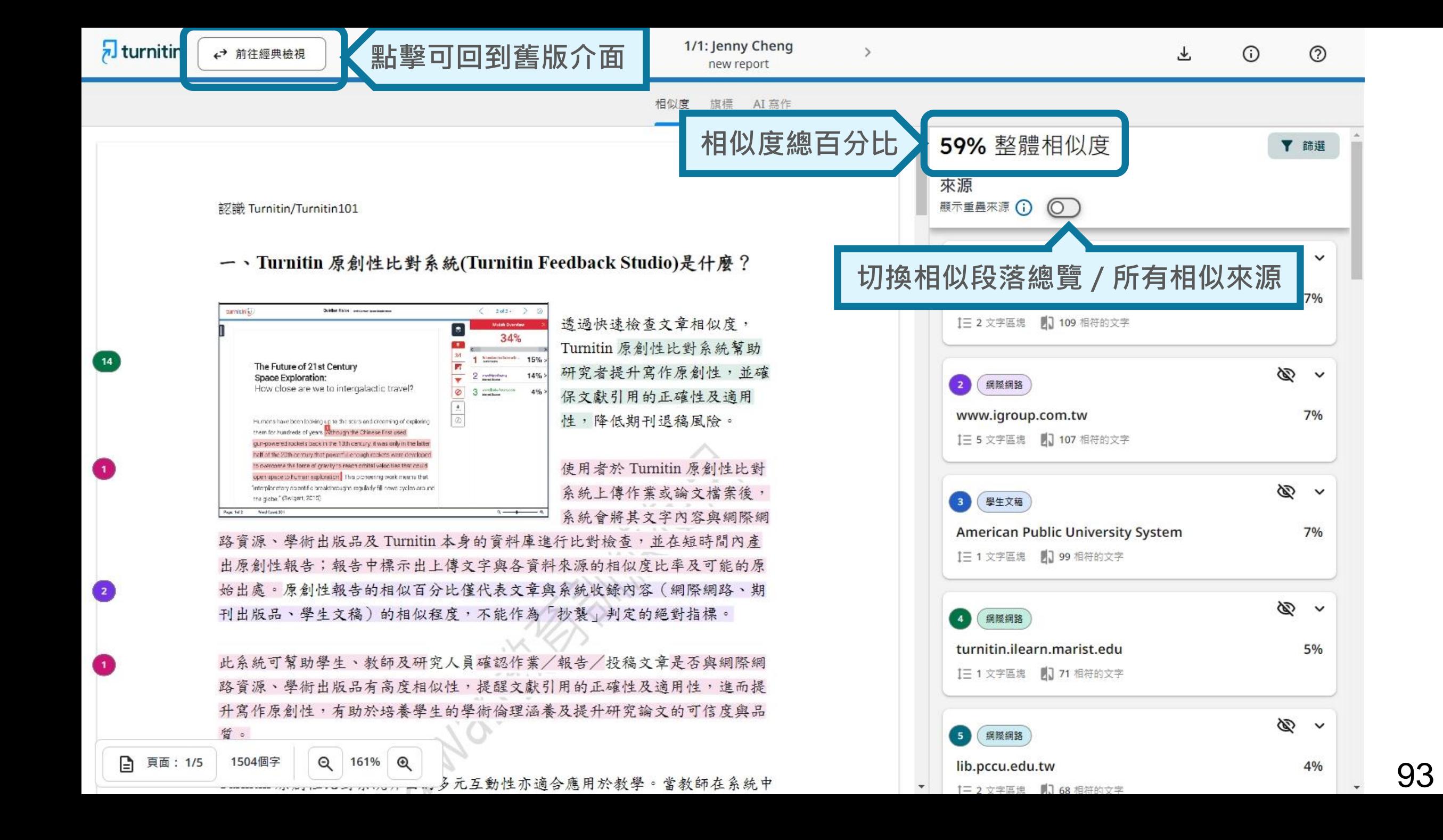

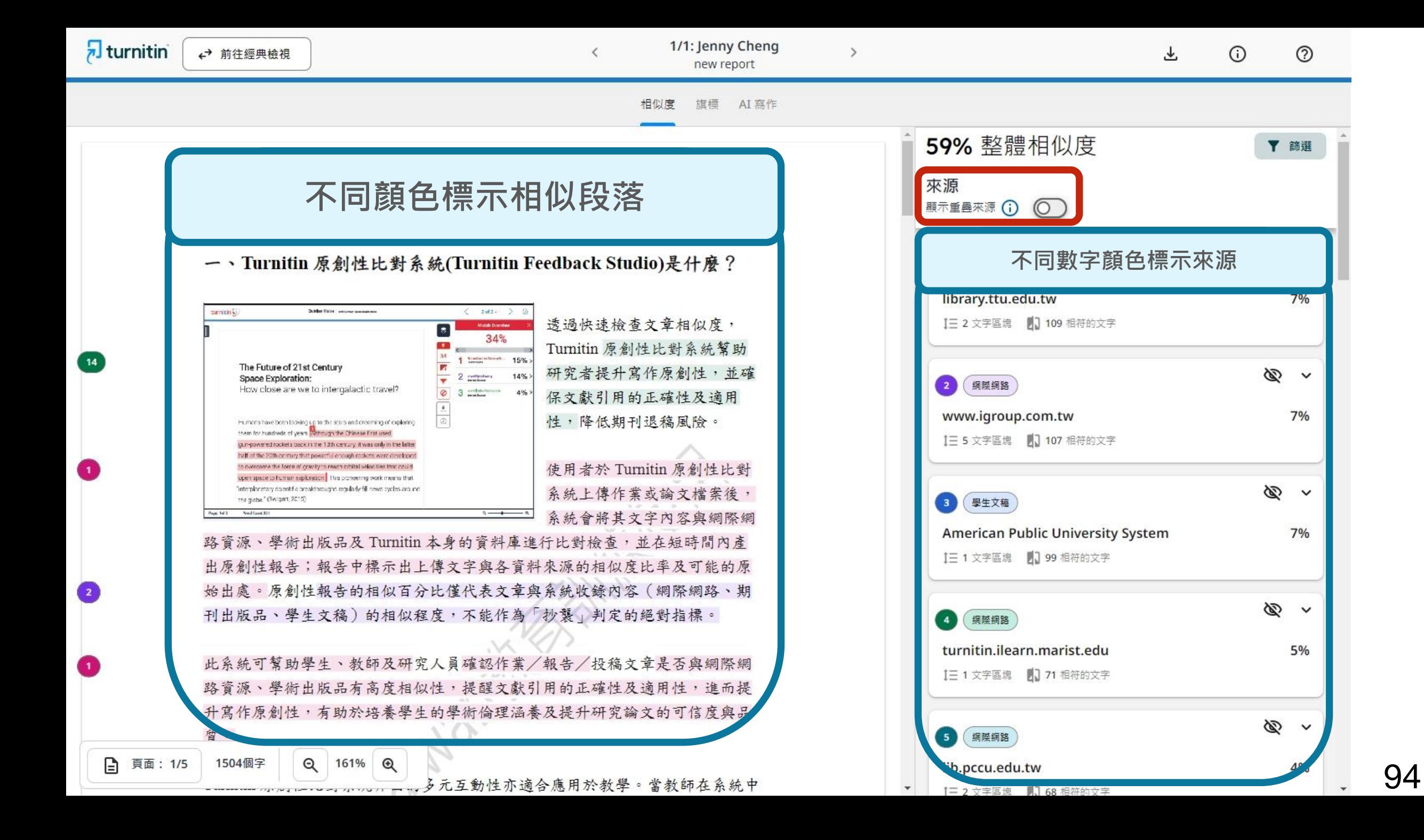

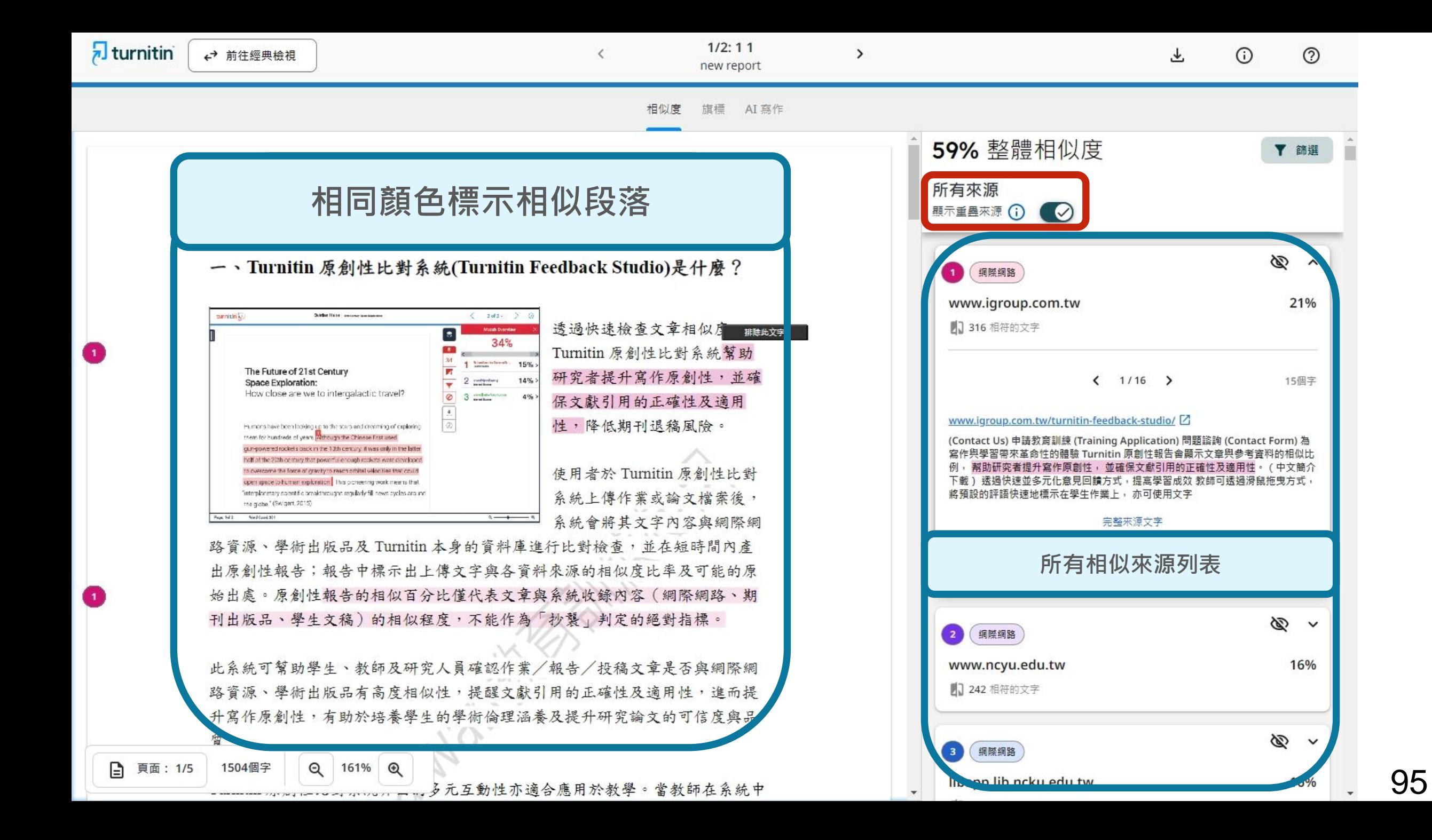

系統簡介 インディング 帳號申請與啟用 インディング 操作方式 インディング 常見問題 / Q & A 快速提交 \ 朝設課程 \ 添加作業 \ 新增學生帳號 【原創性報告檢視】篩選排除設定 【下載報告 PDF 檔】 删除文稿

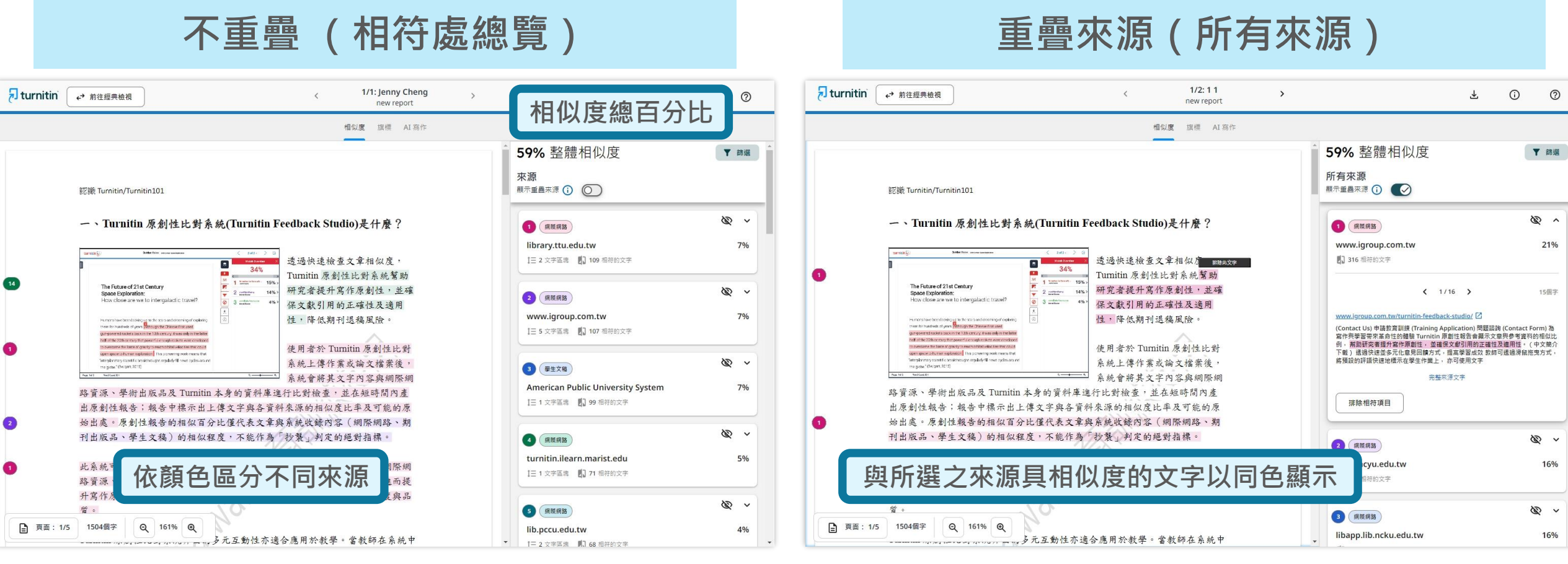

文稿內容與系統資料庫的**相似度的總百分比**;

由系統判定各個文字段落的**最相似來源**,

並以不同顏色顯示

# 呈現**所有相似來源**,

各項來源百分比為**該來源內容與**

**文稿比較之相似度**

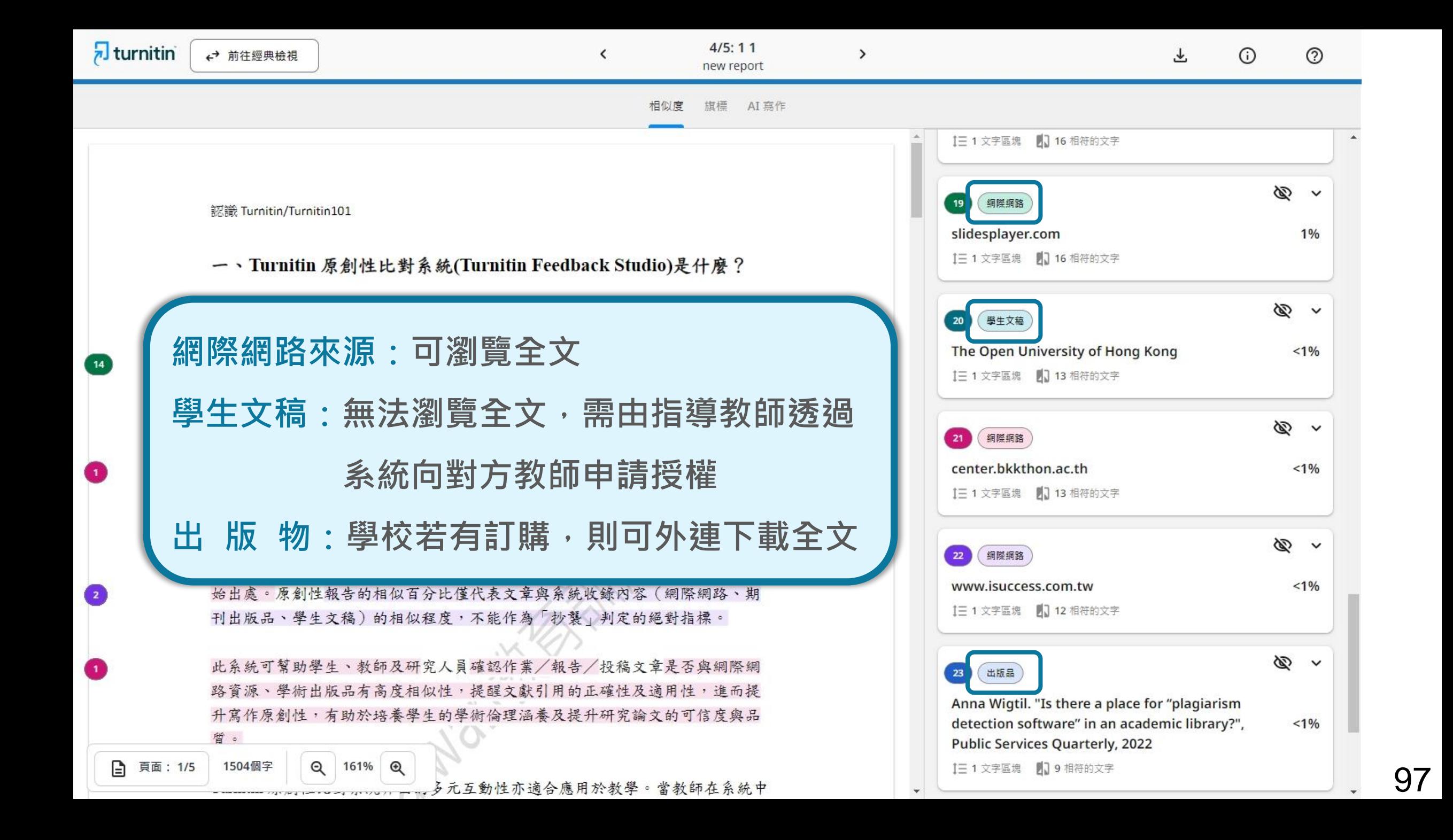

**文字標示底色即為內容與資料庫收錄來源相似;**

# **建議仔細確認相似原因,是否符合學術倫理寫作方式規範**

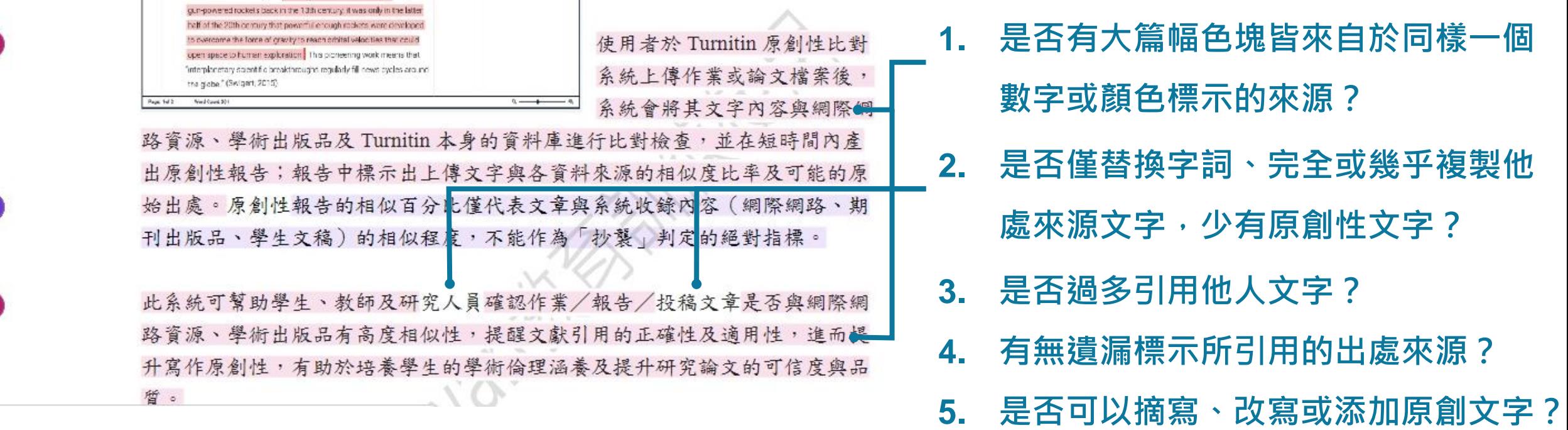

系統簡介 インディング 帳號申請與啟用 インディング 操作方式 インディング 常見問題 / Q & A

快速提交 \ 朝設課程 \ 添加作業 \ 新增學生帳號 【原創性報告檢視】篩選排除設定 【下載報告 PDF 檔】 删除文稿

参考來源: The Plagiarism Spectrum,<https://www.turnitin.com/static/plagiarism-spectrum/>

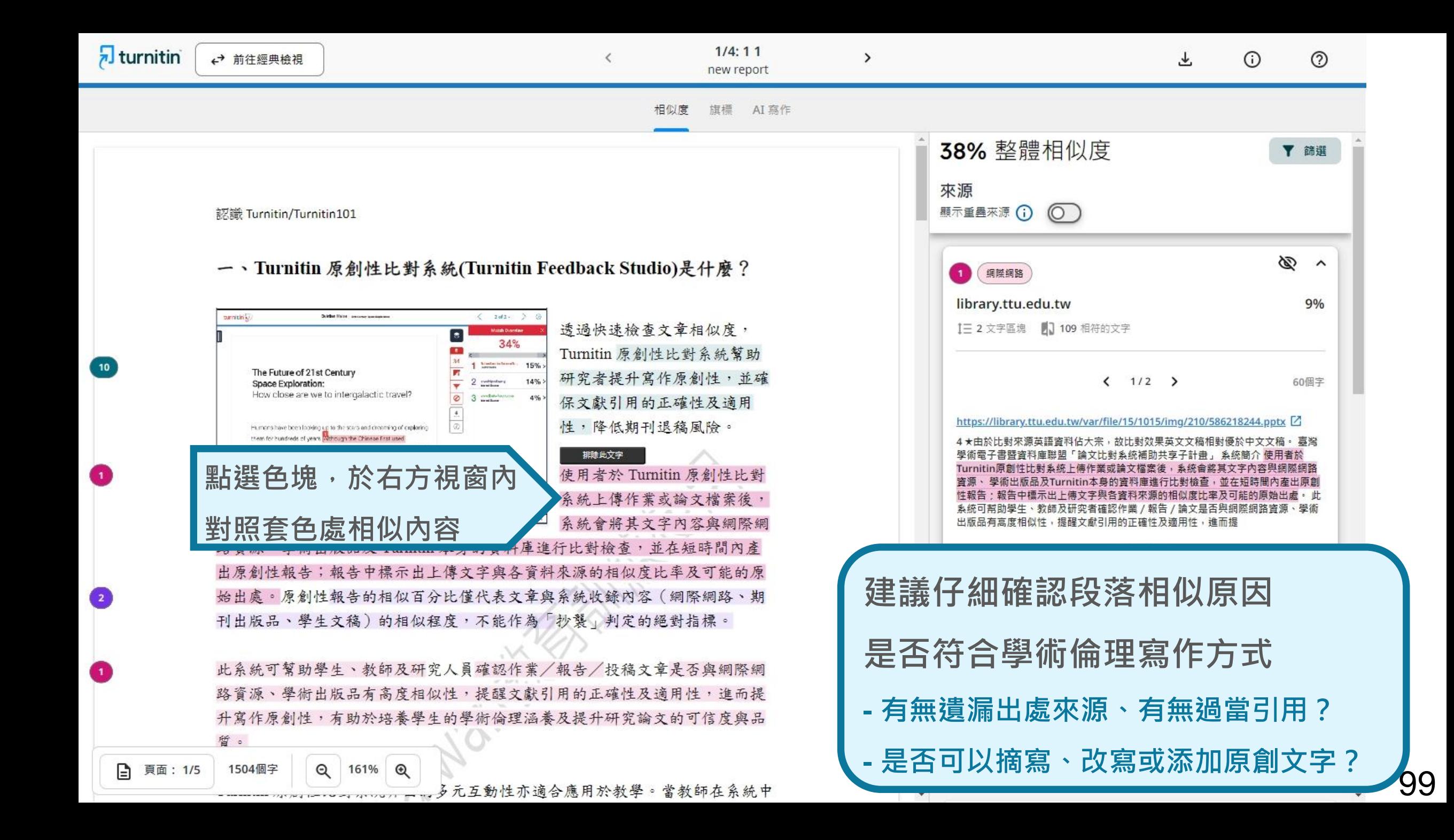

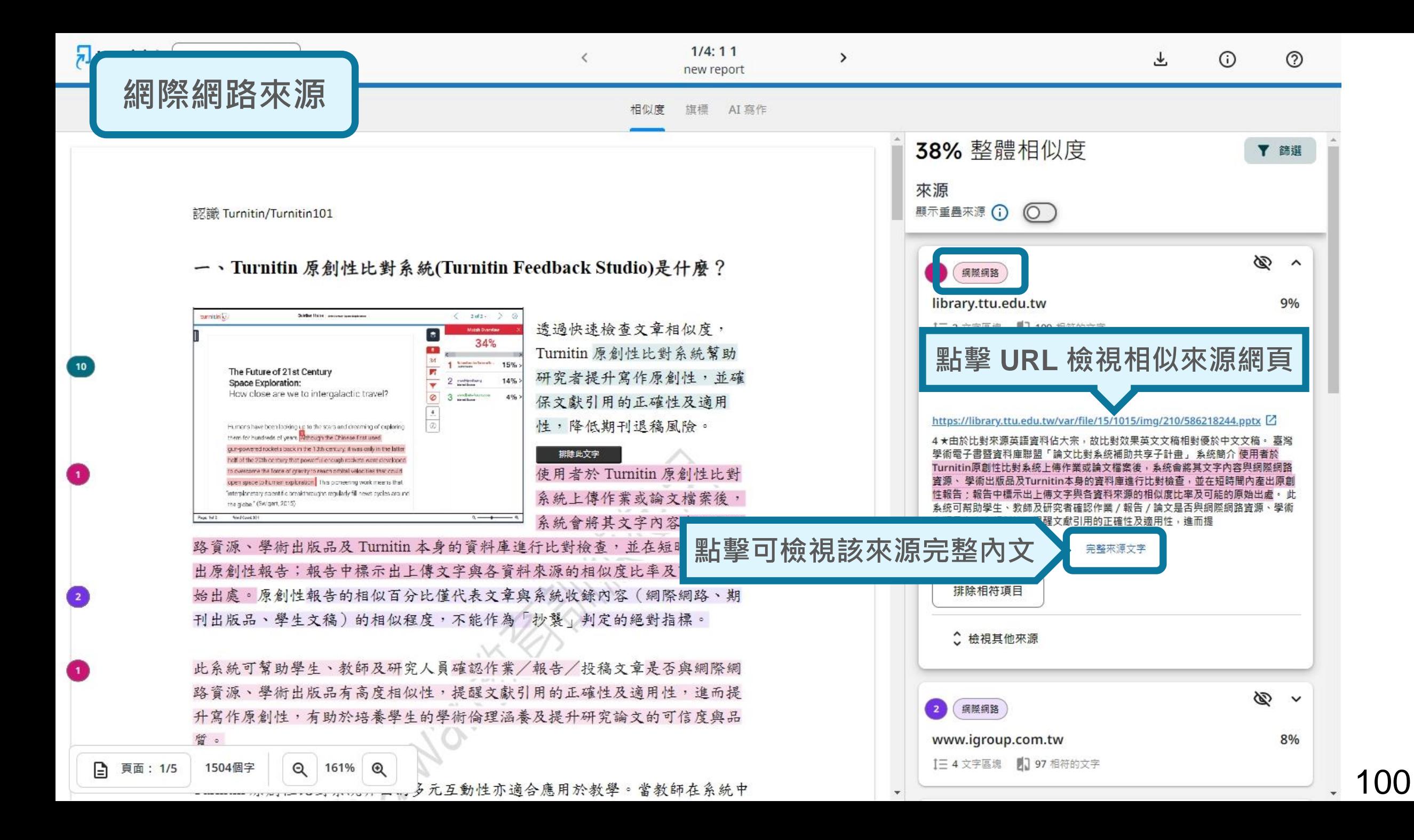

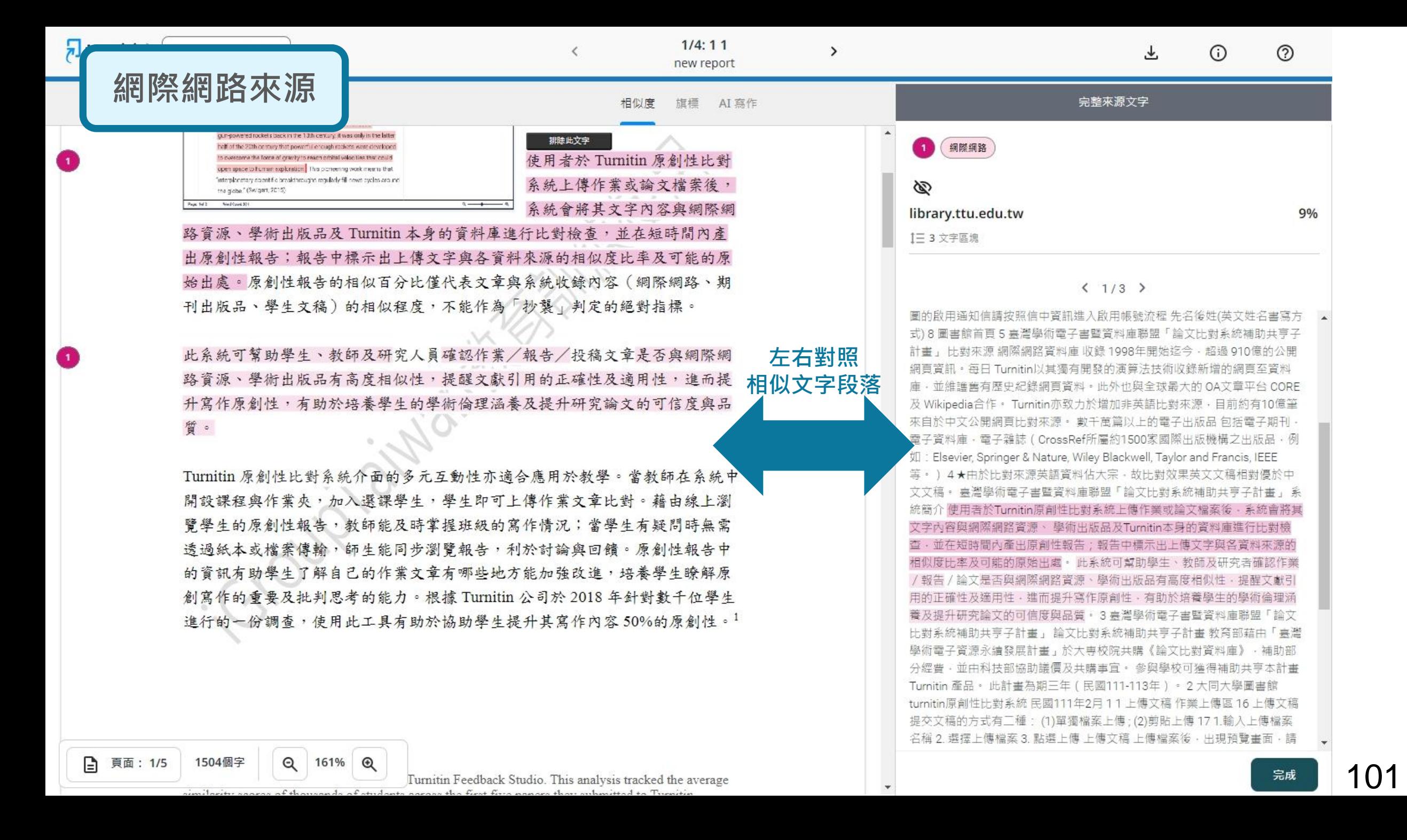

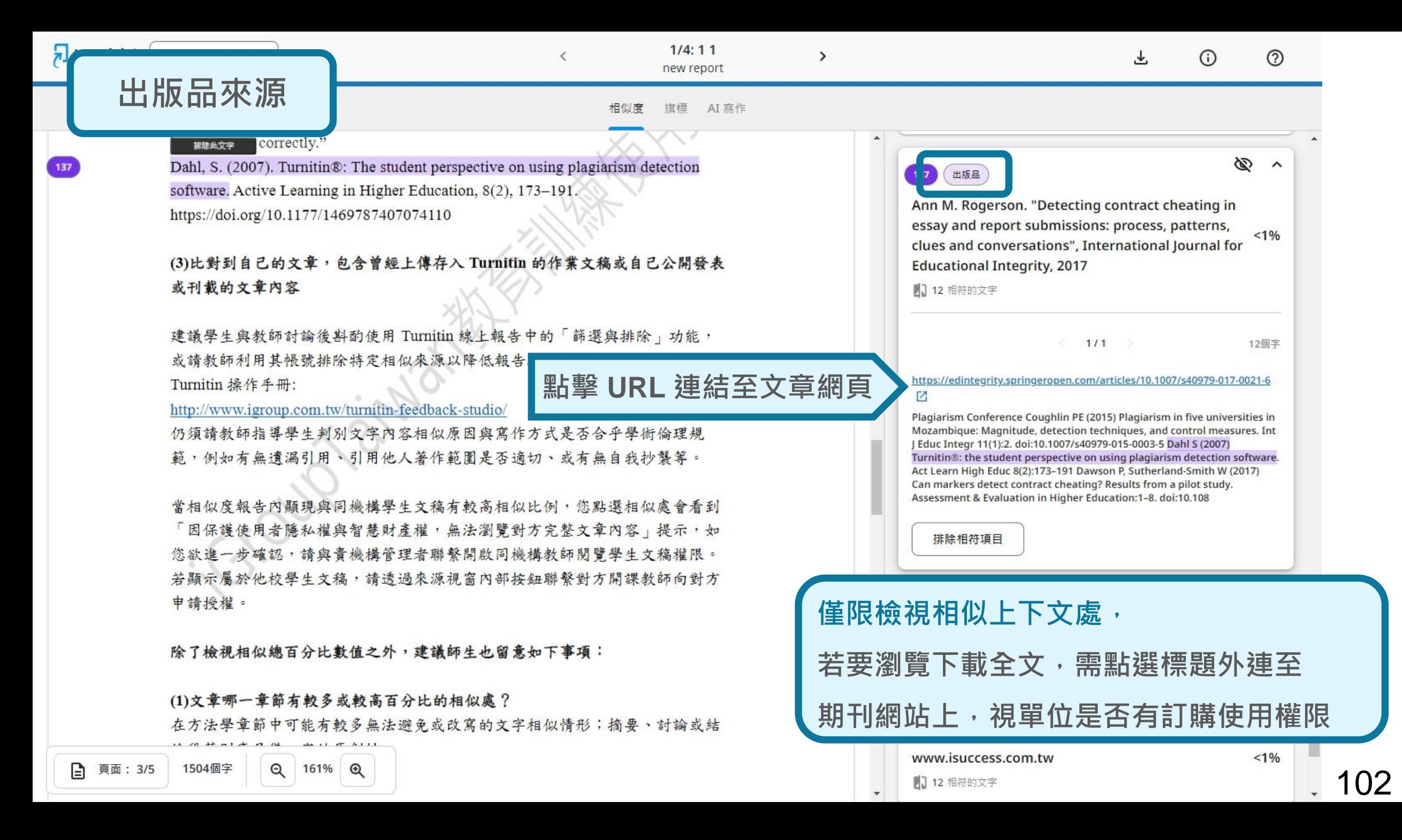

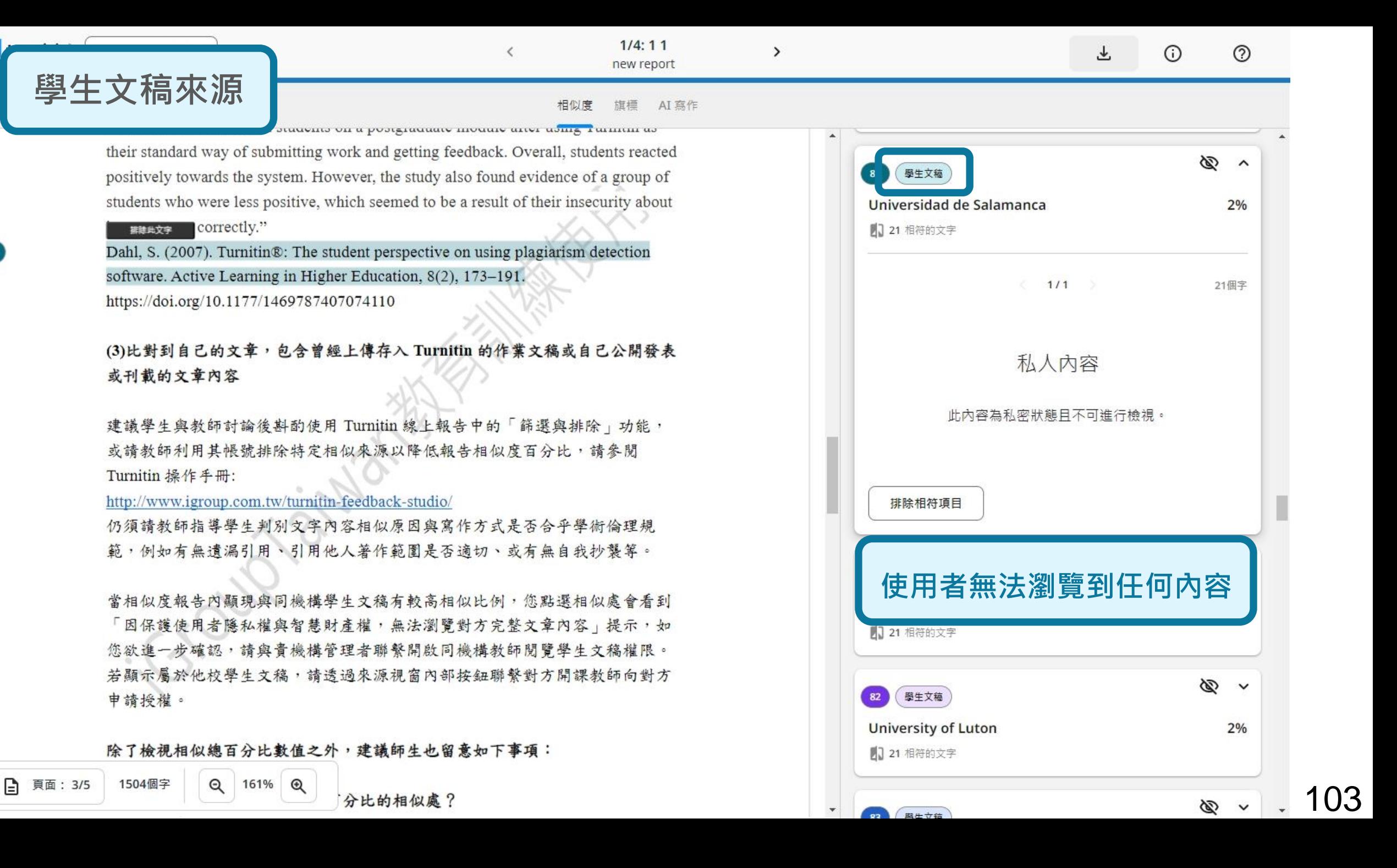

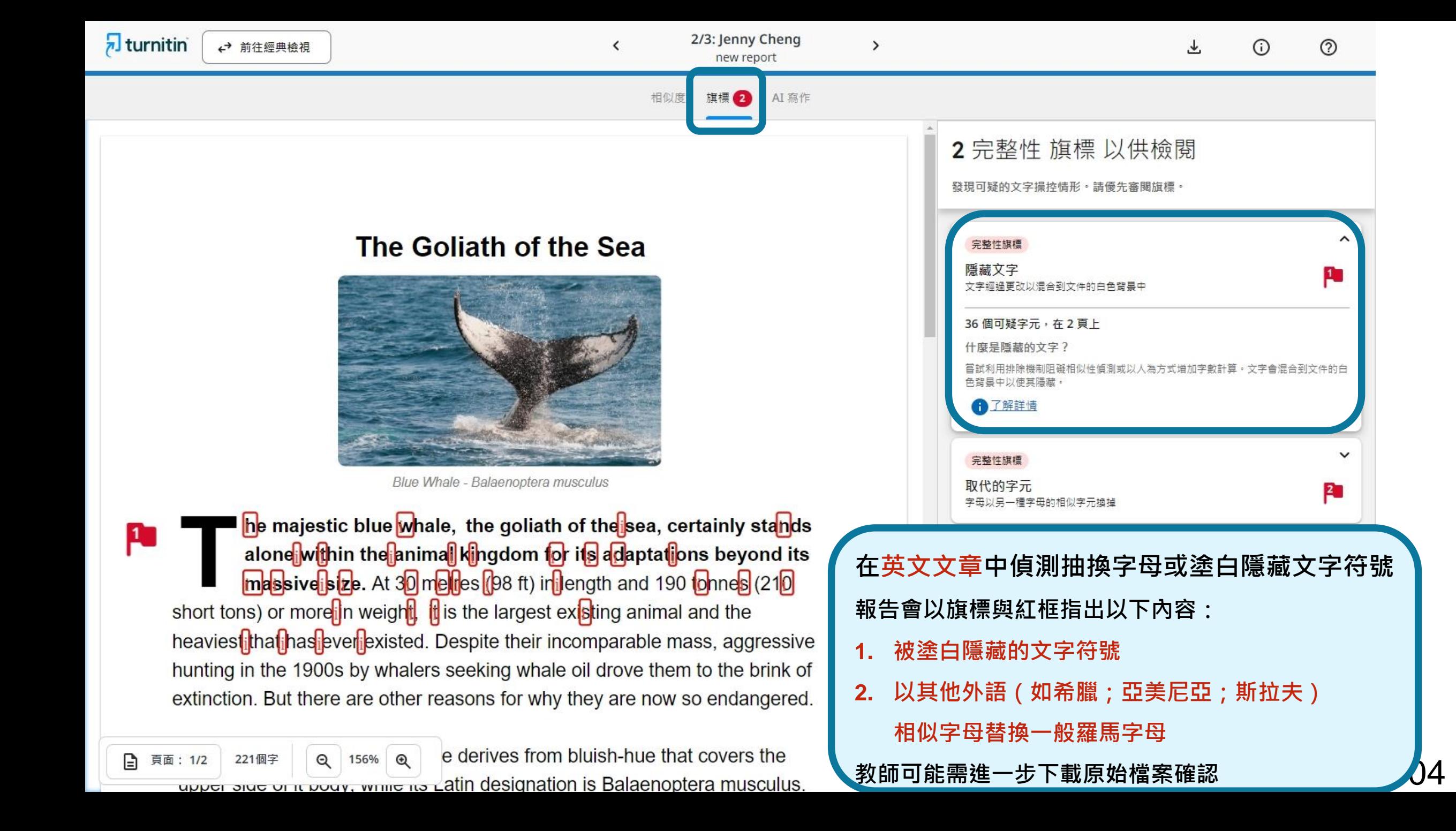

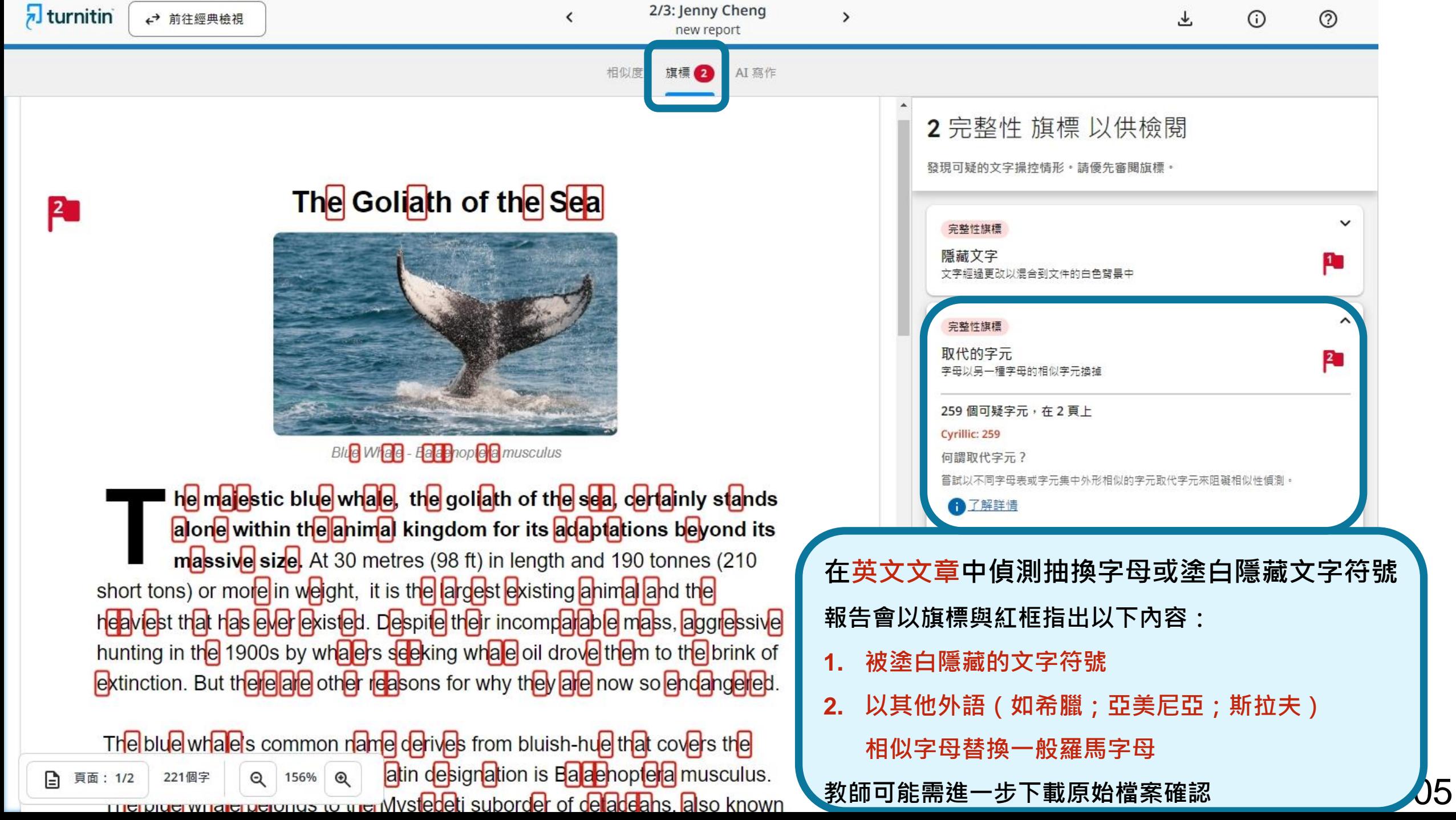

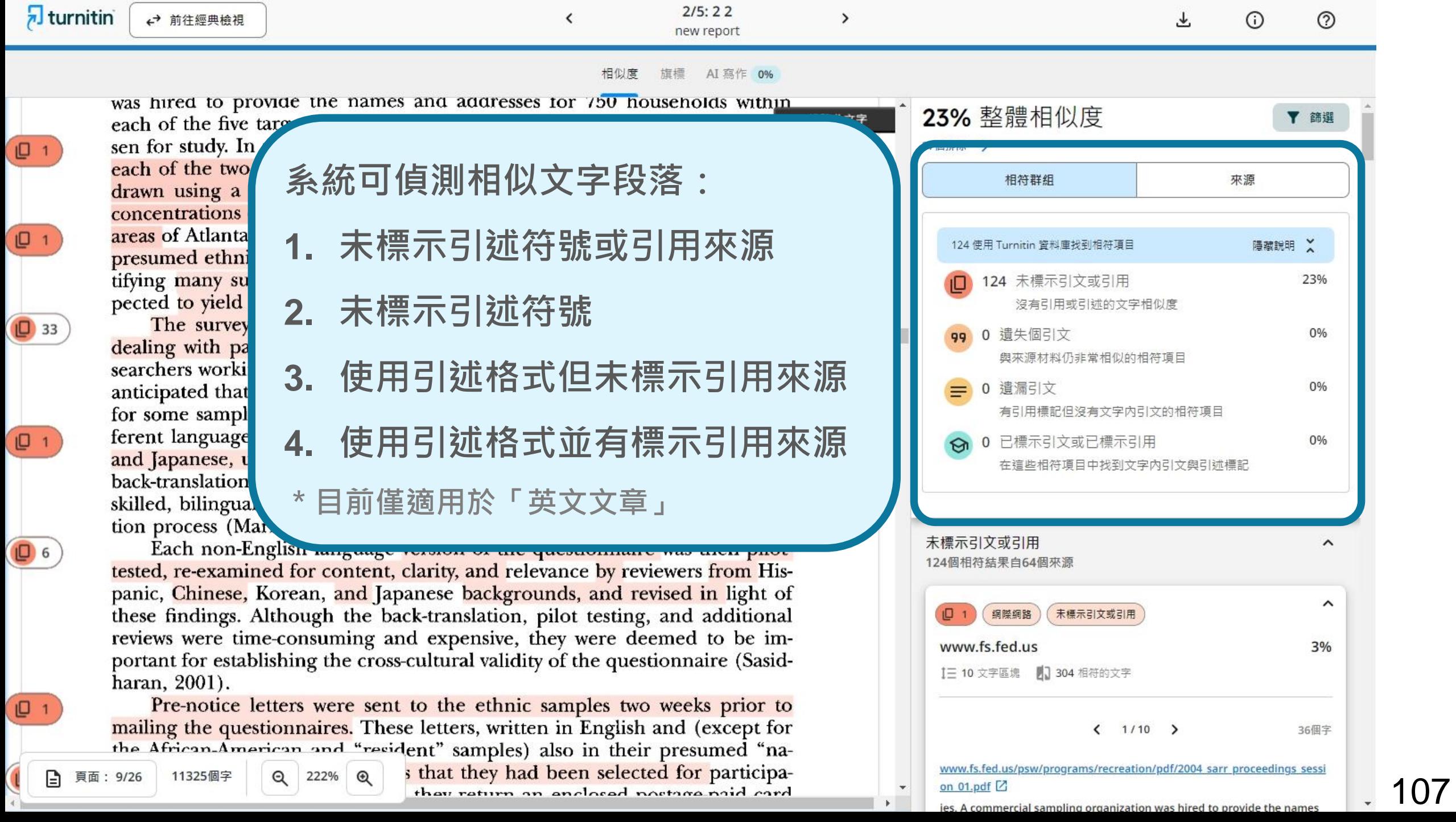

 $\overline{\phantom{0}}$ 

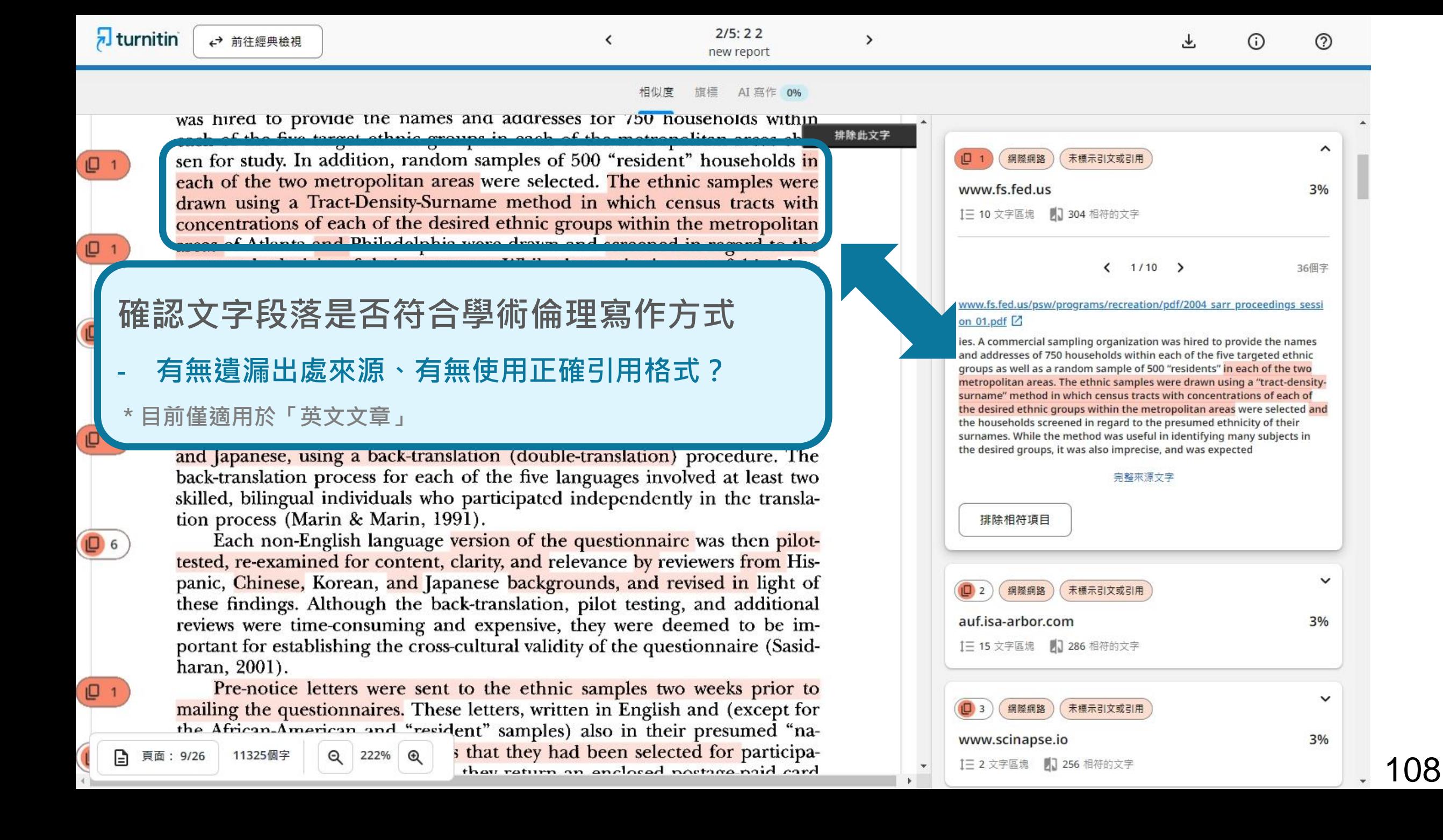

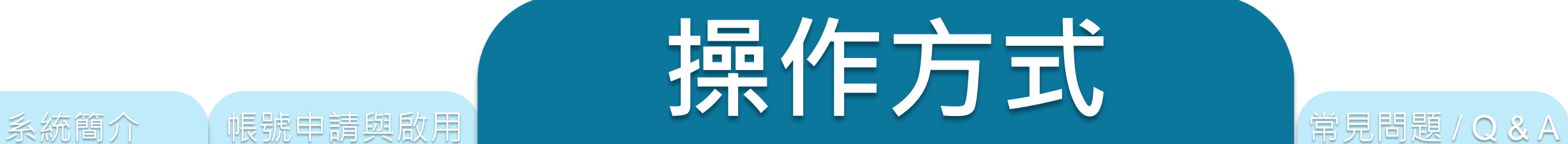

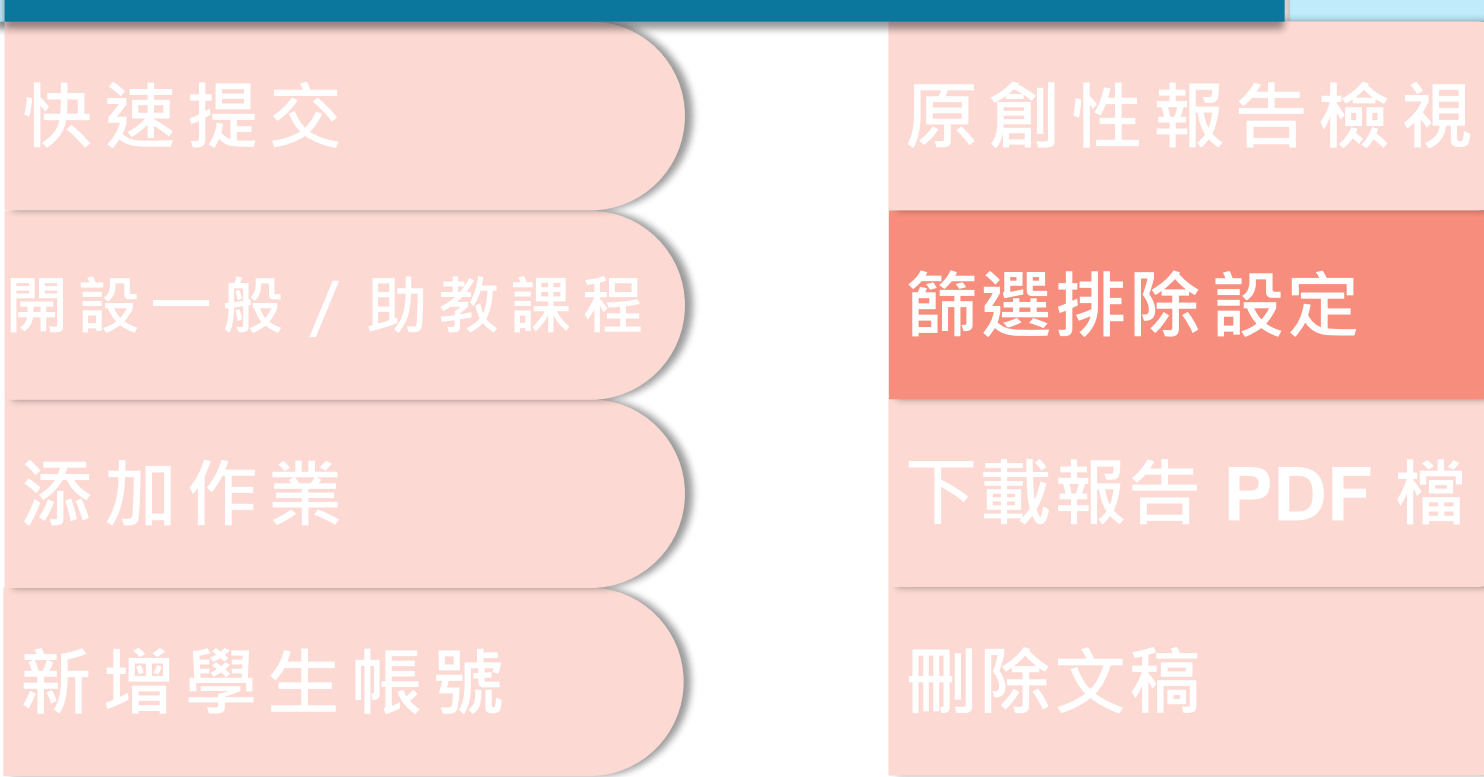

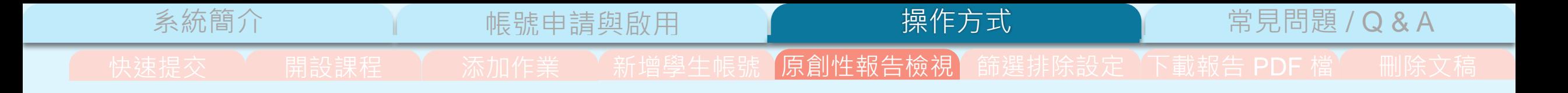

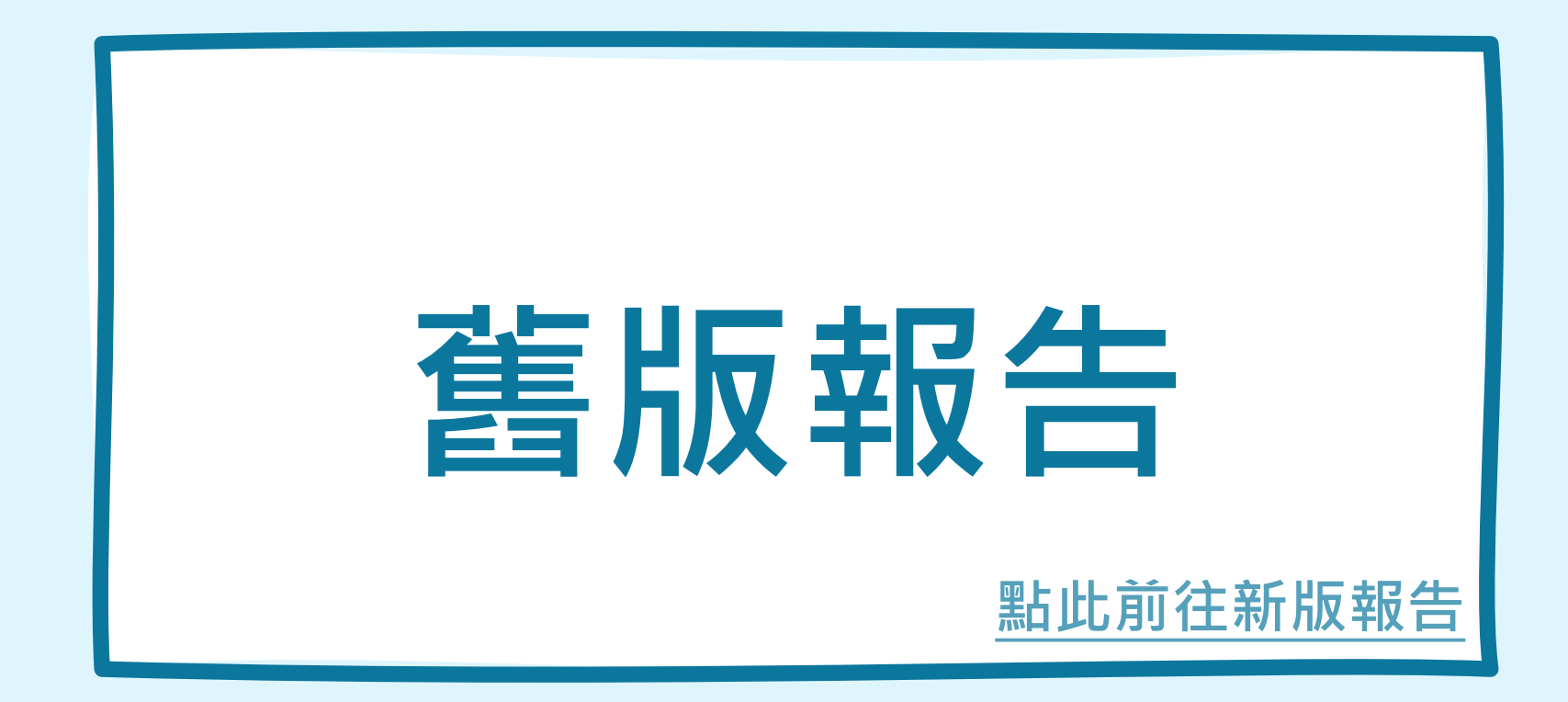

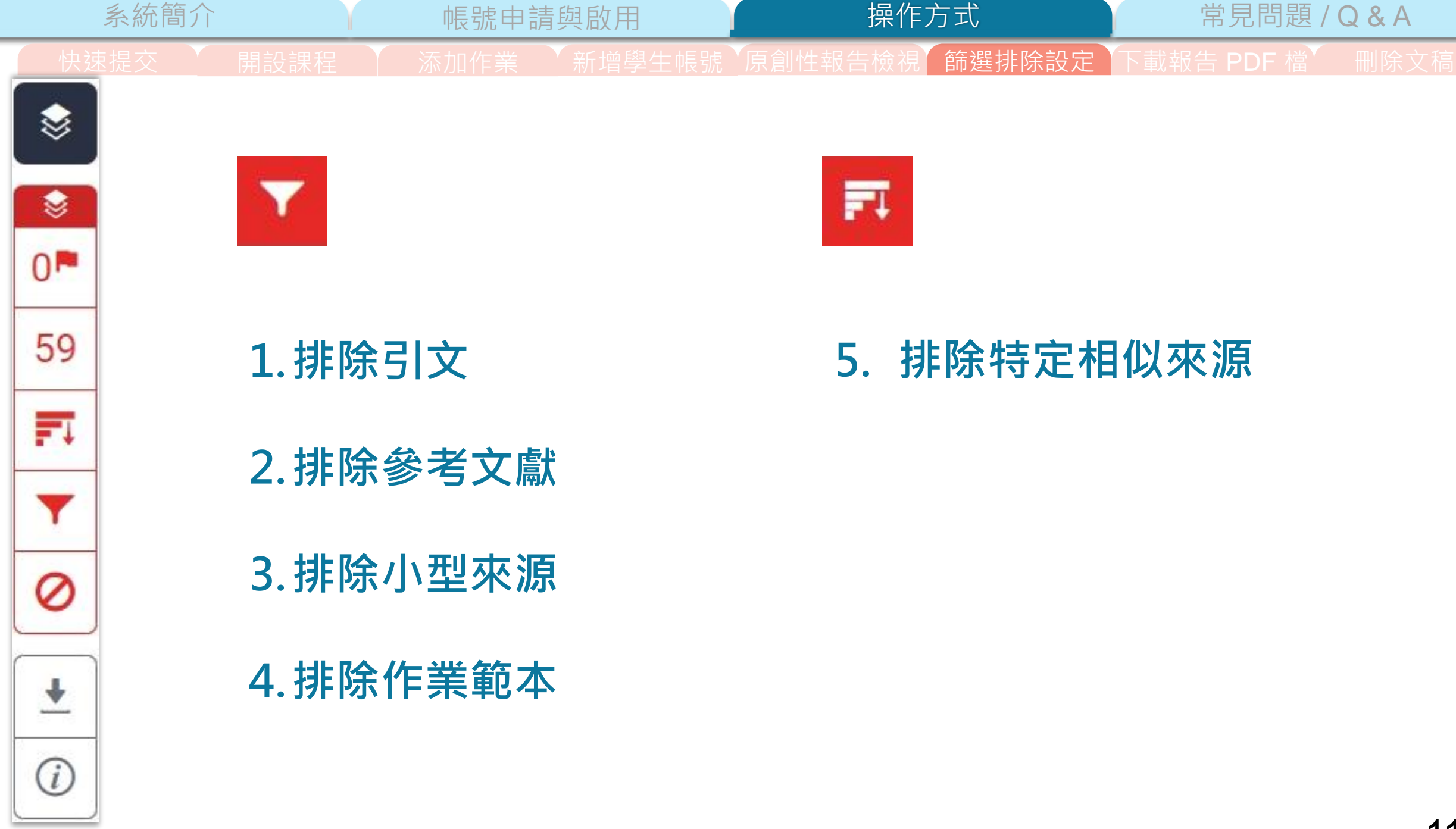

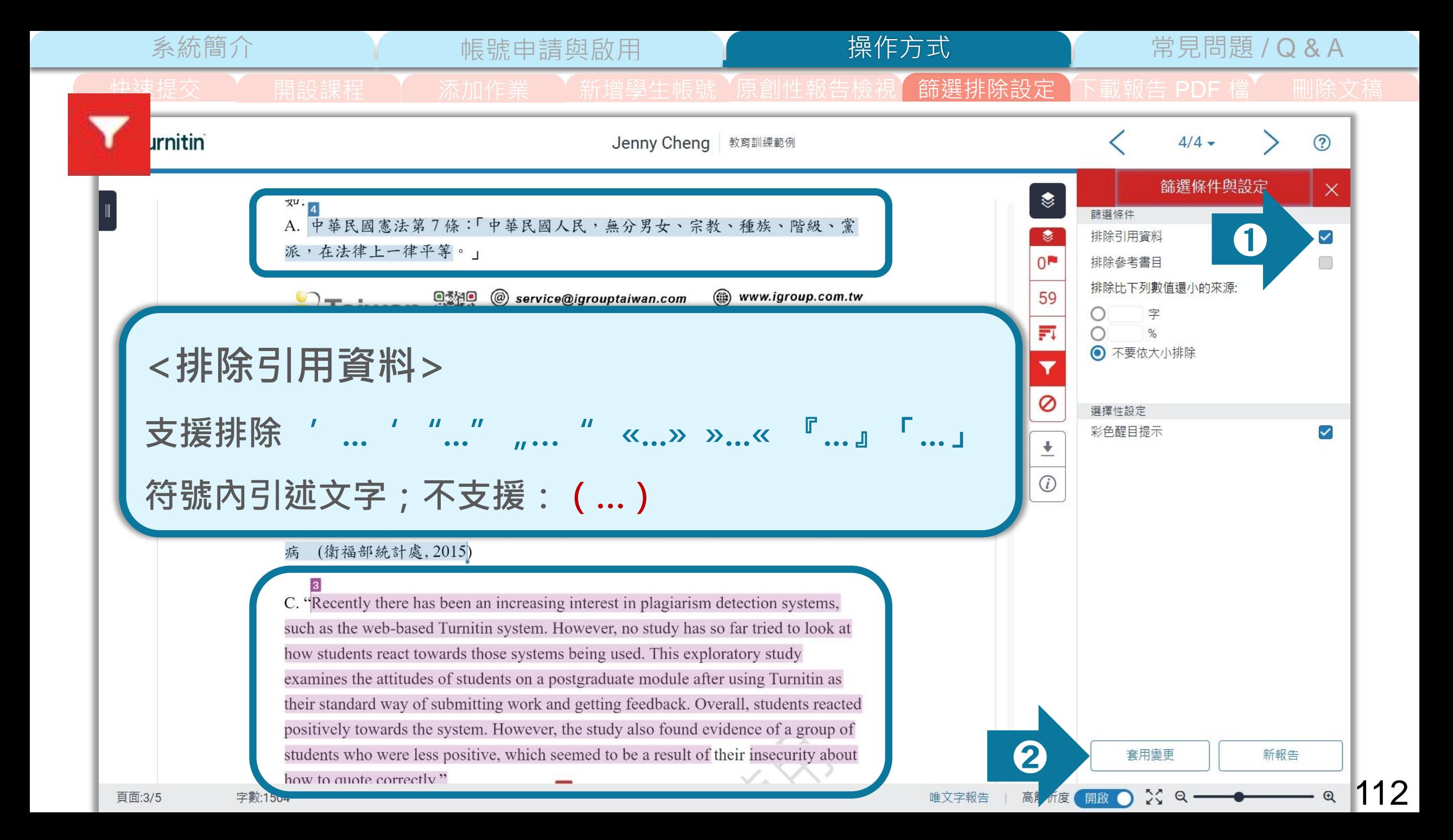
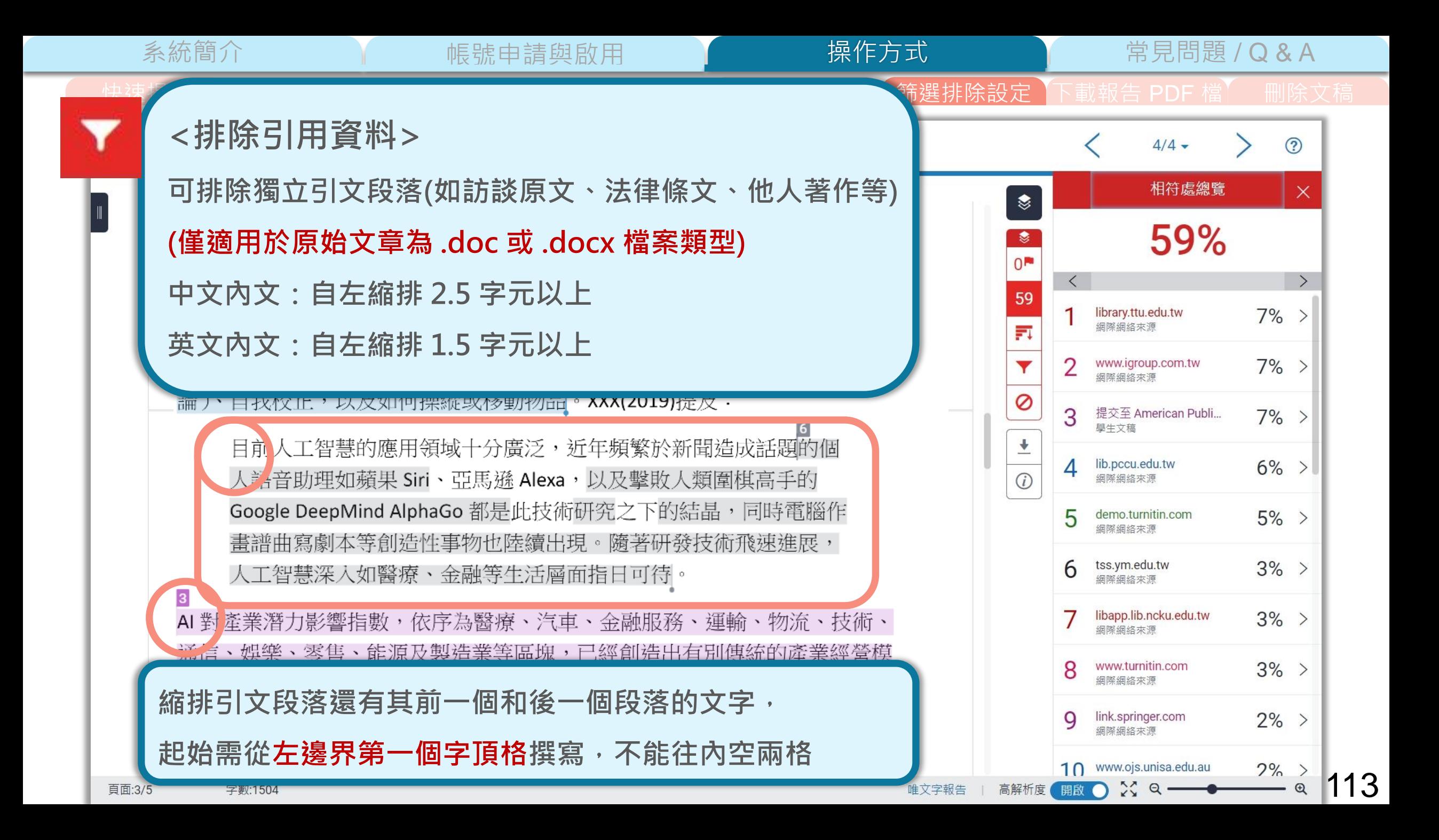

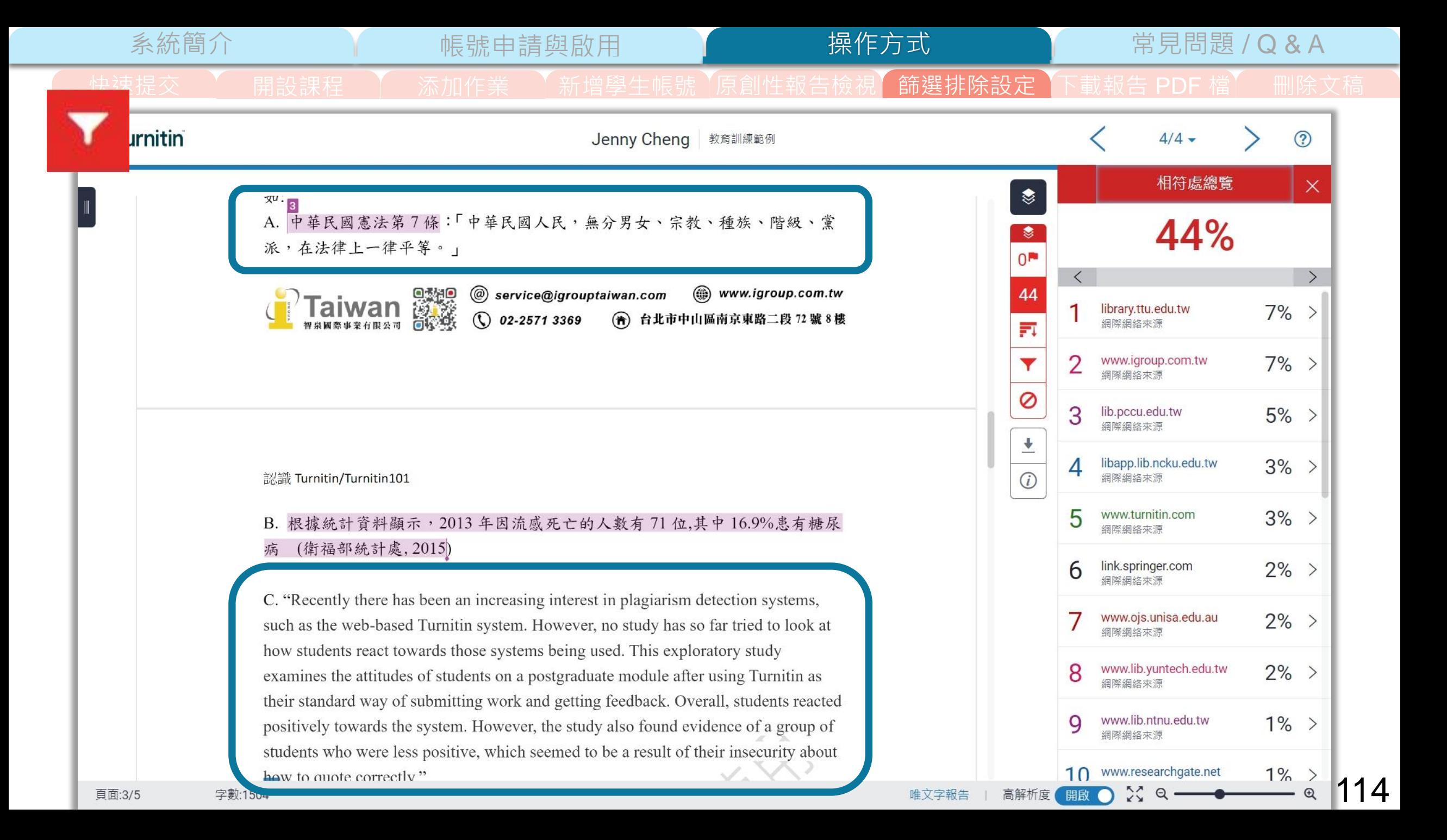

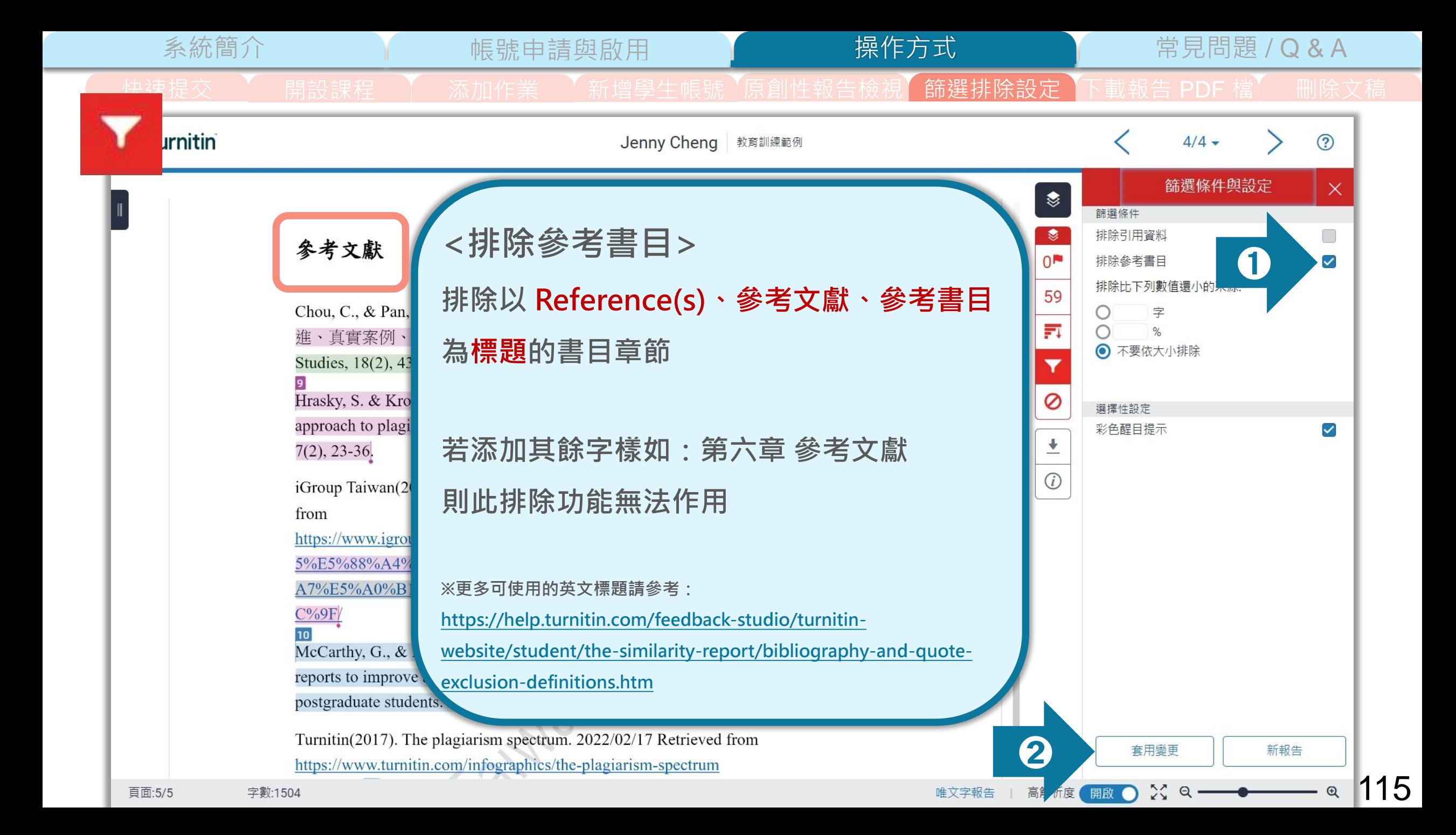

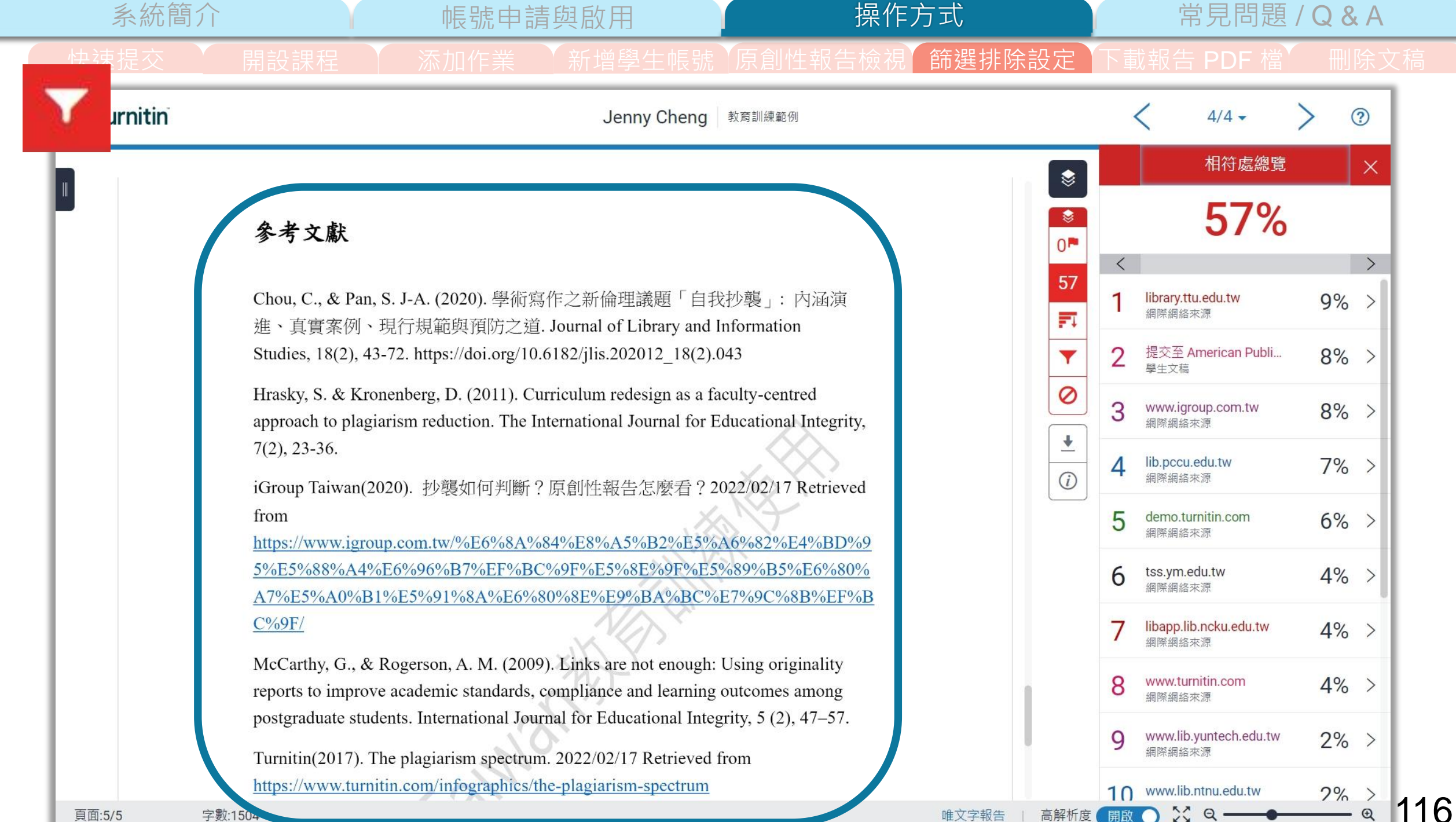

頁面:5/5

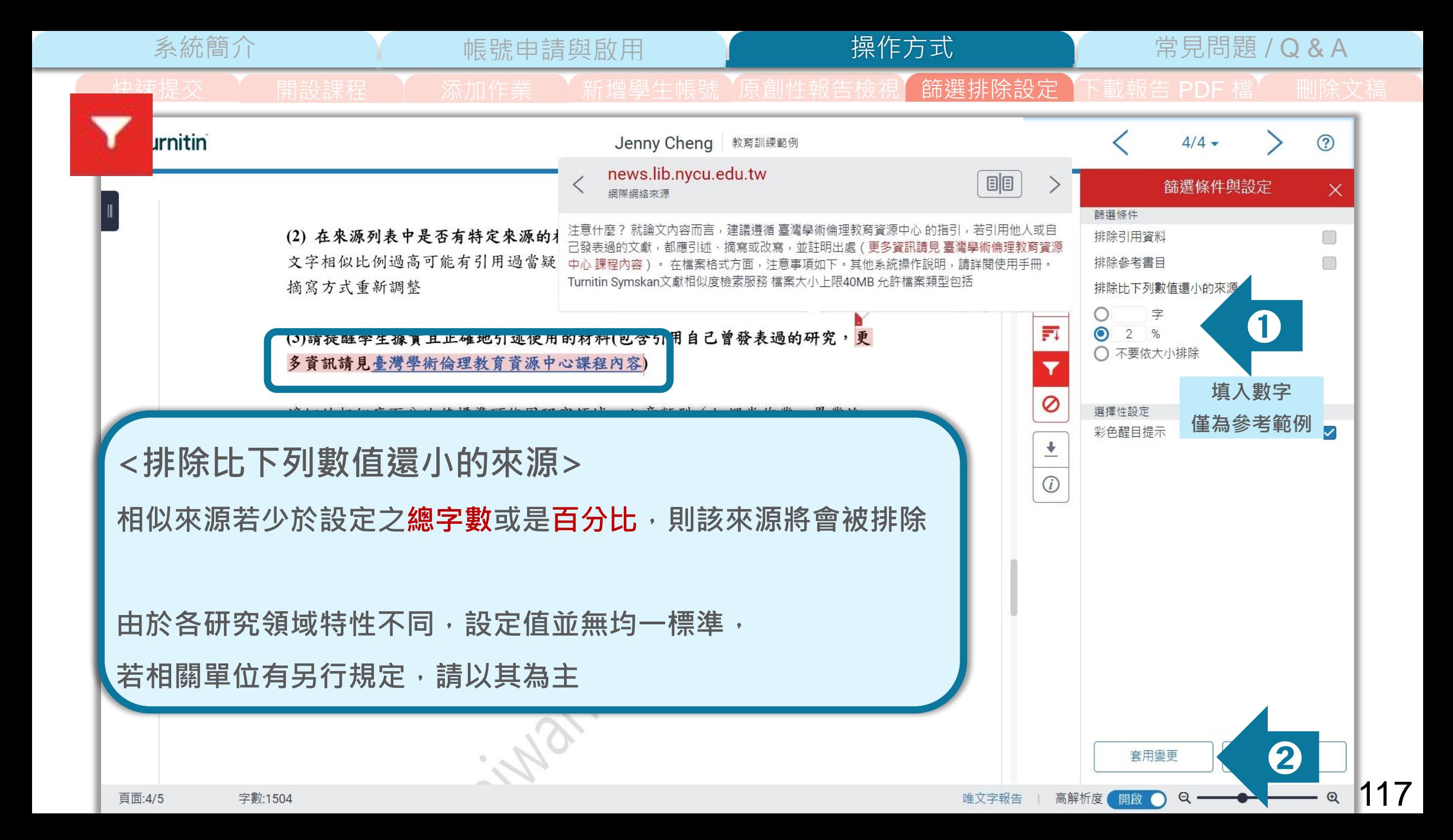

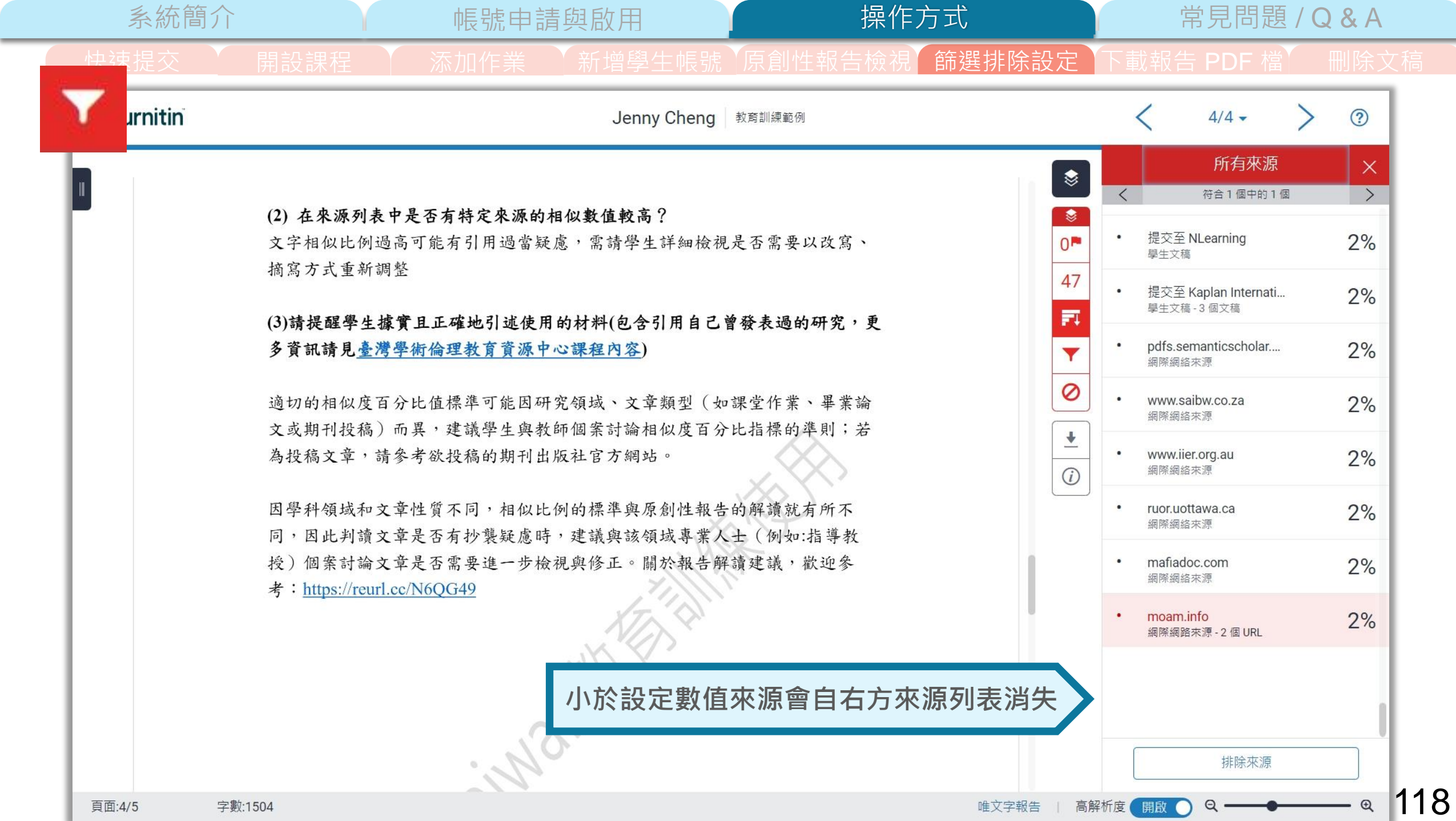

-

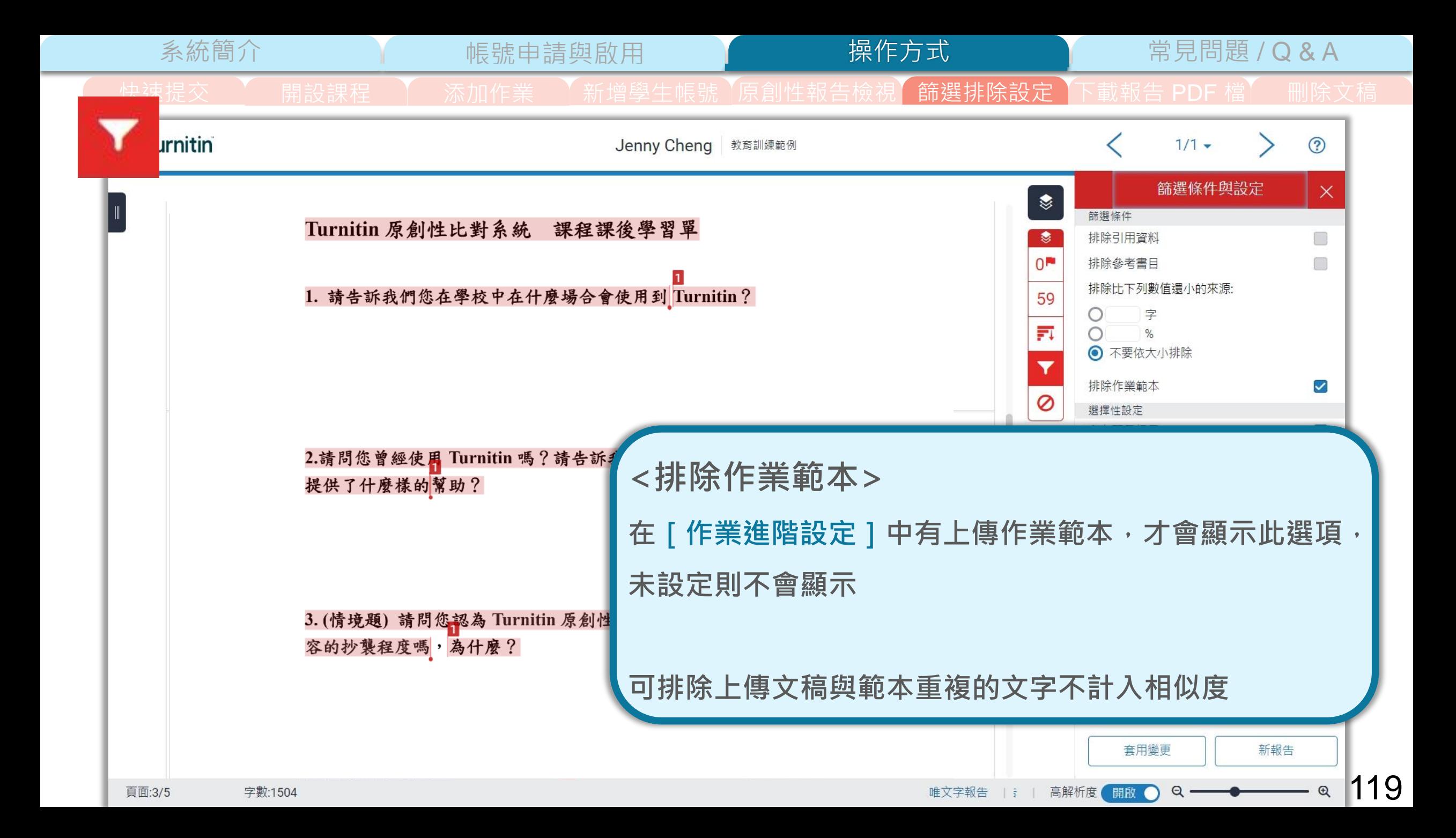

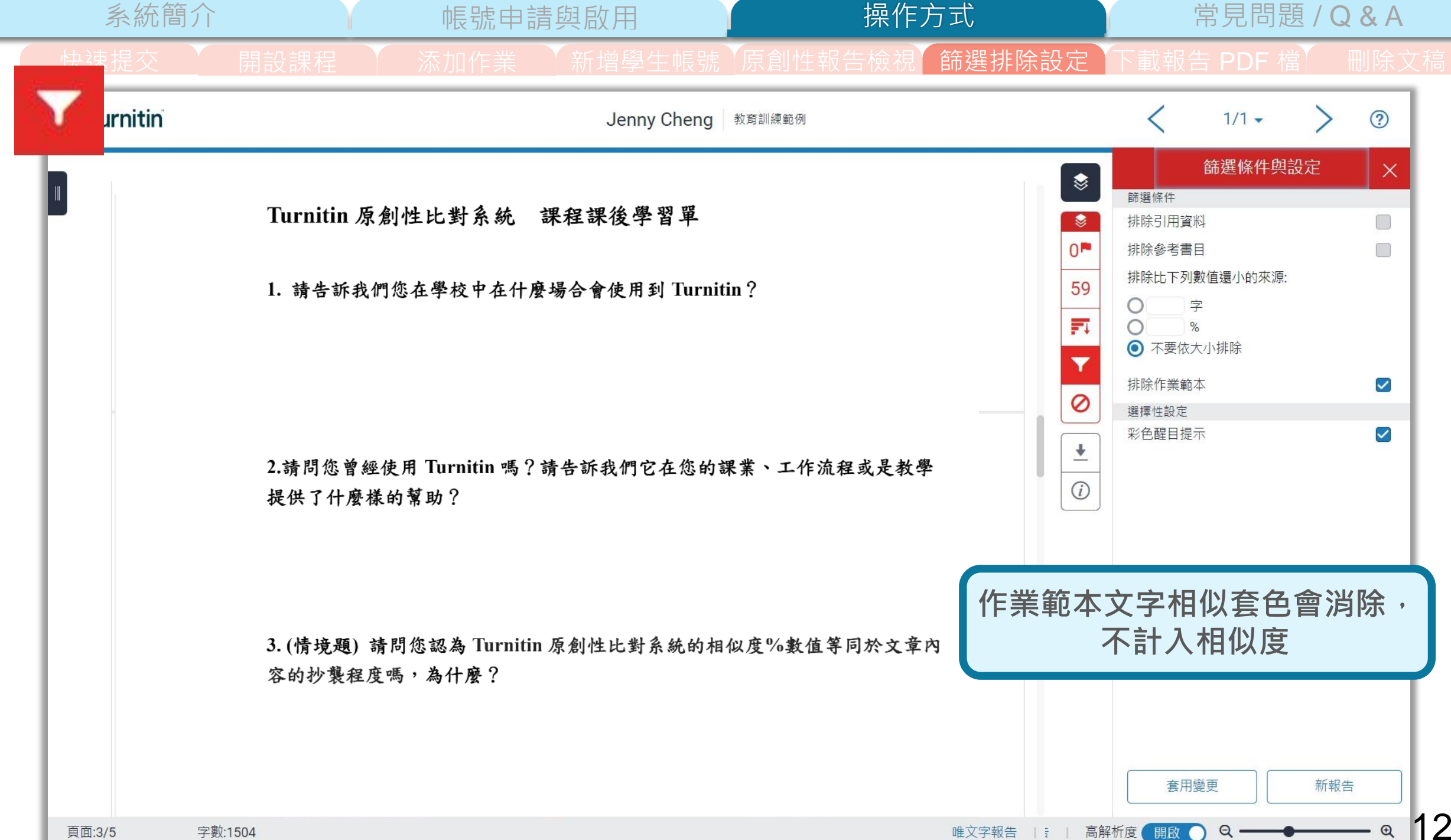

120

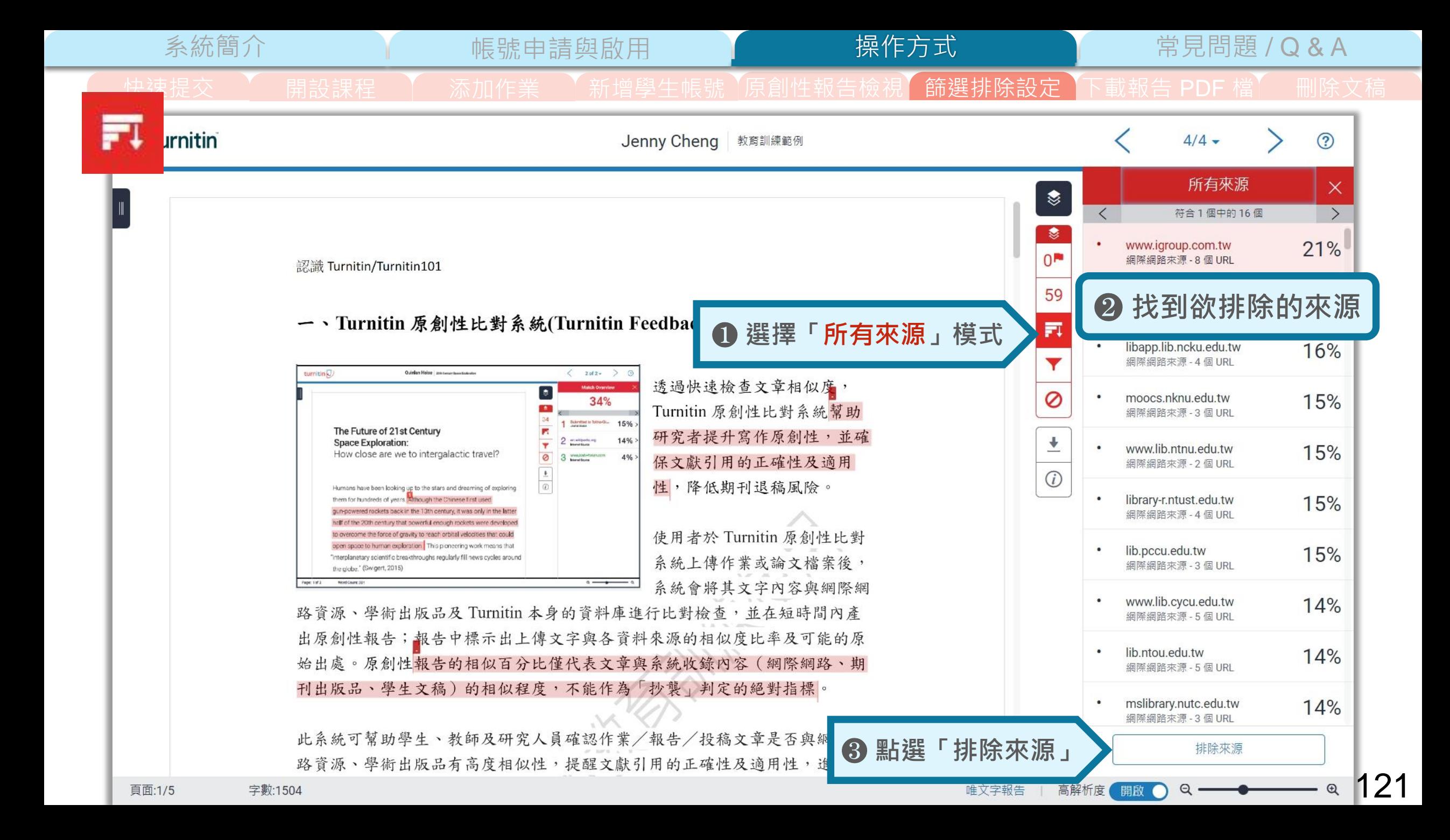

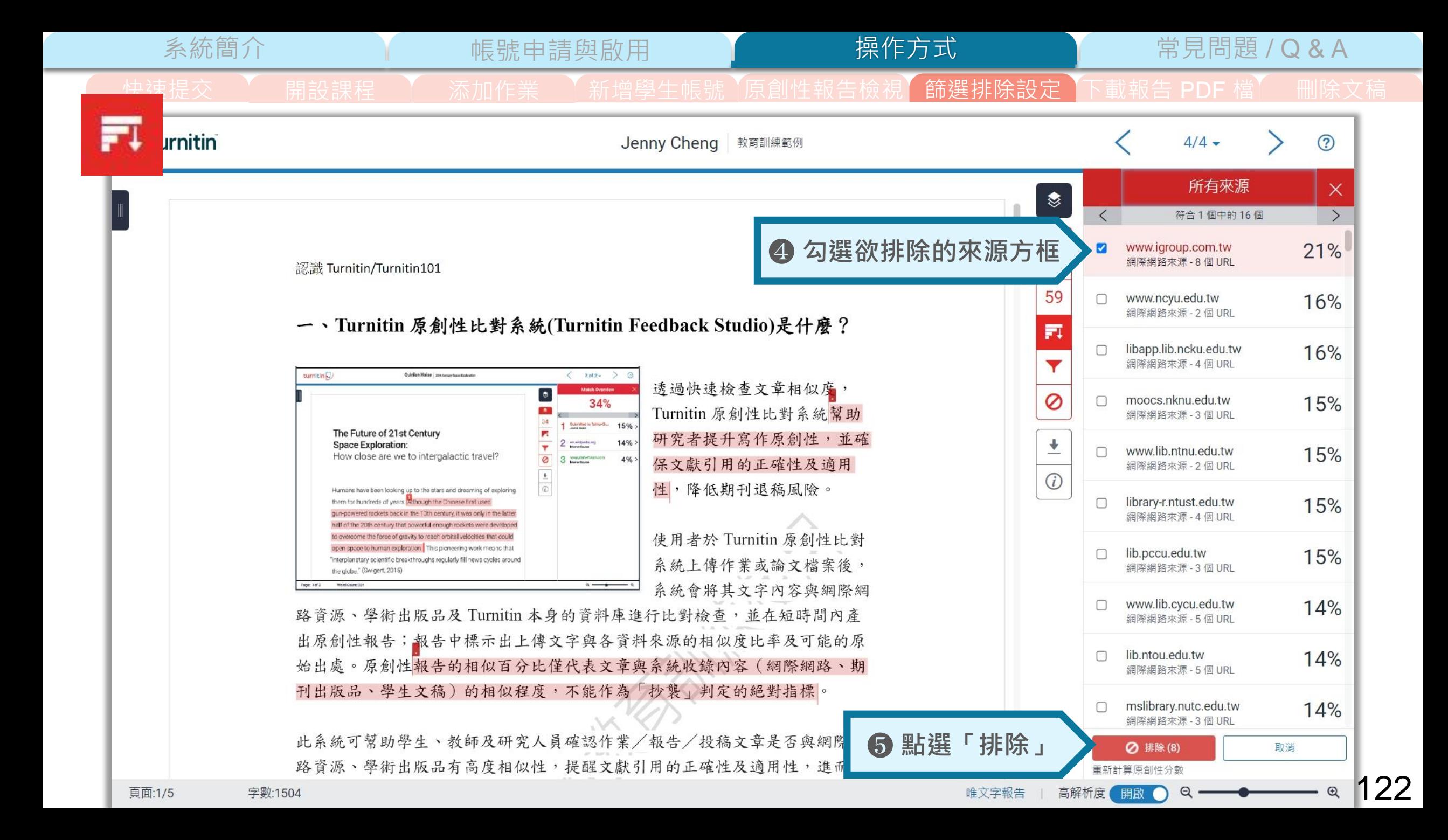

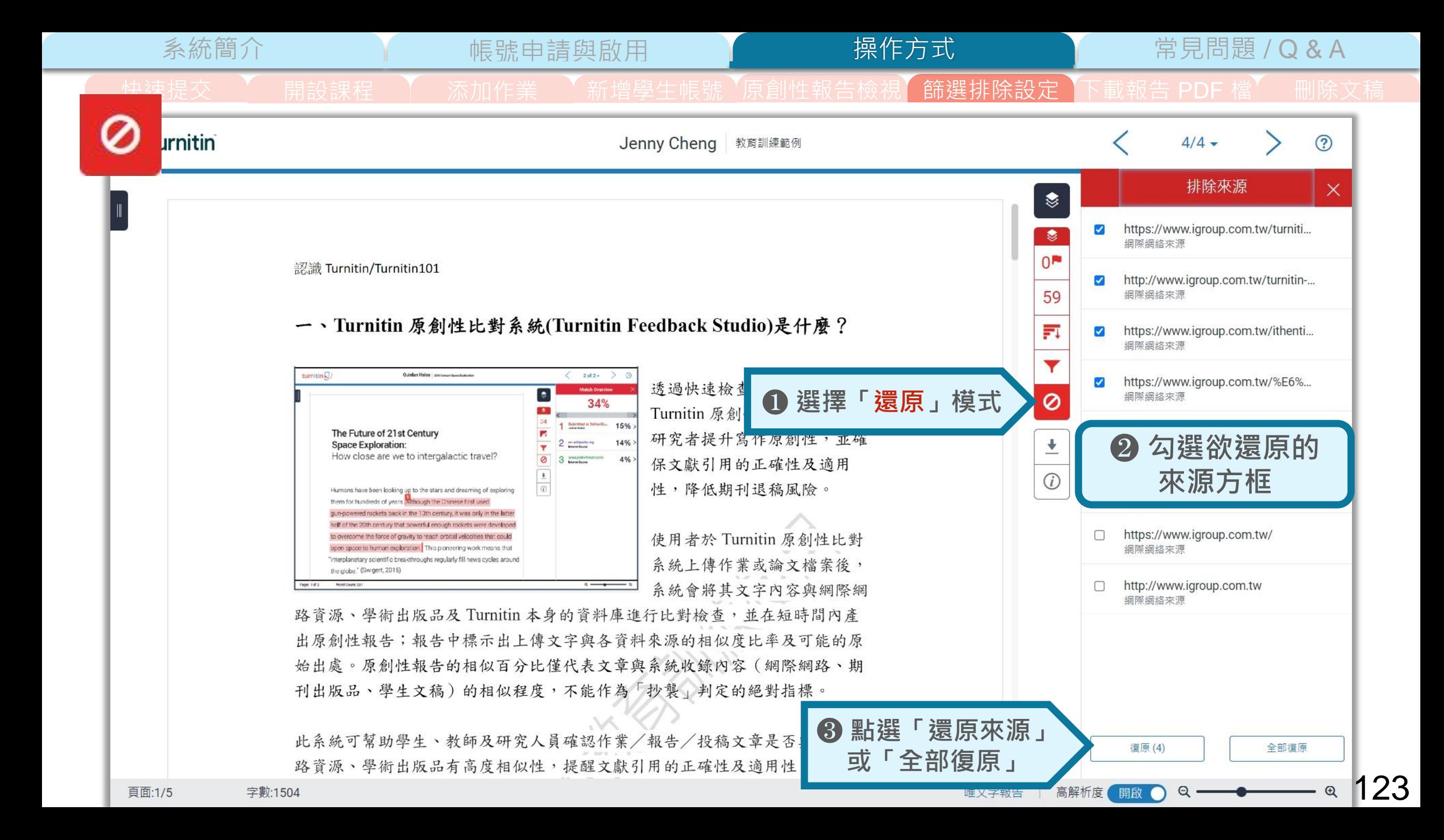

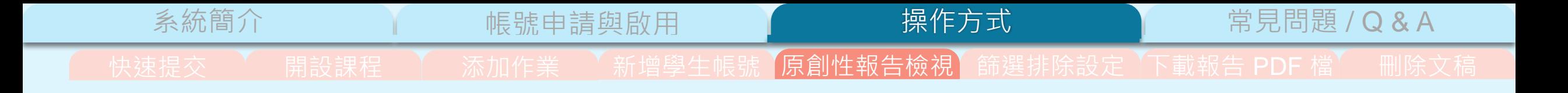

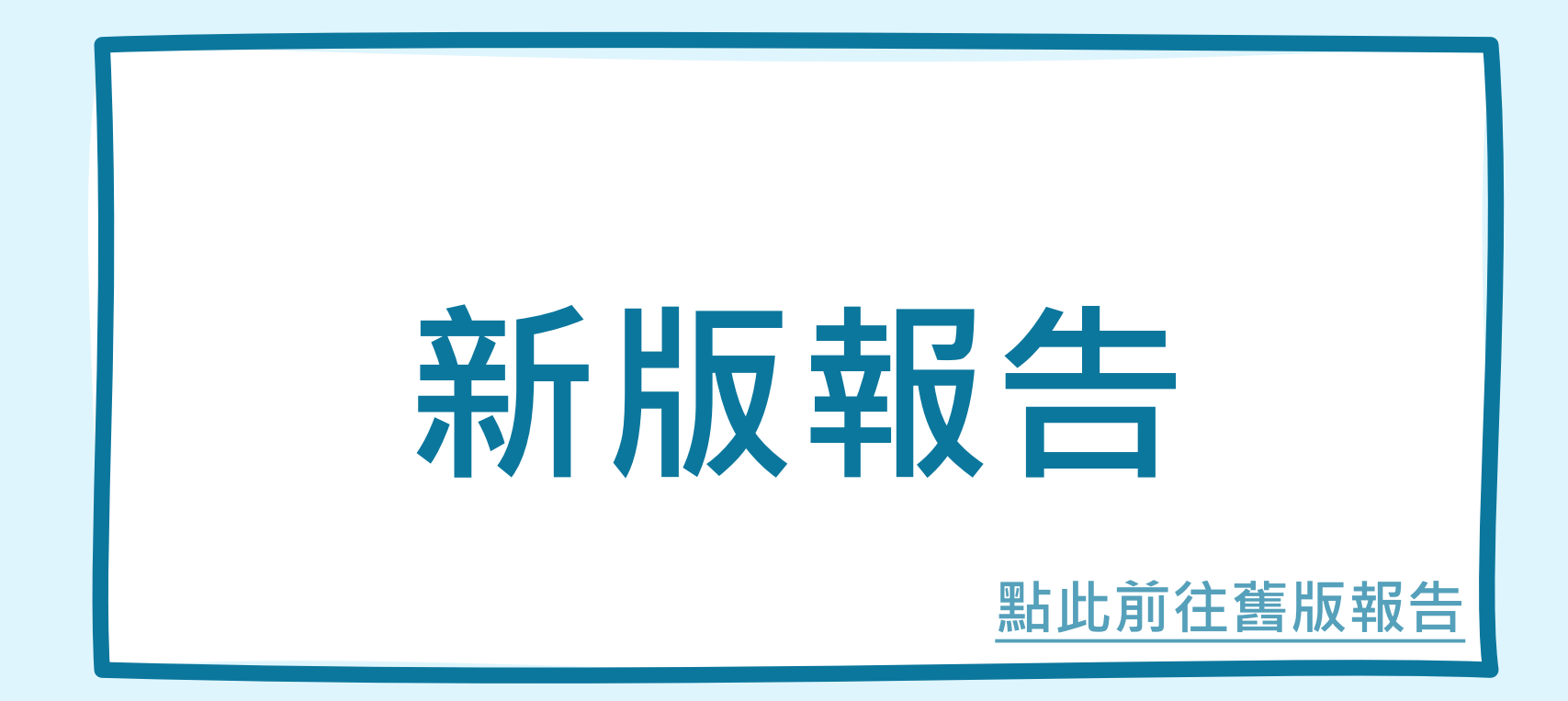

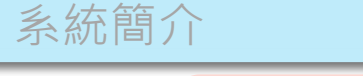

系統簡介 インディング 帳號申請與啟用 インディング 操作方式 インディング 常見問題 / Q & A 開設課程 【 添加作業 】新增學生帳號 【原創性報告檢視】 篩選排除設定 【下載報告 PDF 檔】 删除文稿 操作方式

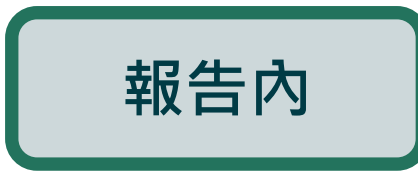

- **1.排除特定文字套色段落**
- **2.排除特定相似來源**

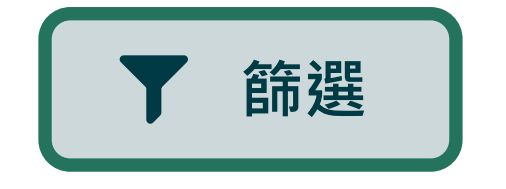

- **1.排除參考書目**
- **2.排除引述文字**
- **3.排除引用內容**
- **4.排除小型來源**
- **5.選擇比對資料庫**

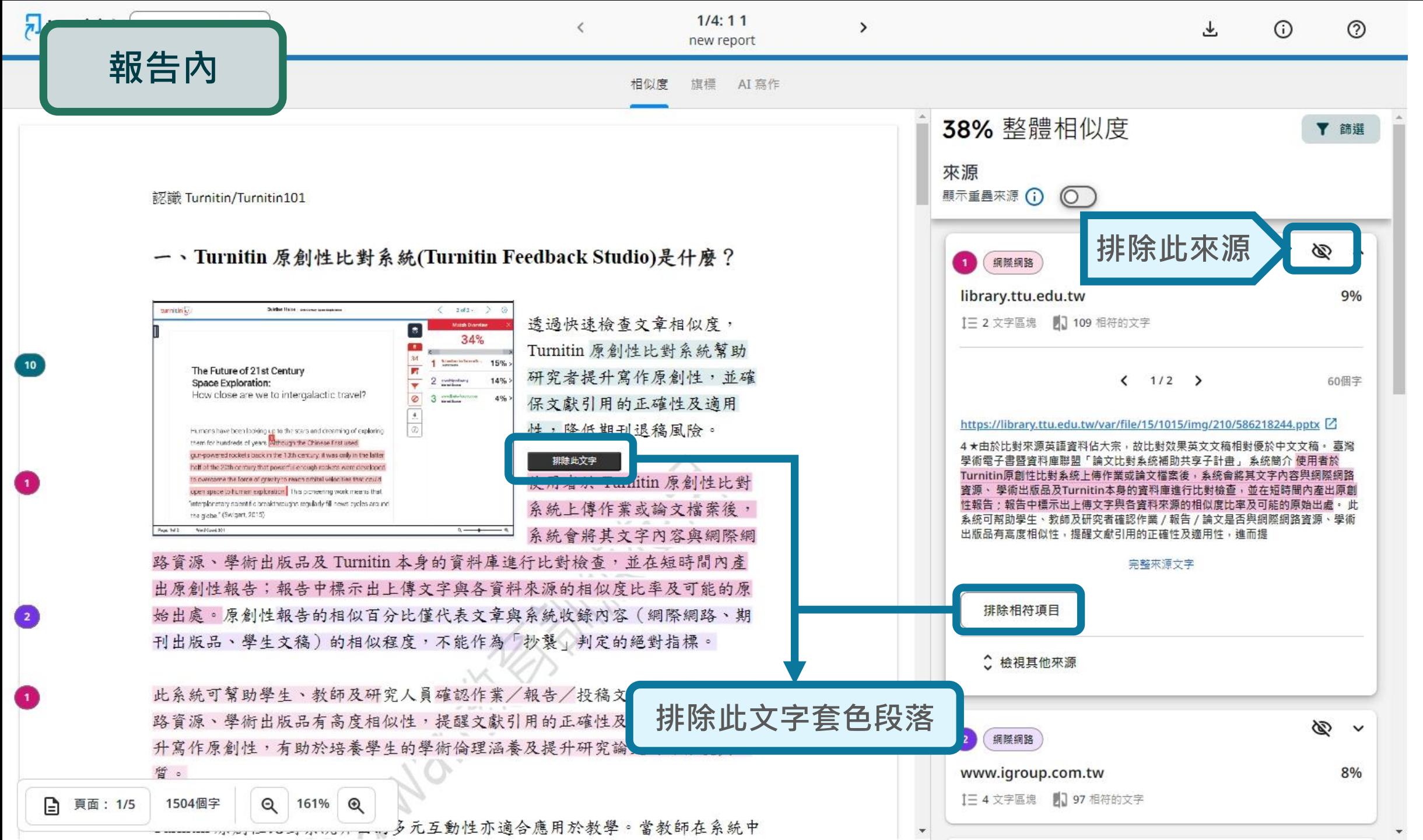

126

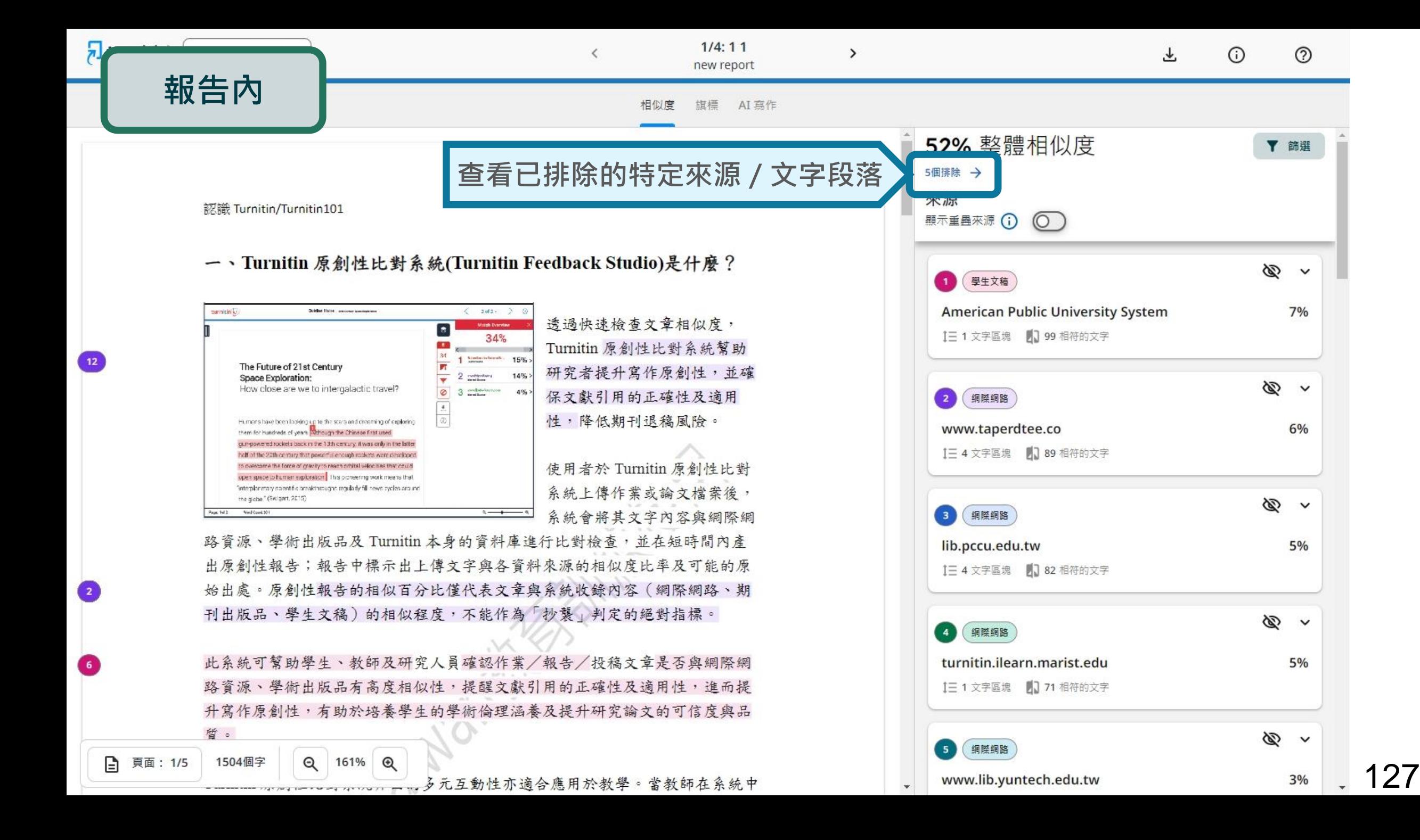

![](_page_123_Figure_0.jpeg)

![](_page_124_Picture_0.jpeg)

![](_page_125_Picture_41.jpeg)

![](_page_126_Picture_19.jpeg)

Trumble (2021) The Trumble Difference other housest and feature manufacturing

 $\overline{z}$ 

![](_page_127_Figure_0.jpeg)

![](_page_128_Figure_0.jpeg)

![](_page_129_Picture_0.jpeg)

![](_page_130_Figure_0.jpeg)

![](_page_131_Picture_0.jpeg)

## Gender Differences in Park Preferences and Use

 $\Box$  42

99 107

99 96

99 102

99 104

 $\Box$  93

IL 85

 $\sqrt{175}$ 

99 110

Jackson and Henderson (1995) suggested that leisure constraints for women are not based simply on biological factors, but are also a function of cultural interpretations of gender. Woman's leisure is often viewed as an extension of family roles involving caring for children and household chores (Deem, 1986). Hutchison (1994) in a study of women and the elderly in Chicago public parks, found that women were more likely than men to be engaged in stationary activities associated with child care and in activities as a family member or as a member of a mixed social group. Men were more likely to participate in mobile activities such as sports and walking, and to do so as individuals or with peers. Women were also more likely than men to see the forest environment as threatening and expressed a preference for park manager presence and developed settings as compared to the less management and more remote natural settings preferred by men (Virden & Walker, 1999). New immigrant women, in general, have been found to be less likely than their "Westernized" counterparts to engage in outdoor leisure activities, including the use of urban parks (Eyler et al., 2002). This is particularly true of Asian and Latina immigrants where long hours of familyoriented household work, language barriers, and lack of transportation may reduce the availability of and access to leisure opportunities (Evenson, Sarmiento, Macon, Tawney, & Ammerman, 2002; Eyler et al.).

The role of gender in moderating the effect of ethnicity on park preferences has not been explored, although the role of women as preservers of ethnic traditions would be expected to be associated with the use of parks as places for sharing distinctive cultural activities with children, family members, and friends. A study by Virden and Walker (1999) failed to find evidence that gender interacted with ethnicity or race. Rather, they found that many environmental preference items were not significantly different across ries, suggesting commonality among these  $Q$ 222%  $\odot$ □ 頁面: 7/26 11325個字 as limited to college students, and it is un-

 $1 - 1 - 1 - 1 - 1 - 0 - 1$ 

![](_page_131_Picture_136.jpeg)

![](_page_132_Picture_0.jpeg)

## Gender Differences in Park Preferences and Use

 $\Box$  95

 $\sqrt{27}$ 

Jackson and Henderson (1995) suggested that leisure constraints for women are not based simply on biological factors, but are also a function of cultural interpretations of gender. Woman's leisure is often viewed as an extension of family roles involving caring for children and household chores (Deem, 1986). Hutchison (1994) in a study of women and the elderly in Chicago public parks, found that women were more likely than men to be engaged in stationary activities associated with child care and in activities as a family member or as a member of a mixed social group. Men were more likely to participate in mobile activities such as sports and walking, and to do so as individuals or with peers. Women were also more likely than men to see the forest environment as threatening and expressed a preference for park manager presence and developed settings as compared to the less management and more remote natural settings preferred by men (Virden & Walker, 1999). New immigrant women, in general, have been found to be less likely than their "Westernized" counterparts to engage in outdoor leisure activities, including the use of urban parks (Eyler et al., 2002). This is particularly true of Asian and Latina immigrants where long hours of familyoriented household work, language barriers, and lack of transportation may reduce the availability of and access to leisure opportunities (Evenson, Sarmiento, Macon, Tawney, & Ammerman, 2002; Eyler et al.).

The role of gender in moderating the effect of ethnicity on park preferences has not been explored, although the role of women as preservers of ethnic traditions would be expected to be associated with the use of parks as places for sharing distinctive cultural activities with children, family members, and friends. A study by Virden and Walker (1999) failed to find evidence that gender interacted with ethnicity or race. Rather, they found that many environmental preference items were not significantly different across ries, suggesting commonality among these  $\Theta$ 222% @ □ 頁面: 7/26 11325個字 as limited to college students, and it is un-

 $-1$  and  $-1$  and  $-1$  and  $-1$  and  $-1$ 

![](_page_132_Picture_106.jpeg)

137

![](_page_133_Figure_0.jpeg)

![](_page_134_Picture_0.jpeg)

![](_page_135_Picture_0.jpeg)

![](_page_136_Figure_0.jpeg)

![](_page_137_Picture_0.jpeg)

![](_page_137_Figure_2.jpeg)

❣

☀

 $0^{\text{N}}$ 

59

訶

Ø

↓

 $\bigcirc$ 

系統簡介 また、 イントの制度の制度の原因 はっぽん イント 操作方式 はっぽん 常見問題 / Q & A

下載  $\times$ 目前檢視 ≛ 電子回條 ۰ 最初提交的檔案

# **下載** ➊ **下載原創性比對報告PDF檔案** ➋ **下載電子回條 包含該篇文稿資料**

開設課程 │ 添加作業 │ 新增學生帳號 │ 原創性報告檢視│ 篩選排除設定 │ 下載報告 PDF 檔 │

**(作者/篇名/檔案大小/字數…)**

操作方式

➌ **下載檔案原稿**

![](_page_138_Figure_6.jpeg)

**資訊**

➊ **提交物件代碼:**

**回報系統使用問題時請提供提交物件代碼與問題畫面截圖**

![](_page_139_Picture_0.jpeg)

操作方式

## 系統簡介 帳號申請與啟用 常見問題 / Q & A

![](_page_140_Picture_66.jpeg)

![](_page_140_Picture_5.jpeg)

![](_page_141_Figure_0.jpeg)

![](_page_142_Figure_0.jpeg)

![](_page_143_Picture_0.jpeg)

![](_page_143_Figure_2.jpeg)
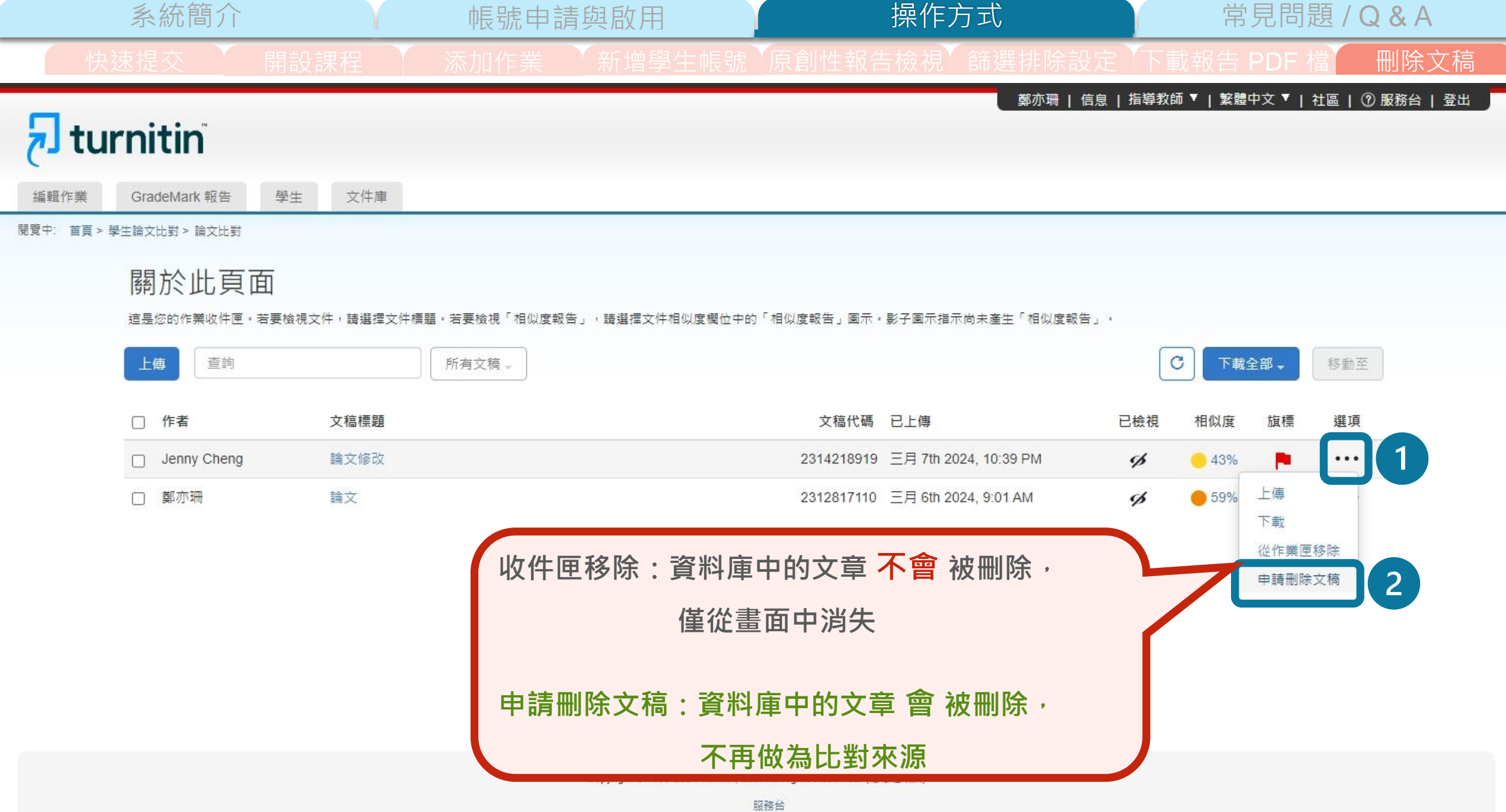

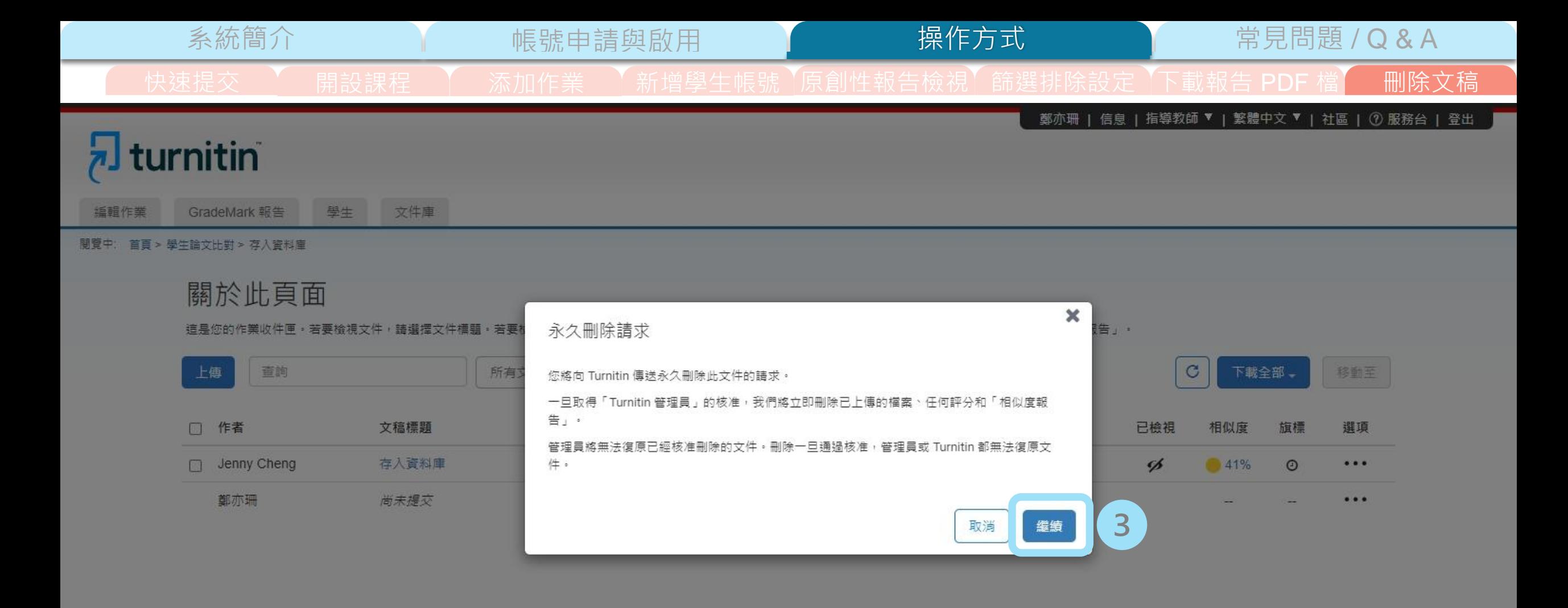

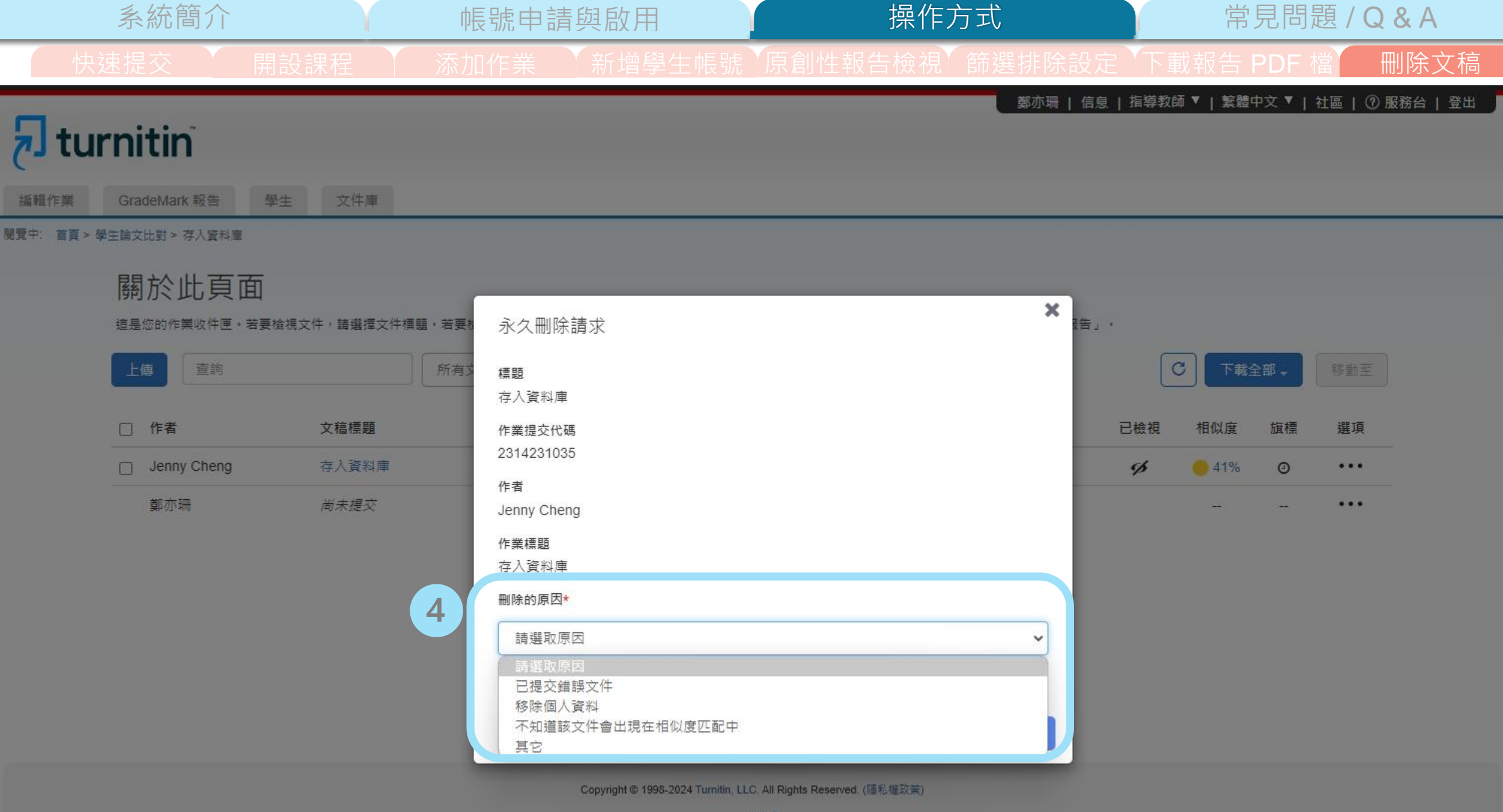

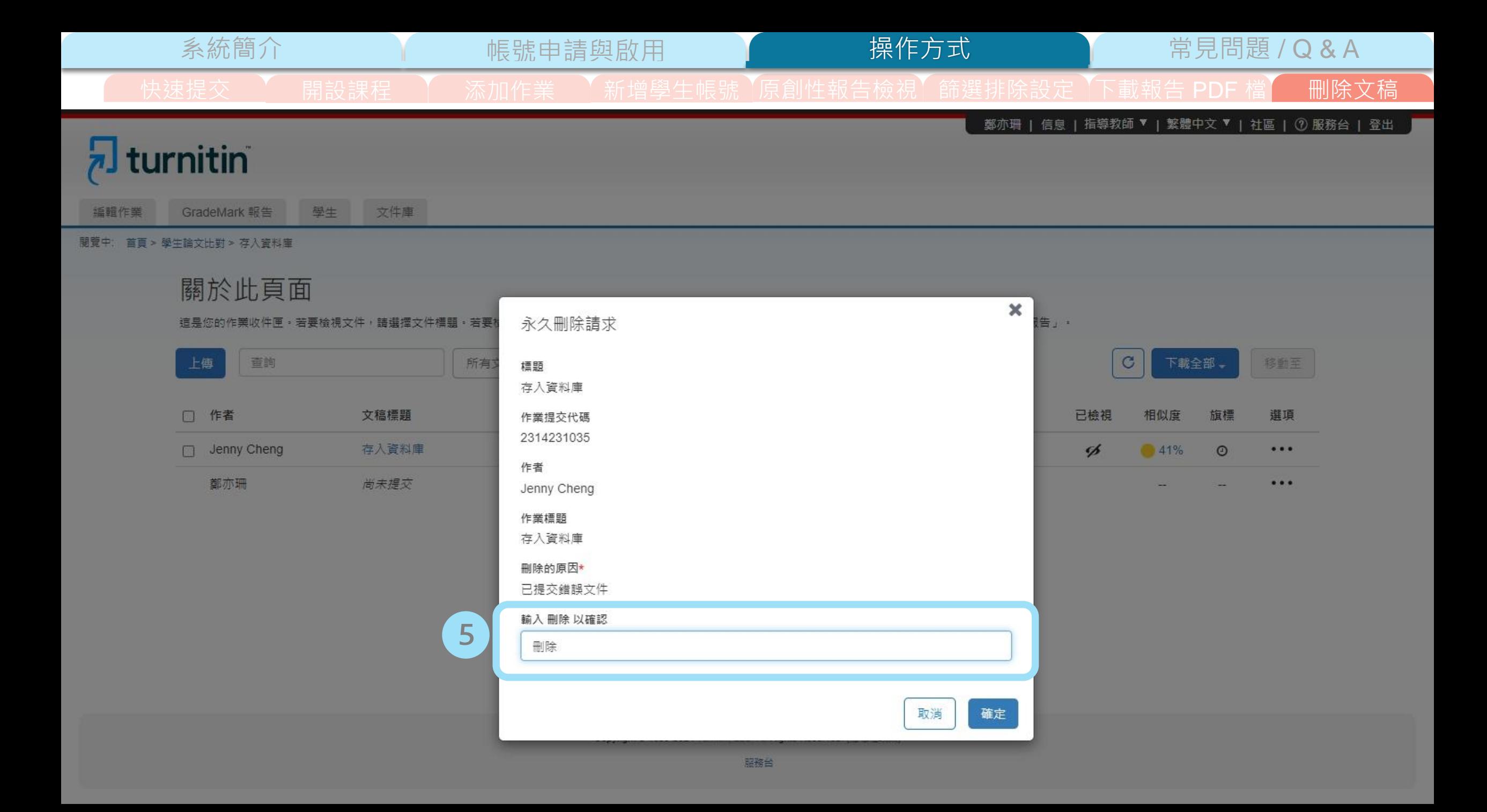

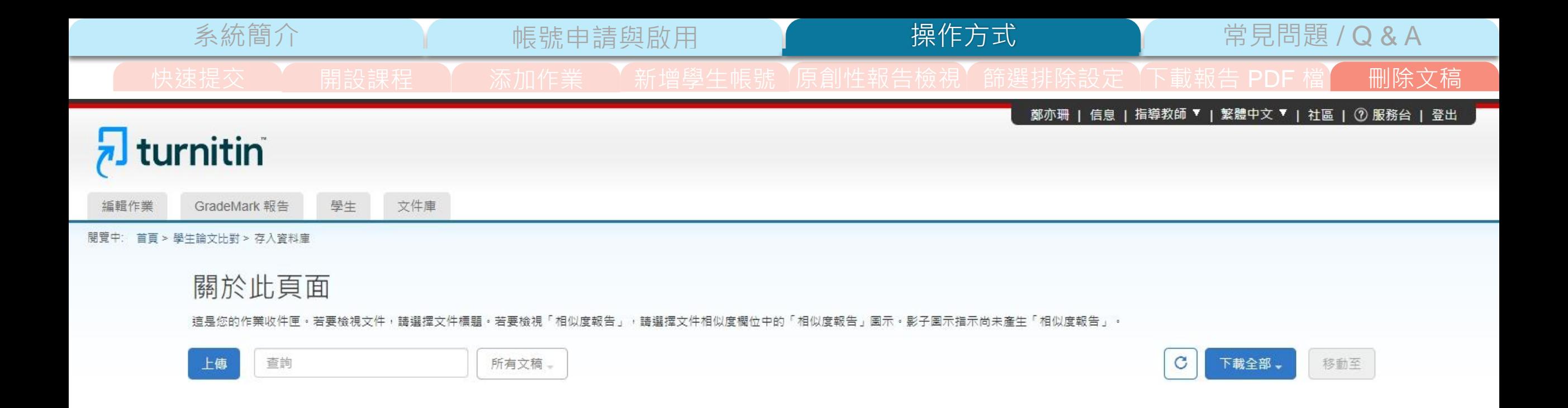

t.

文稿代碼 已上傳

 $\frac{1}{2} \left( \frac{1}{2} \right) \left( \frac{1}{2} \right) = \frac{1}{2} \left( \frac{1}{2} \right)$ 

2314231035 三月 7th 2024, 10:57 PM

已檢視

ø

相似度

41%

旗標

 $\circ$ 

選項

 $\cdots$ 

 $...$ 

文稿標題

存入資料庫

尚未提交

□ 作者

Jenny Cheng

鄭亦珊

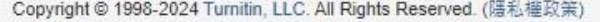

# diback stud 154

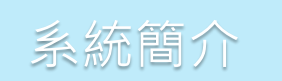

# 系統簡介 帳號申請與啟用 <sub>操作方式</sub> 第二十一章 第二十三章 2 & A

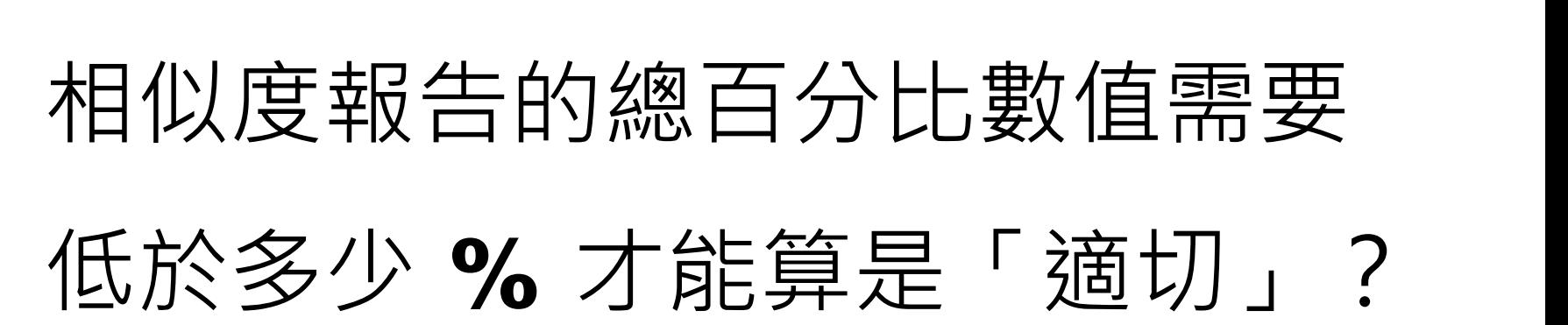

Turnitin 為文字相似度比對系統,報告的相似百分比僅代表文章與 **系統收錄內容(網際網路、期刊出版品、或學生文稿)的相似程度**

# **原創性報告相似百分比**

**非代表抄襲的絕對指標**

**學科領域和文章性質不同,相似比例的標準與原創性報告的解讀就有所不同**

參考來源:Turnitin Support Center (2020). Plagiarism and what are acceptable similarity scores? <https://supportcenter.turnitin.com/s/article/Plagiarism-and-acceptable-similarity-scores>

## **相似度百分比低,不代表一定沒抄襲**

## **相似度百分比高,不代表一定有抄襲**

#### ❶ **不具抄襲意義的字詞**

專有名詞、常用詞句、目錄格式、材料方法(如:標準流程)、參考文獻等

❷ **在合乎學術倫理規範下,引用他人作品文字**

中華民國憲法第7條 : 「中華民國人民,無分男女、宗教、種族、階級、黨派,在法律上一律平等。」

❸ **比對到自己的文章,包含公開發表過或曾經存入系統資料庫的作業草稿**

## **可以嘗試以下方法**

- ❶ **檢查引註格式是否正確**
- ❷ **檢查引述內容的篇幅是否適切**
- ❸ **重新以改寫、摘要等寫作技巧調整文字內容,以增加原創性**

**(建議可參[考臺灣學術倫理教育資源中心](https://ethics.moe.edu.tw/courses_list/)-學術寫作技巧課程)**

❹ **若為無法改寫的內容,請適當且不過度的使用「篩選與排除 」工具,**

**或排除特定相似來源、排除範本,調整報告數值**

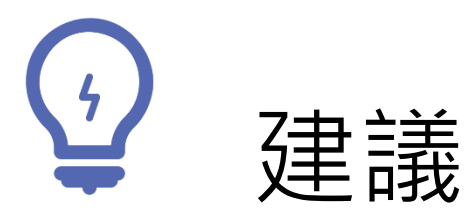

## **個案討論**相似度百分比指標的準則 或參考欲投稿的期刊出版社官方網站

若對學術倫理概念與規範有任何疑問, 請至臺灣學術倫理教育資源中心網站 https://ethics.moe.edu.tw/

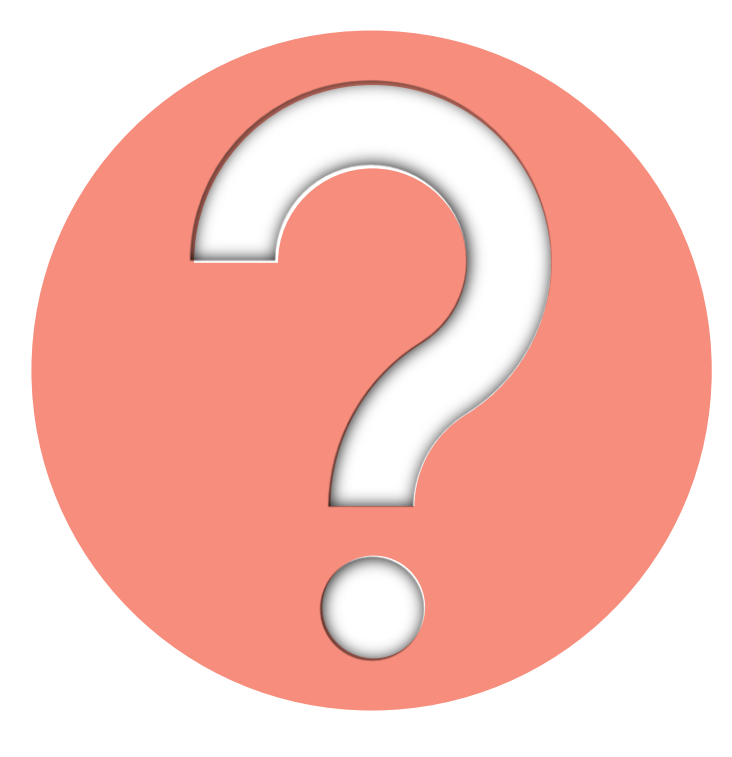

# 如果不小心把文章存入資料庫, 一直比對到高相似度?

• 使用報告中**排除特定來源功能**排除高相似度來源,

讓報告恢復正常相似度

• 之後返回誤存文章的作業匣向所屬 Turnitin 管理者申請從資料庫中 刪除文稿

**誤存文稿已被刪除後**

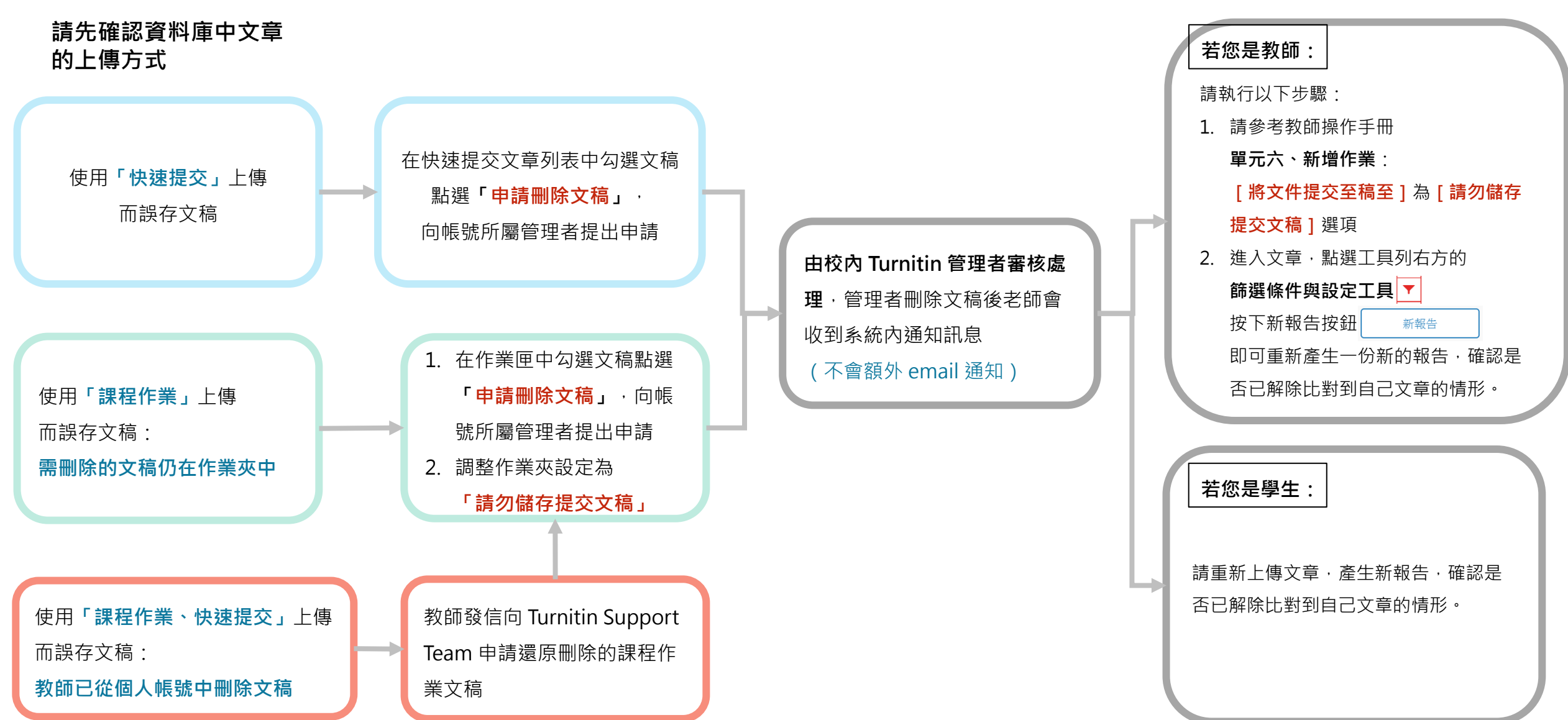

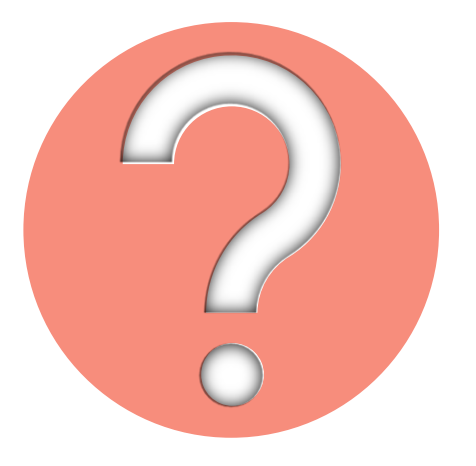

## 為什麼我無法切換至新版報告介面?

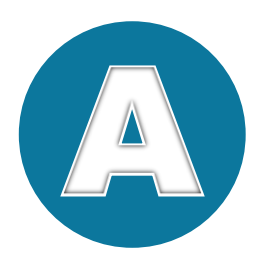

**目前新版報告介面仍為測試版,管理者需開啟切換功能, 報告中才會顯示切換按鈕**

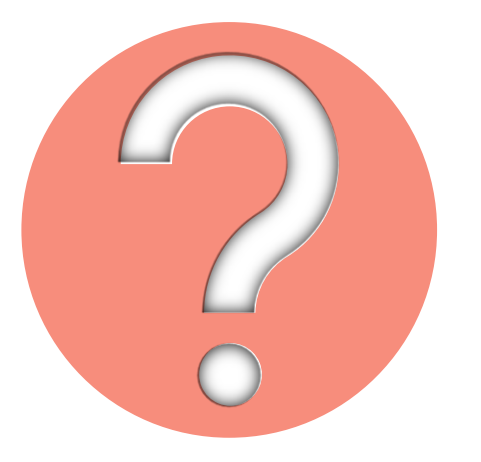

## 學生是否會看到新版報告內容?

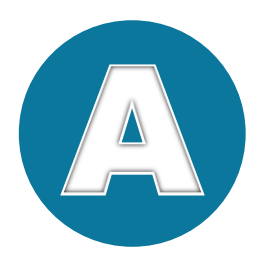

**此次報告界面更新僅在「教師版」中, 學生版仍舊為舊版報告畫面**

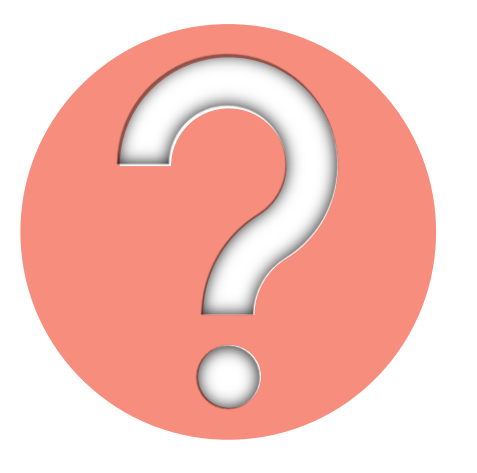

## 我使用新版報告排除後,下載的 PDF

報告檔案和線上報告的結果不一致?

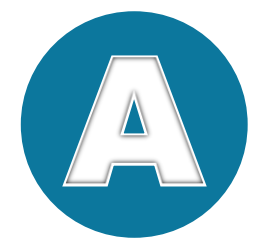

**教師版新版報告尚為 Beta 測試階段,現階段較適用於線上 瀏覽;若有下載報告需求,建議切換回原版報告,執行排除 設定,再行下載 PDF 相似度報告**

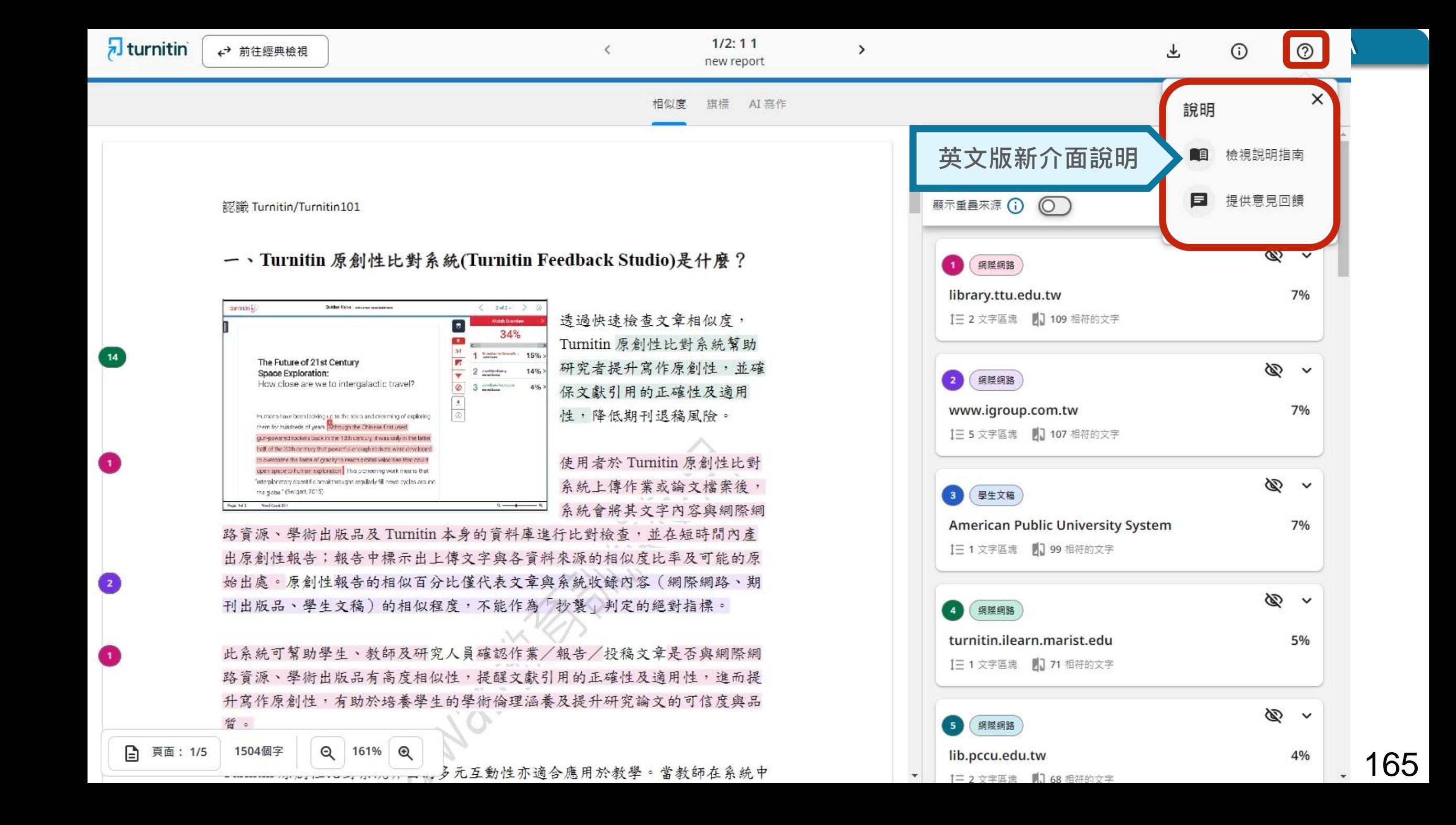

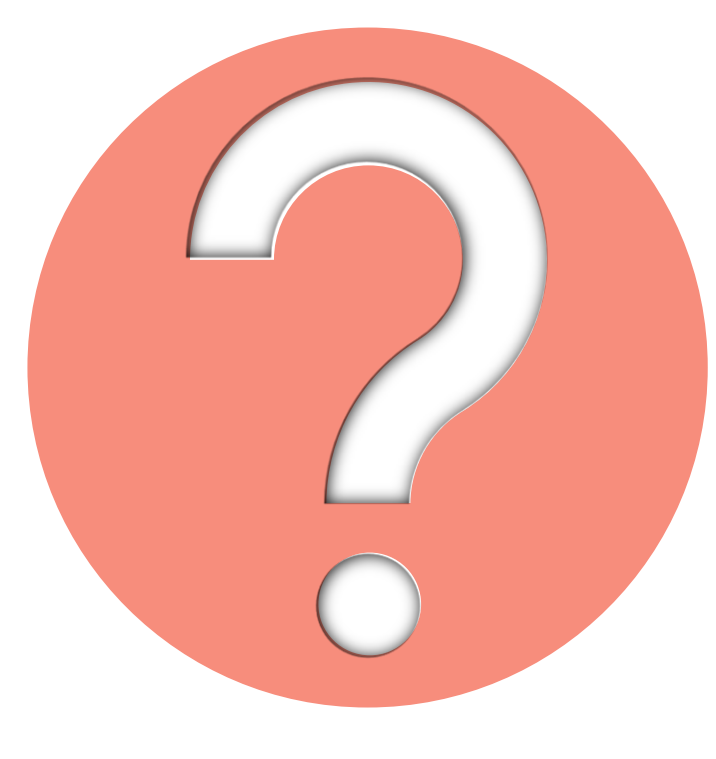

# 很久沒有出現原創性報告, 請問是何原因呢?

**影響報告未產生**

**的最常見原因:**

**2. 上傳檔案較大**

系統簡介 インストリック 帳號申請與啟用 インタン 操作方式 インタン 常見問題 / Q & A

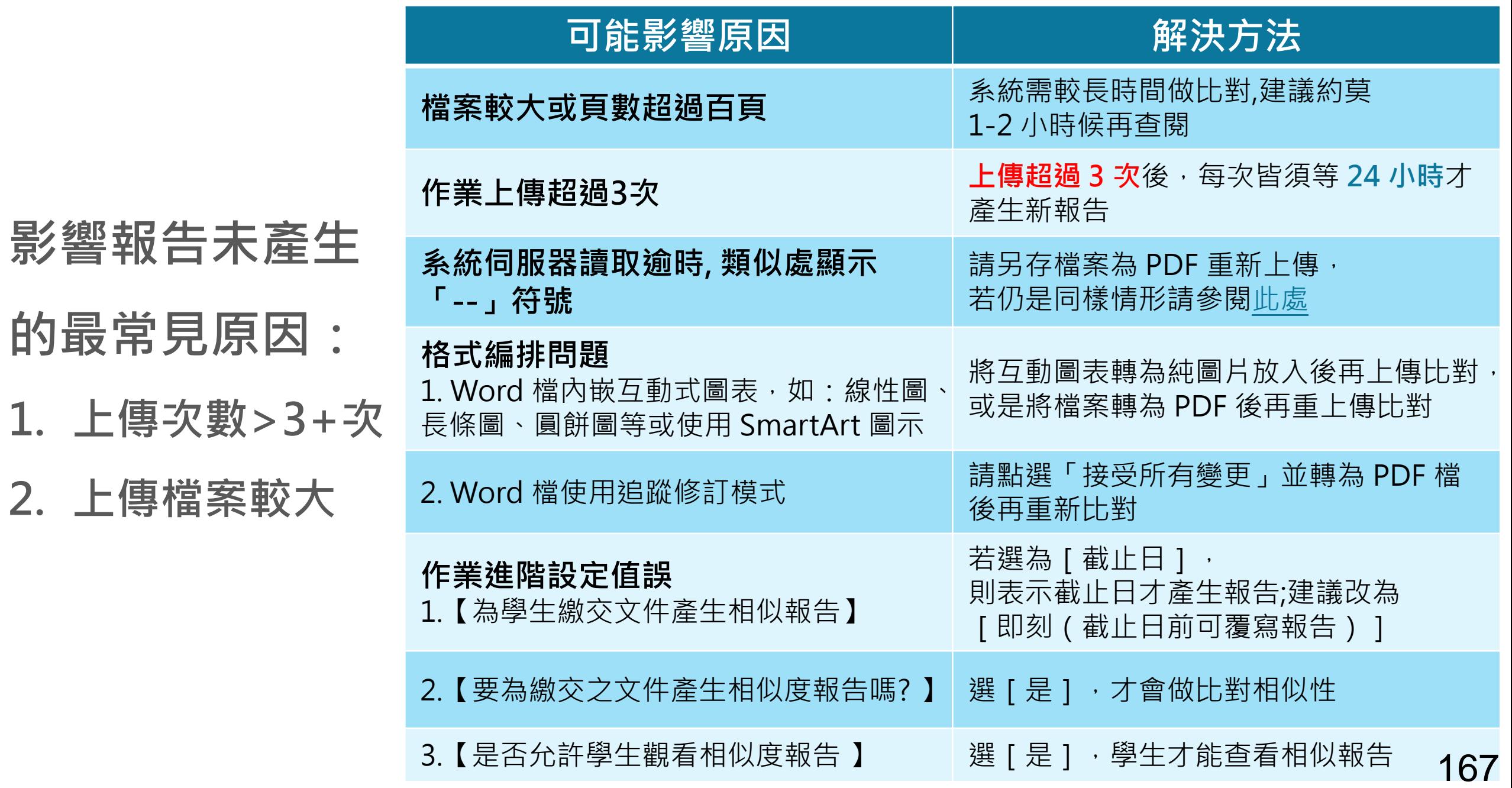

#### 原廠針對 AI 時代班級經營、課程作業規劃提出以下 5 點建議:

- 1. 更新學術誠信政策, 為往後的教學、評量提供基準
- 2. 與學生討論 AI 評量規範
- 3. 檢視及修改寫作及評分相關工具
- 4. 審閱寫作過程,在寫作過程中與學生對話
- 5. 提供學生討論的機會,讓學生發表自己的觀點
- ([Five ways to prepare writing assignments in the age of AI](https://www.turnitin.com/blog/five-ways-to-prepare-writing-assignments-in-the-age-of-ai))

其他相關資源,協助教師評估及管理學生在課程及作業中使用生成式 AI 工具

- [在課堂中應用生成式](https://marketing-tii-statamic-assets-us-west-2.s3-us-west-2.amazonaws.com/marketing/tli_ai_respondinginyourclassroom_guide_us_0123.pdf) AI 的 11 項策略
- [面對系統誤判可能性的相關指引](https://storage.pardot.com/45292/1679521325LKvkEIRS/TLI_AI_HandlingFalsePositives_Educators_Guide_US_0323.pdf)
- [評估課堂作業是否可能受到學生濫用](https://marketing-tii-statamic-assets-us-west-2.s3-us-west-2.amazonaws.com/marketing/tli_ai_misuse_rubric_guide_us_0223.pdf) AI 的影響
- 更多關於生成式 AI [工具的教學及評估解決方案](https://www.turnitin.com/resources/academic-integrity-in-the-age-of-AI)
- [Turnitin AI](https://www.turnitin.com/solutions/ai-writing) 應用專區

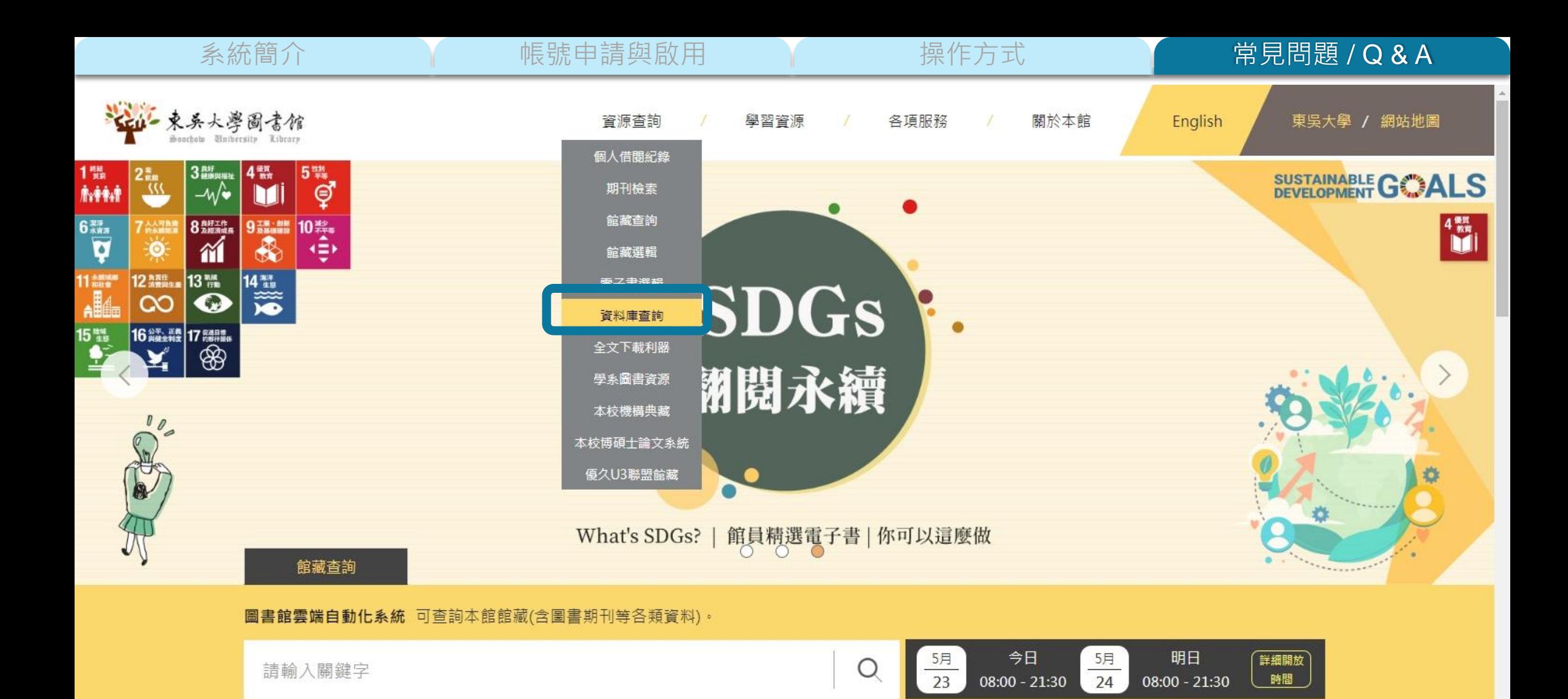

查詢個人借閱紀錄

169

快速連結

#### 系統簡介 インストリング 帳號申請與啟用 インタン 操作方式 インタン 常見問題 / Q & A

#### ◎東吳大學圖書館 資料庫查詢

#### > 字級設定:大 中 小 [> | 電子資源使用規範 | > 數位學習影音課程

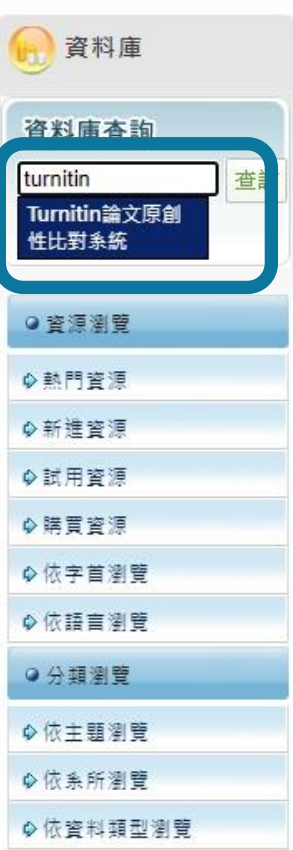

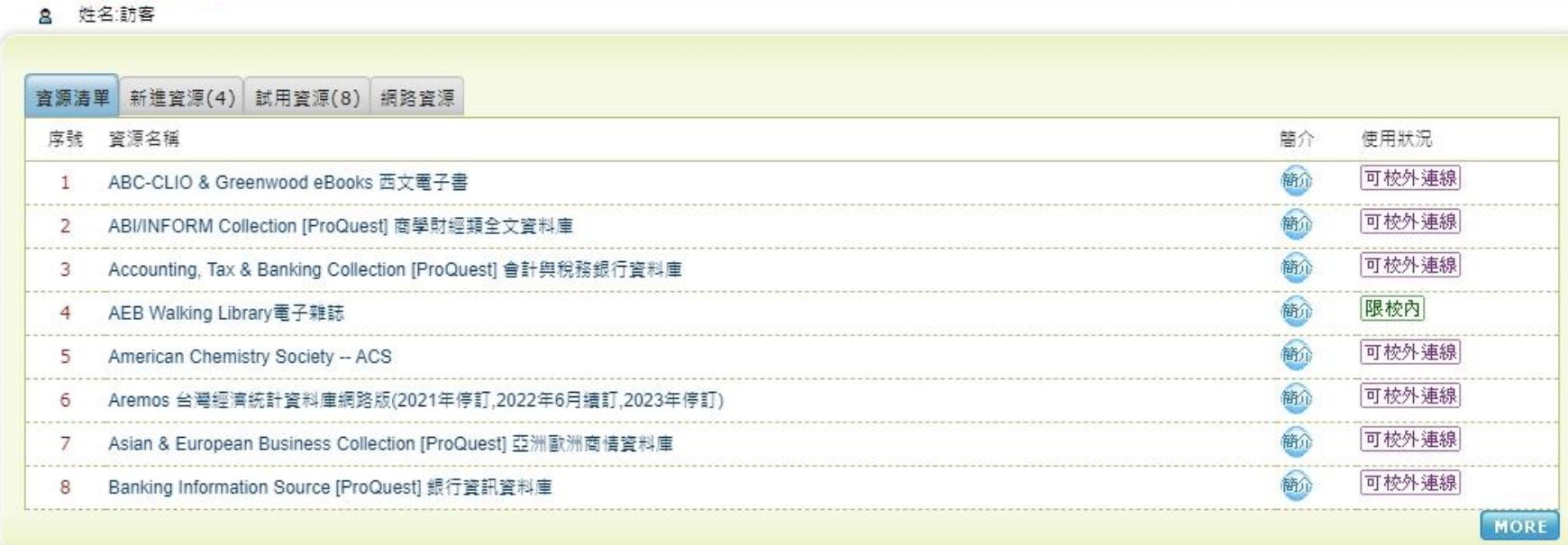

English

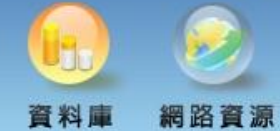

#### 熱門點閱 ■ 月旦法學知識庫 (同時上線人 1945 **载5人)** 次 ■ 法源-法學資料庫 (同時上線 1424 人數10人) 家 969 □ 華藝線上圖書館 次 798 El WestlawNext 次 279 <sup>四</sup>中國期刊全文數據庫 CNKI 坎 **韩門評論 執門准盖**

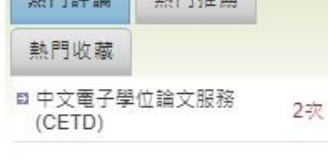

每月推薦電子資源 經濟學人回溯期刊全文資料庫

 $(EHA)$ 

 $1000$ 

資料庫介紹: The Economist Historical Archive ± London, The Economist Newspaper Ltd. 所出版,收錄 1843-2003年間所有 Economist 的 Archive.( 由 1997年起

開始以彩色型態出版)包含特定國家 及產業的調查及研...詳細資料

#### 系統簡介 インディング 帳號申請與啟用 インディング 操作方式 インディング 常見問題 / Q & A English ◎東吴大學圖書館 資料庫查詢 網路資源 資料庫 > 字級設定:大 中 小 > 電子資源使用規範 > 數位學習影音課程 現在位置:資料庫 > 資料庫查詢 & 姓名:訪客 1 資料庫 資料庫查詢 資料庫查詢 您查詢的關鍵詞: turnitin (1) 查詢 排序欄位 題名 ✔ 开序 ✔ 顯示模式 簡目 ▼ 每頁顯示 30 ▼ 筆 跳至第 1 ▼ 頁 目前顯示第 1~1 筆 》進階查詢 序號 資源名稱 資源英文名稱 資源來源 使用範圍 全文類型 動作 依資料類型篩選 航 1 Turnitin論文原創性比對系統 Turnitin 可校外連線 ● 資源瀏覽 使用範圍圖示說明: 全文(0) ◇熱門資源 限校內 限校園內使用 限館內 限圖書館內使用 强曹 免費使用 可校外連線 可校外連線 電子書(0) ◇新進資源 博碩士論文(0) 資源來源圖示說明: ◆試用資源 報紙新聞(0) 購買 贈送 試用試用 免費 自製 图 群盟 引文索引/期刊排名(0) ◇購買資源 百科/字典/年鑑(0) ◇依字首瀏覽 書目(0) ◇依語言潮覽 電腦資訊(0) ● 分類瀏覽 傳記/史料(0) 法律法規(0) ◇依主題瀏覽 產經資訊(0) ●依系所瀏覽 技術報告(0) ◆依資料類型瀏覽 統計資料(0) 多媒體資料庫(0) 其它(1) 依核心資料庫篩選

the company's

171

系統簡介 インディング 帳號申請與啟用 インディング 操作方式 インディング 常見問題 / Q & A

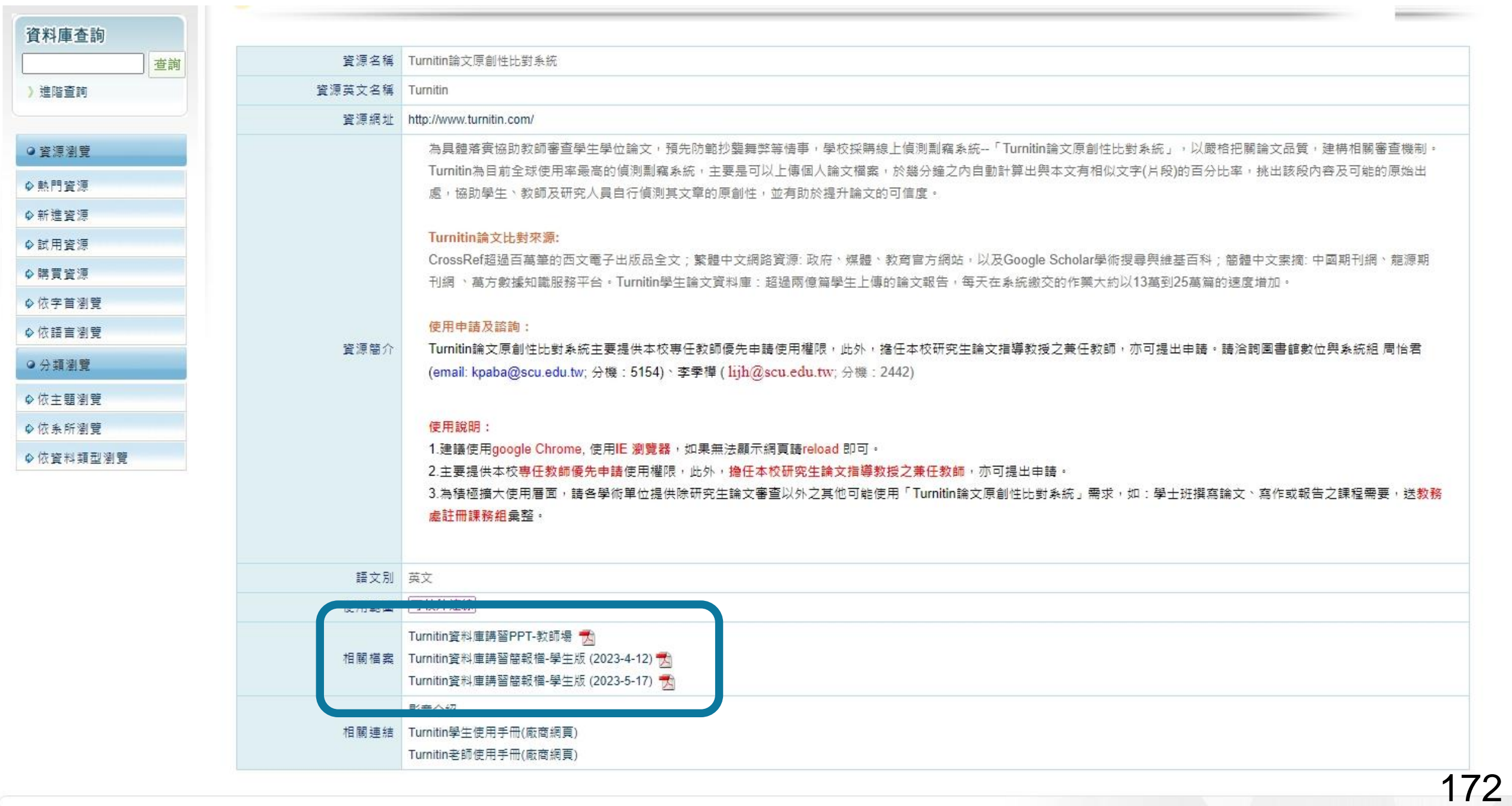

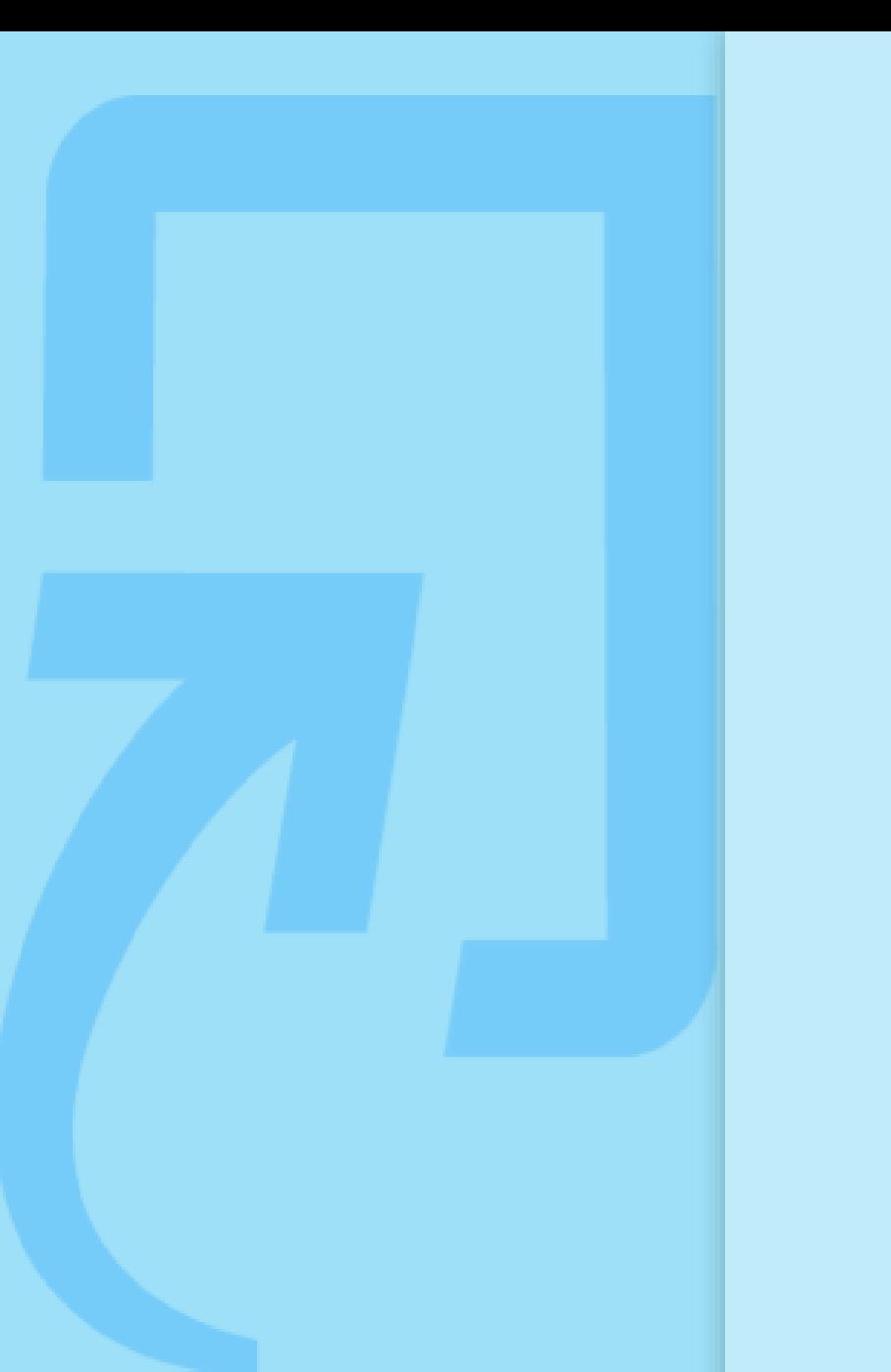

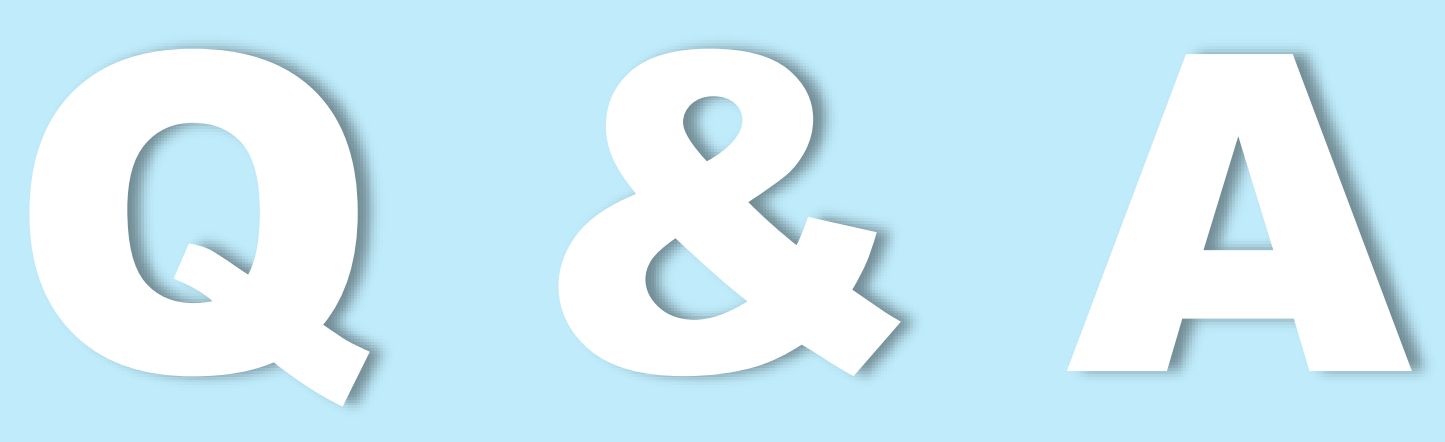

如有其他問題,歡迎來信 / 來電洽詢 客服信箱:service@igrouptaiwan.com 客服電話:02-2571-3369 服務時間:Mon.- Fri. 09:00-18:00

# D EC J.

如有其他問題,歡迎來信 / 來電洽詢 客服信箱:service@igrouptaiwan.com 客服電話:02-2571-3369 服務時間:Mon.- Fri. 09:00-18:00